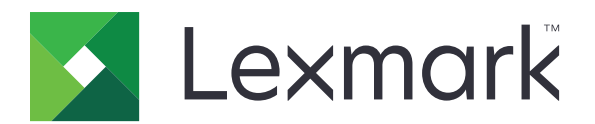

# **C3224, C3326, C3426, CS331, CS431, CS439** 프린터

사용 설명서

**2020**년 **5**월 **[www.lexmark.com](http://www.lexmark.com)**

장치 유형: 1500 모델: 218, 638, 836, 8c6

# 내용

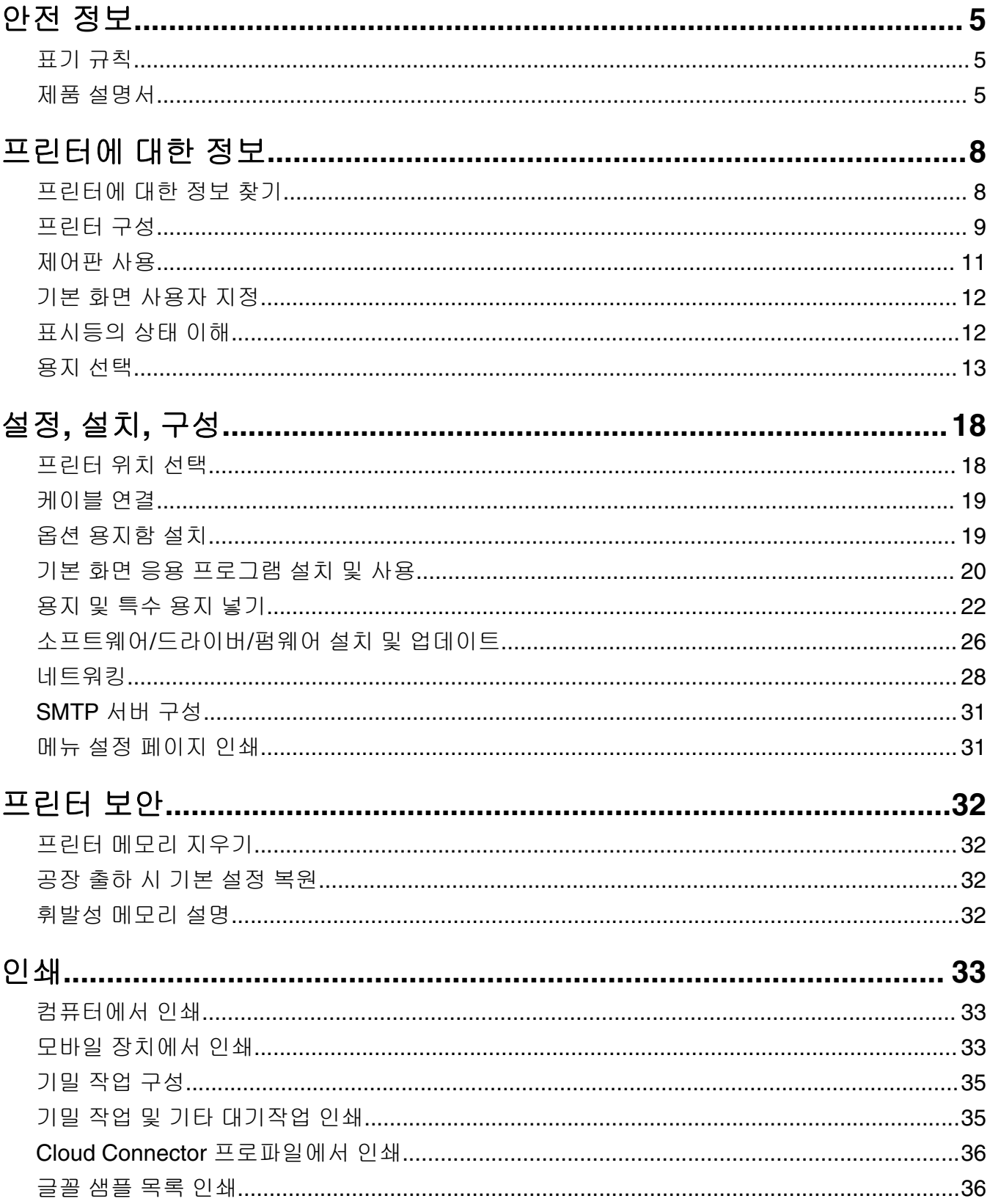

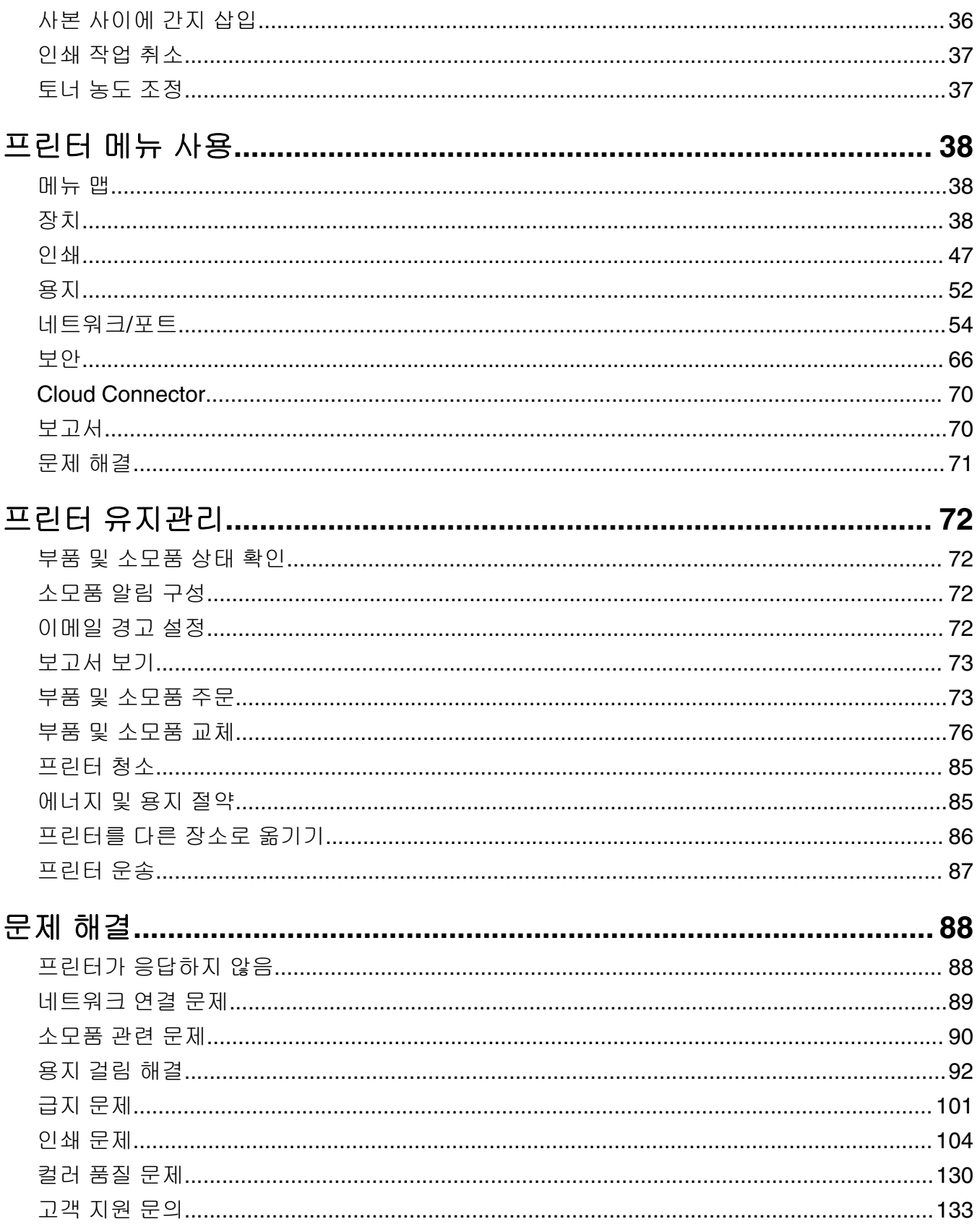

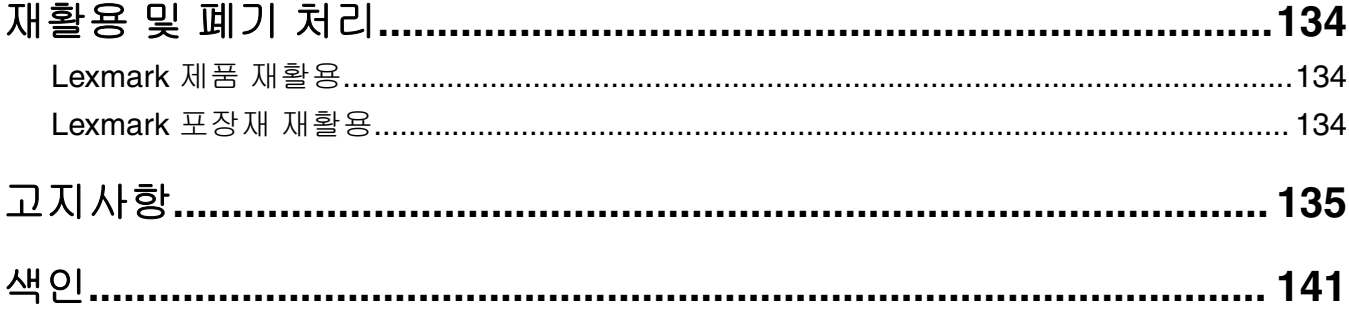

# <span id="page-4-0"></span>안전 정보

# 표기 규칙

참고: 참고는 도움이 되는 정보를 알릴 때 사용합니다.

경고: 경고는 제품 하드웨어나 소프트웨어에 손상을 줄 수 있는 사항입니다.

주의: 주의는 인체 상해를 일으킬 수 있는 잠재적으로 위험한 경우를 나타냅니다.

다른 유형의 주의 문구:

주의—상해 위험**:** 인체 상해 위험을 나타냅니다.

**A 주의—감전 위험:** 감전 사고 위험을 나타냅니다.

주의—뜨거운 표면**:** 화상 사고 위험을 나타냅니다.

주의—기울기 위험**:** 제품 파손 위험을 나타냅니다.

주의—끼임 위험**:** 움직이는 부품 사이에 끼일 위험을 나타냅니다.

## 제품 설명서

- 주의—상해 위험**:** 화재 또는 감전 위험을 방지하려면 전원 코드를 제품에 가깝고 접근하기 쉬우며, 제대 로 접지된 정격 전기 콘센트에 연결하십시오.
- 주의—상해 위험**:** 화재 또는 감전 위험을 피하려면 본 제품과 함께 공급되는 전원 코드만 사용하거나 제 조사가 승인한 대체품을 사용하십시오.

주의—상해 위험**:** 이 제품을 연장 코드, 멀티콘센트 전원 스트립, 확장 멀티콘센트 또는 UPS 장치 등에 연결하여 사용하지 마십시오. 이러한 유형의 부속품은 레이저 프린터에 의해 쉽게 과부하가 걸리게 되 며, 이로 인해 화재, 제품 손상 또는 프린터 성능 저하 위험이 발생할 수 있습니다.

주의—상해 위험**:** 본 제품에는 프린터에 제공된 전원 코드와 프린터 사이에 올바르게 연결되는 Lexmark 인라인 서지 차단기만 사용할 수 있습니다. Lexmark 이외의 서지 차단 장치를 사용하면 화재 또는 자산 손실, 프린터 성능 저하 위험이 발생할 수 있습니다.

주의—감전 위험**:** 감전 위험을 방지하기 위해서는 본 제품을 물 또는 습기가 많은 위치에 두거나 사용하 지 마십시오.

주의—감전 위험**:** 감전 사고 위험을 방지하려면 태풍 및 낙뢰 시 이 제품을 설치하거나 전원 코드, 팩스 기능, 또는 전화 등의 전기 또는 케이블을 연결하지 마십시오.

주의—상해 위험**:** 전원 코드를 절단하거나, 꼬거나, 구부리거나, 밟거나, 위에 무거운 물건을 올리지 마 십시오. 전원 코드가 벗겨지거나 과부하가 걸리지 않도록 주의하십시오. 전원 코드가 가구나 벽 등의 물 건 틈에 끼지 않도록 하십시오. 이러한 경우에는 화재나 감전이 발생할 수 있습니다. 전원 코드를 주기적 으로 점검하여 문제 발생 여부를 확인하십시오. 검사할 때는 먼저 전기 콘센트에서 전원 코드를 뽑으십 시오.

주의—감전 위험**:** 감전 사고 위험을 방지하려면 모든 외부 연결(예: 이더넷 및 전화 시스템 연결)이 표시 된 플러그인 포트에 제대로 설치되어 있는지 확인하십시오.

주의—감전 위험**:** 감전 사고 위험을 방지하려면 프린터를 설정한 후 컨트롤러 보드에 액세스하거나 옵 션 하드웨어 또는 메모리 장치를 설치하려면, 프린터를 끄고 전기 콘센트에서 전원 코드를 뽑은 후 작업 을 수행하십시오. 프린터에 다른 장치가 연결되어 있는 경우 다른 장치도 끄고 프린터에 연결된 케이블 을 분리하십시오.

주의—감전 위험**:** 프린터 외부를 청소할 때는 감전을 방지하기 위해 먼저 전기 콘센트에서 전원 코드를 뽑고 프린터에 연결된 모든 케이블을 분리한 후 진행하십시오.

주의—상해 위험**:** 프린터 무게가 20 kg(44 lbs) 이상일 경우 안전하게 들려면 2명 이상의 인원이 필요할 수 있습니다.

주의—상해 위험**:** 개인 상해 또는 프린터 손상을 방지하려면 프린터 이동 시 아래 지침을 따르십시오.

- **•** 모든 덮개 및 용지함이 닫혔는지 확인하십시오.
- **•** 프린터의 전원을 끄고 벽면 콘센트에서 전원 코드를 뽑습니다.
- **•** 프린터에서 모든 코드 및 케이블을 분리합니다.
- **•** 프린터에 별도의 스탠드형 옵션 용지함이나 용지함에 장착된 출력 옵션이 있는 경우, 프린터를 옮기기 전 에 분리하십시오.
- **•** 프린터에 캐스터 베이스가 있는 경우 새 위치로 주의해서 밀어갑니다. 문지방을 넘거나 바닥의 틈새를 지 날 때는 주의하십시오.
- **•** 프린터에 캐스터 베이스가 없지만 옵션 용지함 또는 출력 옵션으로 구성된 경우, 출력 옵션을 제거하고 용 지함 위로 프린터를 들어 올립니다. 프린터와 옵션을 동시에 들지 마십시오.
- **•** 항상 프린터 손잡이를 사용하여 들어 올리십시오.
- **•** 프린터를 옮기기 위해 사용하는 수레에는 프린터 바닥 전체를 지탱할 수 있는 면이 있어야 합니다.
- **•** 하드웨어 옵션 용지함을 옮기기 위해 사용하는 수레에는 옵션 크기를 지탱할 수 있는 면이 있어야 합니다.
- **•** 프린터를 똑바른 상태로 유지하십시오.
- **•** 심한 진동이 발생하지 않게 주의하십시오.
- **•** 프린터를 내려 놓을 때 손가락이 프린터의 바닥에 끼지 않도록 주의하십시오.
- **•** 프린터 주변이 정리되었는지 확인하십시오.

주의—기울기 위험**:** 프린터 또는 MFP에 2개 이상의 입력 옵션을 설치하면 상해의 원인이 되는 불안정성 을 제거하기 위한 캐스터 베이스나 가구 또는 기타 받침대가 필요합니다. 지원되는 구성에 대한 자세한 내용을 보려면 **[www.lexmark.com/multifunctionprinters](http://www.lexmark.com/multifunctionprinters)**를 참조하십시오.

주의—기울기 위험**:** 장비가 안정적으로 작동하도록 하려면 각 용지함을 개별적으로 넣으십시오. 필요하 지 않으면 모든 용지함을 닫아 두십시오.

주의—뜨거운 표면**:** 프린터 내부가 뜨거울 수 있습니다. 뜨거운 부품 때문에 다치지 않도록 표면이 식도 록 두었다가 나중에 만지십시오.

주의—끼임 위험**:** 끼어서 다치는 위험을 막기 위해 이 라벨이 표시된 영역에서는 주의를 기울이십시오 <mark>∦</mark> 주의─끼럼 ㅠਖ਼ 까인이 나신도 가을록 구성 가해 하는 같은 또는 모든<br>끼어서 다치는 경우는 기어, 도어, 트레이, 덮개 등의 움직이는 부품 주변에서 발생할 수 있습니다.

주의—상해 위험**:** 이 제품은 레이저를 사용합니다. 사용 설명서에 명시되지 않은 절차를 제어, 조정 또는 수행할 경우 유해한 방사선에 노출될 수 있습니다.

이 제품은 엄격한 국제 안전 표준을 만족하기 위해 지정된 구성품을 사용하여 설계, 테스트 및 승인되었습니 다. 일부 부품의 안전 기능은 명확하지 않을 수 있습니다. 해당 제조업체는 다른 교체 부품의 사용에 대해 책임 을 지지 않습니다.

사용 설명서에 없는 문제는 서비스 담당자에게 서비스나 수리를 문의하십시오.

이 제품은 인쇄 매체를 가열하는 인쇄 프로세스를 사용하므로 가열로 인해 용지에서 가스가 방출될 수 있습니 다. 유해 가스의 방출을 예방하기 위해 운영 지침 중에서 인쇄 매체 선택에 대한 내용을 다루는 섹션을 이해해 야 합니다.

이 제품은 정상 작동 중에 소량의 오존을 생성할 수 있으며, 오존 농도를 제한하기 위한 필터가 장착되어 오존 생성 수준을 권장 노출 제한 아래로 유지할 수 있습니다. 과도한 사용 시 오존 농도 수준이 높아지는 것을 방지 하려면 제품을 환기가 잘 되는 곳에 설치하고 오존 및 배기 필터를 제품 유지관리 지침에 따라 교체하십시오. 본 제품 유지관리 지침에 필터에 대한 참조 정보가 없으면 본 제품에 교체해야 할 필터가 없는 것입니다.

#### 본 지침을 안전하게 보관하십시오**.**

# <span id="page-7-0"></span>프린터에 대한 정보

# 프린터에 대한 정보 찾기

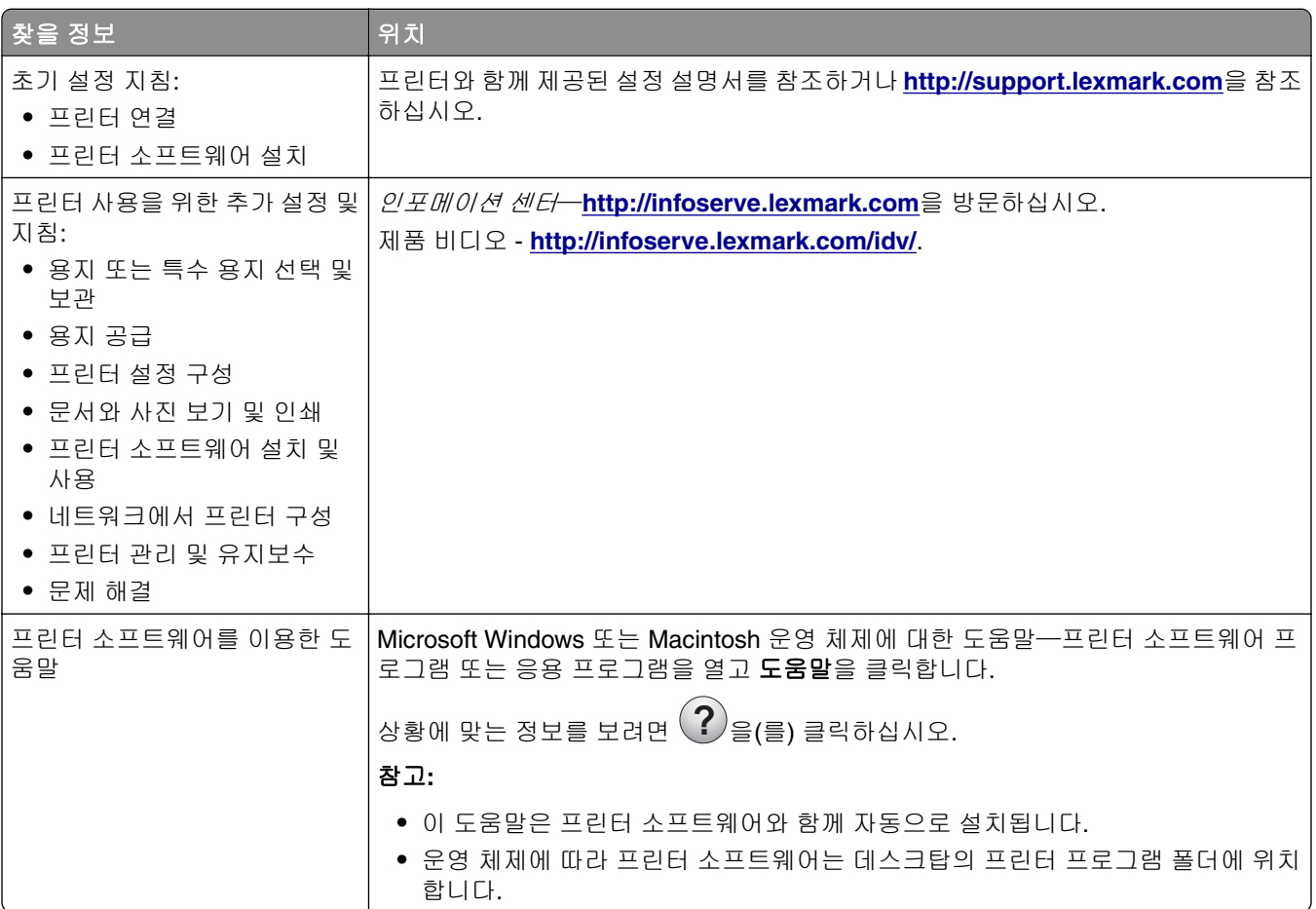

<span id="page-8-0"></span>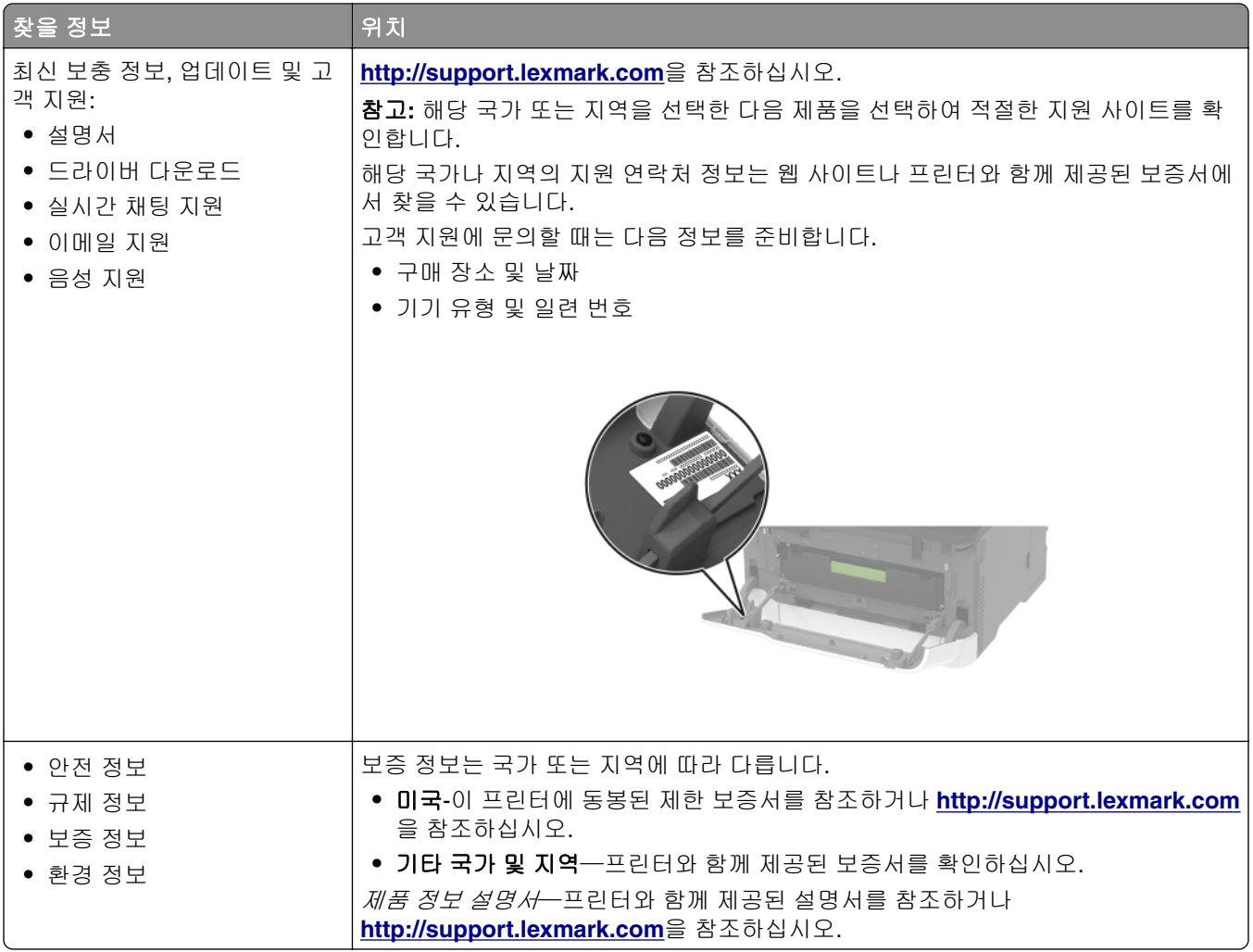

# 프린터 구성

# **Lexmark C3224, Lexmark C3326, Lexmark CS331** 프린터

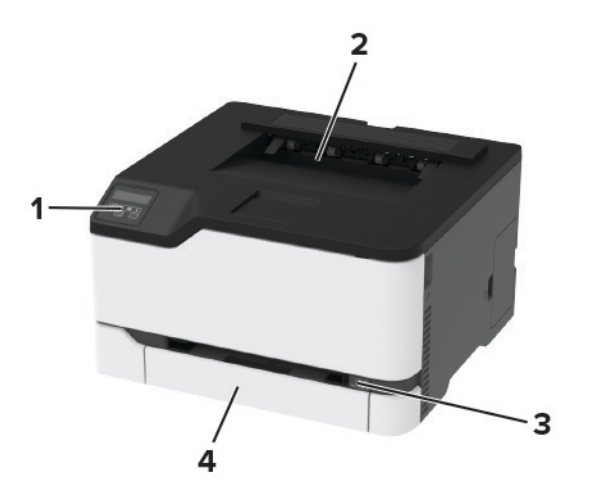

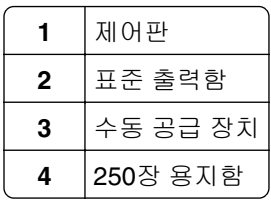

# **Lexmark C3426, Lexmark CS431, Lexmark CS439** 프린터

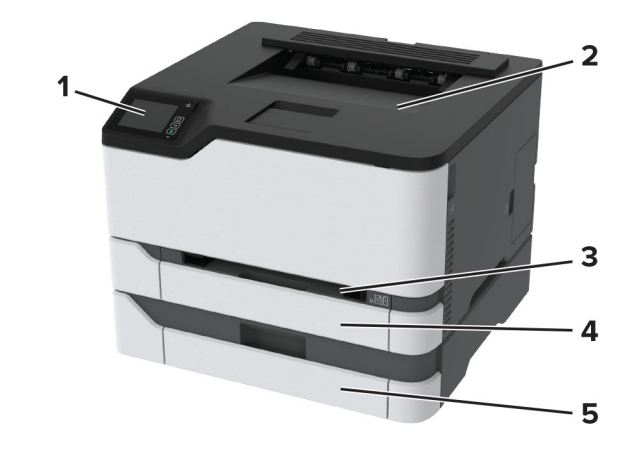

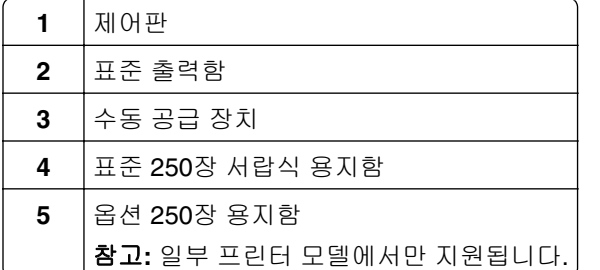

# <span id="page-10-0"></span>제어판 사용

# **Lexmark C3224, Lexmark C3326, Lexmark CS331** 프린터

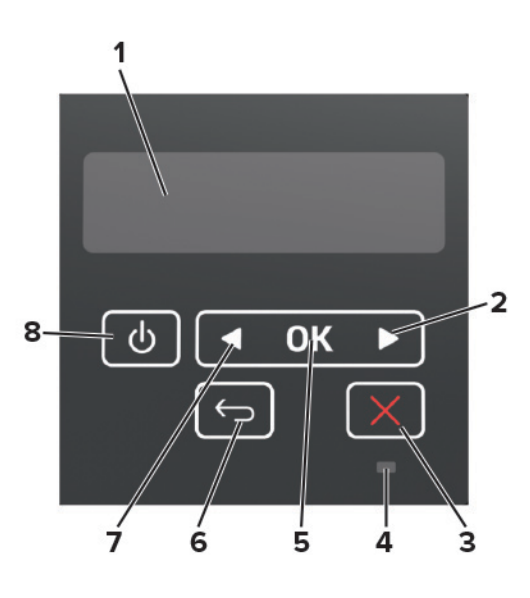

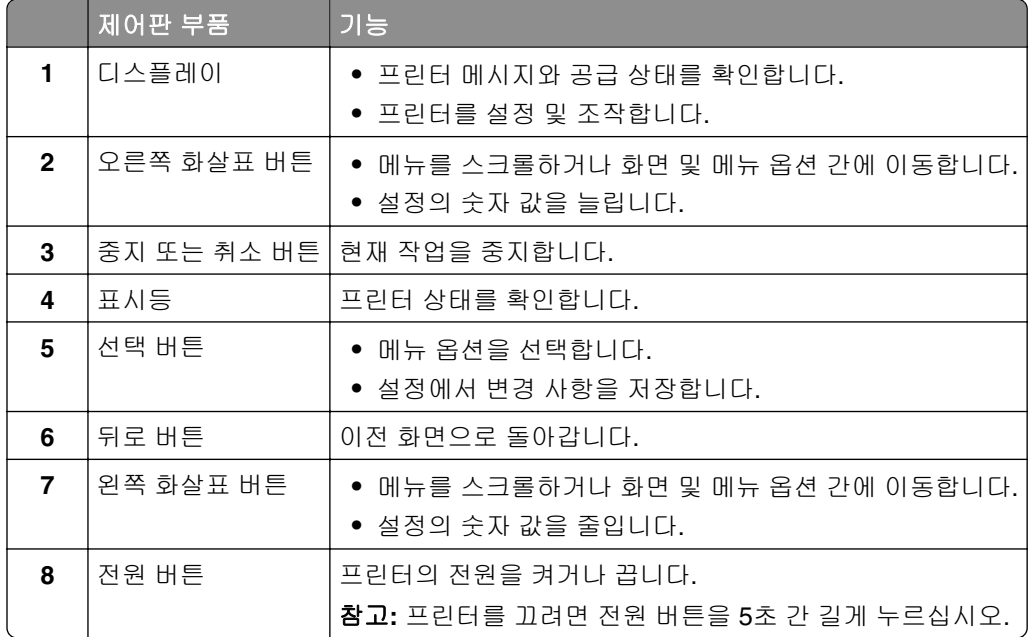

### <span id="page-11-0"></span>**Lexmark C3426, Lexmark CS431, Lexmark CS439** 프린터

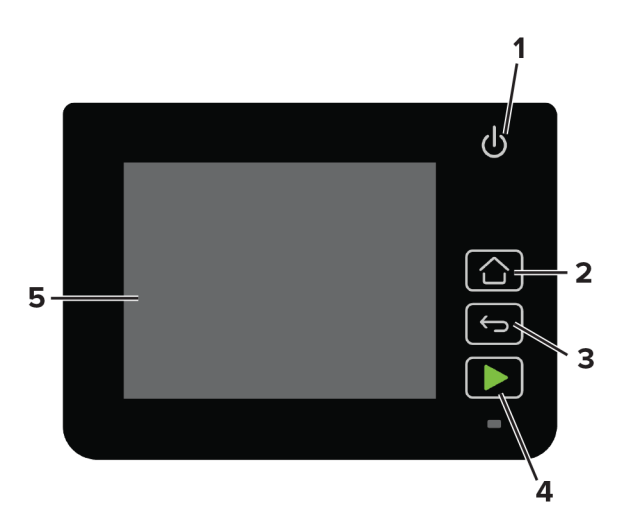

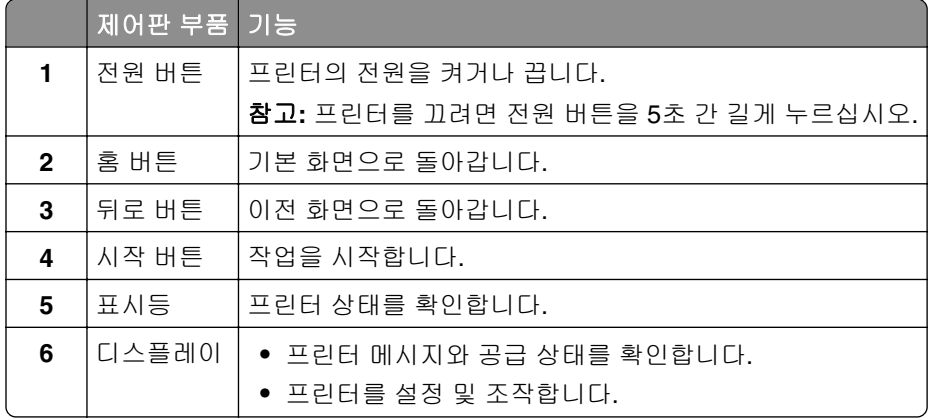

# 기본 화면 사용자 지정

이 기능은 일부 프린터 모델에서만 사용 가능합니다.

- **1** 제어판에서 설정 > 장치 > 기본 화면 아이콘 표시를 클릭합니다.
- **2** 기본 화면에 표시할 아이콘을 선택합니다.
- **3** 변경 사항을 적용합니다.

# 표시등의 상태 이해

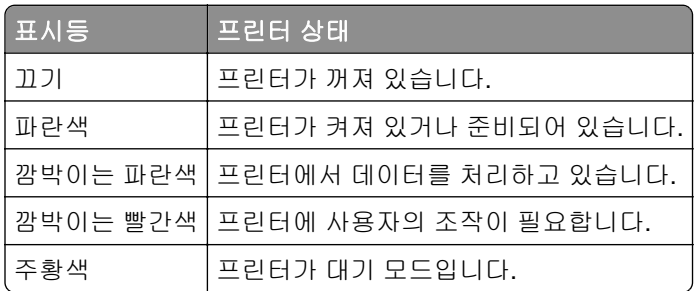

# <span id="page-12-0"></span>용지 선택

### 용지 지침

올바른 용지를 사용하면 용지 걸림을 예방하고 오류 없이 인쇄할 수 있습니다.

- **•** 항상 손상되지 않은 새 용지를 사용하십시오.
- **•** 용지를 넣기 전에 용지의 권장 인쇄면을 확인하십시오. 이 정보는 일반적으로 용지 포장에 나와 있습니다.
- **•** 손으로 절단하거나 다듬은 용지는 사용하지 마십시오.
- **•** 동일한 용지함에 크기, 무게 또는 유형이 다른 매체를 혼합하지 마십시오. 용지가 걸릴 수 있습니다.
- **•** 전자/사진식 인쇄용으로 특별히 제작되지 않은 경우 코팅 용지는 사용하지 마십시오.

### 용지 특성

다음과 같은 용지 특성은 인쇄 품질과 안정성에 영향을 줍니다. 인쇄하기 전에 다음과 같은 요소를 고려하십 시오.

#### 무게

용지함은 무게가 60-176 g/m<sup>2</sup>(16-47lb)인 세로결 용지를 급지할 수 있습니다. 60 g/m<sup>2</sup>(16 lb)보다 가벼운 용지 는 너무 부드러워서 올바르게 급지되지 않을 수 있고 용지 걸림이 발생할 수 있습니다.

#### 말림

말림은 용지가 가장자리에서 말리는 현상입니다. 과도하게 말리면 용지 급지 문제가 생길 수 있습니다. 말림 은 용지가 프린터를 통과할 때 높은 온도에 노출되면서 발생합니다. 용지를 포장하지 않은 채로 열, 습기, 추위 또는 건조한 환경에서 보관하면 인쇄 전에 용지가 말려 급지 문제가 발생할 수 있습니다.

#### 매끄러움

용지의 매끄러움은 인쇄 품질에 직접적으로 영향을 끼칩니다. 용지가 너무 거칠면 토너가 올바르게 분사되지 않을 수 있습니다. 용지가 너무 매끄러워도 용지 급지나 인쇄 품질에 문제가 생길 수 있습니다. 50 Sheffield 포 인트 용지를 사용하는 것이 좋습니다.

#### 함수율

용지의 습도는 인쇄 품질과 프린터의 원활한 용지 급지 기능에 모두 영향을 줍니다. 용지를 사용하기 전까지 는 본래의 포장에 들어 있는 상태로 놓아둡니다. 용지가 습도 변화에 노출되면 성능이 저하될 수 있습니다.

인쇄하기 전에 프린터와 동일한 환경에서 24~48시간 동안 원래 포장 상태로 보관해 두십시오. 보관 또는 운송 환경이 프린터 환경과 매우 다른 경우 상태 조절 시간을 며칠 더 연장하십시오. 그리고 두꺼운 용지의 경우에 는 보다 오랜 시간 동안 보관해 두었다가 사용하십시오.

#### 결방향

결은 용지에서 섬유의 정렬 상태를 말합니다. 결은 용지 세로 방향으로 흐르는 *세로결*과 용지 가로 방향으로 흐르는 *가로결*이 있습니다.

60–176 g/m2 (16–47‑lb) 용지의 경우 세로결 용지가 권장됩니다.

### 섬유 함유율

대부분의 고품질 건식 인쇄 용지는 100% 화학 펄프로 만듭니다. 이와 같은 섬유 함유율은 용지에 고도의 안정 성을 유지시켜 용지 급지 문제는 감소하고 인쇄 품질은 높아집니다. 면과 같은 섬유를 함유한 용지는 취급에 별로 좋지 않습니다.

### 사용할 수 없는 용지

다음 용지 유형은 프린터에 사용하지 않는 것이 좋습니다.

- **•** 탄소 용지 없이 복사하기 위해 사용하는 화학 처리된 용지. 무탄소 용지, CCP(Carbonless Copy Paper) 또 는 NCR(No Carbon Required) 용지로 알려져 있습니다.
- **•** 프린터를 오염시킬 수 있는 화학물질이 있는 양식지
- **•** 프린터 퓨저의 온도에 영향을 받을 수 있는 양식지
- **•** ±2.3 mm(±0.9 인치) 이상의 위치 맞춤(페이지 상에서의 정확한 인쇄 위치)이 필요한 양식지. 예: OCR(Optical Character Recognition, 광학 문자 인식) 양식. 소프트웨어 응용 프로그램에서 위치를 맞춰서 이러한 양식에 잘 인쇄할 수 있는 경우도 있습니다.
- **•** 코팅 용지(쉽게 지워지는 본드), 합성 용지, 감열 용지
- **•** 가장자리가 똑바르지 않거나 표면 질감이 거친 용지 또는 말린 용지
- **•** EN12281:2002(European)를 충족시키지 않는 재활용 용지
- **•** 무게가 60 g/m2 (16 lb) 미만인 용지
- **•** 여러 조각으로 이루어진 양식지 또는 문서

### 용지 보관

용지 보관 설명서를 참조하면 용지 걸림 및 불균등한 인쇄 품질을 예방할 수 있습니다.

- **•** 인쇄하기 전에 프린터와 동일한 환경에서 24~48시간 동안 원래 포장 상태로 보관해 두십시오.
- **•** 보관 또는 운송 환경이 프린터 환경과 매우 다른 경우 상태 조절 시간을 며칠 더 연장하십시오. 그리고 두 꺼운 용지의 경우에는 보다 오랜 시간 동안 보관해 두었다가 사용하십시오.
- **•** 최상의 인쇄 품질을 위해 온도 21°C(70°F), 상대 습도 40%인 환경에 용지를 보관하십시오.
- **•** 대부분의 라벨용지 제조업체는 온도 18 ~ 24°C(65 ~ 75°F), 상대 습도 40 ~ 60%에서 인쇄할 것을 권장합 니다.
- **•** 용지가 담긴 상자를 바닥에 두지 말고 팔레트나 선반 위에 보관하십시오.
- **•** 개별 포장은 평평한 곳에 보관하십시오.
- **•** 개별 용지 포장 위에는 아무 것도 올려놓지 마십시오.
- **•** 용지를 프린터에 넣어서 사용할 준비가 된 경우에만 상자 또는 포장에서 용지를 꺼내십시오. 상자 및 포장 재는 용지를 깨끗하고, 건조하고, 평평한 상태로 유지하는 데 도움이 됩니다.

### 양식 용지 및 레터헤드 선택

- **•** 세로결 용지를 사용하십시오.
- **•** 오프셋 인쇄(offset lithographic) 또는 오목판 인쇄(engraved printing) 프로세스를 사용하여 인쇄된 양식 및 레터헤드만 사용하십시오.
- **•** 표면 질감이 거칠거나 두꺼운 용지는 피하십시오.
- **•** 토너의 합성수지에 영향을 받지 않는 잉크를 사용하십시오. 일반적으로 산화 상태 잉크 또는 유성 잉크가 이러한 요구 사항을 충족하며 라텍스 잉크는 요구 사항을 충족하지 않을 수 있습니다.
- **•** 프린터에 사용할 양식 용지 및 레터헤드를 대량으로 구매하기 전에 항상 샘플로 시험 인쇄를 해 보십시오. 이 작업을 통해 양식 용지나 레터헤드의 잉크가 인쇄 품질에 영향을 미치는지 확인할 수 있습니다.
- **•** 확실하지 않은 경우 용지 공급업체에 문의하십시오.
- **•** 레터헤드에 인쇄를 할 때 해당 프린터에 올바른 방향으로 용지를 넣으십시오. 자세한 내용은 용지 및 특수 용지 가이드를 참조하십시오.

### 지원되는 용지 크기

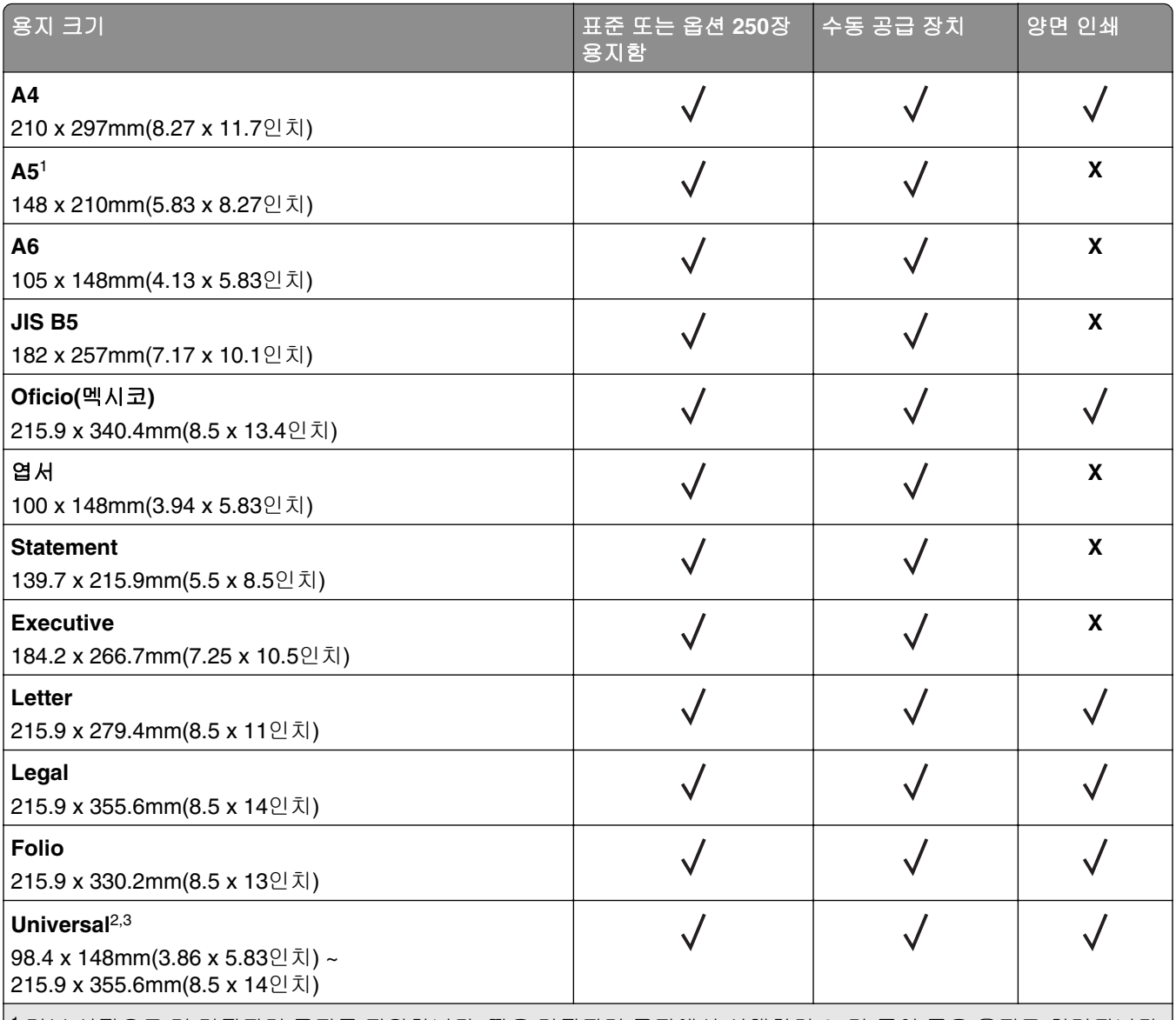

<sup>1</sup> 기본 설정으로 긴 가장자리 급지를 지원합니다. 짦은 가장자리 급지에서 실행하면 A5가 폭이 좁은 용지로 처리됩니다. 2 Universal을 선택한 경우 소프트웨어 응용 프로그램에서 크기를 지정하지 않으면 페이지는 215.90 x 355.60 mm (8.5 x 14 인치)로 지정됩니다.

<sup>3</sup> 폭이 좁은 용지를 짧은 가장자리부터 프린터에 넣습니다.

<sup>4</sup> 표준 250장 용지함은 봉투를 한 번에 최대 5매까지만 지원합니다. 옵션 250장 용지함은 봉투를 한 번에 최대 40매까지 만 지원합니다.

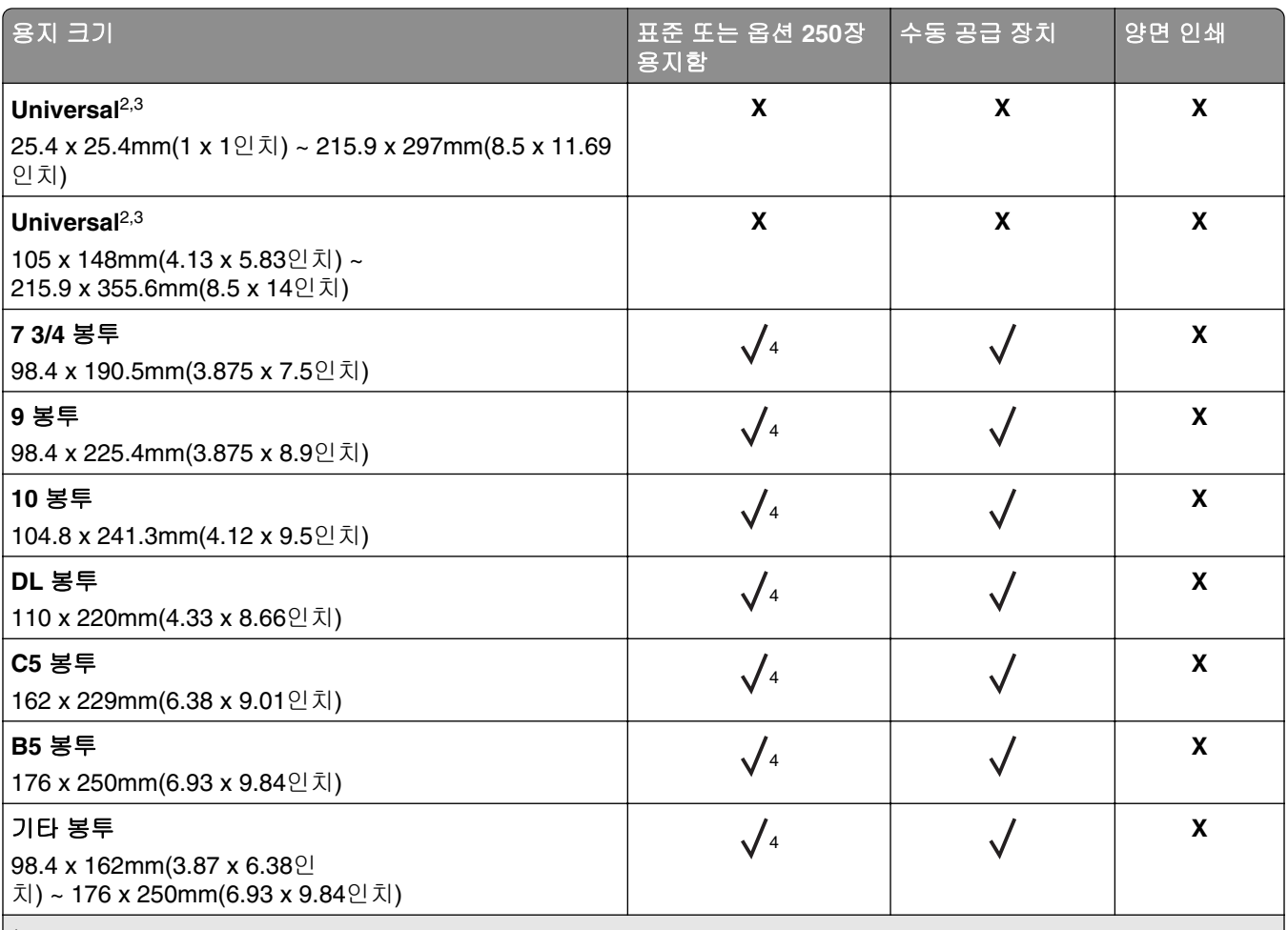

|<sup>1</sup> 기본 설정으로 긴 가장자리 급지를 지원합니다. 짦은 가장자리 급지에서 실행하면 **A5**가 폭이 좁은 용지로 처리됩니다.| 2 Universal을 선택한 경우 소프트웨어 응용 프로그램에서 크기를 지정하지 않으면 페이지는 215.90 x 355.60 mm (8.5 x 14 인치)로 지정됩니다.

<sup>3</sup> 폭이 좁은 용지를 짧은 가장자리부터 프린터에 넣습니다.

<sup>4</sup> 표준 250장 용지함은 봉투를 한 번에 최대 5매까지만 지원합니다. 옵션 250장 용지함은 봉투를 한 번에 최대 40매까지 만 지원합니다.

## 지원되는 용지 유형

### 참고**:**

- **•** 라벨, 봉투 및 카드 용지는 항상 저속으로 인쇄됩니다.
- **•** 라벨은 가끔 사용하는 경우에 지원되며 수용성 테스트를 거쳐야 합니다.

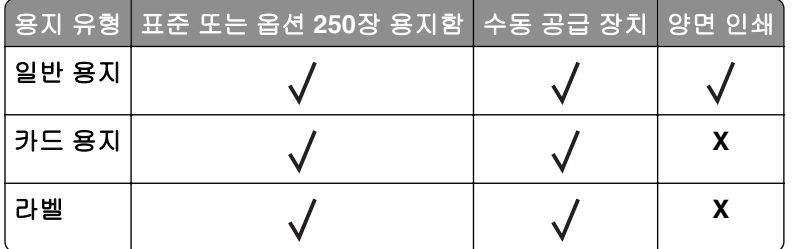

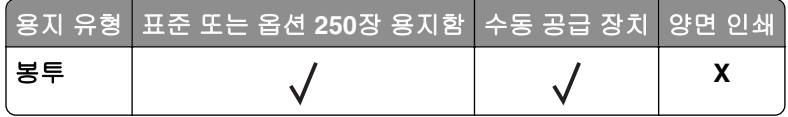

# 지원되는 용지 무게

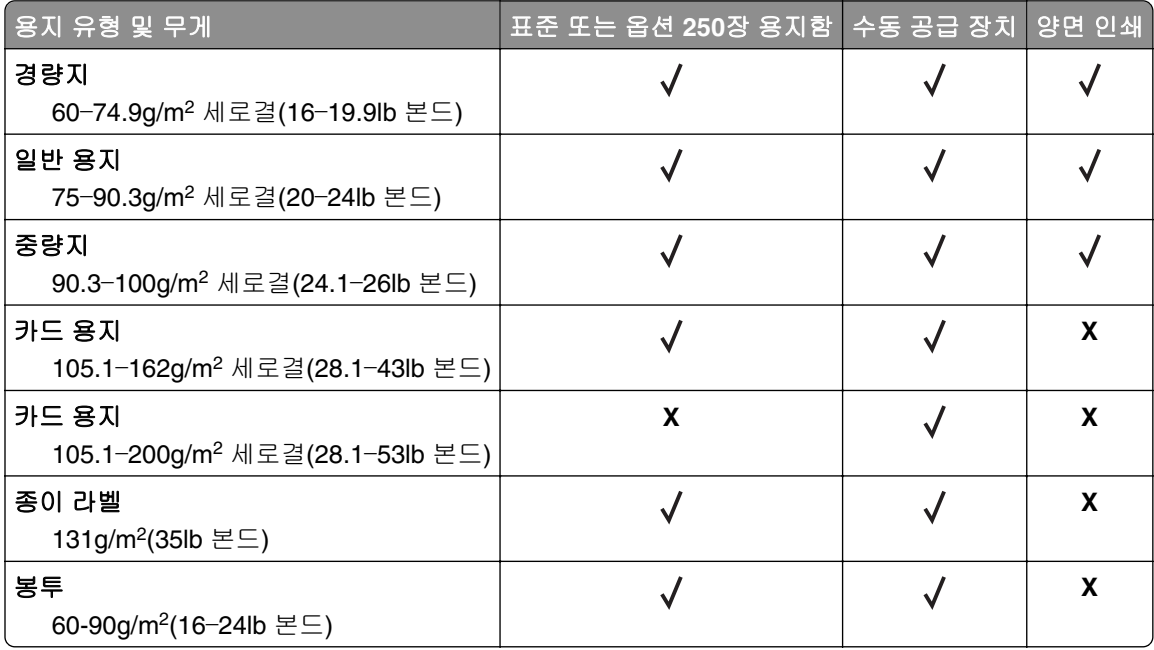

# <span id="page-17-0"></span>설정**,** 설치**,** 구성

# 프린터 위치 선택

- **•** 용지함 및 덮개가 열리고 하드웨어 옵션을 설치할 수 있도록 충분한 공간을 확보합니다.
- **•** 콘센트 가까운 곳에 프린터를 설치합니다.

주의—상해 위험**:** 화재 또는 감전 위험을 방지하려면 전원 코드를 제품에 가깝고 접근하기 쉬우며, 제대로 접지된 정격 전기 콘센트에 연결하십시오.

주의—감전 위험**:** 감전 위험을 방지하기 위해서는 본 제품을 물 또는 습기가 많은 위치에 두거나 사 용하지 마십시오.

- **•** 실내의 공기 흐름이 ASHRAE 62 표준 또는 CEN Technical Committee 156 표준의 최신 버전을 충족하는 지 확인합니다.
- **•** 평평하고 단단하며 안정적인 공간에 설치합니다.
- **•** 프린터는 다음과 같이 유지 관리하십시오.
	- **–** 깨끗하게 관리하며 물기가 닿거나 먼지가 쌓이지 않게 합니다.
	- **–** 어지럽게 놓인 스태플 및 종이 클립을 치우십시오.
	- **–** 냉난방 장치 또는 송풍기의 바람이 직접적으로 닿지 않도록 합니다.
	- **–** 직사광선 및 과도한 습도의 영향을 받지 않도록 합니다.
- **•** 온도 범위를 확인합니다.

#### 작동 온도 10 ~ 32.2°C(50 ~ 90°F)

**•** 환기가 잘 되도록 프린터 주변에 다음과 같은 권장 공간을 확보합니다.

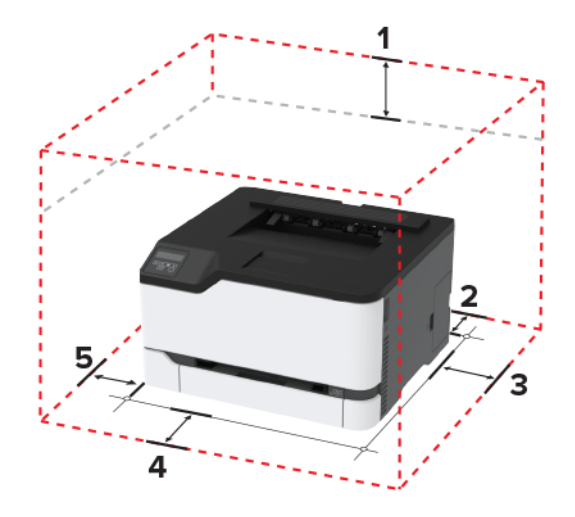

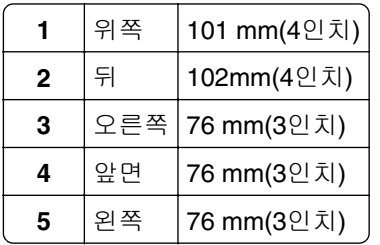

# <span id="page-18-0"></span>케이블 연결

주의—감전 위험**:** 감전 사고 위험을 방지하려면 태풍 및 낙뢰 시 이 제품을 설치하거나 전원 코드, 팩스 기능, 또는 전화 등의 전기 또는 케이블을 연결하지 마십시오.

주의—상해 위험**:** 화재 또는 감전 위험을 방지하려면 전원 코드를 제품에 가깝고 접근하기 쉬우며, 제대 로 접지된 정격 전기 콘센트에 연결하십시오.

주의—상해 위험**:** 화재 또는 감전 위험을 예방하려면 본 제품과 함께 제공된 전원 코드나 제조업체의 승 인된 대체 전용 코드만 사용하십시오.

경고—손상 위험**:** 데이터 손실 또는 프린터 고장을 방지하려면 인쇄가 진행되는 동안 표시된 영역의 USB 케 이블, 네트워크 어댑터 또는 프린터를 만지지 마십시오.

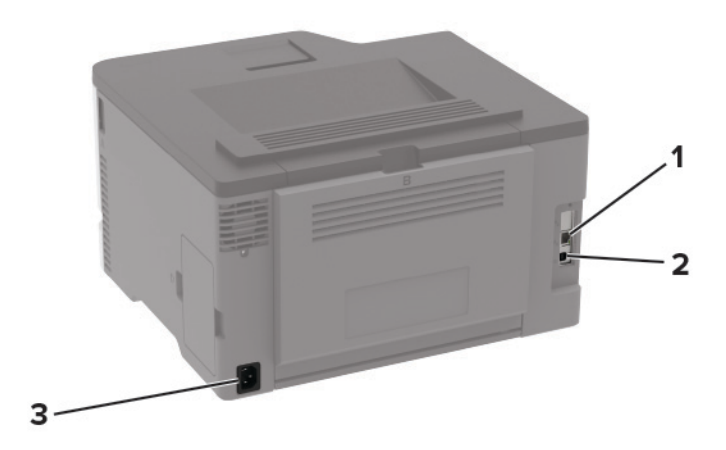

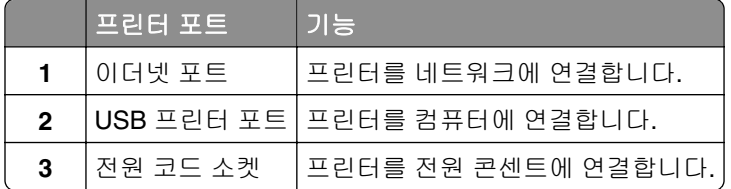

# 옵션 용지함 설치

- 주의—감전 위험**:** 감전 사고 위험을 방지하려면 프린터를 설정한 후 컨트롤러 보드에 액세스하거나 옵 션 하드웨어 또는 메모리 장치를 설치하려면, 프린터를 끄고 전기 콘센트에서 전원 코드를 뽑은 후 작업 을 수행하십시오. 프린터에 다른 장치가 연결되어 있는 경우 다른 장치도 끄고 프린터에 연결된 케이블 을 분리하십시오.
- **1** 프린터를 끕니다.
- **2** 전원 콘센트에서 전원 코드를 뽑은 후 프린터에서도 뽑습니다.
- **3** 옵션 용지함의 포장을 풀고 포장재를 모두 제거합니다.
- **4** 프린터와 옵션 용지함을 맞춘 후 프린터를 제자리에 내려 놓습니다.

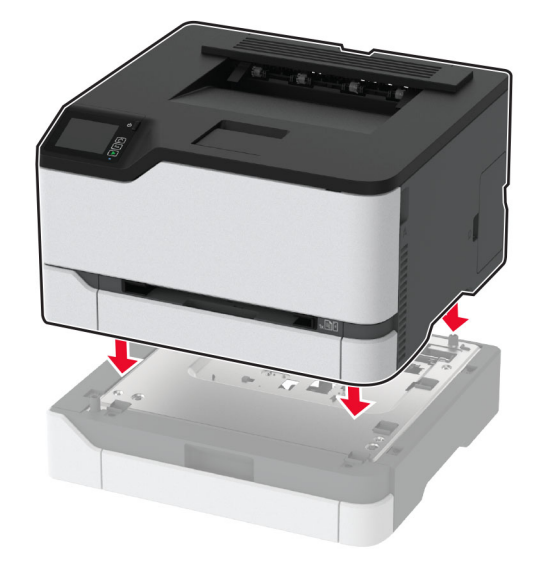

<span id="page-19-0"></span>주의—상해 위험**:** 프린터 무게는 20 kg (44 파운드) 이상이므로 안전하게 들어 올리려면 2명 이상의 인력이 필요할 수 있습니다.

**5** 전원 코드를 프린터에 연결한 후 콘센트에 연결합니다.

주의—상해 위험**:** 화재 또는 감전 위험을 방지하려면 전원 코드를 제품에 가깝고 접근하기 쉬우며, 제대로 접지된 정격 전기 콘센트에 연결하십시오.

**6** 프린터를 켭니다.

인쇄 작업에 사용할 수 있도록 인쇄 드라이버에서 용지함을 추가합니다. 자세한 내용은 27 [페이지의](#page-26-0) "인쇄 [드라이버에](#page-26-0) 사용할 수 있는 옵션 추가"을 참조하십시오.

# 기본 화면 응용 프로그램 설치 및 사용

이 기능은 일부 프린터 모델에서만 사용 가능합니다.

### **Cloud Connector** 프로파일 생성

- **1** 기본 화면에서 **Cloud Connector**를 누릅니다.
- **2** 클라우드 서비스 공급자를 선택합니다.
- $3 \text{ }\text{M}$  생성 또는  $(+)$ 을 누릅니다.
- **4** 고유한 프로파일 이름을 입력합니다.

참고**:** 프로파일을 보호하기 위해 PIN을 생성하는 것이 좋습니다.

**5** 확인을 누르고 인증 코드를 적어 둡니다.

참고**:** 인증 코드는 24시간 동안만 유효합니다.

- **6** 웹 브라우저를 연 다음 **<https://lexmark.cloud-connect.co>**로 이동합니다.
- **7** 다음을 클릭한 다음 이용 약관에 동의합니다.
- <span id="page-20-0"></span>**8** 인증 코드를 입력하고 연결을 클릭합니다.
- **9** 클라우드 서비스 공급자 계정에 로그인합니다.
- **10** 권한을 부여합니다.

참고**:** 승인 프로세스를 완료하려면 72시간 이내에 프로파일을 여십시오.

### 즐겨찾기 관리

#### 책갈피 생성

책갈피를 사용하여 서버 또는 웹에 저장된 자주 액세스하는 문서를 인쇄합니다.

**1** 웹 브라우저를 열고 주소 필드에 프린터 IP 주소를 입력합니다.

#### 참고**:**

- **•** 프린터 기본 화면에서 프린터 IP 주소를 확인합니다. IP 주소는 123.123.123.123과 같이 점으로 구분 된 네 개의 숫자 집합으로 표시됩니다.
- **•** 프록시 서버를 사용하는 경우, 웹 페이지를 올바르게 로드하기 위해 일시적으로 비활성화합니다.
- **2** 책갈피 > 책갈피 추가를 클릭한 다음, 책갈피의 이름을 입력합니다.
- **3** 주소 프로토콜 유형을 선택한 후 다음 중 하나를 수행합니다.
	- **•** HTTP 및 HTTPS의 경우 책갈피에 추가할 URL을 입력합니다.
	- **•** HTTPS인 경우 IP 주소 대신 호스트 이름을 사용합니다. 예를 들어, **123.123.123.123/sample.pdf** 대신 **myWebsite.com/sample.pdf**를 입력합니다. 호스트 이름은 또한 서버 인증서의 공통 이름(CN) 값과도 일치해야 합니다. 서버 인증서의 CN 값 획득과 관련된 정보는 웹 브라우저의 도움말 정보를 참 고하시기 바랍니다.
	- **•** FTP의 경우 FTP 주소를 입력합니다. 예를 들면, **myServer/myDirectory**입니다. FTP 포트를 입력 합니다. 포트 21은 명령을 전송하는 기본 포트입니다.
	- **•** SMB의 경우, 네트워크 폴더 주소를 입력합니다. 예를 들면, **myServer/myShare/myFile.pdf**입니 다. 네트워크 도메인 이름을 입력합니다.
	- **•** 필요한 경우 FTP 및 SMB의 인증 유형을 선택합니다.

책갈피에 대한 액세스를 제한하려면 PIN을 입력합니다.

참고**:** 응용 프로그램에서 지원되는 파일 형식은 다음과 같습니다. PDF, JPEG, TIFF 및 HTML 기반 웹 페 이지 일부 프린터 모델에서는 DOCX 및 XLXS와 같은 다른 파일 형식이 지원됩니다.

#### **4** 저장을 클릭합니다.

#### 폴더 생성

**1** 웹 브라우저를 열고 주소 필드에 프린터 IP 주소를 입력합니다.

참고**:**

- **•** 프린터 기본 화면에서 프린터 IP 주소를 확인합니다. IP 주소는 123.123.123.123과 같이 점으로 구분 된 네 개의 숫자 집합으로 표시됩니다.
- **•** 프록시 서버를 사용하는 경우, 웹 페이지를 올바르게 로드하기 위해 일시적으로 비활성화합니다.
- **2** 책갈피 > 폴더 추가를 클릭한 다음, 폴더의 이름을 입력합니다.

참고**:** 폴더에 대한 액세스를 제한하려면 PIN을 입력합니다.

<span id="page-21-0"></span>**3** 저장을 클릭합니다.

참고**:** 폴더 안에 폴더 또는 책갈피를 만들 수 있습니다. 책갈피를 만들려면 21 [페이지의](#page-20-0) "책갈피 생성"을(를) 참조하십시오.

# 용지 및 특수 용지 넣기

### 용지 크기 및 용지 유형 설정

**1** 제어판에서 다음으로 이동합니다. 설정 > 용지 > 용지함 구성 > 용지 크기**/**유형 > 용지 공급원 선택

터치 스크린 프린터 모델이 아닌 경우 <mark>OK </mark>을(를) 눌러서 설정을 탐색합니다.

**2** 용지 크기 및 유형을 설정합니다.

### 유니버설 용지설정 구성

**1** 제어판에서 다음으로 이동합니다. 설정 > 용지 > 매체 구성 > 유니버설 용지설정

터치 스크린 프린터 모델이 아닌 경우 <mark>OK </mark>을(를) 눌러서 설정을 탐색합니다.

**2** 설정을 구성합니다.

### 용지함에 넣기

- 주의—기울기 위험**:** 장비가 안정적으로 작동하도록 하려면 각 용지함을 개별적으로 넣으십시오. 필요하 지 않으면 모든 용지함을 닫아 두십시오.
- **1** 용지함을 빼냅니다.

참고**:** 용지 걸림을 피하려면 프린터 사용 중에는 용지함을 제거하지 마십시오.

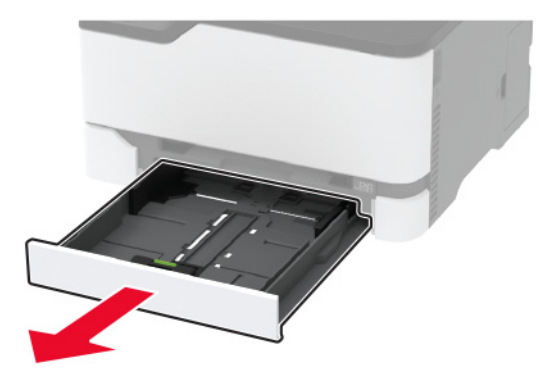

**2** 용지를 넣기 전에 앞뒤로 살짝 구부렸다가 파라락 넘겨 용지가 서로 붙지 않도록 하고 고르게 정돈하십시오.

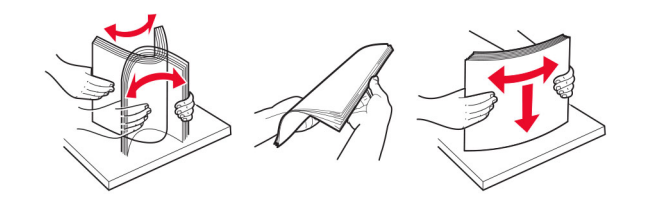

**3** 인쇄면이 위로 오도록 용지를 넣습니다.

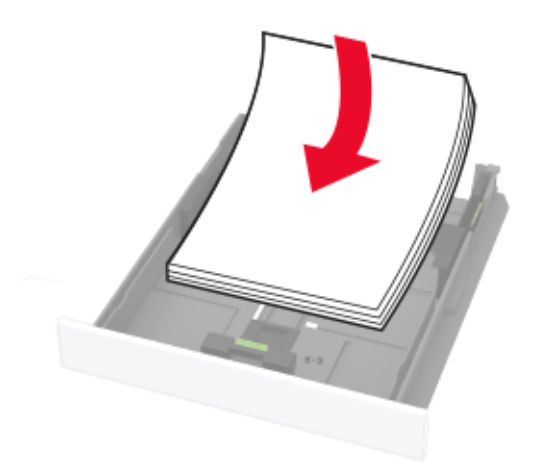

#### 참고**:**

- **•** 단면 인쇄 시에는 레터헤드지의 머리글 인쇄면이 용지함 뒤쪽에 오도록 한 상태에서 인쇄면을 위로 향하게 하여 넣습니다.
- **•** 양면 인쇄 시에는 레터헤드지의 머리글 인쇄면이 용지함 앞쪽에 오도록 한 상태에서 인쇄면이 아래 로 향하게 하여 넣습니다.
- **•** 용지를 용지함에 밀어 넣지 마십시오.
- **•** 용지 걸림을 방지하기 위해 용지가 최대 용지 채움 표시 아래에 있는지 확인합니다.

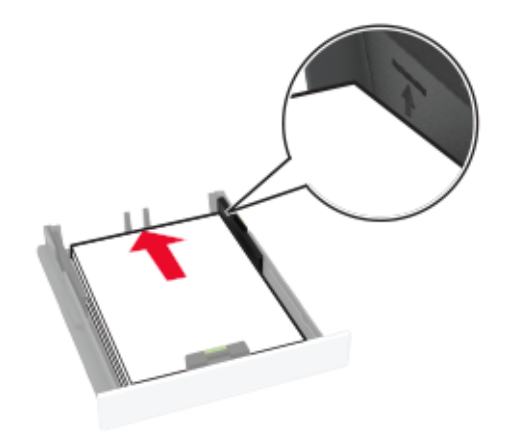

**4** 급지할 용지 크기와 일치하도록 고정대를 조정합니다.

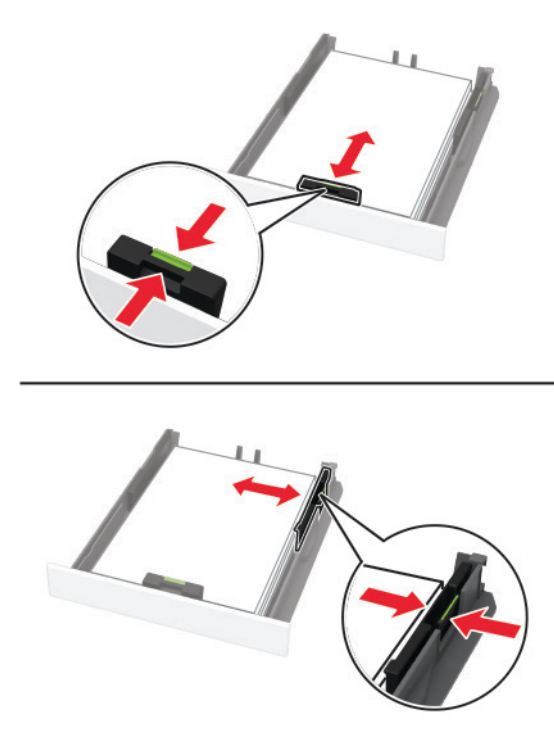

**5** 용지함을 삽입합니다. 필요한 경우 제어판에서 용지 크기 및 유형이 공급된 용지와 일치하도록 설정합니다.

### 수동 공급 장치 로드

**1** 공급할 용지 크기와 일치하도록 고정대를 조정합니다.

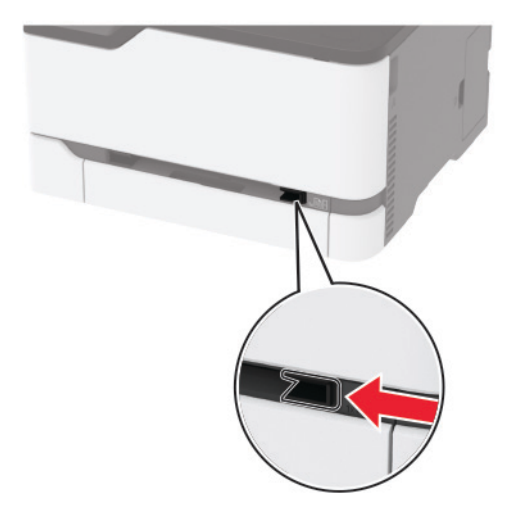

- **2** 인쇄면이 위로 향하게 하여 용지 한 장을 넣습니다.
	- **•** 레터헤드지를 단면 인쇄할 때에는 인쇄면이 위로 향하게 하여 위쪽 가장자리부터 프린터에 넣습니다.

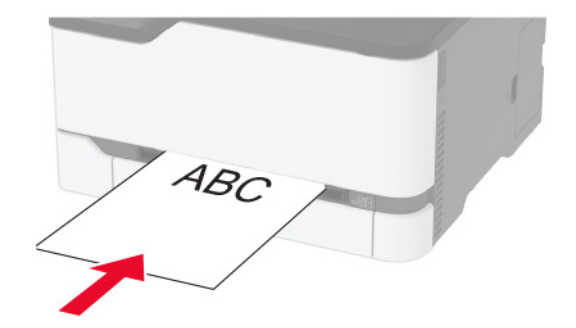

**•** 레터헤드지를 양면 인쇄할 때에는 인쇄면이 아래로 향하게 하여 위쪽 가장자리부터 프린터에 넣습니다.

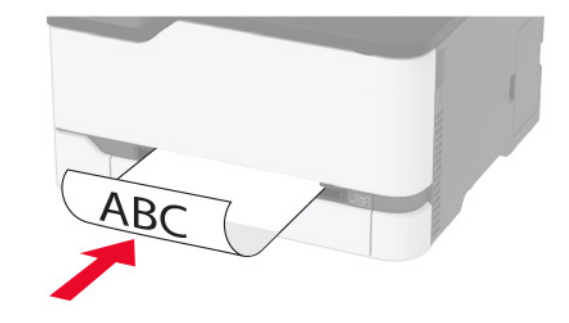

**•** 봉투는 덮개가 있는 부분이 아래로 향하게 해서 용지 고정대의 오른쪽에 놓습니다.

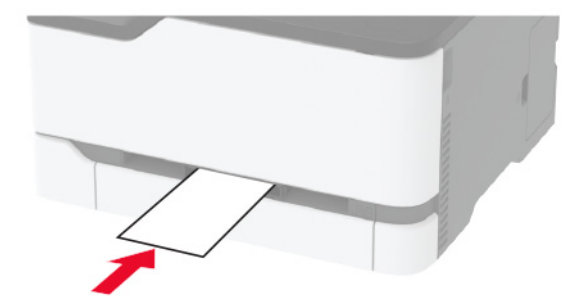

**3** 선단이 완전히 들어갈 때까지 용지를 넣습니다.

#### 참고**:**

- **•** 용지 걸림을 방지하려면 용지를 수동 공급 장치에 억지로 밀어 넣지 마십시오.
- **•** 다른 용지를 로드하기 전에 디스플레이에 메시지가 나타날 때까지 기다리십시오.

### 용지함 연결

**1** 제어판에서 다음으로 이동합니다.

#### 설정 > 용지 > 용지함 구성

터치 스크린 프린터 모델이 아닌 경우 <mark>OK </mark>을 눌러서 설정을 탐색합니다.

**2** 용지 급지 방법을 선택합니다.

<span id="page-25-0"></span>**3** 연결할 용지함과 동일한 용지 크기 및 용지 종류를 설정합니다.

**4** 제어판에서 다음으로 이동합니다.

#### 설정 > 장치 > 유지관리 > 구성 메뉴 > 용지함 구성

**5** 용지함 연결을 자동으로 설정합니다.

참고**:** 용지함 연결을 분리하려면 어떤 용지함에도 동일한 용지 크기 또는 용지 종류 설정이 있어서는 안됩니 다.

경고—손상 위험**:** 퓨저의 온도는 지정된 용지 종류에 따라 다릅니다. 인쇄 문제를 예방하려면 용지함에 들어 있는 용지와 프린터의 용지 종류 설정이 일치해야 합니다.

# 소프트웨어**/**드라이버**/**펌웨어 설치 및 업데이트

### 프린터 소프트웨어 설치

#### 참고**:**

- **•** 인쇄 드라이버가 소프트웨어 설치 패키지에 포함되어 있습니다.
- **•** macOS 버전 10.7 이상이 설치된 Macintosh 컴퓨터의 경우 AirPrint 인증 프린터로 인쇄 시 드라이버를 설치할 필요가 없습니다.
- **1** 설치 패키지 사본을 취득합니다.
	- **•** 프린터와 함께 제공되는 소프트웨어 CD 사용
	- **• <http://support.lexmark.com>**으로 이동한 다음 프린터와 운영 체제를 선택합니다.
- **2** 설치 프로그램을 실행하고 컴퓨터 화면의 지시를 따릅니다.

### 펌웨어 업데이트

일부 애플리케이션이 제대로 작동하기 위해서는 최소한의 장치 펌웨어 수준이 필요합니다.

장치 펌웨어 업데이트에 대한 자세한 내용은 Lexmark 담당자에게 문의하십시오.

**1** 웹 브라우저를 열고 주소 필드에 프린터 IP 주소를 입력합니다.

#### 참고**:**

- **•** 프린터 기본 화면에서 프린터 IP 주소를 확인합니다. IP 주소는 123.123.123.123과 같이 점으로 구분 된 네 개의 숫자 집합으로 표시됩니다.
- **•** 프록시 서버를 사용하는 경우, 웹 페이지를 올바르게 로드하기 위해 일시적으로 비활성화합니다.
- **2** 설정 > 장치 > 펌웨어 업데이트를 클릭합니다.
- **3** 플래시 파일을 찾습니다.
- **4** 업로드**(Upload)**를 누릅니다.

### <span id="page-26-0"></span>구성 파일 내보내기 또는 가져오기

프린터의 구성 설정을 텍스트 파일로 내보낸 후, 다른 프린터에서 파일을 가져와 설정을 적용할 수 있습니다.

**1** 웹 브라우저를 열고 주소 필드에 프린터 IP 주소를 입력합니다.

#### 참고**:**

- **•** 프린터 기본 화면에서 프린터 IP 주소를 확인합니다. IP 주소는 123.123.123.123과 같이 점으로 구분 된 네 개의 숫자 집합으로 표시됩니다.
- **•** 프록시 서버를 사용하는 경우, 웹 페이지를 올바르게 로드하기 위해 일시적으로 비활성화합니다.
- **2** Embedded Web Server에서 구성 내보내기 또는 구성 가져오기를 클릭합니다.
- **3** 화면의 지침을 따릅니다.
- **4** 프린터에서 응용 프로그램을 지원하는 경우 다음을 수행합니다.
	- **a** 앱 > 응용 프로그램 선택 > 구성을 클릭합니다.
	- **b** 내보내기 또는 가져오기를 클릭합니다.

### 인쇄 드라이버에 사용할 수 있는 옵션 추가

#### **Windows** 사용자의 경우

- **1** 프린터 폴더를 엽니다.
- **2** 업데이트할 프린터를 선택한 후 다음 중 하나를 수행합니다.
	- **•** Windows 7 이상인 경우 프린터 속성을 선택합니다.
	- **•** 이전 버전인 경우 속성을 선택합니다.
- **3** 구성 탭으로 이동한 후 지금 업데이트프린터 확인을 선택합니다.
- **4** 변경 사항을 적용합니다.

#### **Macintosh** 사용자의 경우

**1** Apple 메뉴의 시스템 기본 설정에서 프린터로 이동한 후 옵션 및 소모품을 선택합니다.

- **2** 하드웨어 옵션 목록으로 이동한 후 설치된 옵션을 추가합니다.
- **3** 변경 사항을 적용합니다.

# <span id="page-27-0"></span>네트워킹

### **Wi-Fi** 네트워크에 프린터 연결

참고**:** 이 기능은 일부 프린터 모델에서만 사용 가능합니다.

활성 어댑터가 자동으로 설정되어 있는지 확인합니다. 제어판에서 다음으로 이동합니다.

#### 설정 > 네트워크**/**포트 > 네트워크 개요 > 활성 어댑터

터치 스크린 프린터 모델이 아닌 경우 <sup>OK</sup> 을 눌러서 설정을 탐색합니다.

#### 제어판 사용

**1** 제어판에서 다음으로 이동합니다.

설정 > 네트워크**/**포트 > 무선 > 프린터 제어판에서 설정

터치 스크린 프린터 모델이 아닌 경우 <sup>OK </sup>을 눌러서 설정을 탐색합니다.

**2** Wi-Fi 네트워크를 선택한 후 네트워크 암호를 입력합니다.

참고**:** Wi-Fi 네트워크 지원 프린터 모델의 경우 초기 설정 중에 Wi-Fi 네트워크 설정 메시지가 나타납니 다.

#### **Lexmark Mobile Assistant** 사용

- **1** 사용 중인 모바일 장치에 따라 Google PlayTM 또는 App Store 온라인 스토어에서 Lexmark Mobile Assistant 애플리케이션을 다운로드하십시오.
- **2** 프린터 모델에 따라 다음 중 하나를 수행합니다.
	- **•** 기본 화면에서 설정 > 네트워크**/**포트 > 무선 > 모바일 앱으로 설정 > 프린터 **ID**를 누릅니다.
	- **•** 제어판에서 다음으로 이동합니다.

0<del>- ,</del> > 네트워크/포트 > <sup>OK |</sup> > 무선 > <sup>OK |</sup> > 모바일 앱으로 설정 > <sup>OK |</sup> 프린터 ID를 보려면 화면의 지침을 따릅니다.

참고**:** 프린터 ID는 프린터 무선 네트워크 SSID입니다.

**3** 모바일 장치에서 애플리케이션을 실행한 다음 이용 약관에 동의합니다.

참고**:** 필요한 경우 사용 권한을 부여합니다.

- **4** 프린터에 연결 > **Wi**‑**Fi** 설정으로 이동을 누릅니다.
- **5** 프린터 무선 네트워크에 모바일 장치를 연결합니다.
- **6** 애플리케이션으로 돌아간 다음 **Wi-Fi** 연결 설정을 누릅니다
- **7** Wi-Fi 네트워크를 선택한 후 네트워크 암호를 입력합니다.
- **8** 완료를 누릅니다.

### **WPS(Wi-Fi Protected Setup)**를 사용하여 무선 네트워크에 프린터 연결

참고**:** 이 기능은 일부 프린터 모델에서만 사용 가능합니다.

<span id="page-28-0"></span>시작하기 전에 다음 사항을 확인합니다.

- **•** 액세스 포인트(무선 라우터)가 WPS 인증을 받았거나 WPS 호환 제품입니다. 자세한 내용은 액세스 포인 트와 함께 제공된 설명서를 참조하십시오.
- **•** 무선 네트워크 어댑터가 프린터에 설치되어 있습니다. 자세한 내용은 해당 어댑터와 함께 제공된 지침을 참조하십시오.
- **•** 활성 어댑터가 자동으로 설정되었습니다. 제어판에서 다음으로 이동합니다.

#### 설정 > 네트워크**/**포트 > 네트워크 개요 > 활성 어댑터

터치 스크린 프린터 모델이 아닌 경우 <mark> <sup>OK</sup> </mark>을 눌러서 설정을 탐색합니다.

#### 단추 누름 방식 사용

**1** 제어판에서 다음으로 이동합니다.

설정 > 네트워크**/**포트 > 무선 > **Wi**‑**Fi Protected Setup** > 누름 버튼 방식 시작

터치 스크린 프린터 모델이 아닌 경우 <mark>OK </mark>을 눌러서 설정을 탐색합니다.

**2** 디스플레이에 표시되는 지침을 따르십시오.

#### 개인 식별 번호**(PIN)** 방식 사용

**1** 제어판에서 다음으로 이동합니다.

설정 > 네트워크**/**포트 > 무선 > **Wi**‑**Fi Protected Setup** > **PIN** 방식 시작

터치 스크린 프린터 모델이 아닌 경우 <sup>OK</sup> 을 눌러서 설정을 탐색합니다.

- **2** 8자리 숫자로 된 WPS PIN을 복사합니다.
- **3** 웹 브라우저를 열고 주소 필드의 액세스 포인트의 IP 주소를 입력합니다.

#### 참고**:**

- **•** 액세스 포인트와 함께 제공된 설명서에서 IP 주소를 확인하십시오.
- **•** 프록시 서버를 사용하는 경우, 웹 페이지를 올바르게 로드하기 위해 일시적으로 비활성화합니다.
- **4** WPS 설정에 액세스합니다. 자세한 내용은 액세스 포인트와 함께 제공된 설명서를 참조하십시오.

**5** 8자리의 PIN을 입력한 다음 변경 사항을 저장합니다.

### 프린터에 모바일 장치 연결

참고**:** 이 기능은 일부 프린터 모델에서만 사용 가능합니다.

모바일 장치를 연결하기 전에 다음을 수행하십시오.

- **•** 프린터에서 Wi-Fi Direct® 를 활성화합니다. 제어판에서 다음으로 이동합니다. 설정 > 네트워크**/**포트 > 무선 > **Wi**‑**Fi Direct** 활성화.
- **•** 네트워크 설정 페이지에 사전 공유 키(PSK)를 표시합니다. 제어판에서 다음으로 이동합니다. 설정 > 네트워크**/**포트 > **Wi**‑**Fi Direct** > 설정 페이지에 **PSK** 표시.
- **•** 네트워크 설정 페이지를 인쇄합니다. 제어판에서 다음으로 이동합니다. 설정 > 보고서 > 네트워크 > 네트 워크 설정 페이지.

터치 스크린 프린터 모델이 아닌 경우 I OK <mark>을 눌러서 설정을 탐색합니다.</mark>

#### **Wi**‑**Fi Direct**를 사용한 연결

- **1** 모바일 장치에서 설정 메뉴로 이동합니다.
- **2** Wi-Fi를 활성화한 다음 **Wi-Fi Direct**를 누릅니다.
- **3** 프린터 SSID를 선택합니다.
- **4** 프린터 제어판에서 연결을 확인합니다.

#### **Wi-Fi**를 사용한 연결

- **1** 모바일 장치에서 설정 메뉴로 이동합니다.
- **2 Wi**‑**Fi**를 누른 다음 프린터 SSID를 선택합니다.

참고**: DIRECT-xy** 문자열(**x** 및 **y**는 임의의 두 문자)이 SSID 앞에 추가됩니다.

**3** PSK를 입력합니다.

참고**:** PSK는 암호입니다.

#### 참고**:**

- **•** 제어판에서 SSID를 변경할 수 있습니다. 다음으로 이동합니다. 설정 > 네트워크 포트 > **Wi**‑**Fi Direct** > **SSID**.
- **•** 제어판에서 PSK를 변경할 수도 있습니다. 다음으로 이동합니다. 설정 > 네트워크**/**포트 > **Wi**‑**Fi Direct** > **PSK** 설정.

### **Wi-Fi** 네트워크 비활성화

참고**:** 이 기능은 일부 프린터 모델에서만 사용 가능합니다.

**1** 프린터 제어판에서 다음으로 이동합니다.

#### 설정 > 네트워크**/**포트 > 네트워크 개요 > 활성 어댑터 > 기본 네트워크

터치 스크린 프린터 모델이 아닌 경우 <mark>OK </mark>을 눌러서 설정을 탐색합니다.

**2** 디스플레이에 표시되는 지침을 따르십시오.

### 프린터 연결 확인

**1** 네트워크 설정 페이지를 인쇄합니다. 제어판에서 다음으로 이동합니다.

#### 설정 > 보고서 > 네트워크 > 네트워크 설정 페이지

터치 스크린 프린터 모델이 아닌 경우 <sup>OK</sup> 을(를) 눌러서 설정을 탐색합니다.

**2** 페이지의 첫 번째 섹션을 검토하고 상태가 '연결됨'인지 확인합니다.

상태가 '연결되지 않음'인 경우 LAN 드롭이 활성화되지 않았거나 네트워크 케이블이 꽂혀 있지 않거나 고 장일 수 있습니다. 도움을 구하려면 시스템 관리자에게 문의하십시오.

# <span id="page-30-0"></span>**SMTP** 서버 구성

참고**:** 일부 프린터 모델의 경우 Embedded Web Server에서만 이 설정을 구성할 수 있습니다.

#### 제어판에서

**1** 제어판에서 다음으로 이동합니다.

설정 > 장치 > 알림 > 이메일 알림 설정 > 이메일 설정

**2** 설정을 구성합니다.

#### **Embedded Web Server**에서

**1** 웹 브라우저를 열고 주소 필드에 프린터 IP 주소를 입력합니다.

참고**:**

- **•** 프린터 기본 화면에서 프린터 IP 주소를 확인합니다. IP 주소는 123.123.123.123과 같이 점으로 구분 된 네 개의 숫자 집합으로 표시됩니다.
- **•** 프록시 서버를 사용하는 경우, 웹 페이지를 올바르게 로드하기 위해 일시적으로 비활성화합니다.

**2** 설정 > 장치 > 알림 > 이메일 알림 설정을 클릭합니다.

- **3** 이메일 설정 섹션에서 설정을 구성합니다.
- **4** 저장을 클릭합니다.

# 메뉴 설정 페이지 인쇄

제어판에서 다음으로 이동합니다.

설정 > 보고서 > 메뉴 설정 페이지

터치 스크린 프린터 모델이 아닌 경우 <mark>OK </mark>을(를) 눌러서 설정을 탐색합니다.

# <span id="page-31-0"></span>프린터 보안

# 프린터 메모리 지우기

휘발성 메모리 또는 버퍼 데이터를 지우려면 프린터의 전원을 끕니다.

비휘발성 메모리 또는 개별 설정, 장치 및 네트워크 설정, 보안 설정 및 임베디드 솔루션을 지우려면 다음을 수 행합니다.

**1** 제어판에서 다음으로 이동합니다.

#### 설정 > 장치 > 유지 보수 > 서비스 불능 삭제 > 비휘발성 메모리에서 모든 정보 삭제

터치 스크린 프린터 모델이 아닌 경우 <sup>OK</sup> 을 눌러서 설정을 탐색합니다.

**2** 초기 설정 시작 또는 프린터를 오프라인으로 유지를 선택합니다.

# 공장 출하 시 기본 설정 복원

**1** 제어판에서 다음으로 이동합니다.

#### 설정 > 장치 > 공장 출하시 기본값 복원

터치 스크린 프린터 모델이 아닌 경우 <mark>OK </mark>을(를) 눌러서 설정을 탐색합니다.

**2** 모든 설정 복원을 선택합니다.

# 휘발성 메모리 설명

프린터에는 장치 및 네트워크 설정과 사용자 데이터를 저장할 수 있는 여러 유형의 메모리가 포함됩니다.

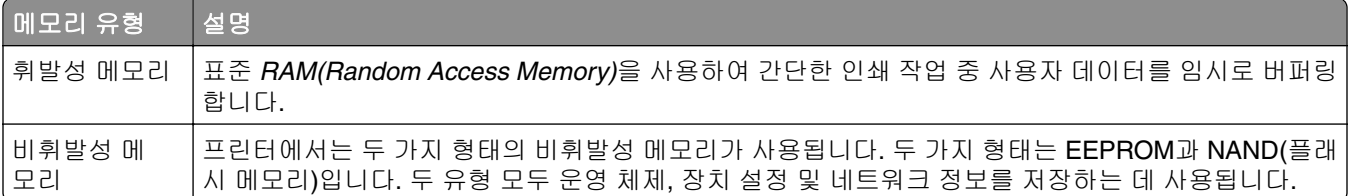

다음과 같은 경우에는 설치된 프린터 메모리의 내용을 지우십시오.

- **•** 프린터를 폐기하는 경우
- **•** 프린터를 다른 부서 또는 위치로 이동하는 경우
- **•** 조직 외부의 서비스 직원이 프린터를 서비스하는 중
- **•** 서비스를 받기 위해 회사에서 프린터를 외부로 이동하는 경우
- **•** 프린터가 다른 조직으로 판매되는 경우

<span id="page-32-0"></span>인쇄

# 컴퓨터에서 인쇄

참고**:** 라벨용지, 카드 스톡, 봉투 등의 경우 문서를 인쇄하기 전에 프린터에서 용지 크기와 유형을 설정합니 다.

- **1** 인쇄하고자 하는 문서에서 인쇄 대화 상자를 엽니다.
- **2** 필요한 경우, 설정을 조정합니다.
- **3** 문서를 인쇄합니다.

# 모바일 장치에서 인쇄

### **Google Cloud Print**를 사용하여 모바일 장치에서 인쇄하기

Google Cloud PrintTM 인쇄 서비스를 이용하여 Google Cloud Print 지원 프린터에서 인쇄할 수 있습니다. 시작하기 전에 다음 사항을 확인합니다.

- **•** 프린터가 Google Cloud Print 서버에 등록되어 있습니다.
- **•** Cloud Print 플러그인은 Google Play 스토어에서 다운로드할 수 있으며 모바일 장치에서 이용 가능합니다.
- **1** AndroidTM 모바일 장치에서 새 문서를 열거나 파일 관리자에서 문서를 선택합니다.
- **2** > 인쇄를 누릅니다.
- **3** 프린터를 선택한 후 ██을 누릅니다.

### **Lexmark** 모바일 인쇄를 사용하여 모바일 장치에서 인쇄하기

LexmarkTM 모바일 인쇄를 통해 문서와 이미지를 지원되는 Lexmark 프린터에 바로 전송할 수 있습니다.

**1** 문서를 연 다음 문서를 Lexmark 모바일 인쇄로 전송하거나 공유하십시오.

참고**:** 일부 타사 응용프로그램에서는 전송 또는 공유 기능이 지원되지 않을 수 있습니다. 자세한 내용은 응용 프로그램 구입시 동봉된 설명서를 참조하십시오.

- **2** 프린터를 선택합니다.
- **3** 문서를 인쇄합니다.

### **Mopria** 인쇄 서비스를 사용하여 모바일 장치에서 인쇄하기

Mopria® 인쇄 서비스는 Android 버전 5.0 이상을 실행하는 모바일 장치용 모바일 인쇄 솔루션입니다. 모든 Mopria 인증 프린터에서 바로 인쇄할 수 있습니다.

참고**:** Mopria 인쇄 서비스 애플리케이션을 Google Play 스토어에서 다운로드하여 모바일 장치에서 활성화 해야 합니다.

- **1** Android 모바일 장치에서 호환되는 애플리케이션을 실행하거나 파일 관리자에서 문서를 선택합니다.
- **2** > 인쇄를 누릅니다.
- **3** 프린터를 선택한 후 필요하면 설정을 조정합니다.
- 4 <del>■</del> 아이콘을 누릅니다.

### **AirPrint**를 사용하여 모바일 장치에서 인쇄하기

AirPrint 소프트웨어 기능은 모바일 인쇄 솔루션으로, Apple 장치에서 AirPrint 인증 프린터를 통해 직접 인쇄할 수 있습니다.

참고**:**

- **•** Apple 기기와 프린터가 동일한 네트워크에 연결되어 있는지 확인합니다. 네트워크에 여러 무선 허브가 있는 경우 두 장치가 동일한 서브넷에 연결되어 있는지 확인합니다.
- **•** 이 애플리케이션은 일부 Apple 장치에서만 지원됩니다.
- **1** 모바일 장치의 파일 관리자에서 문서를 선택하거나 호환되는 애플리케이션을 실행합니다.
- 2  $\overline{1}$  > 인쇄를 누릅니다.
- **3** 프린터를 선택한 후 필요하면 설정을 조정합니다.
- **4** 문서를 인쇄합니다.

### **Wi**‑**Fi Direct®**를 사용하여 모바일 장치에서 인쇄하기

Wi-Fi Direct 인쇄 서비스를 이용하여 Wi‑Fi Direct를 지원하는 모든 프린터에서 인쇄할 수 있습니다.

참고**:** 모바일 장치가 프린터 무선 네트워크에 연결되었는지 확인합니다. 자세한 내용은 29 [페이지의](#page-28-0) "프린 터에 [모바일](#page-28-0) 장치 연결"을 참조하십시오.

- **1** 모바일 장치에서 호환되는 응용 프로그램을 실행하거나 파일 관리자에서 문서를 선택합니다.
- **2** 모바일 장치에 따라 다음 중 하나를 수행합니다.
	- **•** > 인쇄를 누릅니다.
	- **•** > 인쇄를 누릅니다.
	- **•** > 인쇄를 누릅니다.
- **3** 프린터를 선택한 후 필요하면 설정을 조정합니다.
- **4** 문서를 인쇄합니다.

# <span id="page-34-0"></span>기밀 작업 구성

일부 프린터 모델의 경우 Embedded Web Server에서만 이 설정을 구성할 수 있습니다.

#### 제어판 사용

**1** 기본 화면에서 다음을 누릅니다.

설정 > 보안 > 기밀자료 인쇄 설정

**2** 설정을 구성합니다.

#### **Embedded Web Server** 사용

**1** 웹 브라우저를 열고 주소 필드에 프린터 IP 주소를 입력합니다.

#### 참고**:**

- **•** 홈 스크린에서 프린터 IP 주소를 확인합니다. IP 주소는 123.123.123.123과 같이 점으로 구분된 네 개의 숫자 집합으로 표시됩니다.
- **•** 프록시 서버를 사용하는 경우, 웹 페이지를 올바르게 로드하기 위해 일시적으로 비활성화합니다.
- **2** 설정 > 보안 > 기밀자료 인쇄 설정을 클릭합니다.
- **3** 설정을 구성합니다.

# 기밀 작업 및 기타 대기작업 인쇄

#### **Windows** 사용자의 경우

- **1** 문서를 열고 파일 > 인쇄를 클릭합니다.
- **2** 속성, 환경 설정, 옵션 또는 설정을 클릭합니다.
- **3** 인쇄 및 보류를 클릭합니다.
- **4** 인쇄 및 보류 사용을 선택한 다음 사용자 이름을 지정합니다.
- **5** 인쇄 작업 유형(기밀, 반복, 예약 또는 확인)을 선택합니다. 인쇄 작업이 기밀인 경우 4자리 PIN을 입력합니다.

#### **6** 확인 또는 인쇄를 클릭합니다.

- **7** 프린터 기본 화면에서 인쇄 작업을 릴리스합니다.
	- **•** 기밀 인쇄 작업의 경우 다음으로 이동합니다. 대기작업 > 사용자 이름 선택 > 기밀 > PIN 입력 > 인쇄 작업 선택 > 설정 구성 > 인쇄
	- **•** 다른 인쇄 작업의 경우 다음으로 이동합니다. 대기작업 > 사용자 이름 선택 > 인쇄 작업 선택 > 설정 구성 > 인쇄

#### **Macintosh** 사용자의 경우

- **1** 문서를 열고 파일 > 인쇄를 선택합니다. 필요한 경우 표시 삼각형을 클릭하여 기타 옵션을 봅니다.
- **2** 인쇄 옵션 또는 매수 및 페이지 메뉴에서 작업 라우팅을 선택합니다.
- <span id="page-35-0"></span>**3** 인쇄 작업 유형(기밀, 반복, 예약 또는 확인)을 선택합니다. 인쇄 작업이 기밀인 경우 사용자 이름과 4자리 PIN을 지정합니다.
- **4** 확인 또는 인쇄를 클릭합니다.
- **5** 프린터 기본 화면에서 인쇄 작업을 릴리스합니다.
	- **•** 기밀 인쇄 작업의 경우 다음으로 이동합니다. 대기작업 > 사용자 이름 선택 > 기밀 > PIN 입력 > 인쇄 작업 선택 > 설정 구성 > 인쇄
	- **•** 다른 인쇄 작업의 경우 다음으로 이동합니다. 대기작업 > 사용자 이름 선택 > 인쇄 작업 선택 > 설정 구성 > 인쇄

# **Cloud Connector** 프로파일에서 인쇄

- **1** 기본 화면에서 **Cloud Connector**를 누릅니다.
- **2** 클라우드 서비스 공급자를 선택하고 프로파일을 선택합니다.

참고**:** Cloud Connector 프로파일 생성에 대한 자세한 내용은 20 페이지의 "[Cloud Connector](#page-19-0) 프로파일 생 <u>성"</u>을(를) 참조하십시오.

**3** 인쇄를 누르고 파일을 선택합니다. 필요한 경우 설정을 변경합니다.

참고**:** 지원되는 파일을 선택했는지 확인하십시오.

**4** 문서를 인쇄합니다.

### 글꼴 샘플 목록 인쇄

**1** 제어판에서 다음으로 이동합니다.

### 설정 > 보고서 > 인쇄 > 글꼴 인쇄

터치 스크린 프린터 모델이 아닌 경우 <mark>OK </mark>을(를) 눌러서 설정을 탐색합니다.

**2** 글꼴 샘플을 선택합니다.

# 사본 사이에 간지 삽입

**1** 기본 화면에서 다음으로 이동합니다. 설정 > 인쇄 > 레이아웃 > 간지 > 사본 사이

터치 스크린 프린터 모델이 아닌 경우 <sup>OK</sup> 을 눌러서 설정을 탐색합니다.

**2** 문서를 인쇄합니다.
## 인쇄 작업 취소

#### 프린터 제어판에서

터치 스크린 프린터 모델의 경우 다음을 수행하십시오.

- **1** 기본 화면에서 작업 취소를 터치합니다.
- **2** 취소할 작업을 선택합니다.

비터치 스크린 프린터 모델의 경우  $\overline{X}$ 를 누릅니다.

#### 컴퓨터에서

- **1** 운영체제에 따라 다음 중 하나를 수행합니다.
	- **•** 프린터 폴더를 열어 사용자의 프린터를 선택합니다.
	- **•** Apple 메뉴의 시스템 기본 설정에서 프린터를 찾습니다.
- **2** 취소할 작업을 선택합니다.

## 토너 농도 조정

**1** 제어판에서 다음으로 이동합니다.

설정 > 인쇄 > 품질 > 토너 농도

터치 스크린 프린터 모델이 아닌 경우 <mark>OK </mark>을(를) 눌러서 설정을 탐색합니다.

- **2** 설정을 조정합니다.
- **3** 변경 사항을 적용합니다.

# 프린터 메뉴 사용

# 메뉴 맵

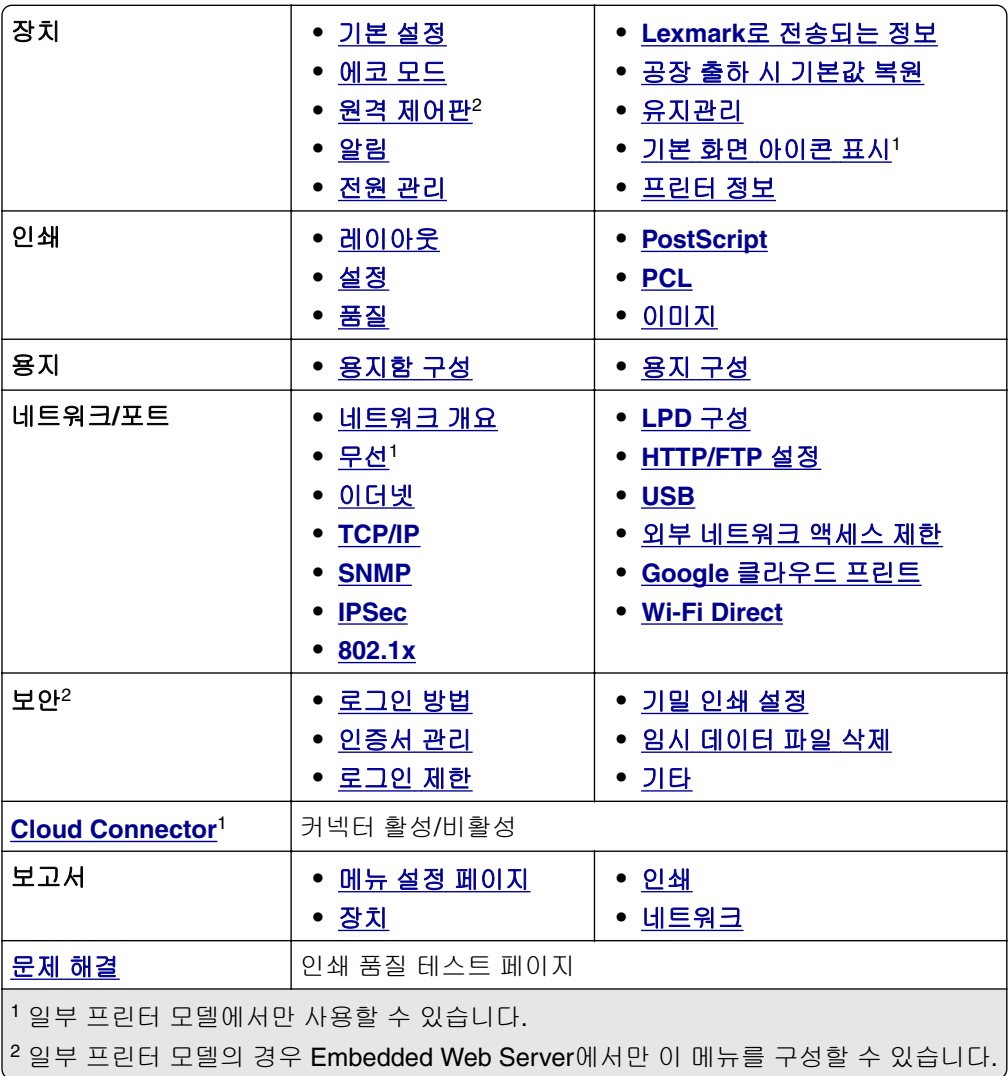

# 장치

## 기본 설정

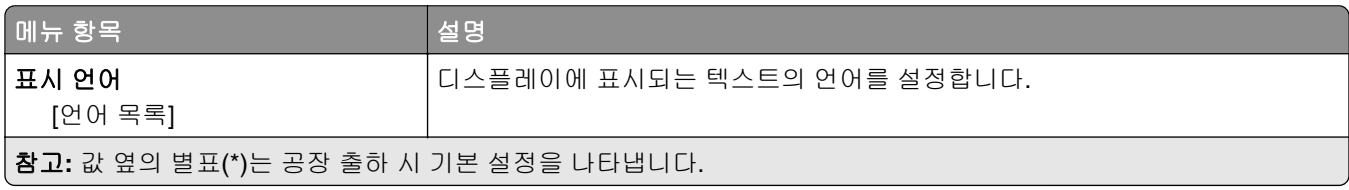

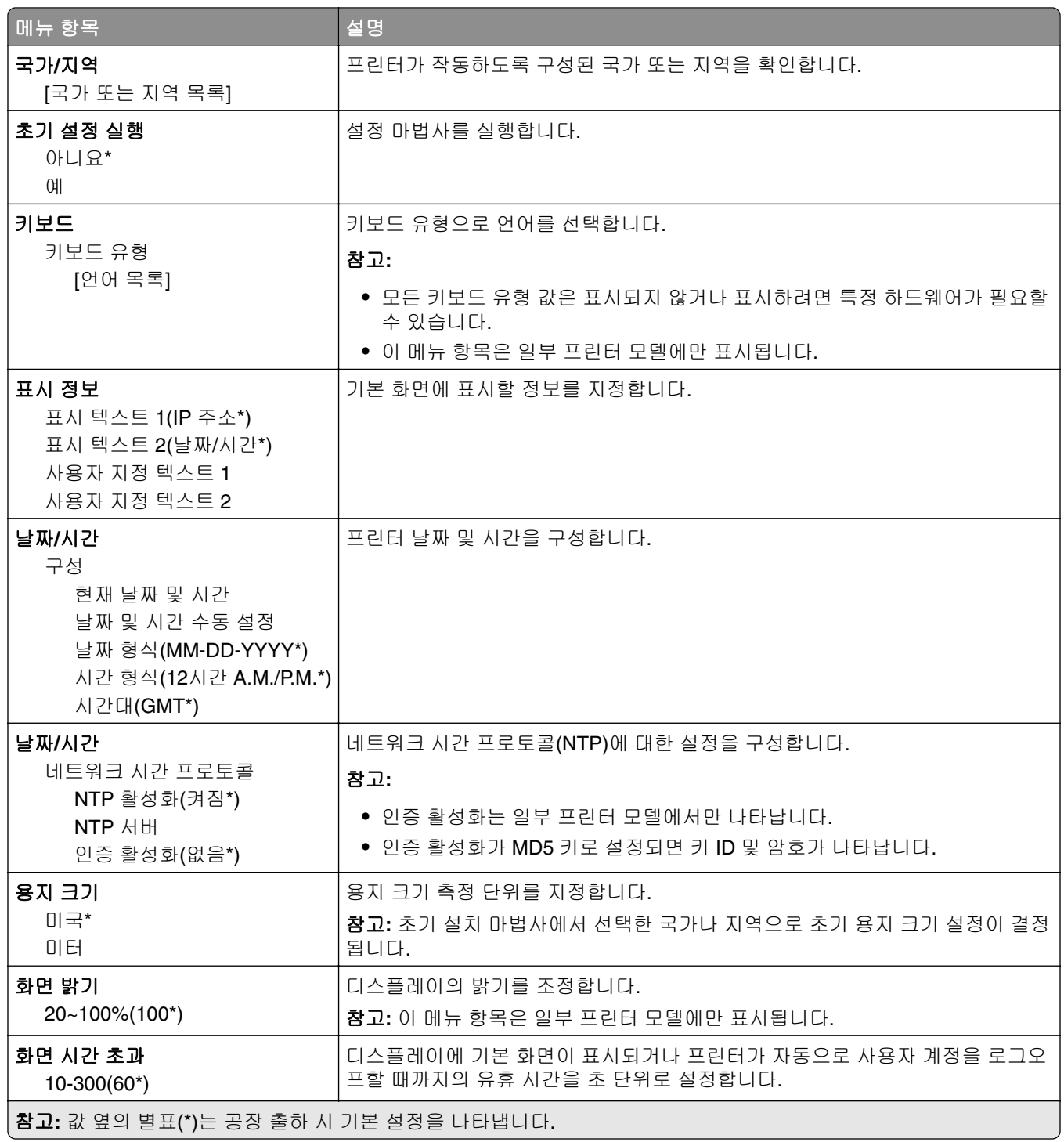

### <span id="page-39-0"></span>에코 모드

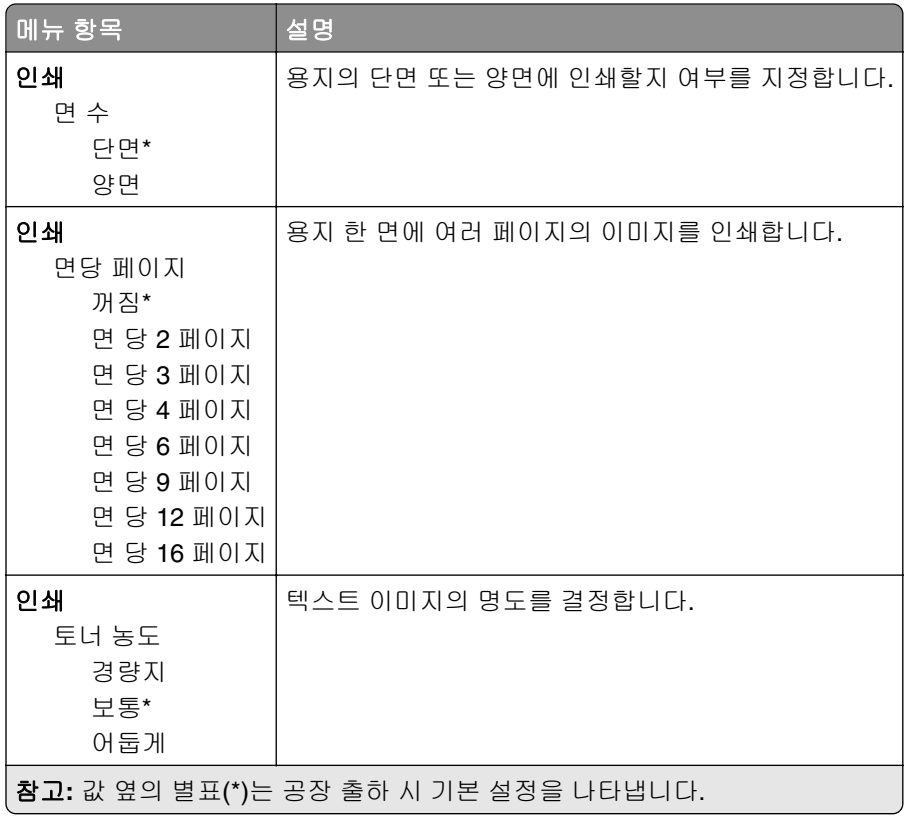

## 원격 제어판

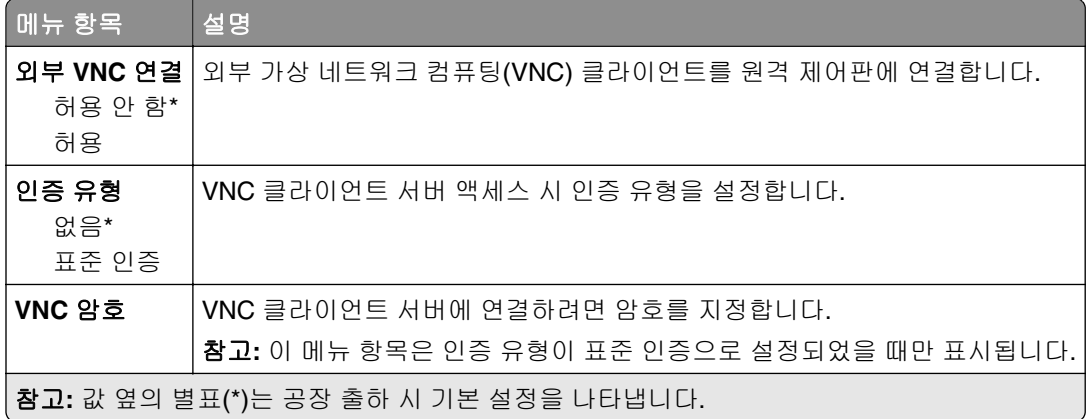

## 알림

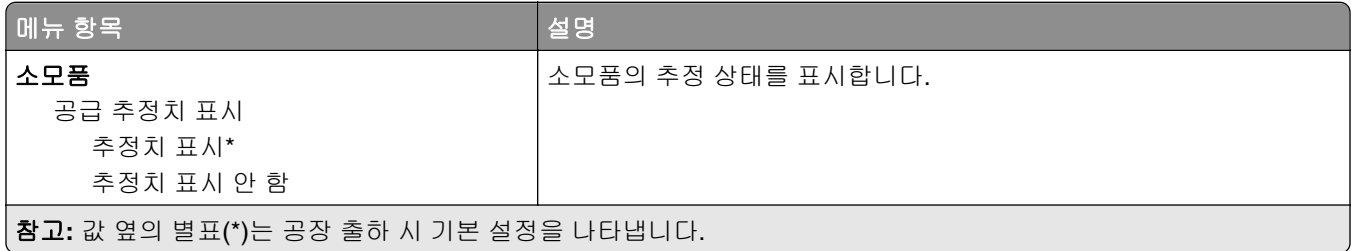

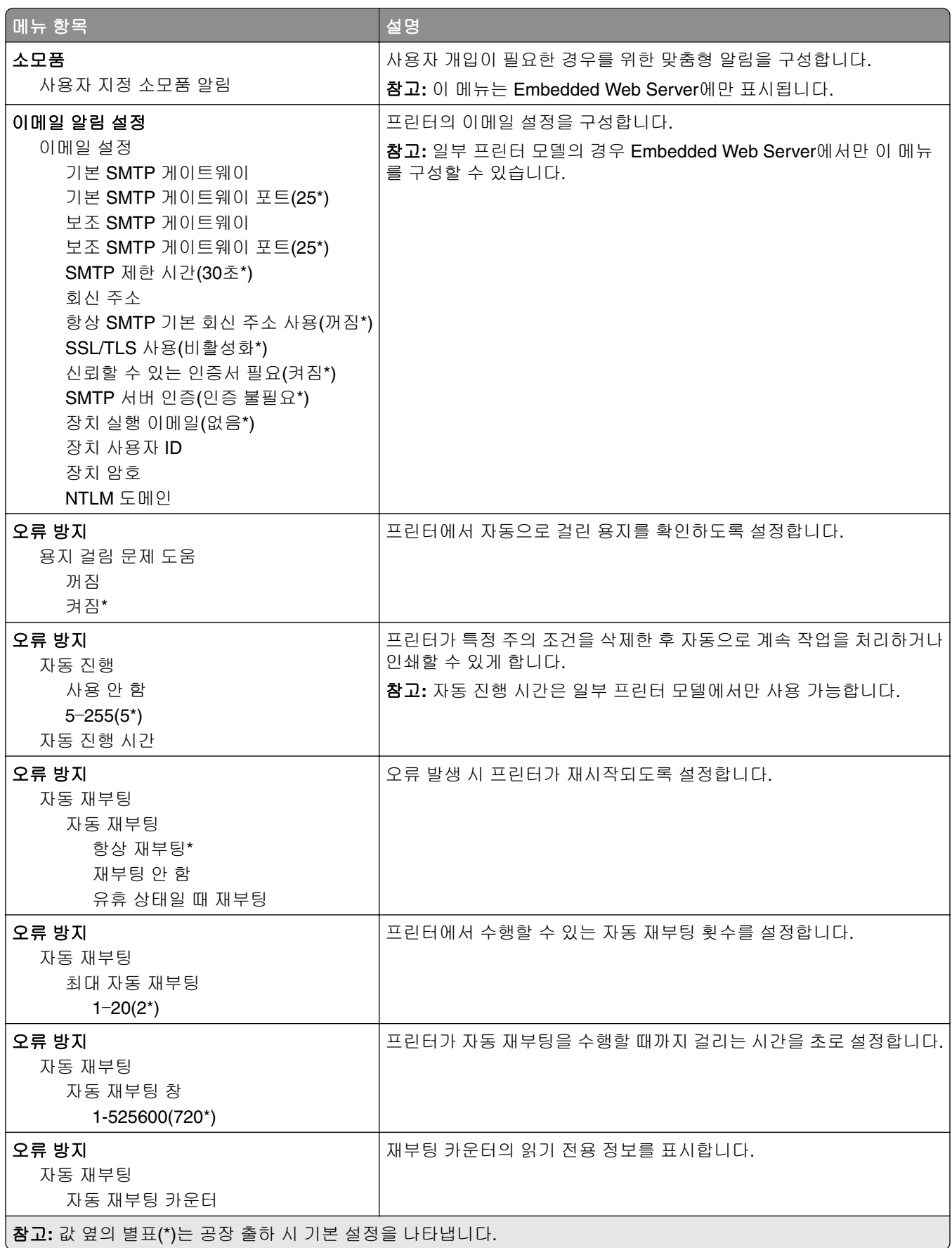

<span id="page-41-0"></span>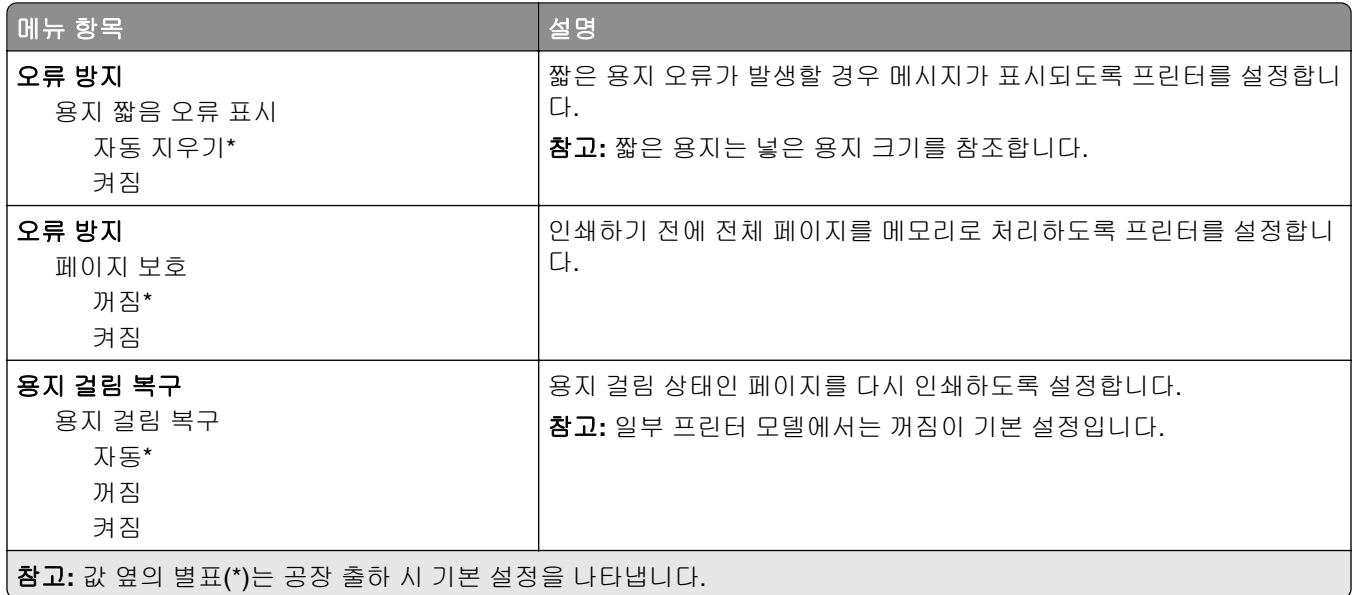

## 전원 관리

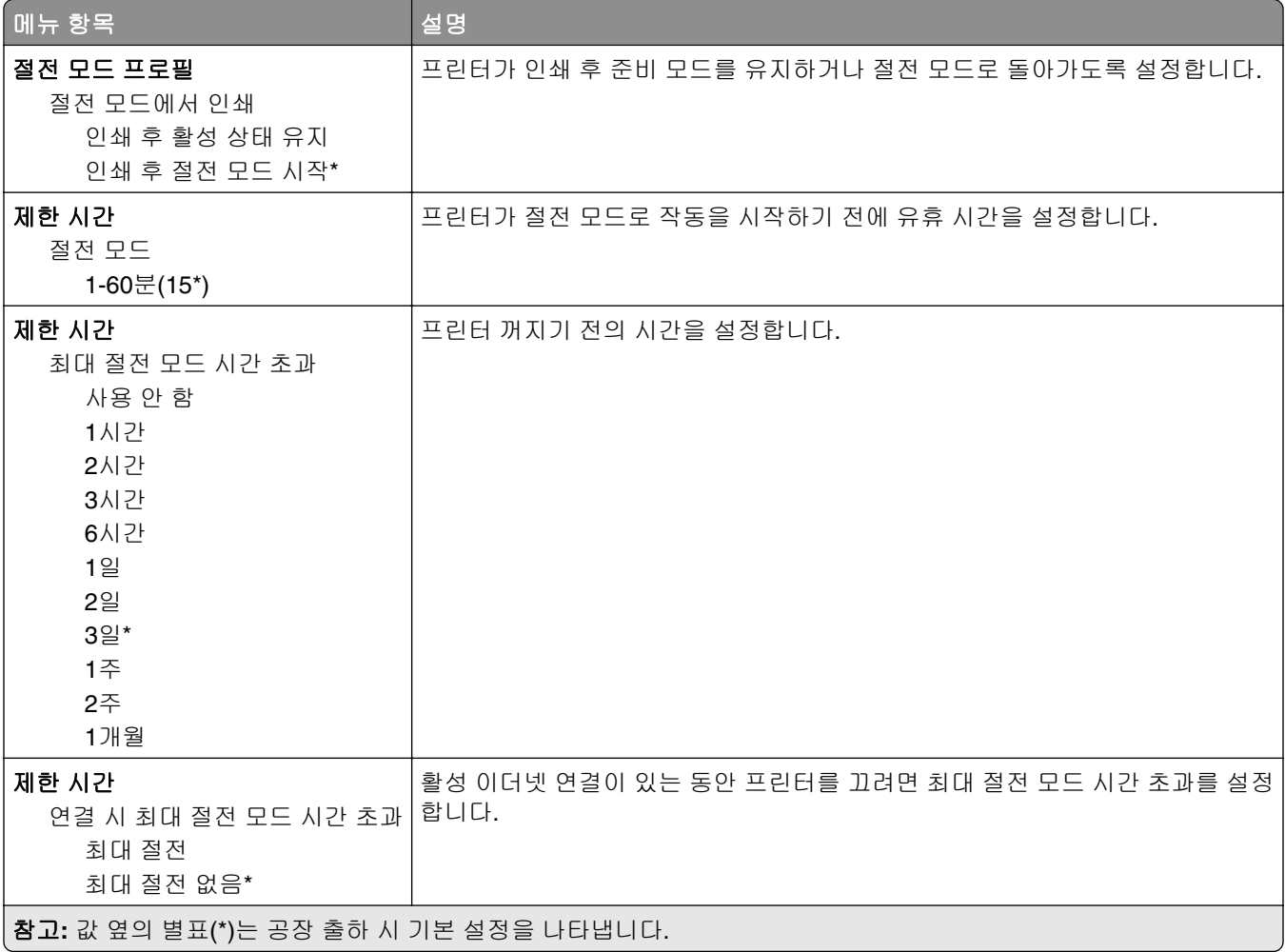

## <span id="page-42-0"></span>**Lexmark**로 전송되는 정보

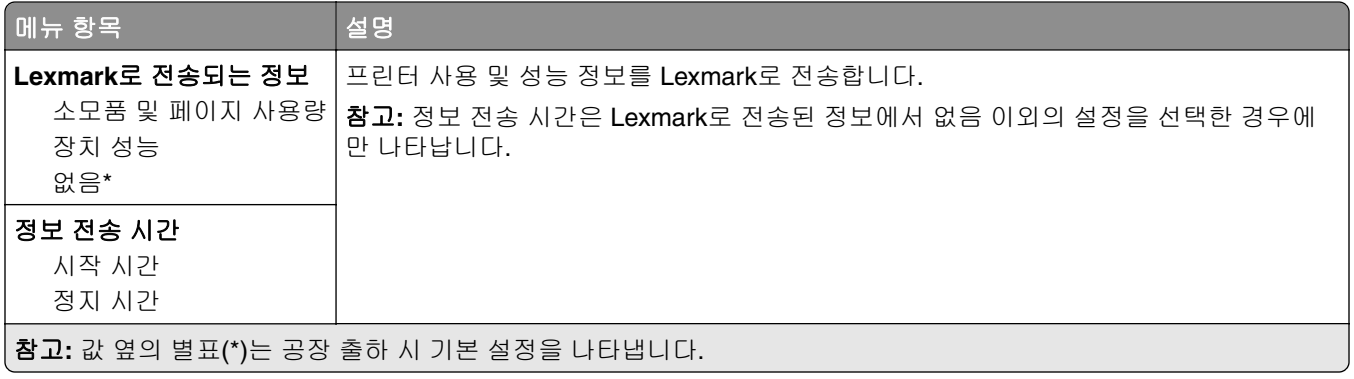

### 공장 출하 시 기본값 복원

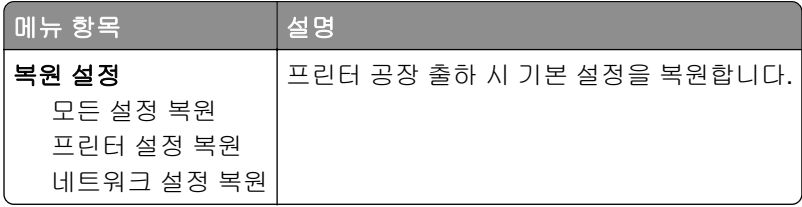

## 유지관리

### 구성 메뉴

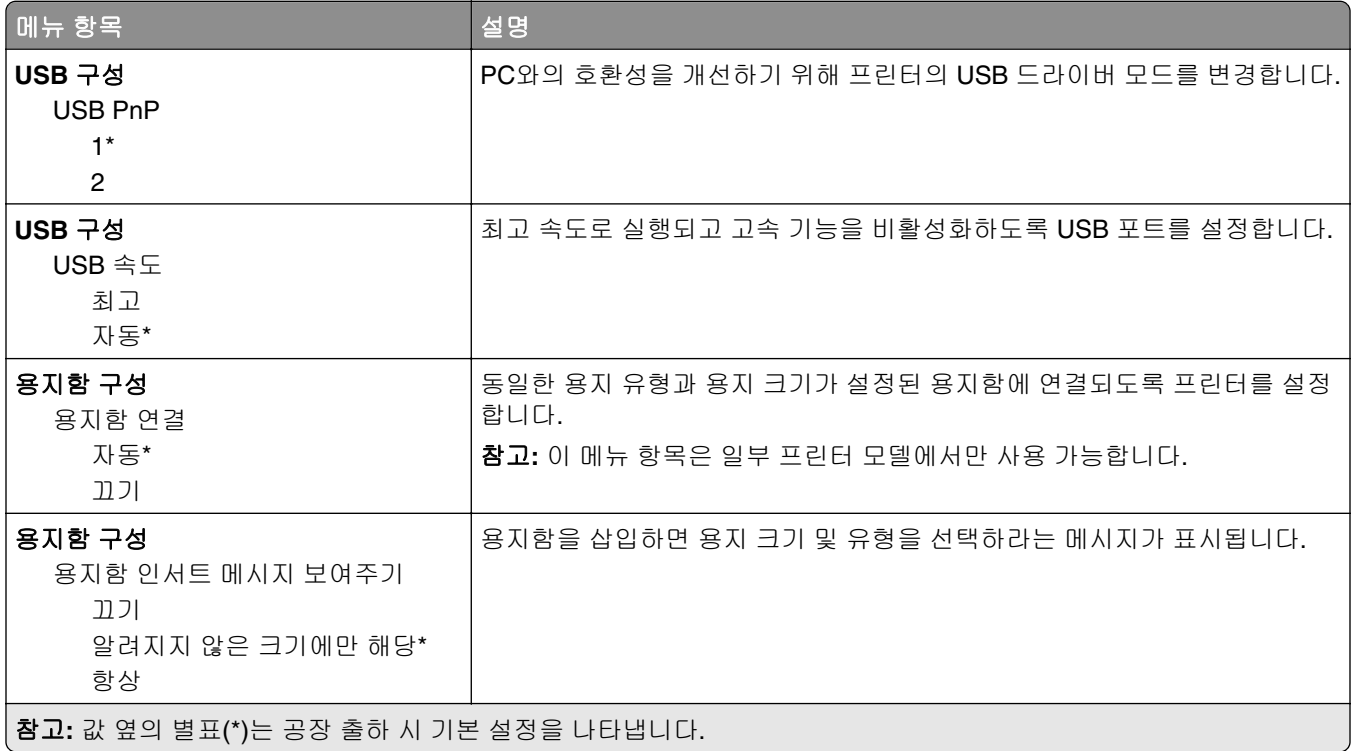

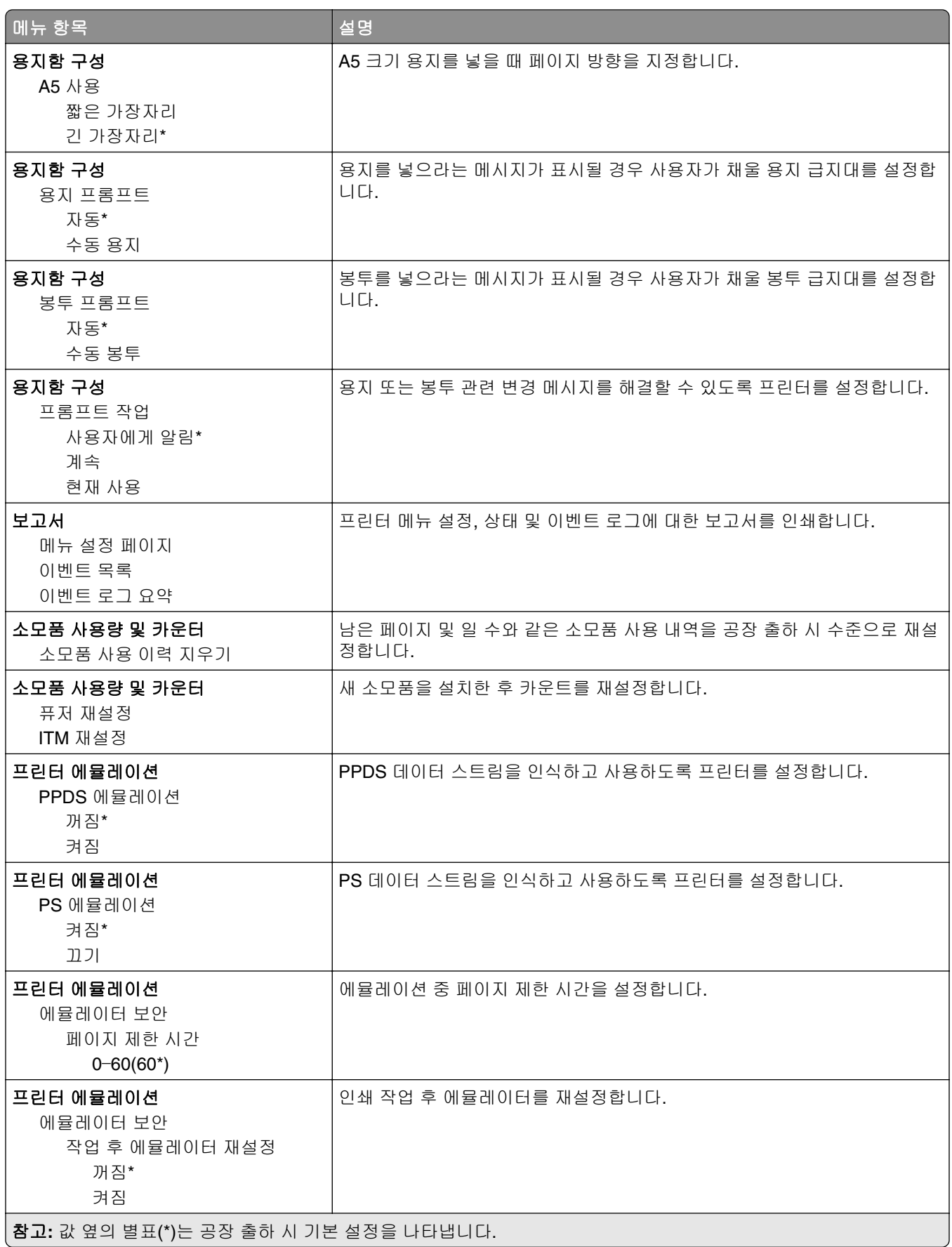

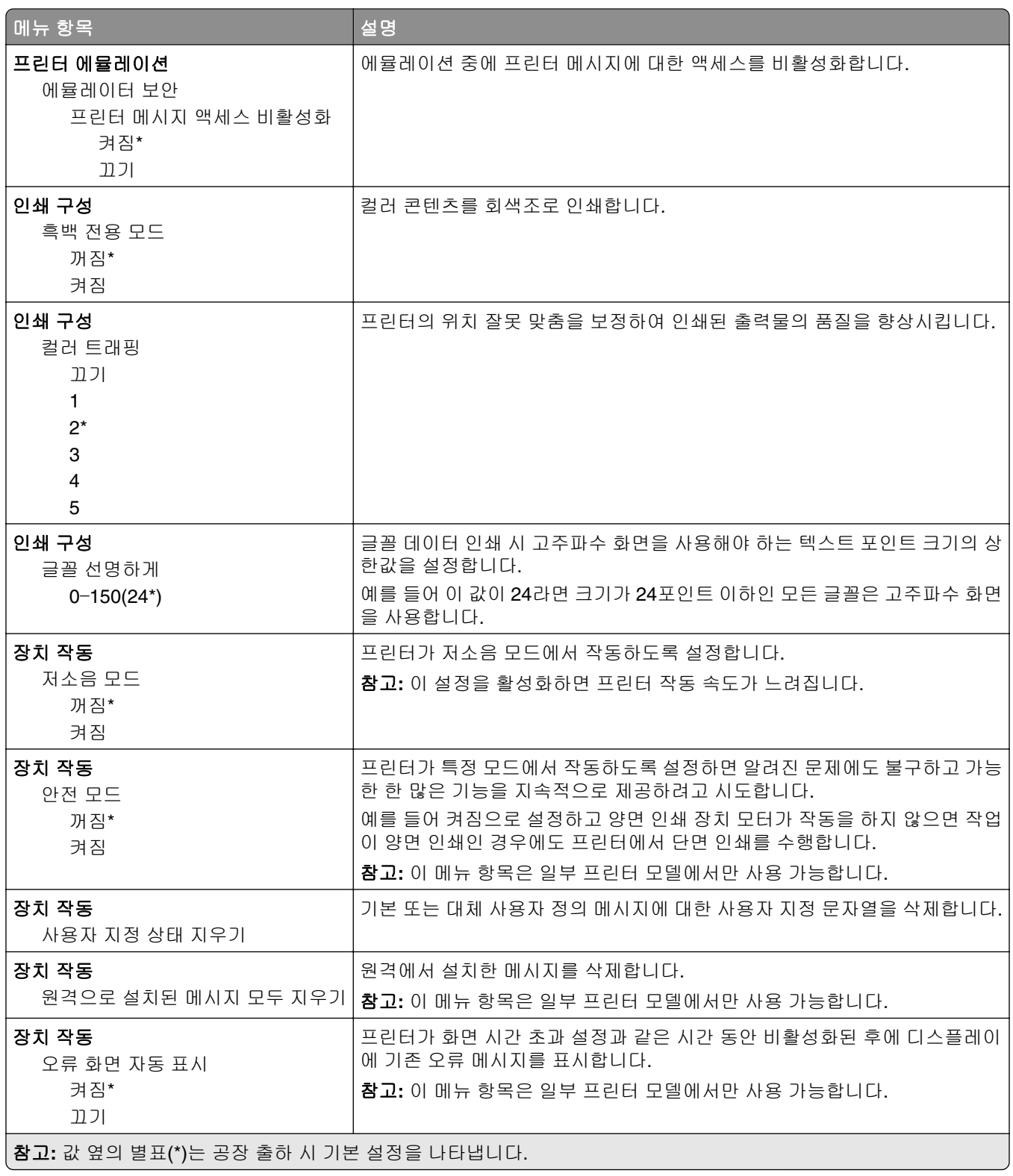

<span id="page-45-0"></span>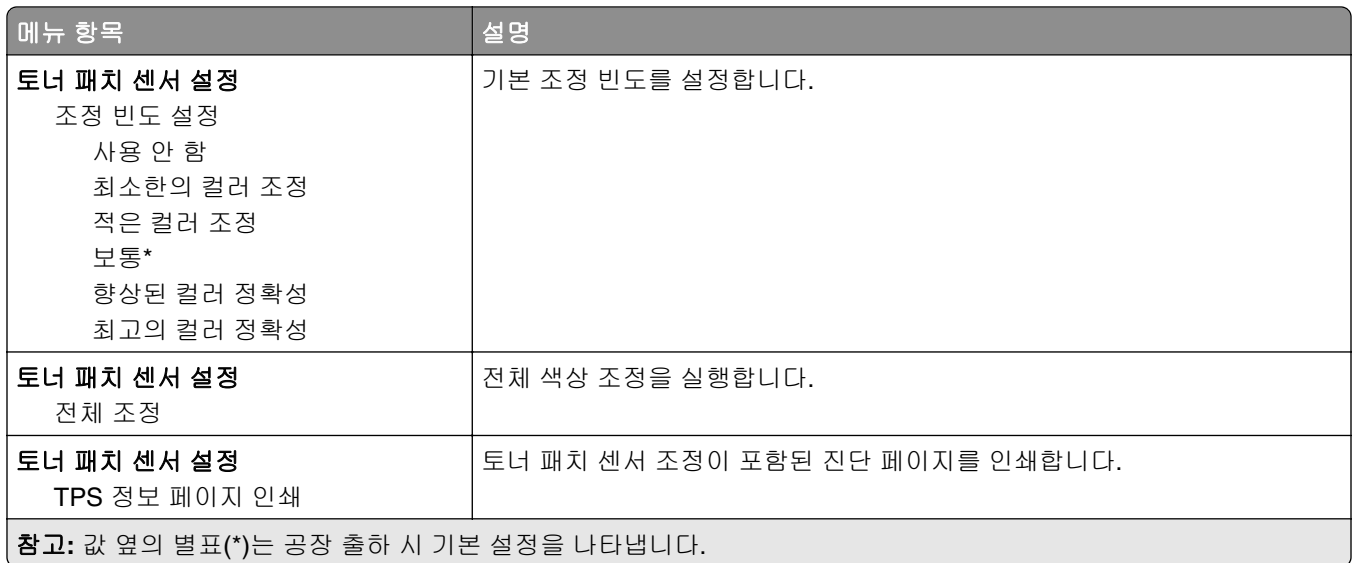

#### 서비스 불능 삭제

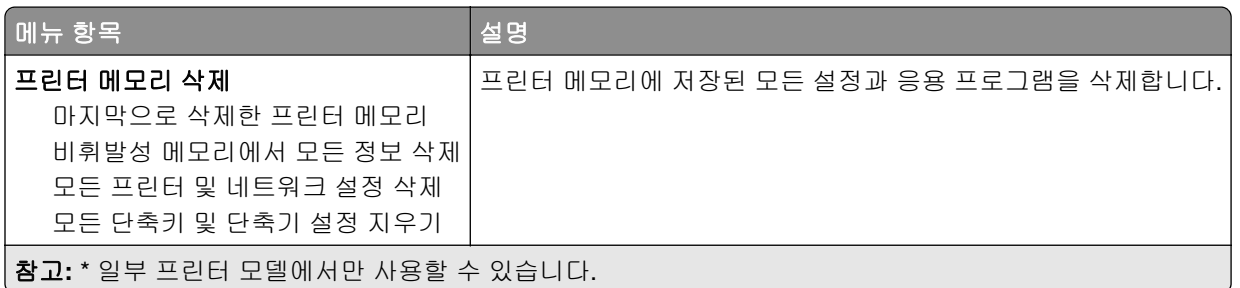

## 기본 화면 아이콘 표시

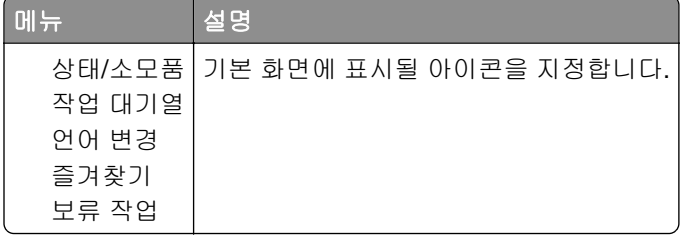

### 프린터 정보

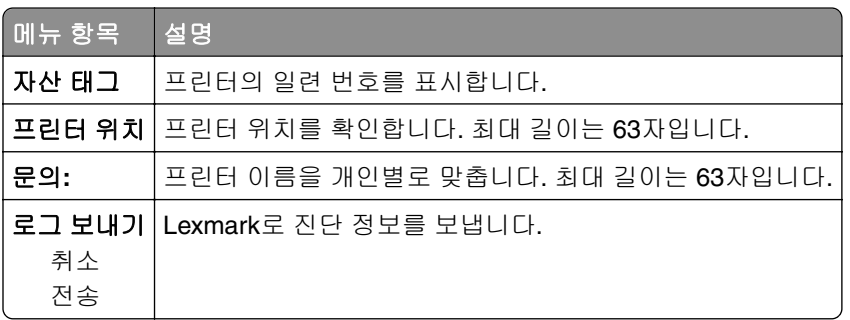

# <span id="page-46-0"></span>인쇄

## 레이아웃

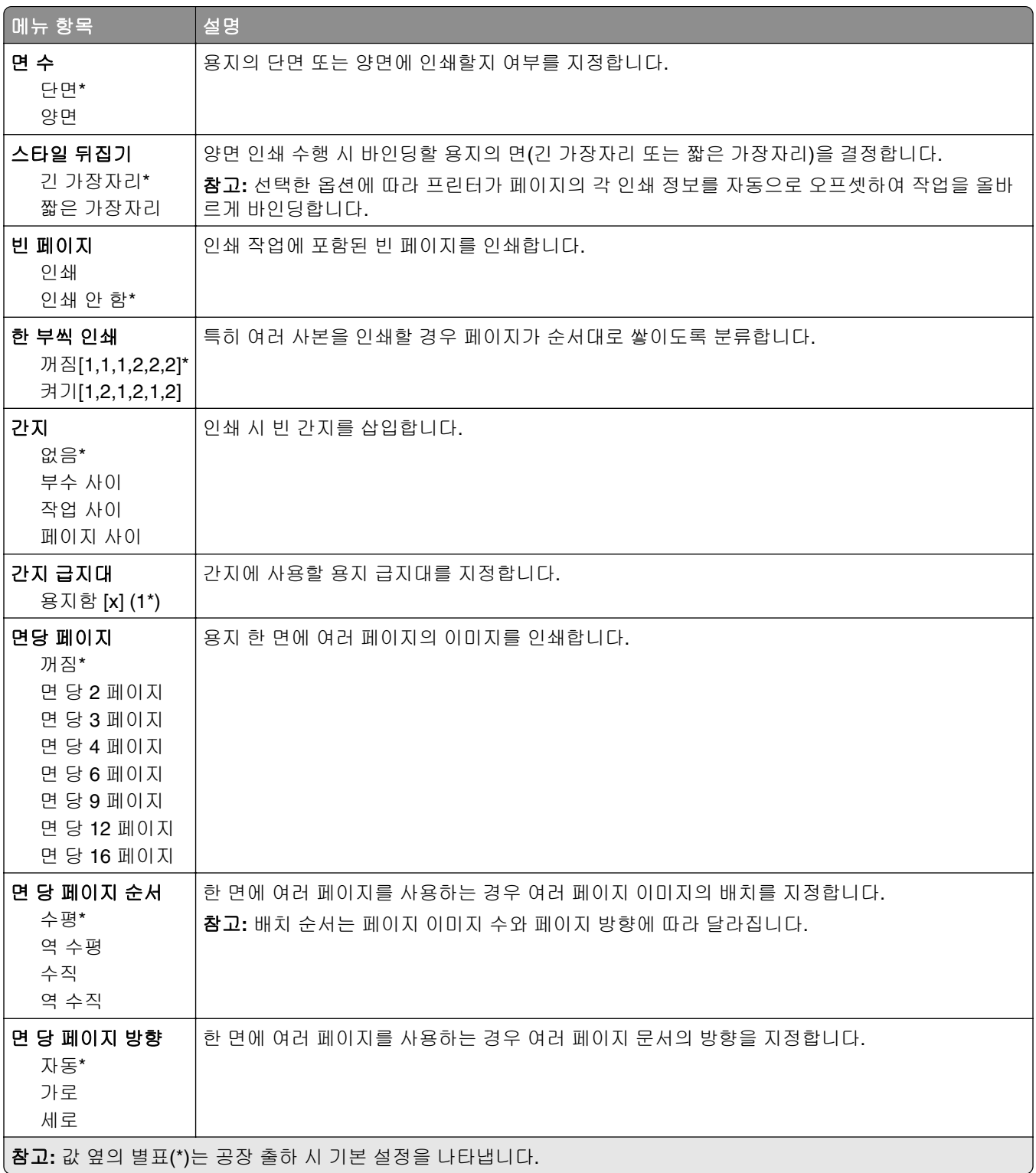

<span id="page-47-0"></span>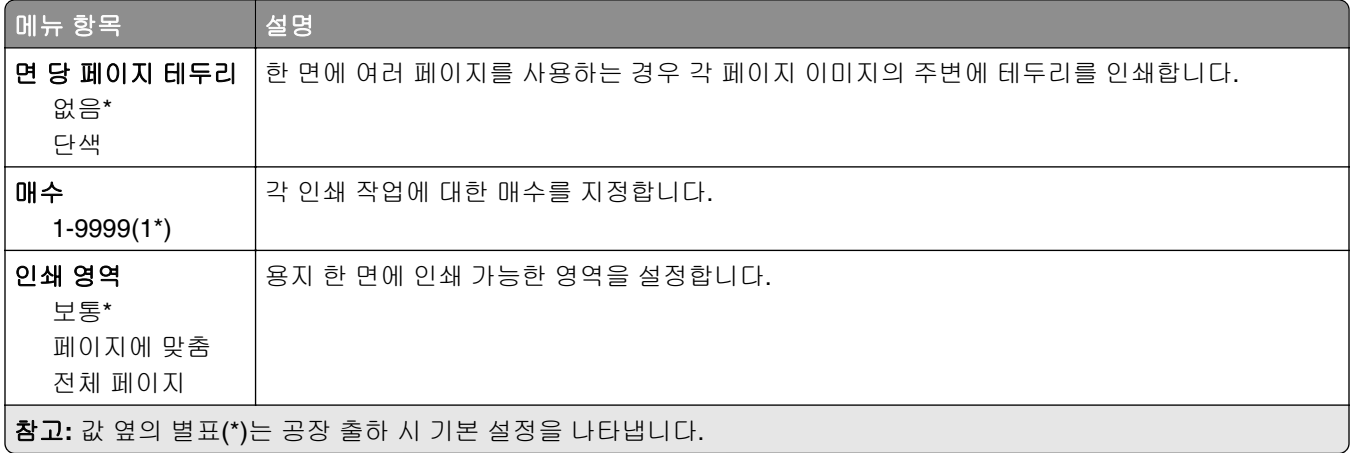

## 설정

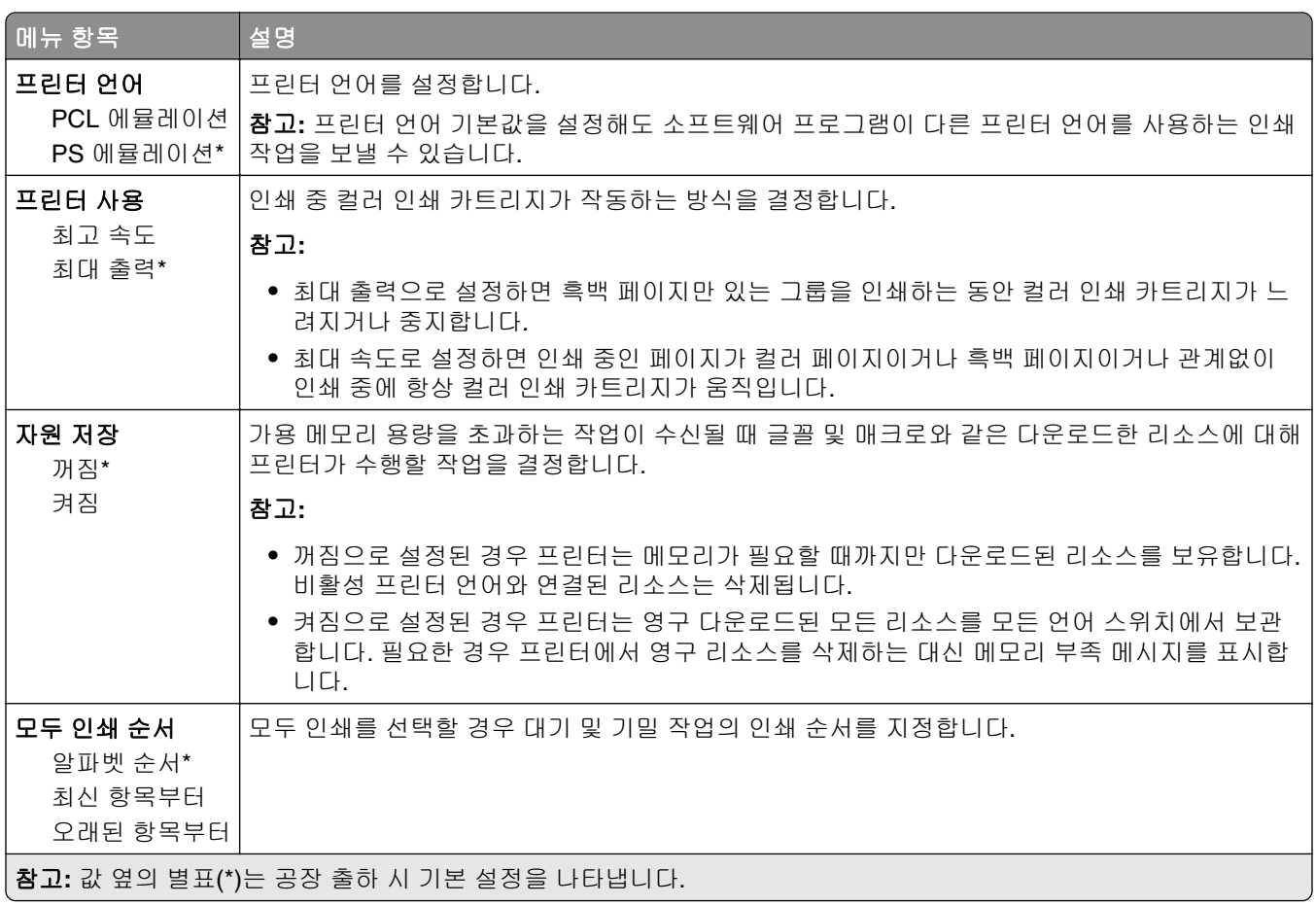

### <span id="page-48-0"></span>품질

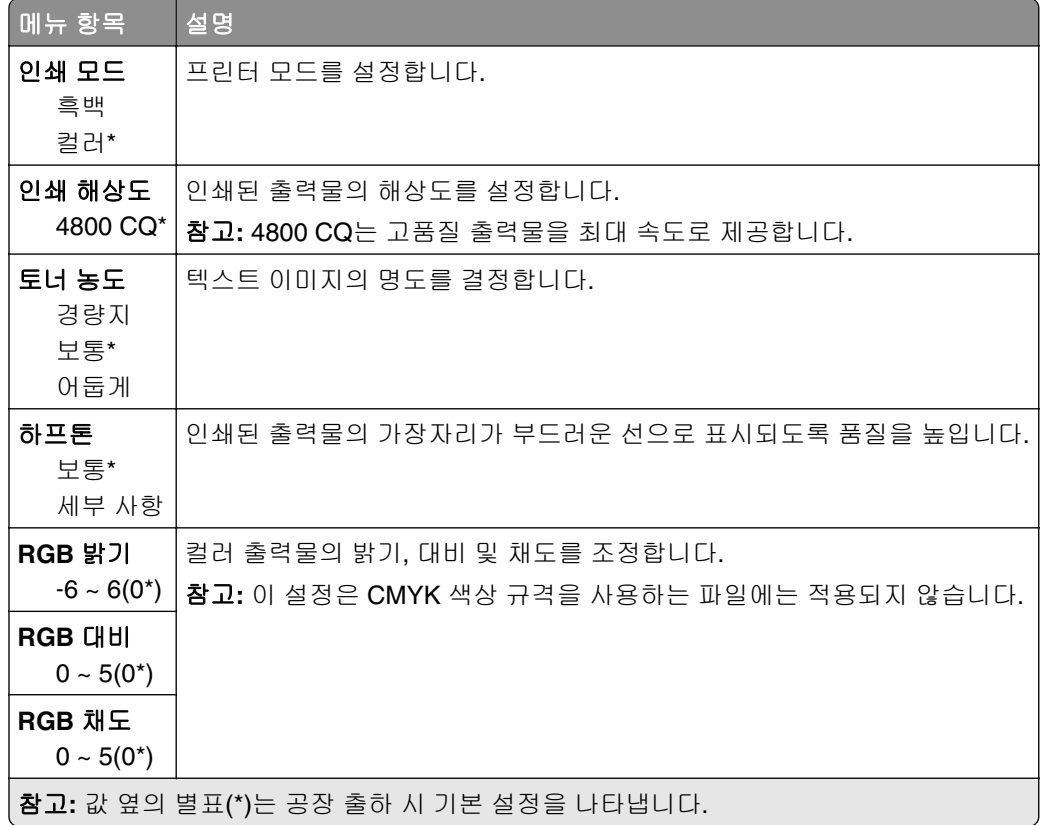

#### 고급 이미지 처리

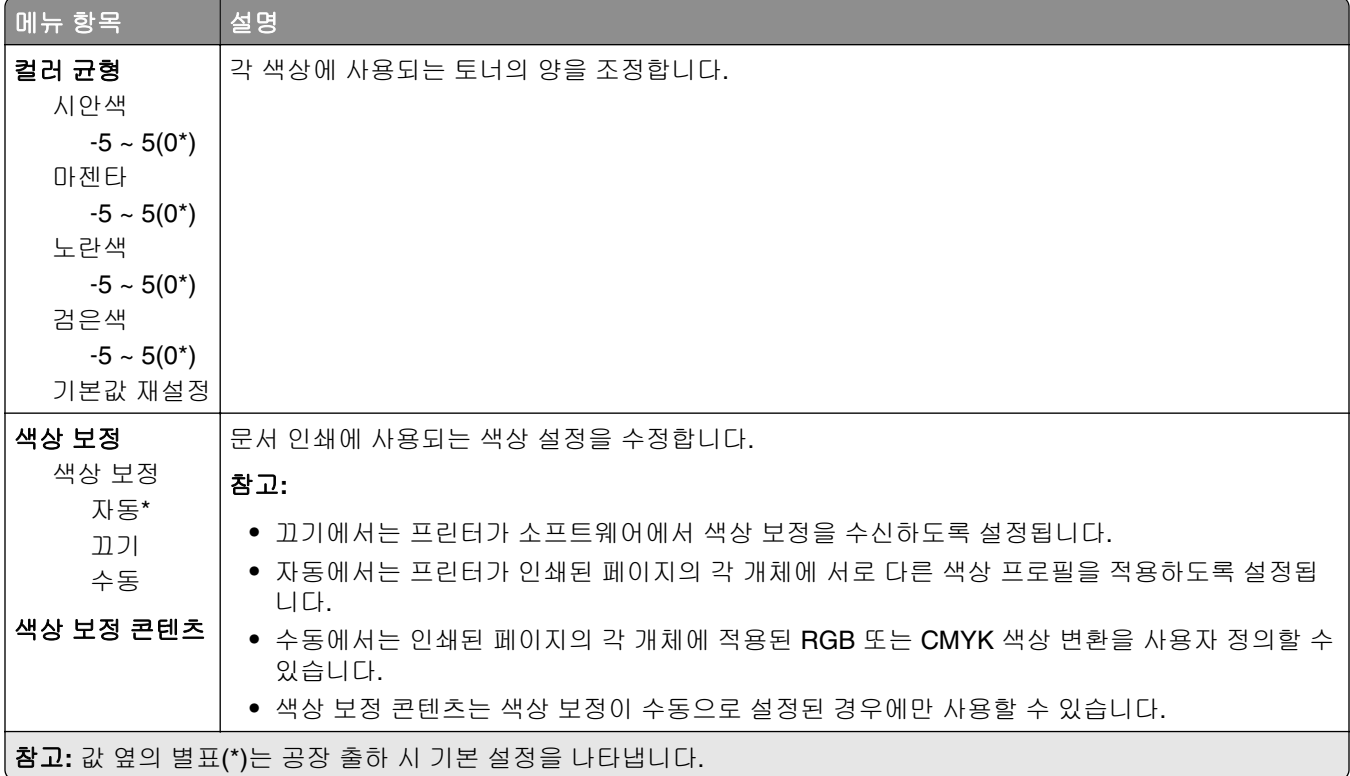

<span id="page-49-0"></span>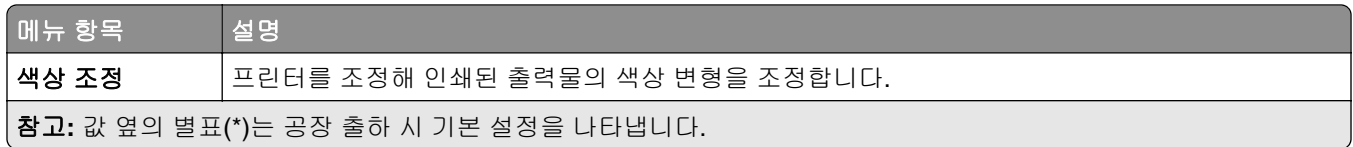

## **PostScript**

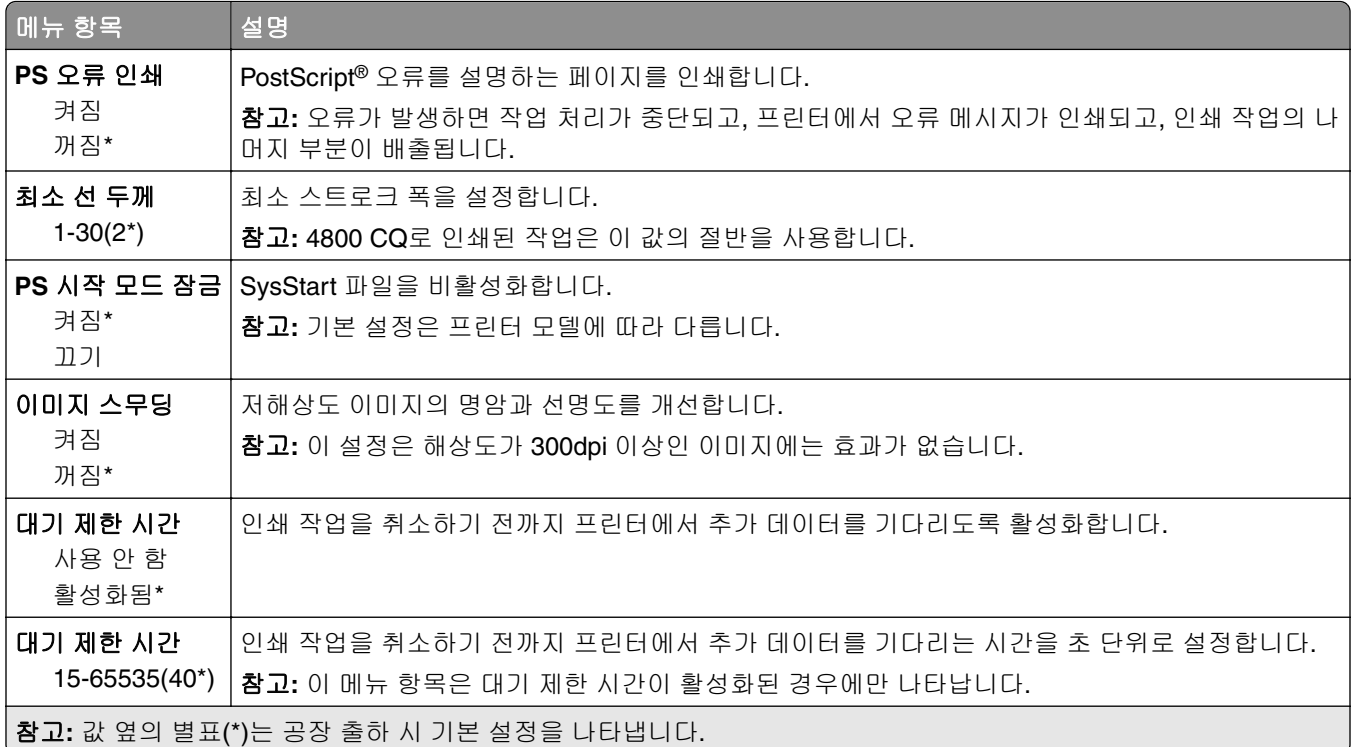

## **PCL**

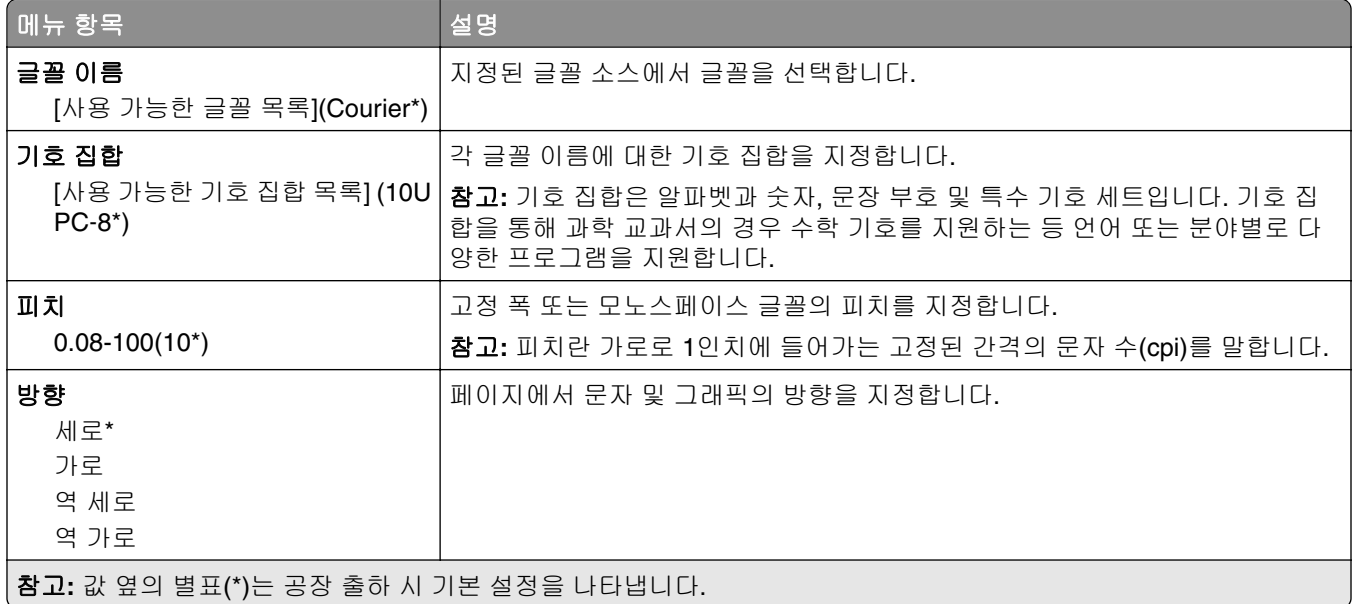

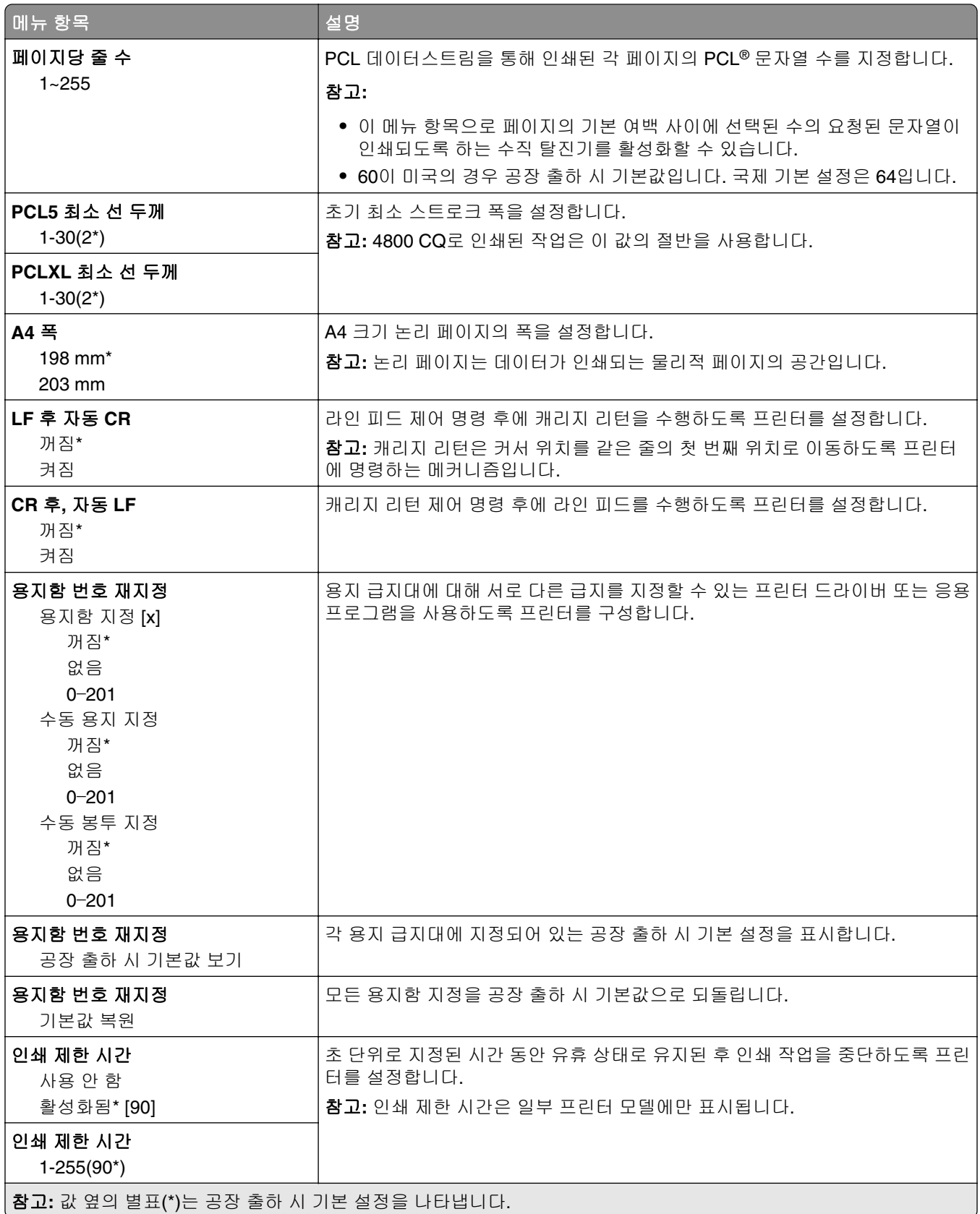

## <span id="page-51-0"></span>이미지

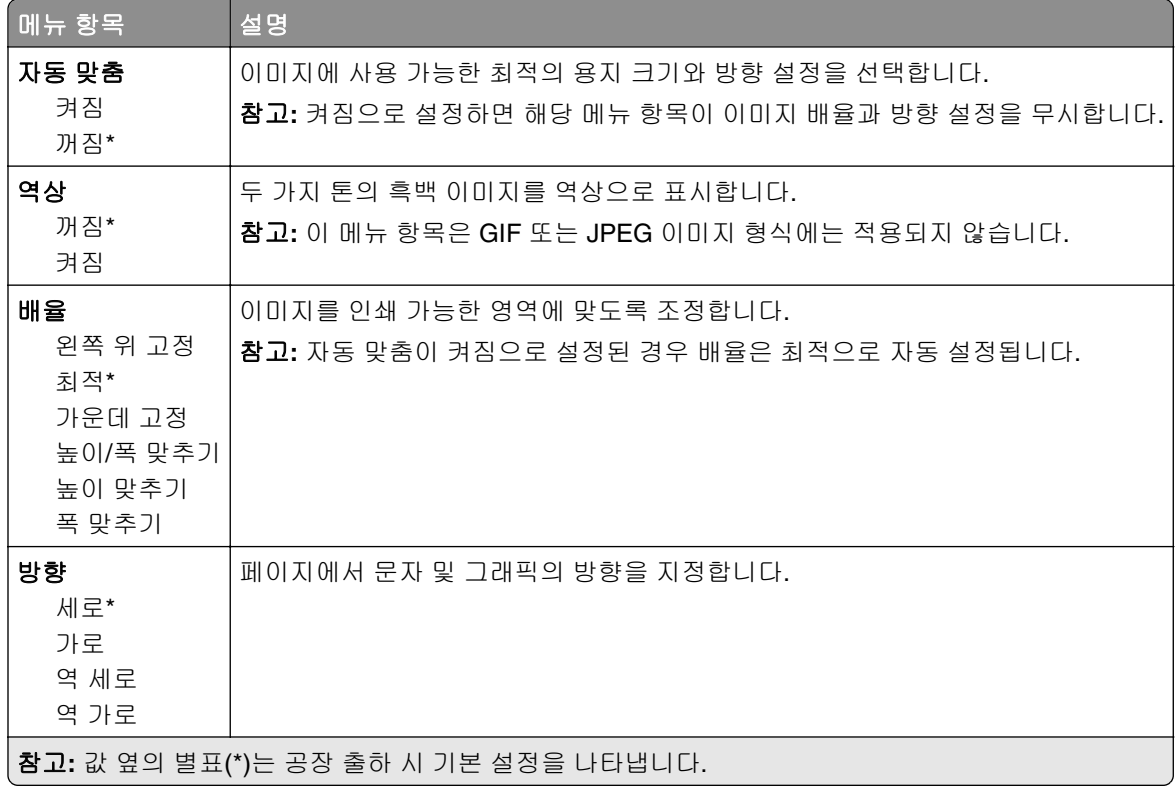

# 용지

## 용지함 설정

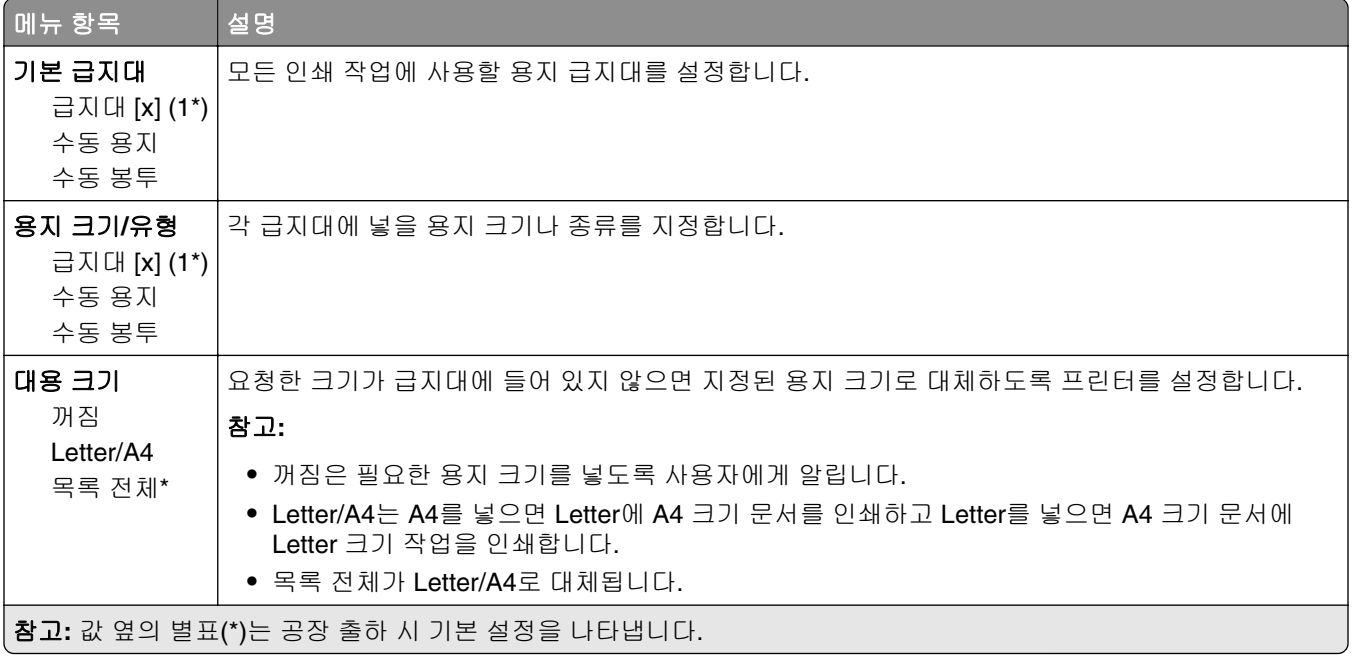

## <span id="page-52-0"></span>용지 구성

#### **Universal** 용지 설정

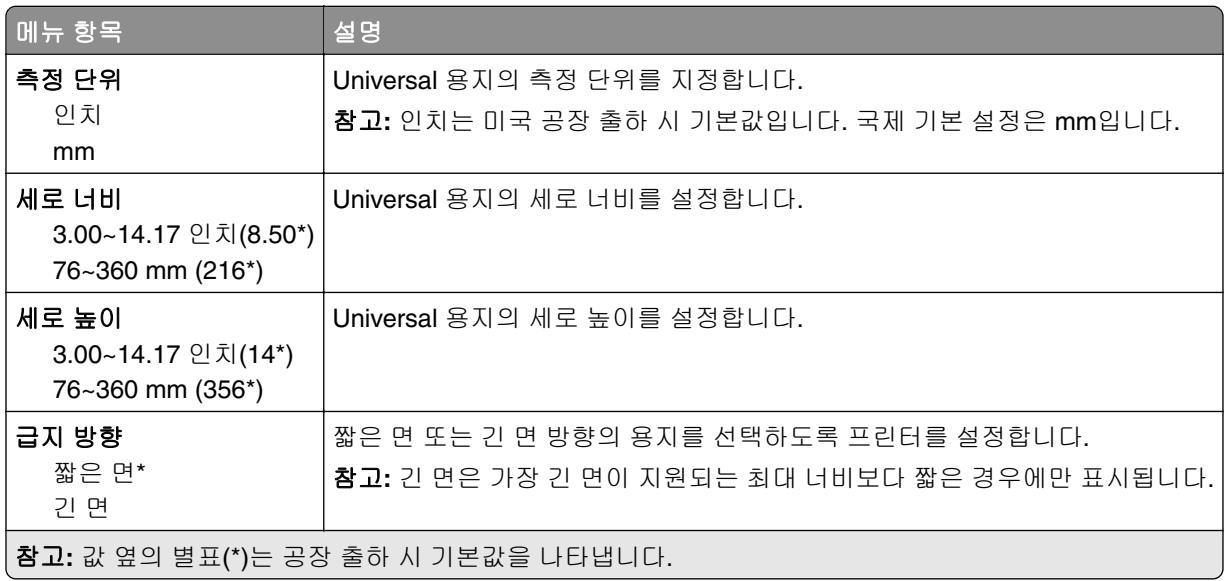

### 용지 유형

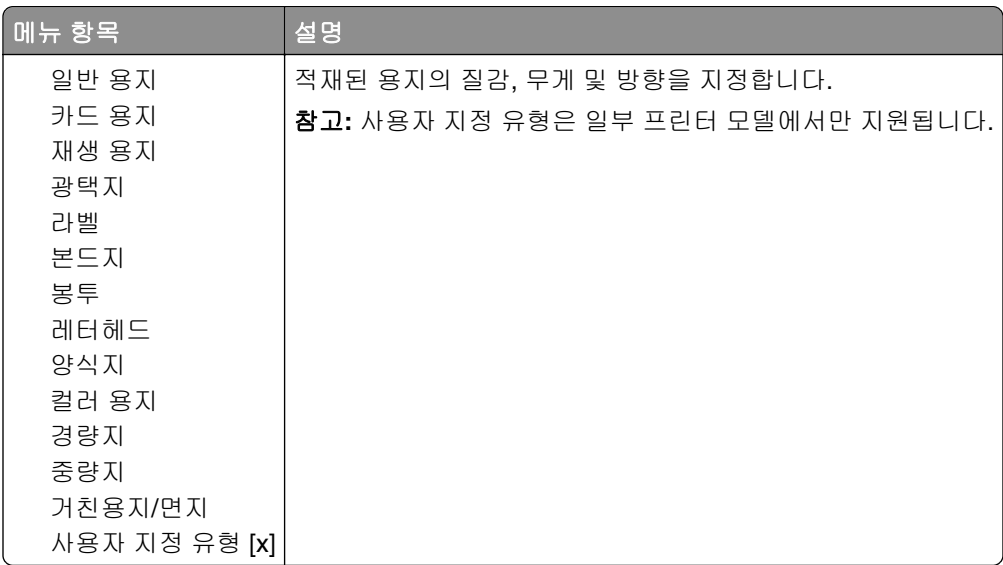

# <span id="page-53-0"></span>네트워크**/**포트

## 네트워크 개요

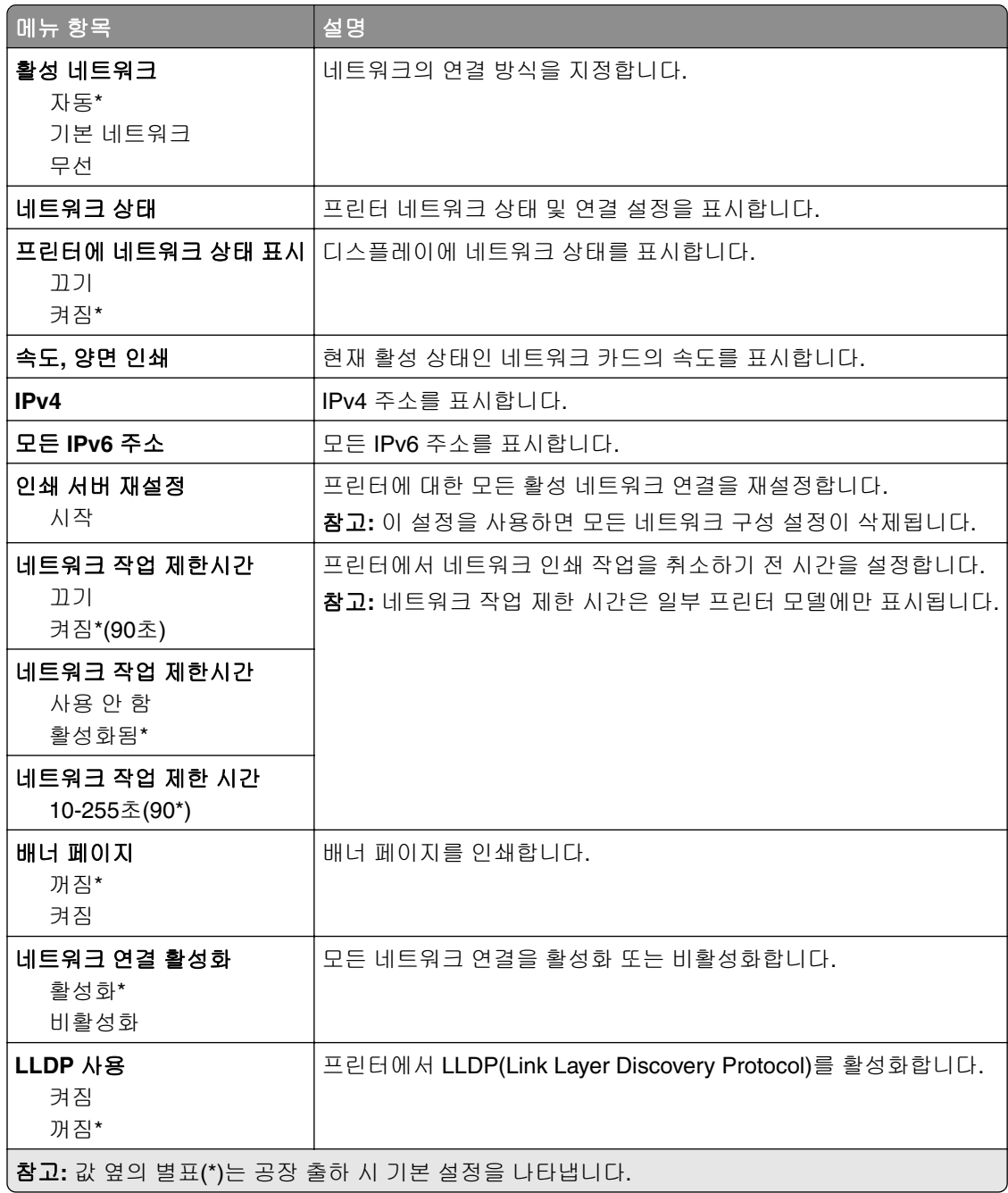

### 무선

참고**:** 이 메뉴는 일부 프린터 모델에서만 사용 가능합니다.

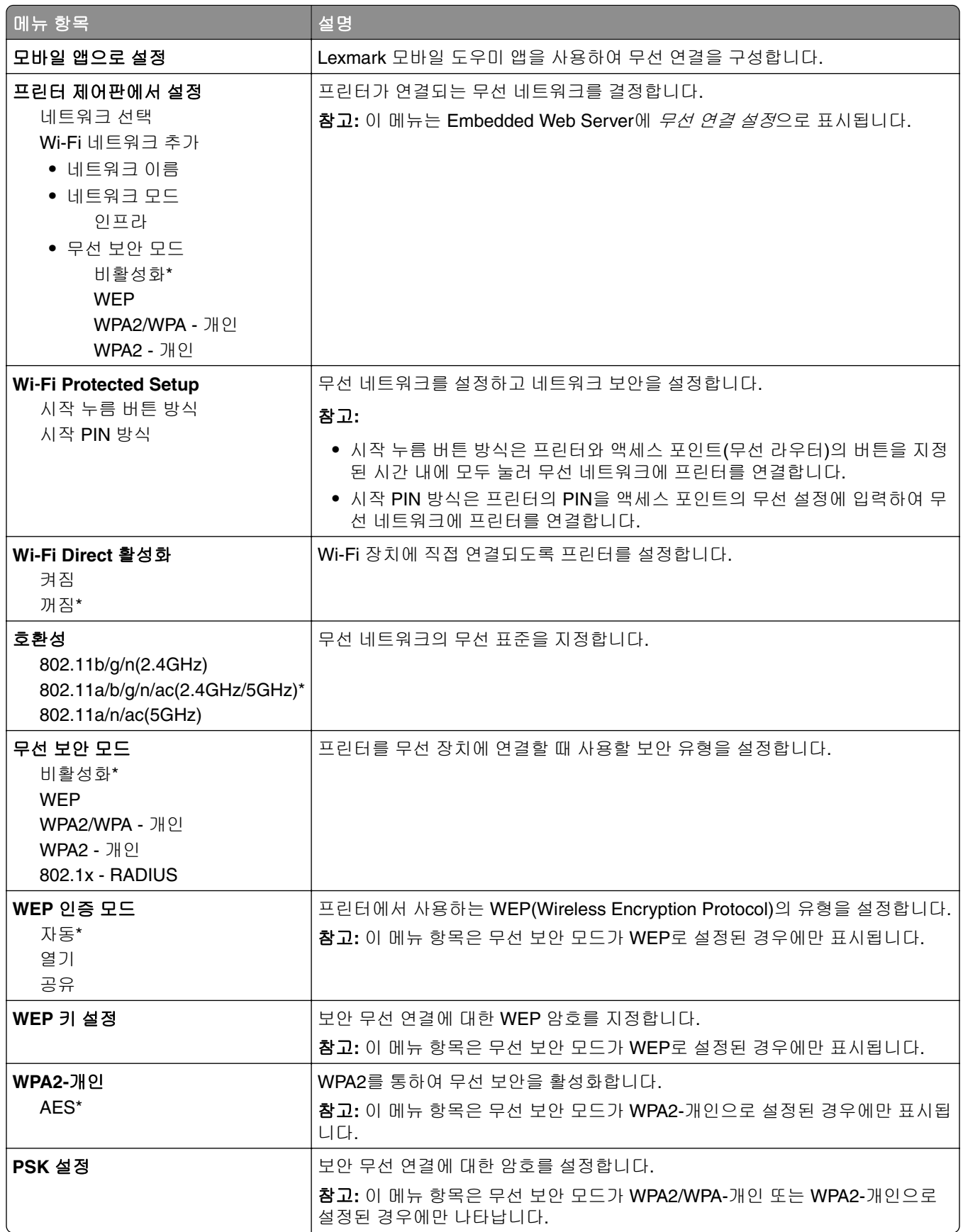

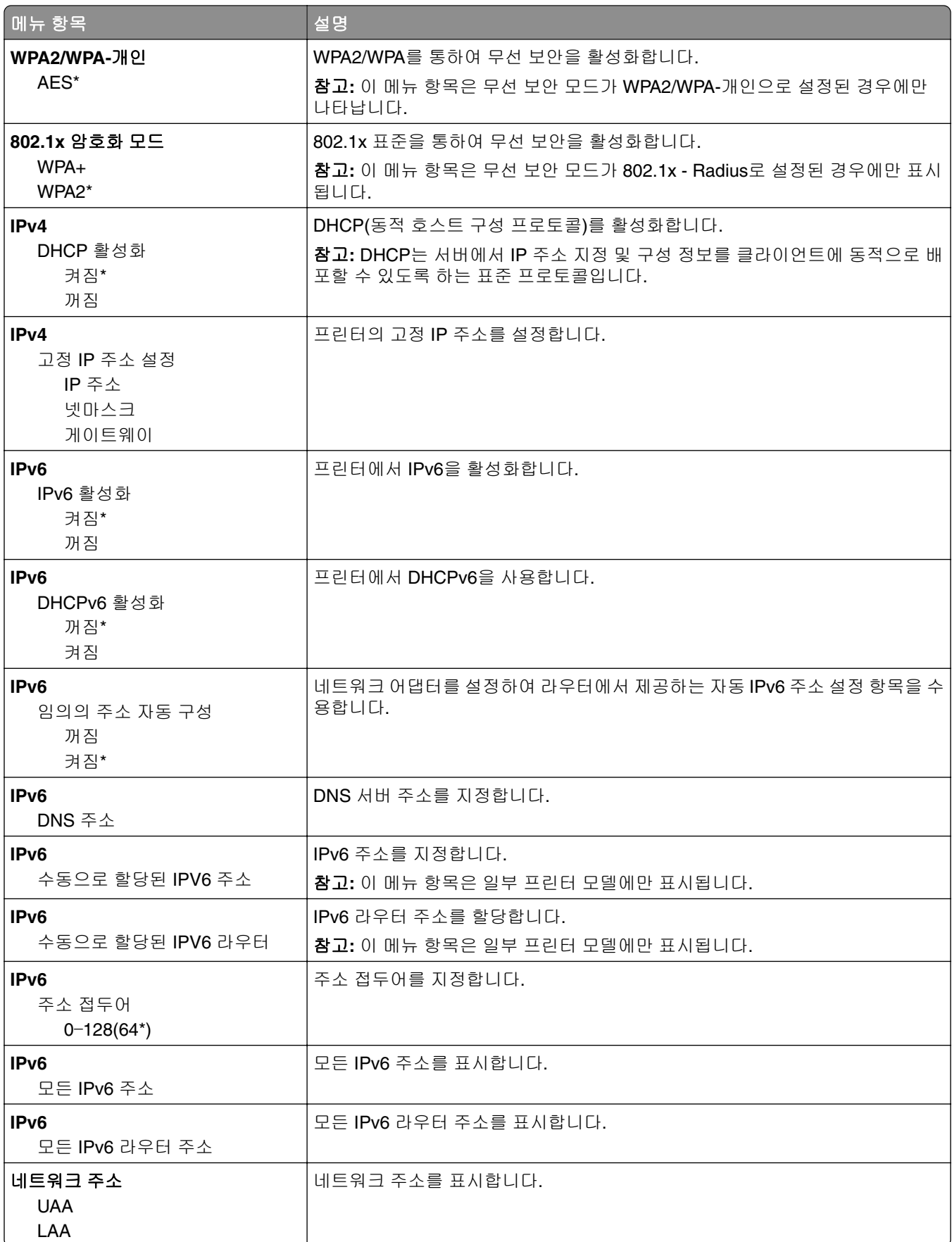

<span id="page-56-0"></span>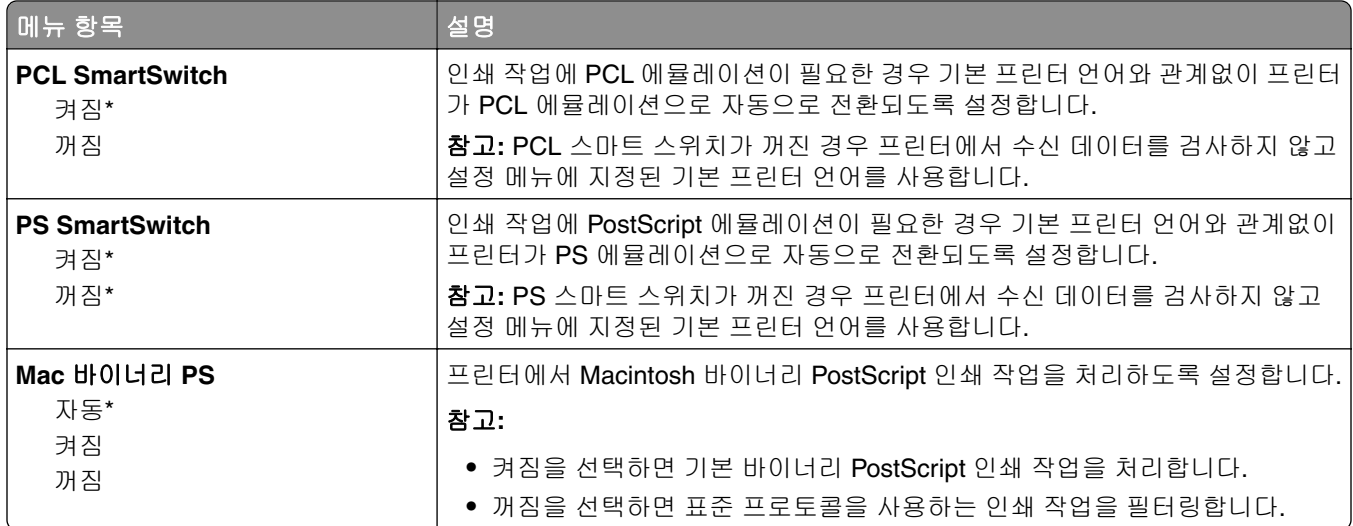

# 이더넷

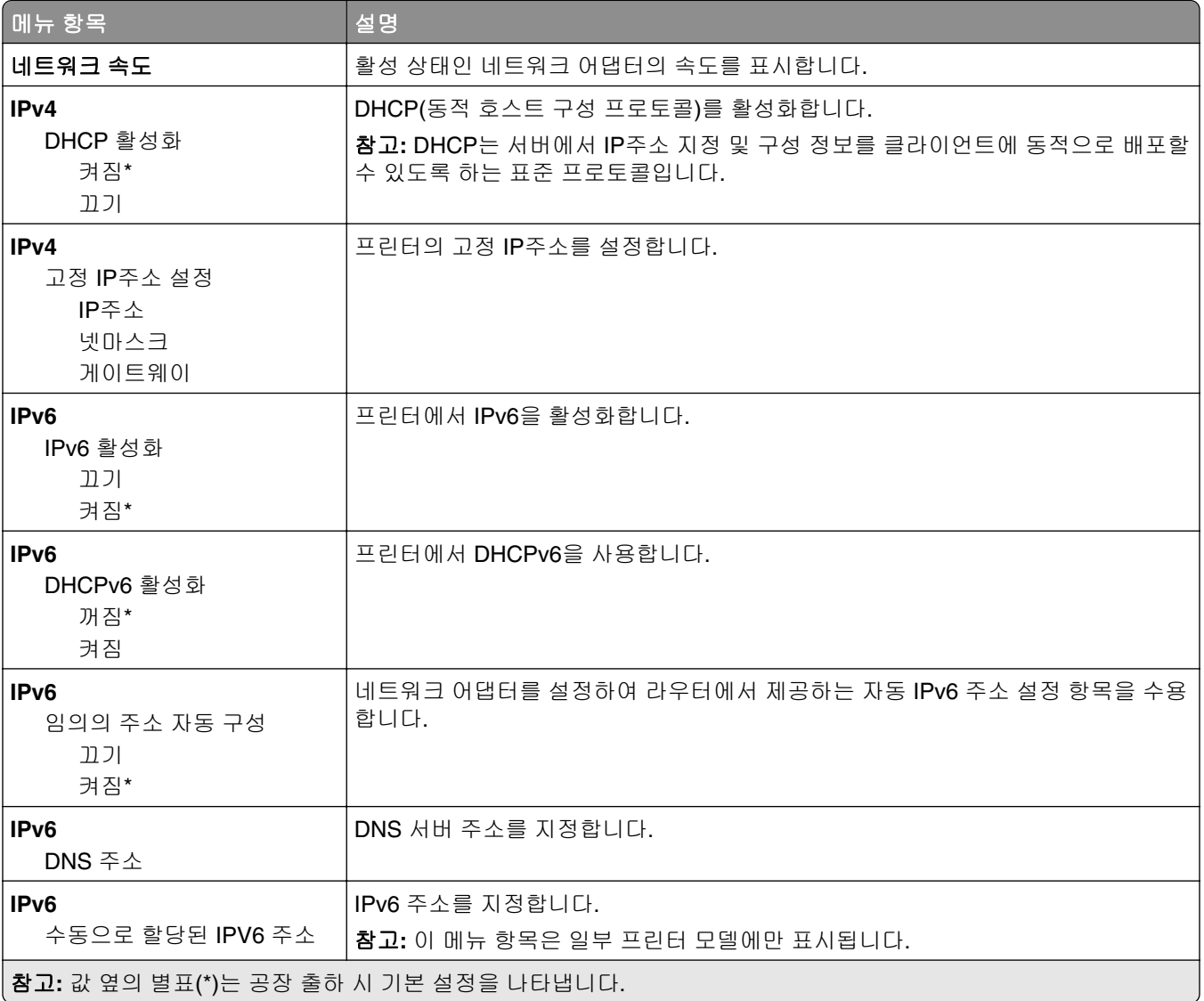

<span id="page-57-0"></span>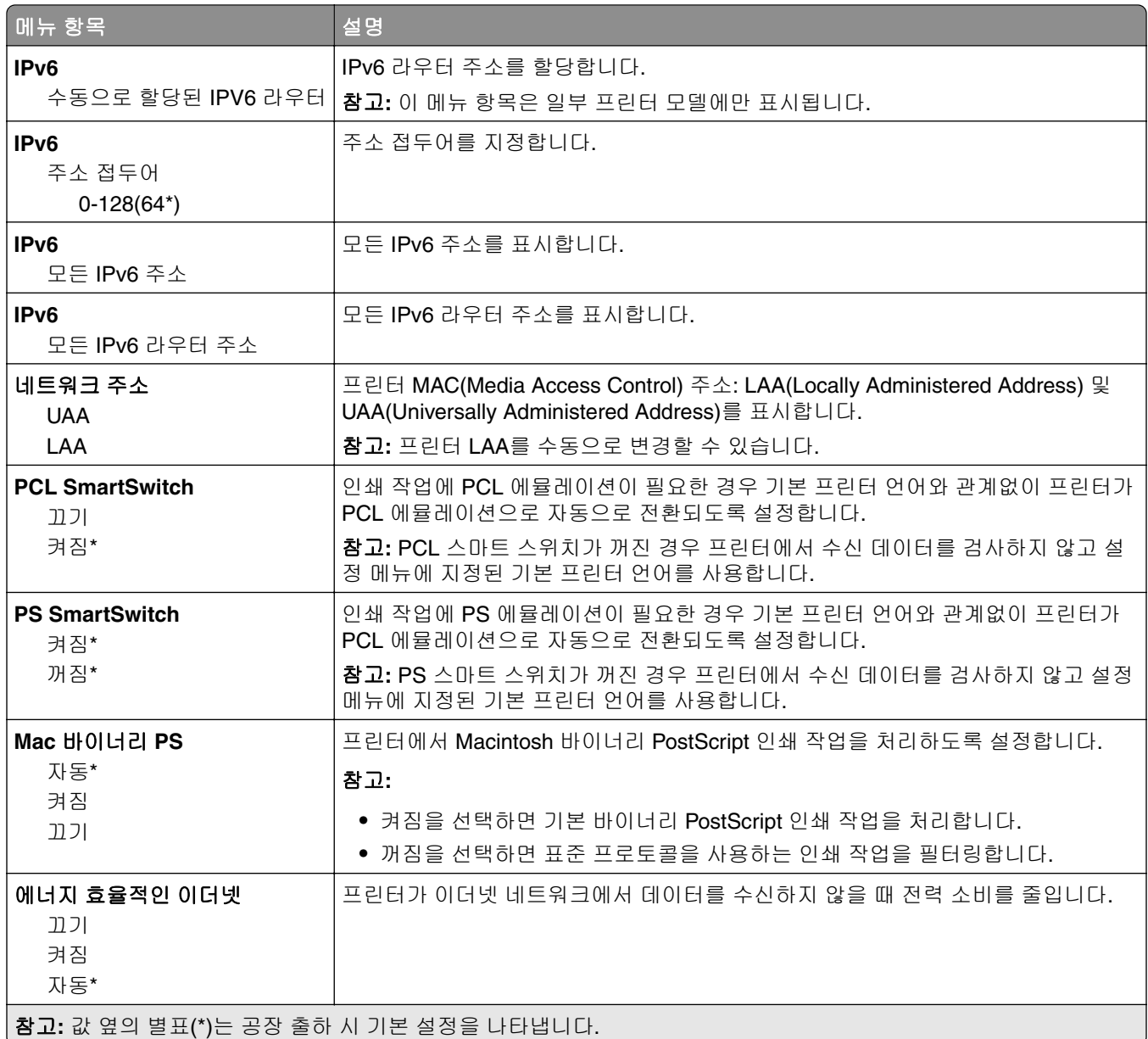

### **TCP/IP**

참고**:** 이 메뉴는 네트워크 프린터 또는 인쇄 서버에 연결된 프린터에만 표시됩니다.

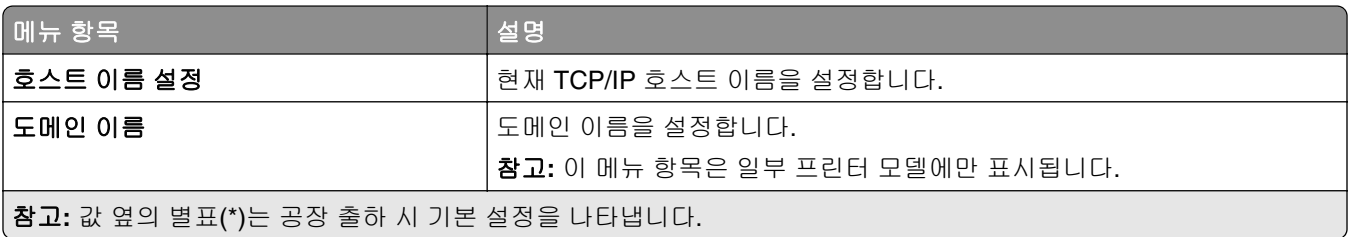

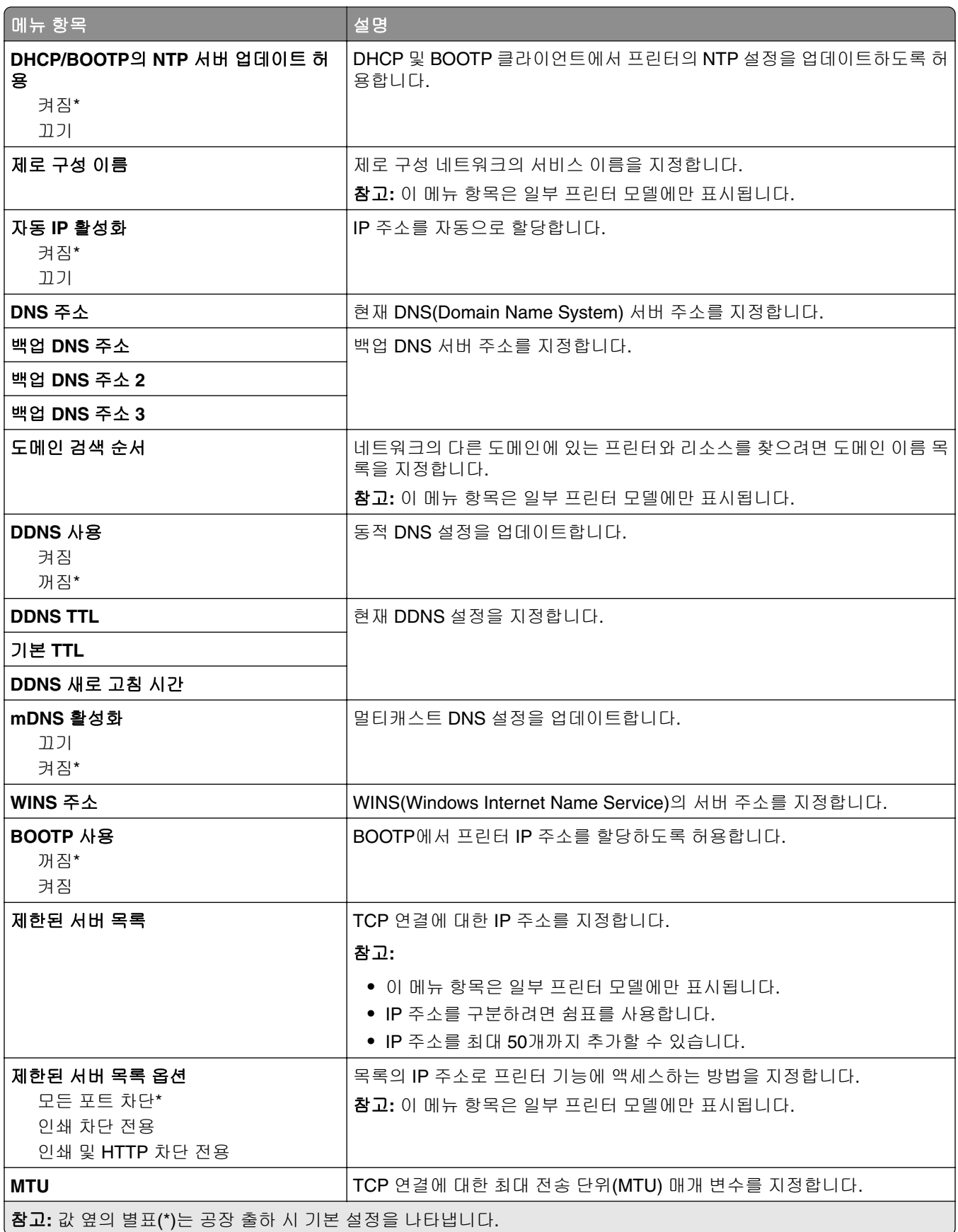

<span id="page-59-0"></span>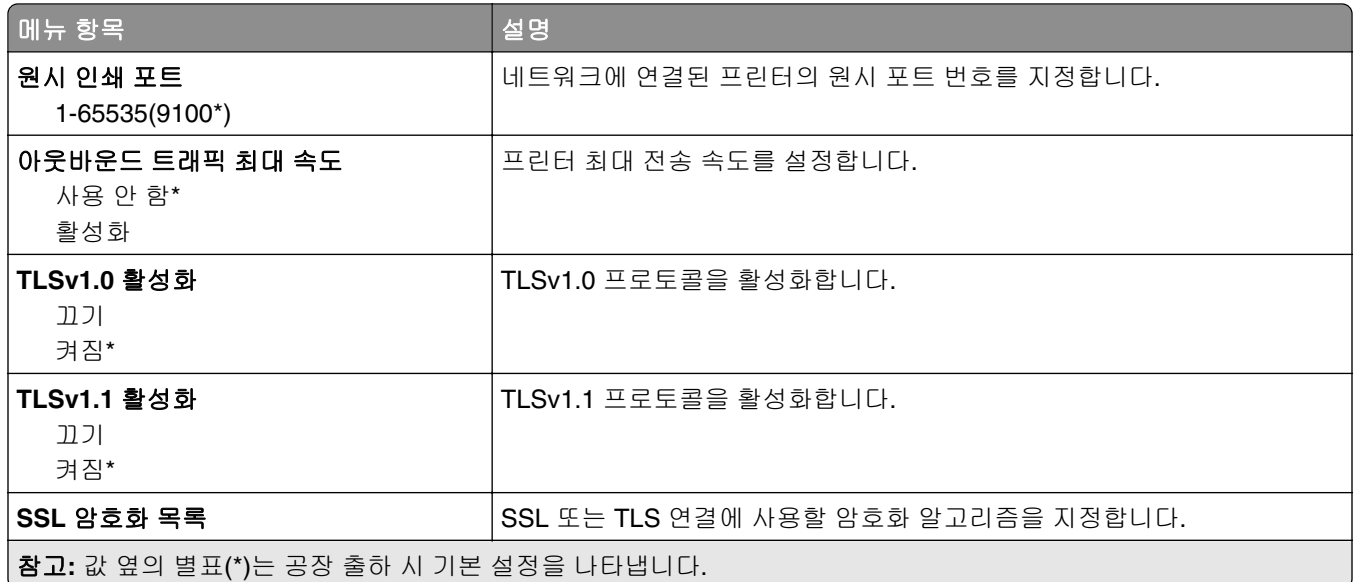

#### **SNMP**

참고**:** 이 메뉴는 네트워크 프린터 또는 인쇄 서버에 연결된 프린터에만 나타납니다.

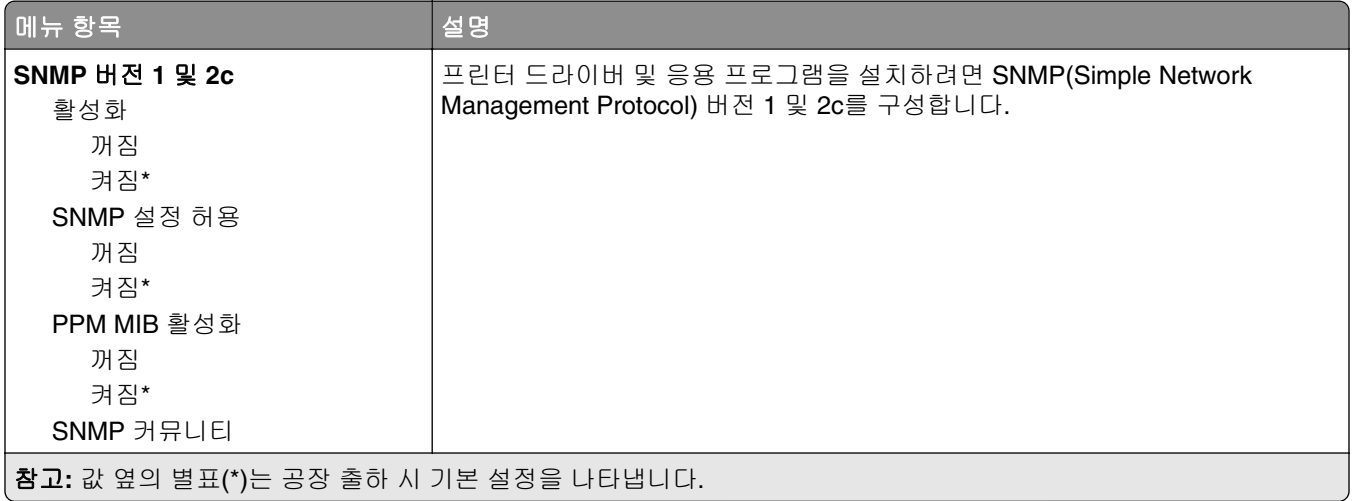

<span id="page-60-0"></span>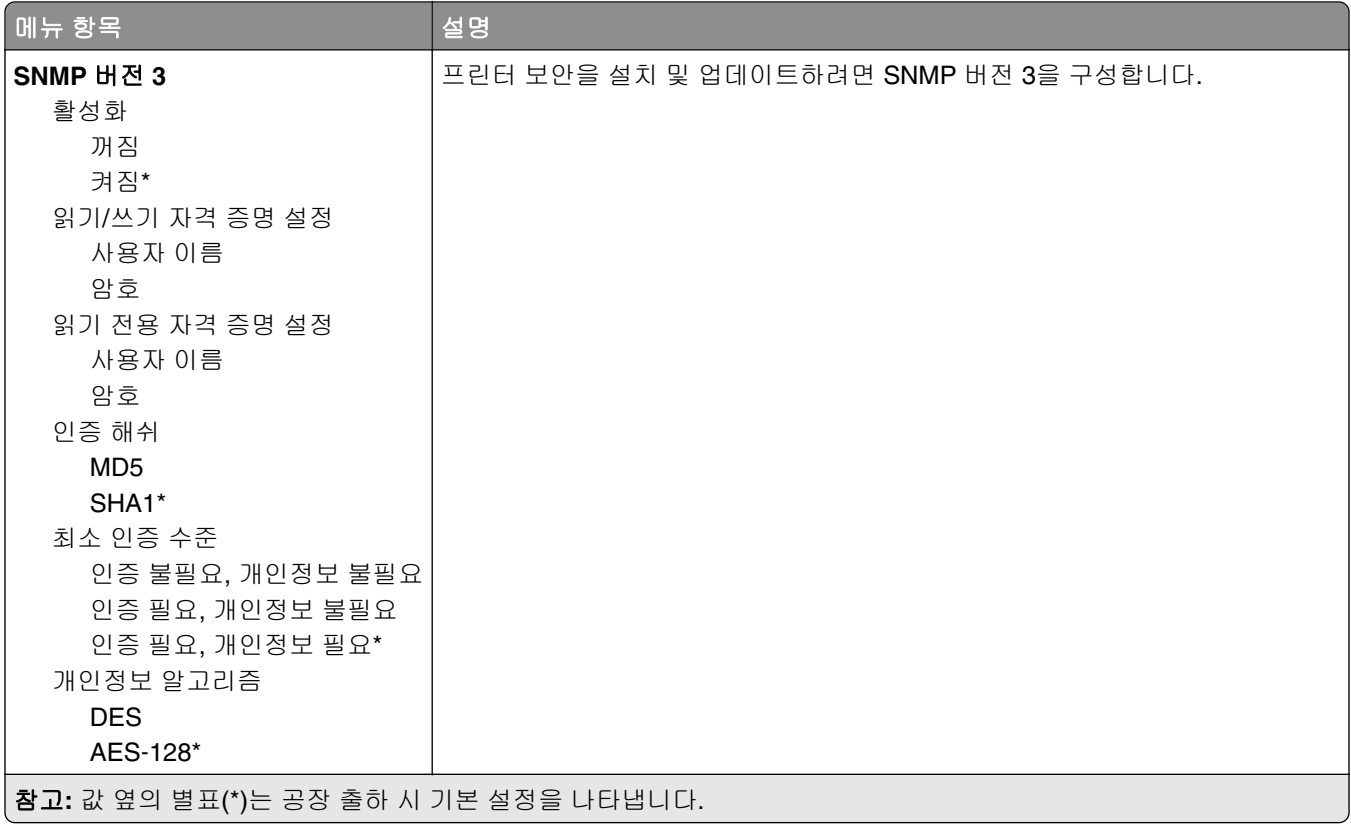

### **IPSec**

참고**:** 이 메뉴는 네트워크 프린터 또는 인쇄 서버에 연결된 프린터에만 나타납니다.

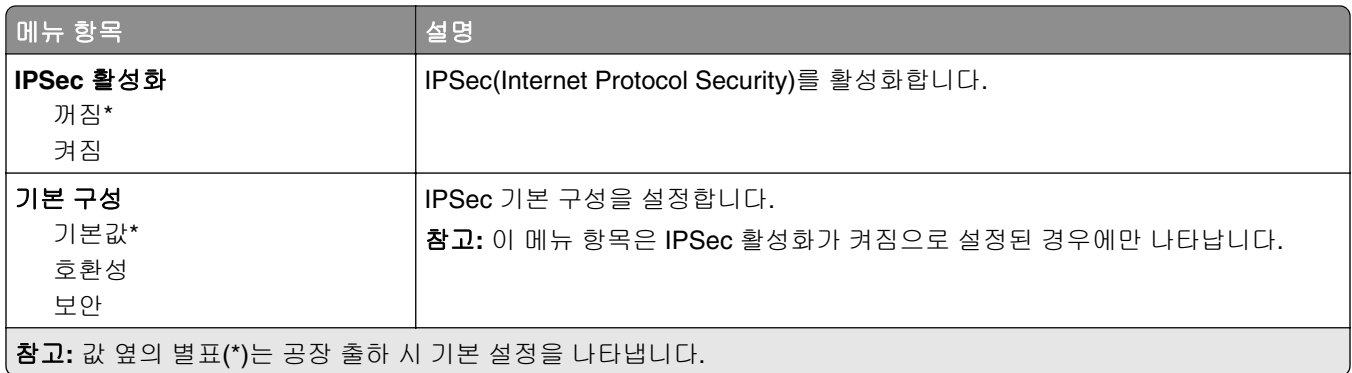

<span id="page-61-0"></span>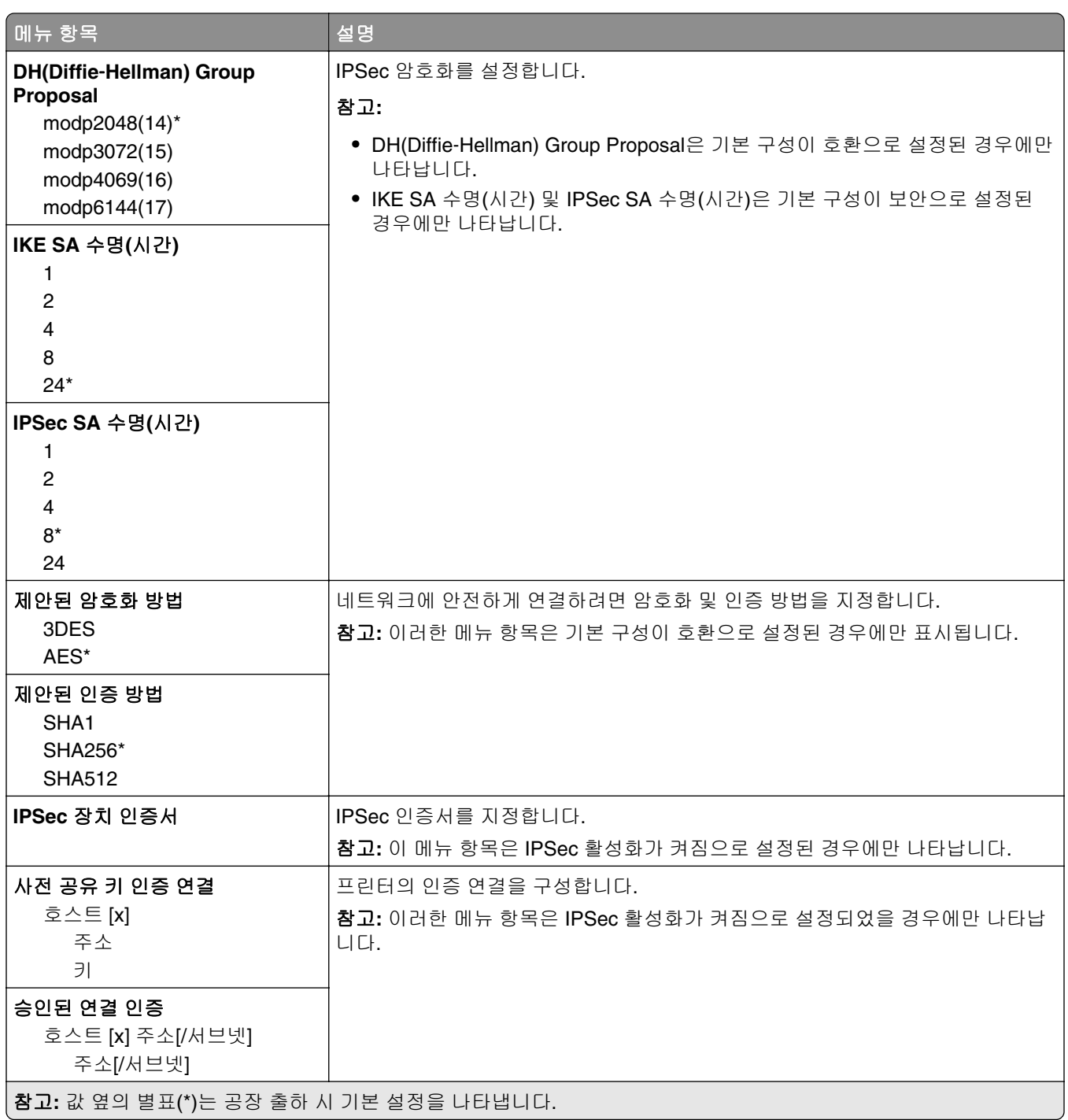

### **802.1x**

참고**:** 이 메뉴는 네트워크 프린터 또는 인쇄 서버에 연결된 프린터에만 나타납니다.

<span id="page-62-0"></span>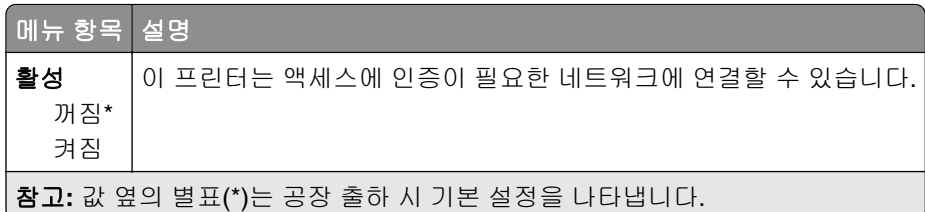

### **LPD** 설정

참고**:** 이 메뉴는 네트워크 프린터 또는 인쇄 서버에 연결된 프린터에만 나타납니다.

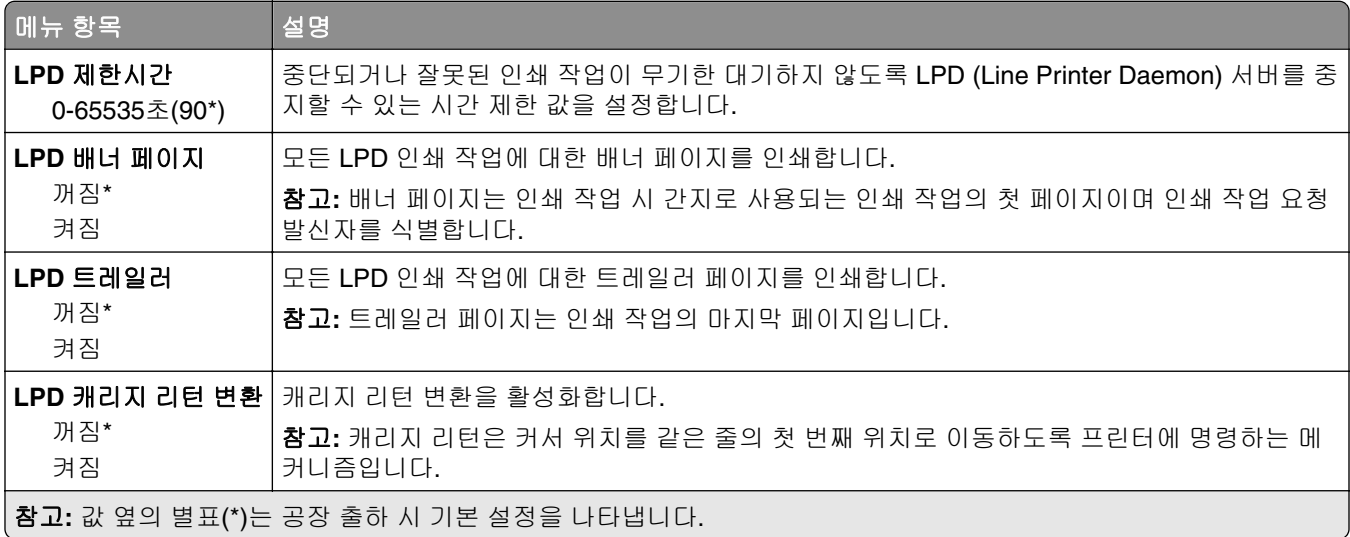

### **HTTP/FTP** 설정

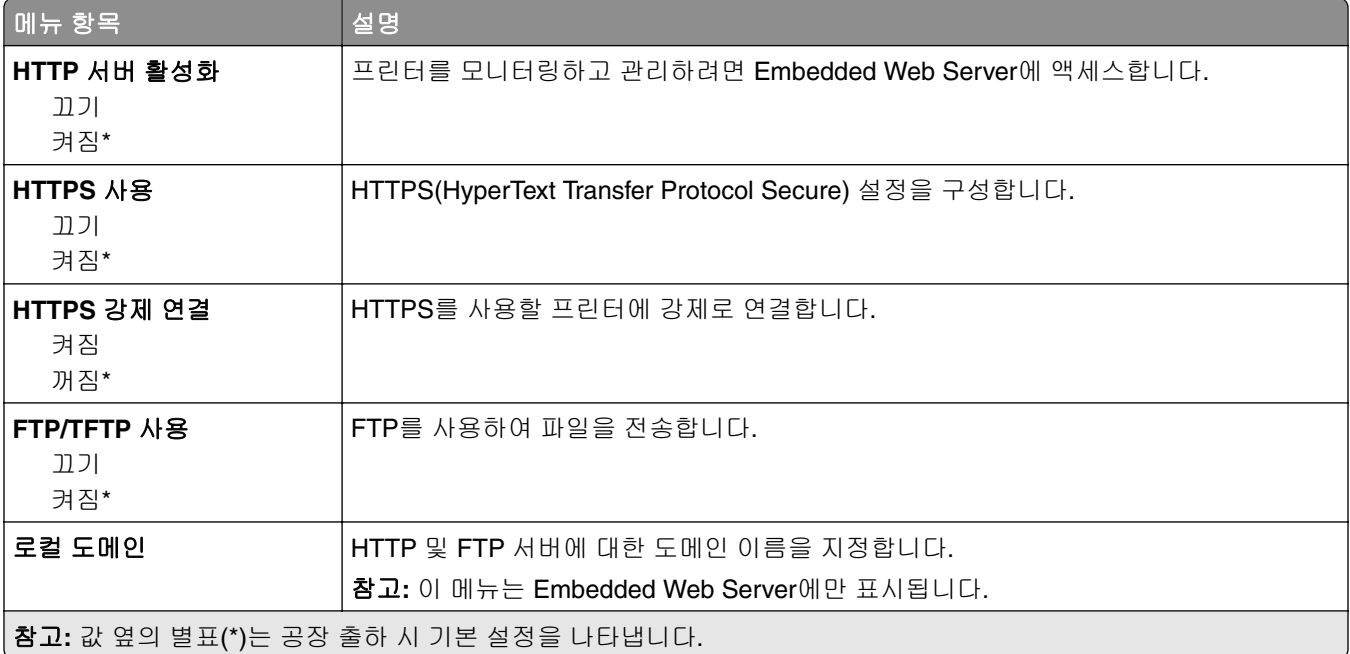

<span id="page-63-0"></span>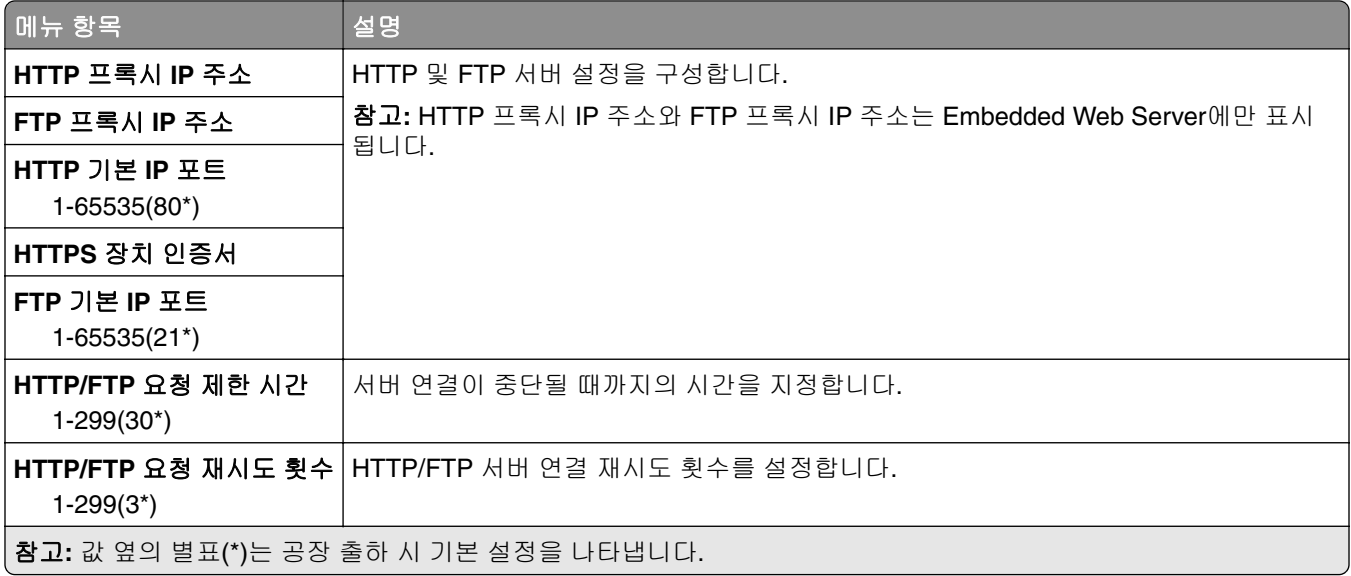

## **USB**

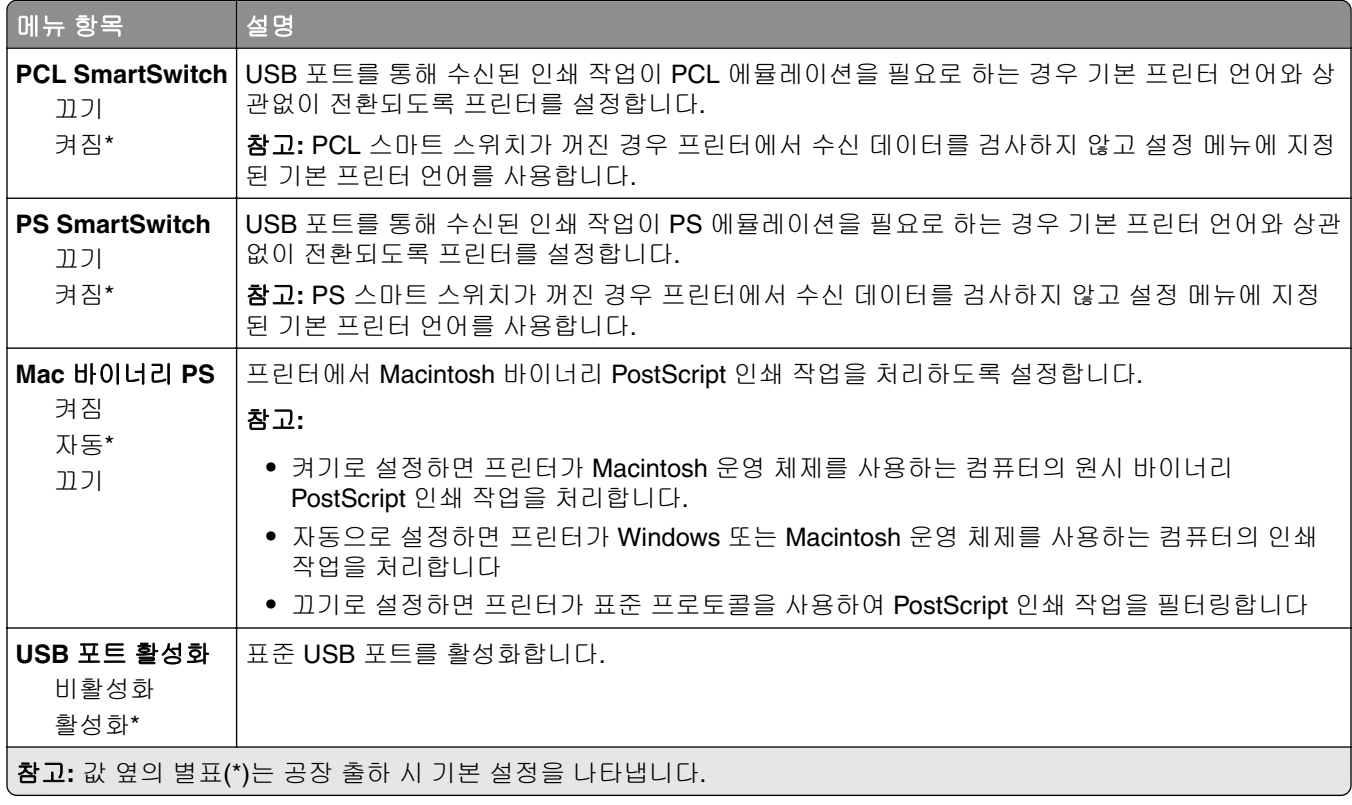

#### <span id="page-64-0"></span>외부 네트워크 액세스 제한

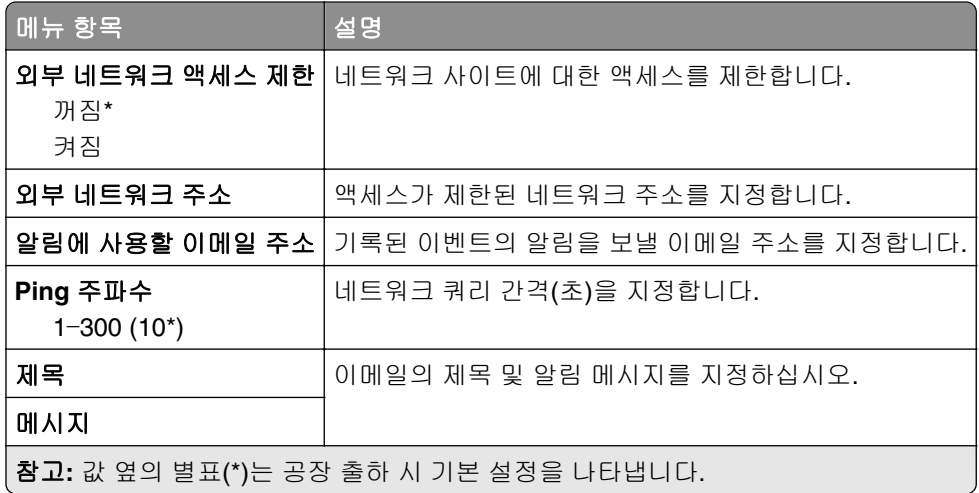

### **Wi-Fi Direct**

참고**:** 이 메뉴는 다이렉트 Wi‑Fi 네트워크가 활성 네트워크인 경우에만 나타납니다.

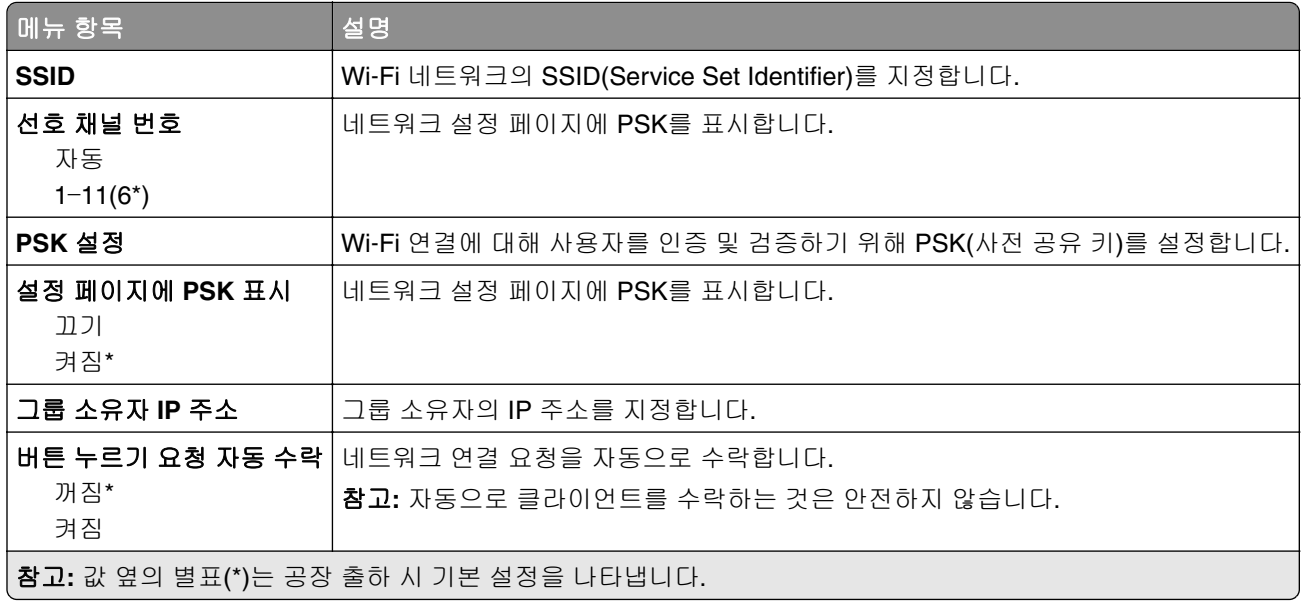

## **Google** 클라우드 인쇄

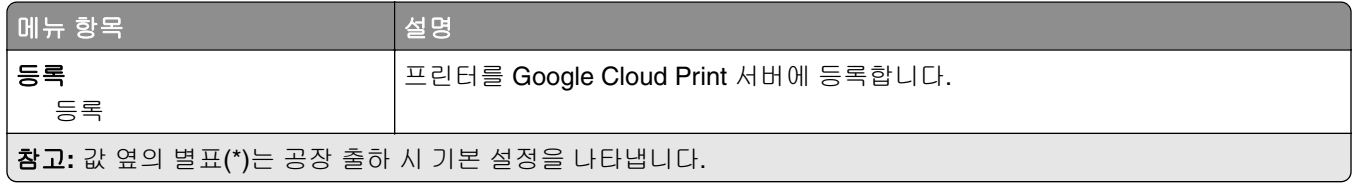

<span id="page-65-0"></span>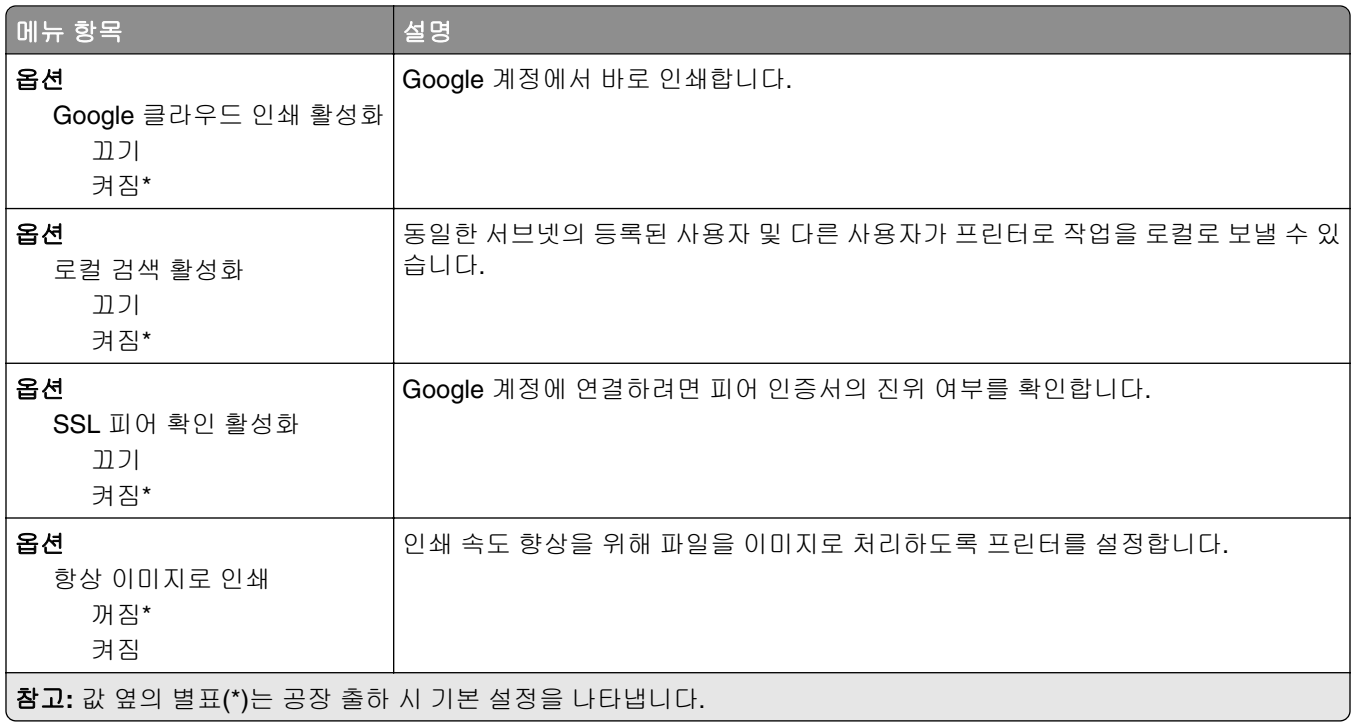

# 보안

## 로그인 방법

### 공용

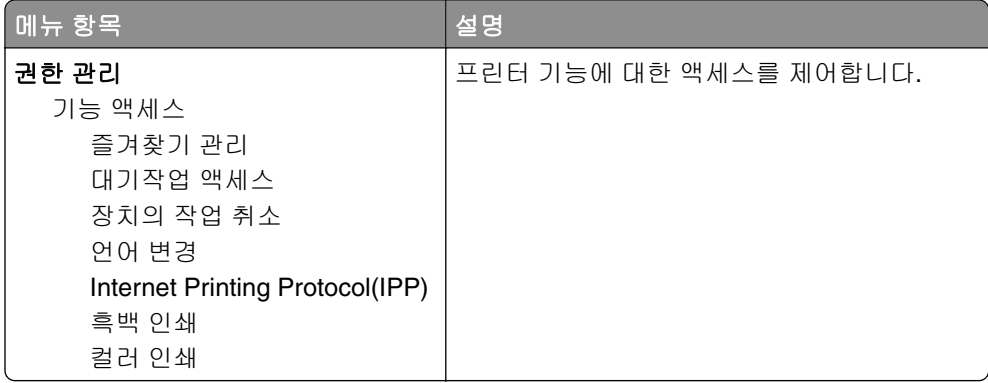

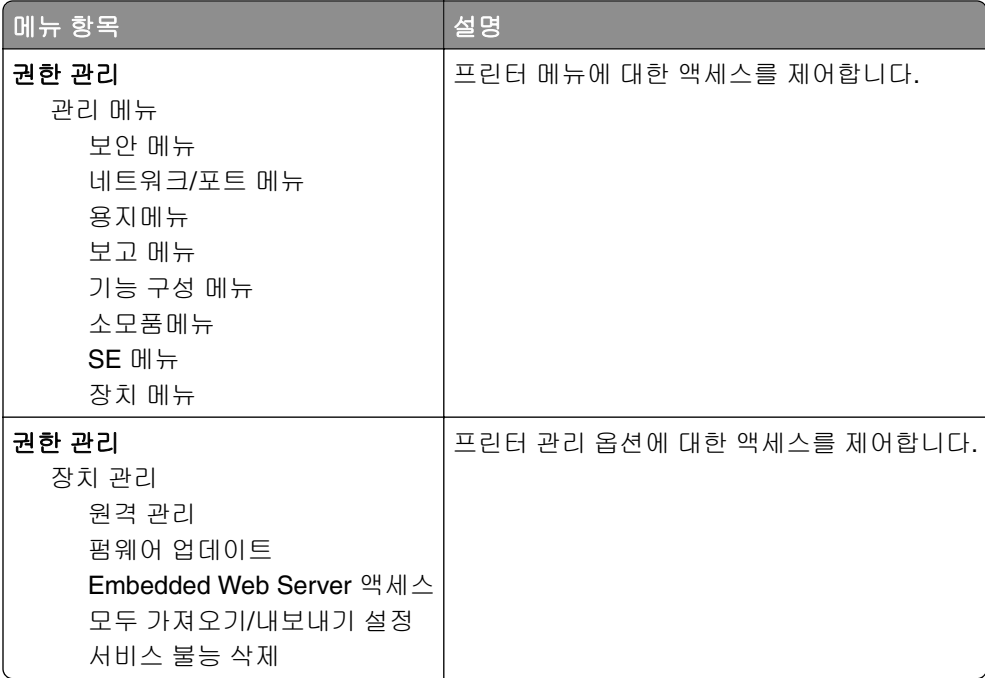

### 로컬 계정

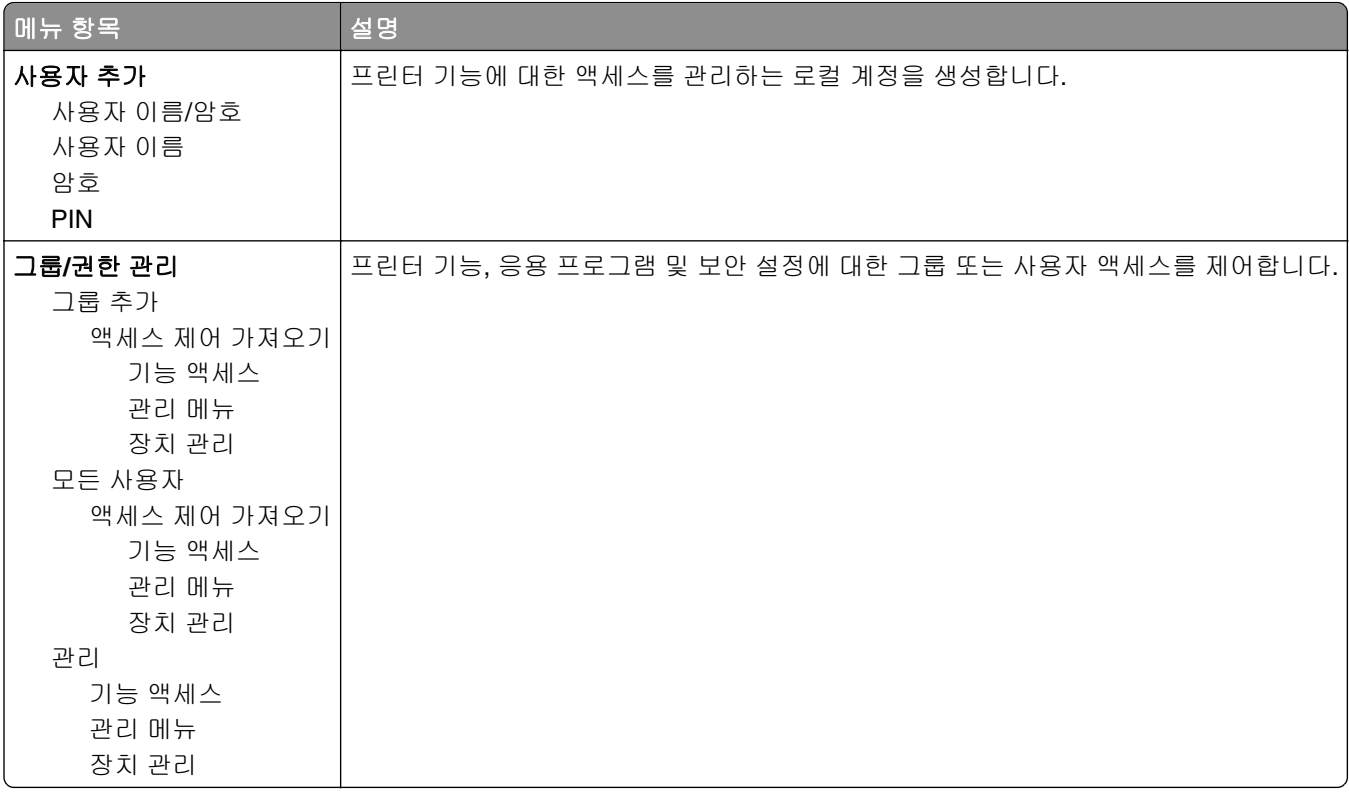

## <span id="page-67-0"></span>인증서 관리

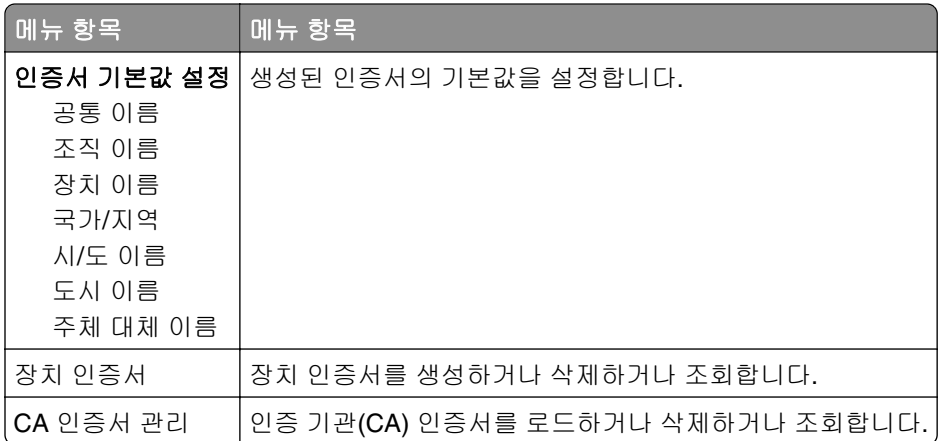

## 로그인 제한

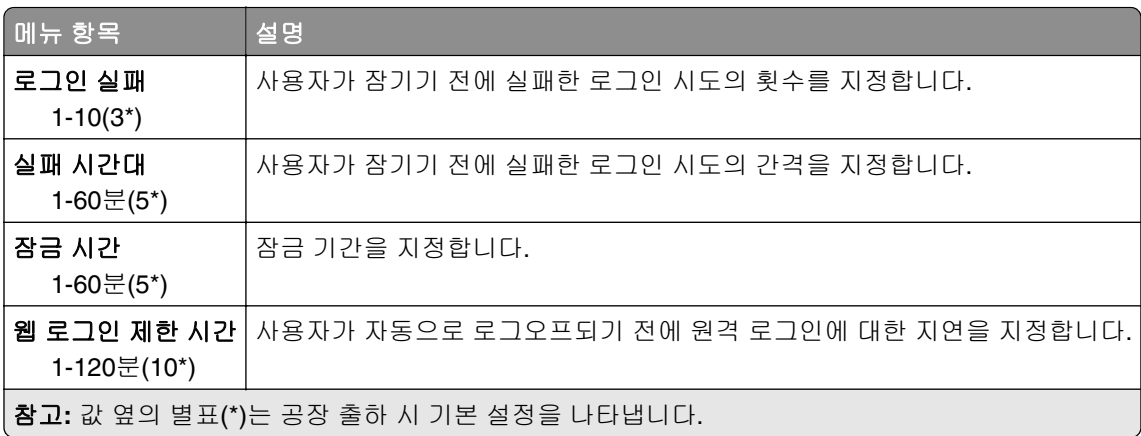

## 기밀 인쇄 설정

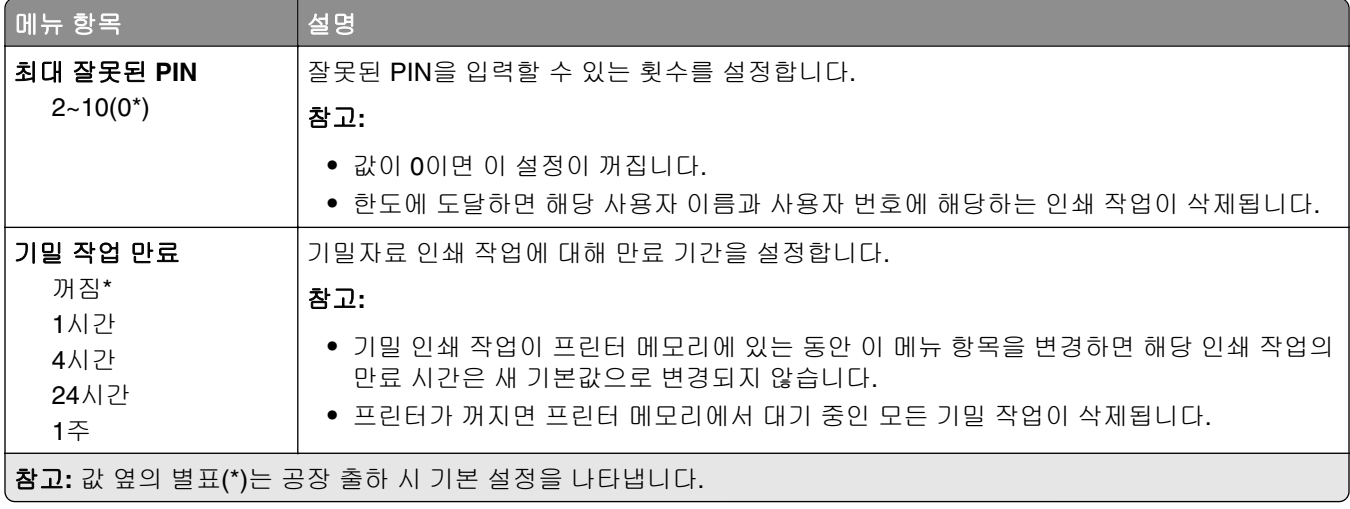

<span id="page-68-0"></span>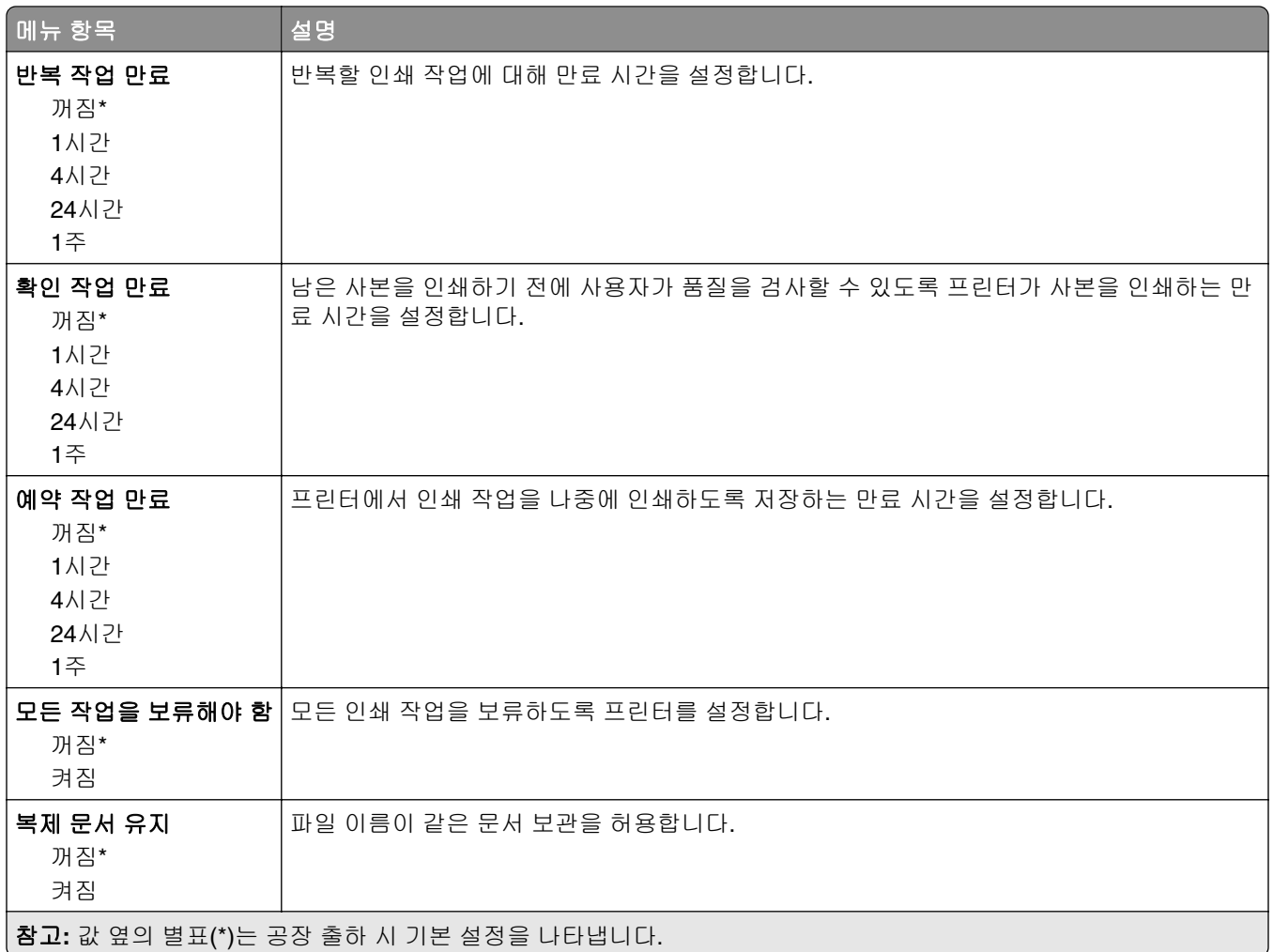

## 임시 데이터 파일 삭제

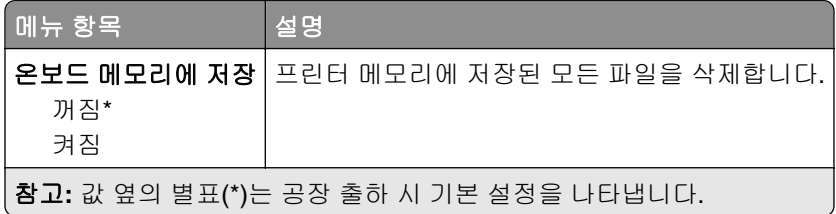

## 기타

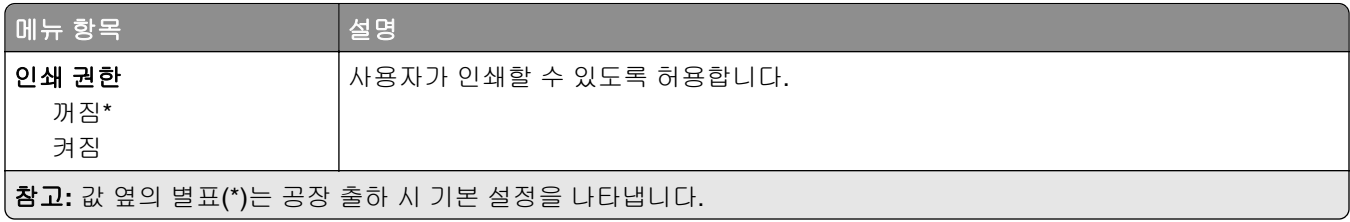

<span id="page-69-0"></span>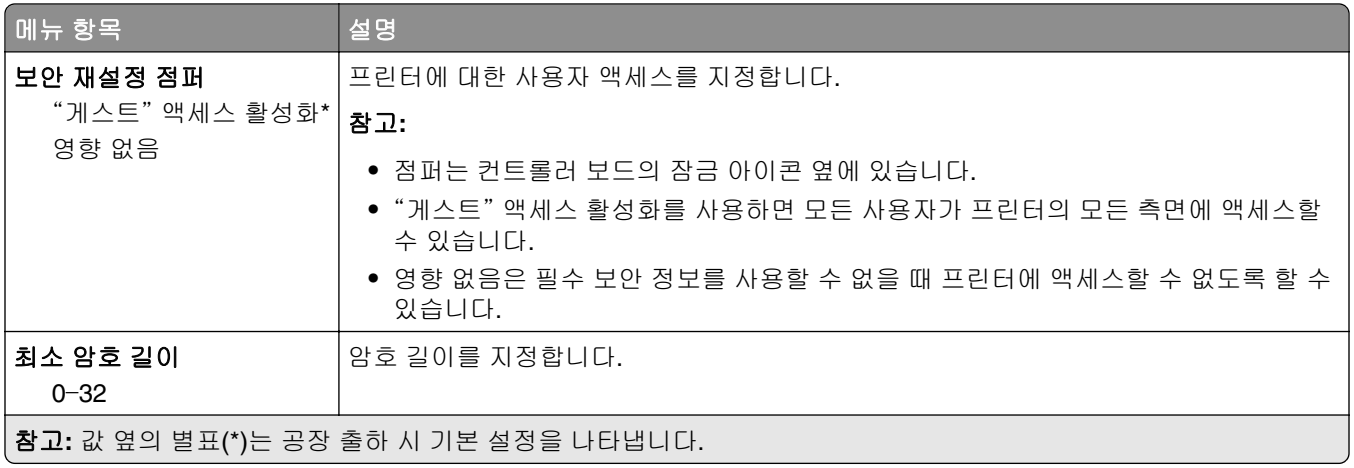

# **Cloud Connector**

## **Cloud Connector**

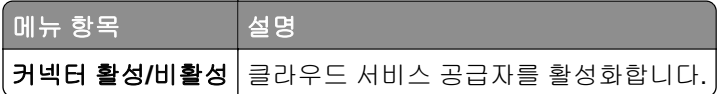

# 보고서

## 메뉴 설정 페이지

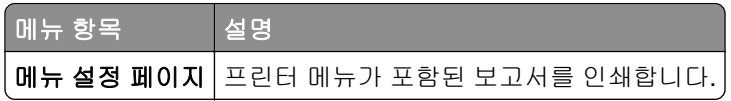

## 장치

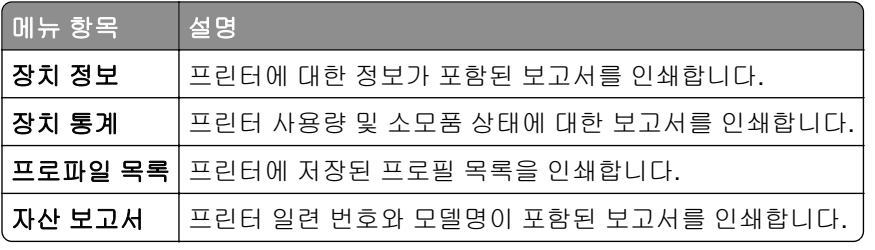

## 인쇄

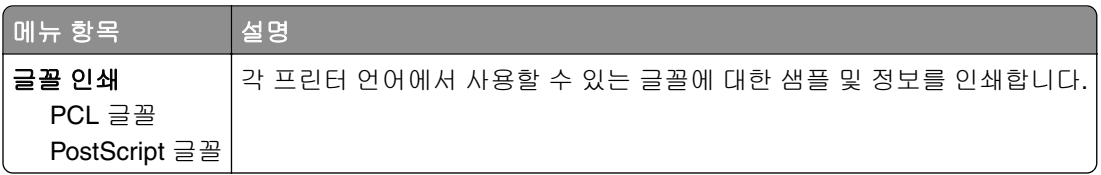

<span id="page-70-0"></span>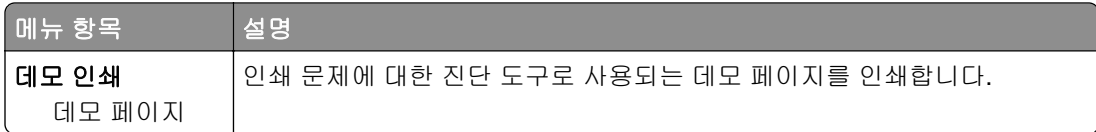

## 네트워크

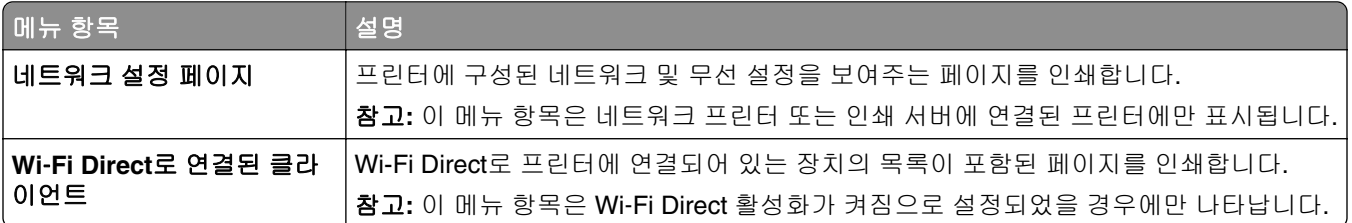

# 문제 해결

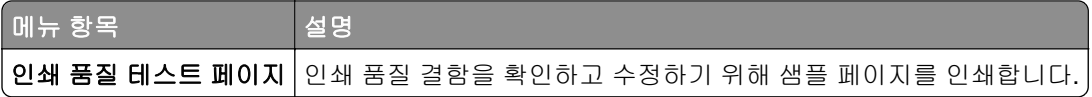

# 프린터 유지관리

## 부품 및 소모품 상태 확인

**1** 제어판에서 다음으로 이동합니다.

#### 설정 > 보고서 > 장치 > 장치 통계

터치 스크린 프린터 모델이 아닌 경우 <mark>OK </mark>을(를) 눌러서 설정을 탐색합니다.

**2** 인쇄된 페이지의 소모품 정보 섹션에서 부품 및 소모품 상태를 확인합니다.

## 소모품 알림 구성

**1** 웹 브라우저를 열고 주소 필드에 프린터 IP 주소를 입력합니다.

참고**:**

- **•** 프린터 기본 화면에서 프린터 IP 주소를 확인합니다. IP 주소는 123.123.123.123과 같이 점으로 구분 된 네 개의 숫자 집합으로 표시됩니다.
- **•** 프록시 서버를 사용하는 경우, 웹 페이지를 올바르게 로드하기 위해 일시적으로 비활성화합니다.
- **2** 설정 > 장치 > 알림을 클릭합니다.
- **3** 소모품 메뉴에서 사용자 정의 소모품 알림을 클릭합니다.
- **4** 각 소모품 항목에 대한 알림을 선택합니다.
- **5** 변경 사항을 적용합니다.

## 이메일 경고 설정

소모품이 부족하거나, 용지를 변경 또는 추가해야 하거나, 용지 걸림이 발생한 경우 이메일 경고를 보내도록 프린터를 구성합니다.

**1** 웹 브라우저를 열고 주소 필드에 프린터 IP 주소를 입력합니다.

참고**:**

- **•** 프린터 기본 화면에서 프린터 IP 주소를 확인합니다. IP 주소는 123.123.123.123과 같이 점으로 구분 된 네 개의 숫자 집합으로 표시됩니다.
- **•** 프록시 서버를 사용하는 경우, 웹 페이지를 올바르게 로드하기 위해 일시적으로 비활성화합니다.
- **2** 설정 > 장치 > 알림 > 이메일 경고 설정을 클릭한 다음 설정을 구성합니다.
- **3** 이메일 목록 및 경고 설정을 클릭한 다음 설정을 구성합니다.
- **4** 변경 사항을 적용합니다.
## <span id="page-72-0"></span>보고서 보기

**1** 제어판에서 다음으로 이동합니다.

### 설정 > 보고서

터치 스크린 프린터 모델이 아닌 경우 <mark>OK </mark>을 눌러서 설정을 탐색합니다.

**2** 보려는 보고서를 선택합니다.

## 부품 및 소모품 주문

미국에서 소모품을 주문하려면 1-800-539-6275로 문의하여 해당 지역의 Lexmark 공인 소모품 대리점에 대한 정보를 얻으십시오. 기타 국가 또는 지역의 경우에는 **[www.lexmark.com](http://www.lexmark.com)**을 방문하거나 프린터 구입처에 문의 하십시오.

참고**:** 프린터 소모품에 대한 수명은 모두 Letter 또는 A4 크기의 일반 용지에 인쇄한다고 가정하여 추정합니 다.

경고—손상 위험**:** 프린터 성능을 최적의 상태로 유지하거나 부품 및 소모품을 교체하지 않으면 프린터의 성 능이 저하될 수 있습니다.

### **Lexmark** 정품 부품 및 소모품 사용

Lexmark 프린터는 정품 Lexmark 소모품 및 부품에 최적화되어 있습니다. 타사 소모품 또는 부품을 사용하면 성능, 안정성 또는 프린터의 수명과 이미징 구성 요소에 영향을 줄 수 있습니다. 보증 범위에도 영향을 미칠 수 있습니다. 타사 소모품 또는 부품을 사용하여 발생한 손상에 대해서는 보증이 적용되지 않습니다. 모든 수명 표시기는 Lexmark 소모품 및 부품과 함께 작동하도록 설계되어 있고, 타사 소모품 또는 부품을 사용할 경우 예기치 못한 결과가 발생할 수 있습니다. 정해진 수명을 넘겨 이미징 구성 요소를 사용하면 Lexmark 프린터 또는 연관된 구성 요소가 손상될 수 있습니다.

경고—손상 위험**:** 반환 프로그램 계약 약관이 적용되지 않은 소모품 및 부품은 재설정 및 재제작이 가능합니 다. 그러나, 비공식 소모품 또는 부품에 의한 손상에 대해서는 제조업체의 보증이 적용되지 않습니다. 적절한 재제작 없이 소모품 또는 부품 카운터를 재설정하면 프린터가 손상될 수 있습니다. 소모품 또는 부품 카운터 를 재설정한 후, 프린터에 재설정된 항목의 존재를 알리는 오류가 표시될 수 있습니다.

### 인쇄 카트리지 주문

### 참고**:**

- **•** 카트리지 예상 용량은 ISO/IEC 19798 표준을 기준으로 합니다.
- **•** 너무 낮은 밀도로 장시간 인쇄하면 실제 출력에 부정적인 영향을 줄 수 있습니다.

### **Lexmark CS331** 및 **CS431** 반환 프로그램 인쇄 카트리지

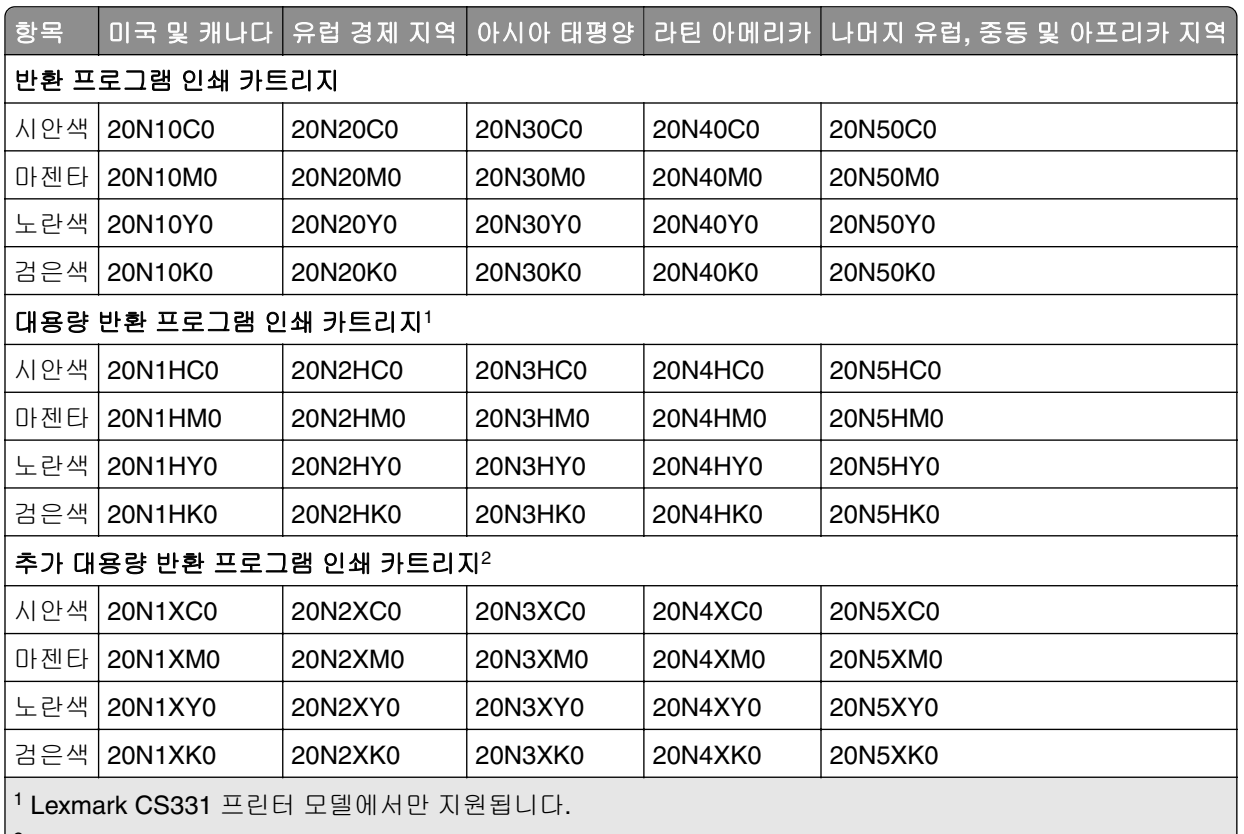

2 Lexmark CS431 프린터 모델에서만 지원됩니다.

각 지역에 위치한 국가에 대한 자세한 내용을 보려면 **[www.lexmark.com/regions](http://lexmark.com/regions)**를 방문하십시오.

### **Lexmark CS331** 일반 대용량 인쇄 카트리지

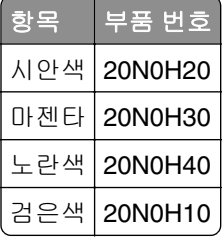

### **Lexmark CS431** 일반 초대용량 인쇄 카트리지

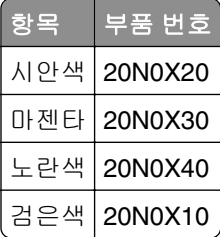

### **Lexmark CS439** 반환 프로그램 인쇄 카트리지

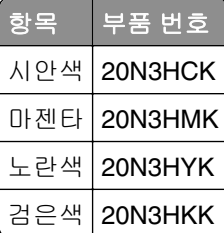

### **Lexmark C3224, C3326** 및 **C3426** 반환 프로그램 인쇄 카트리지

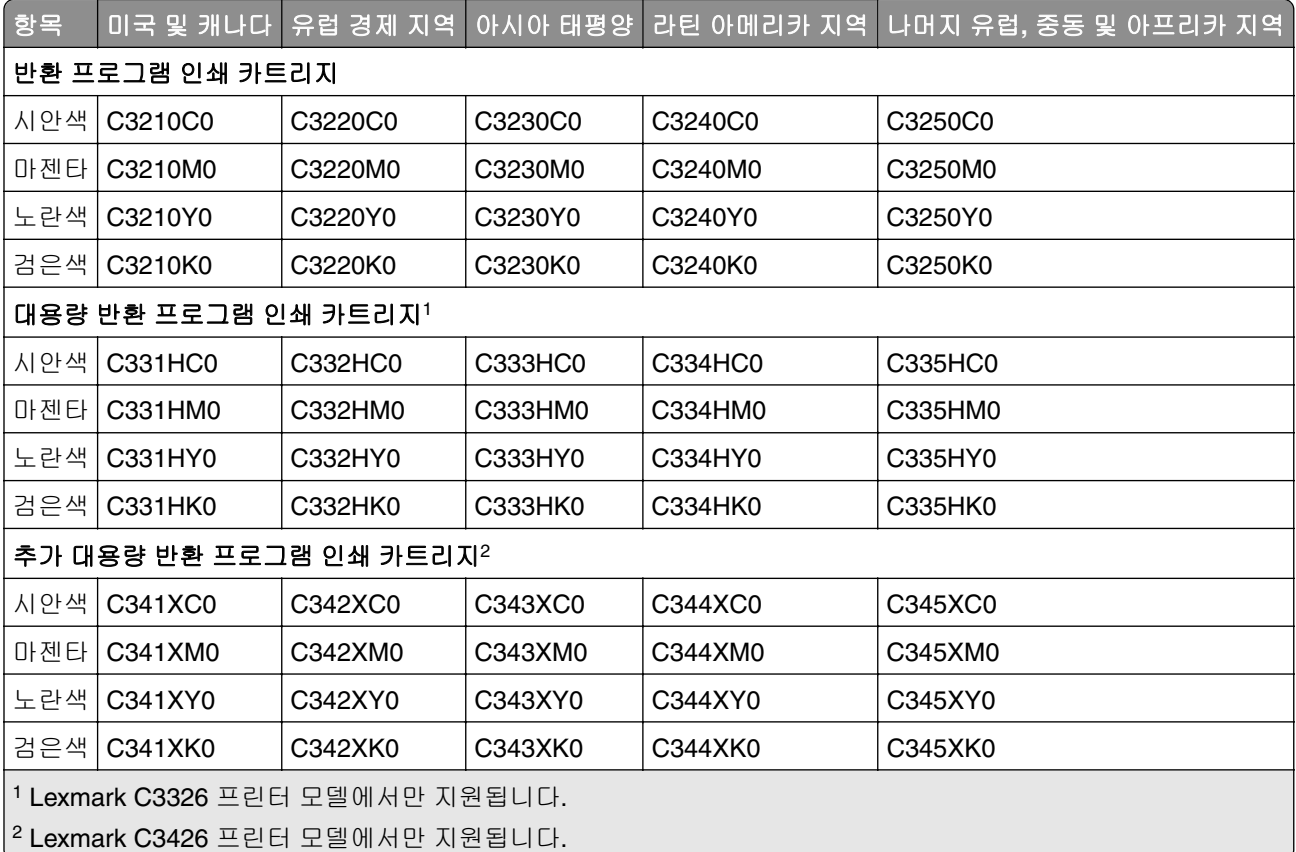

### **Lexmark C3224** 일반 인쇄 카트리지

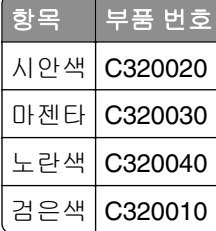

### **Lexmark C3326** 일반 대용량 인쇄 카트리지

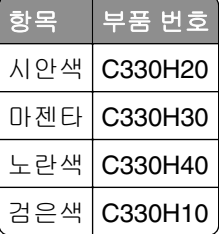

**Lexmark C3426** 일반 초대용량 인쇄 카트리지

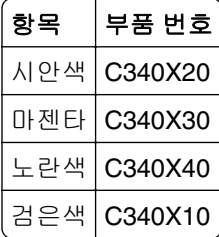

## 폐 토너 용기 주문

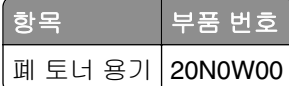

## 부품 및 소모품 교체

## 인쇄 카트리지 교체

참고**:** 용지함이 확장되었으면 카트리지를 교체하기 전에 용지함을 분리합니다.

**1** 전면 덮개를 연 다음 아래로 꾹 누릅니다.

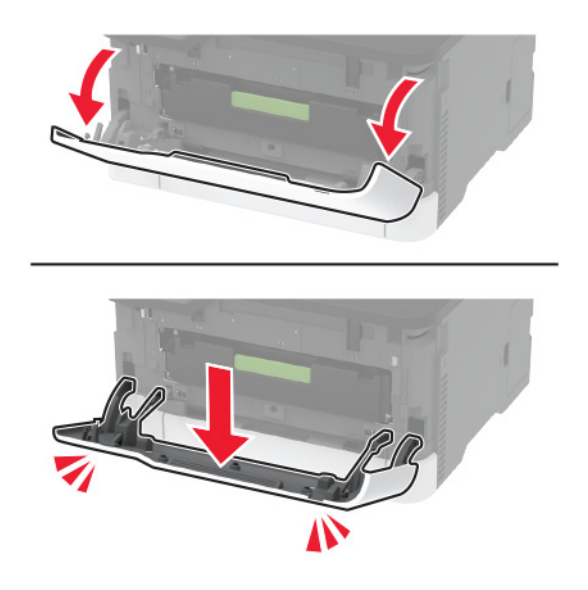

**2** 인쇄 카트리지 트레이를 잡아 당깁니다.

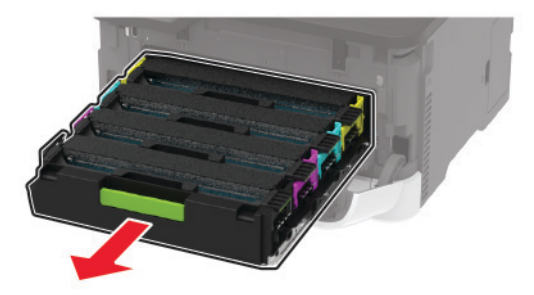

**3** 다 쓴 인쇄 카트리지를 꺼냅니다.

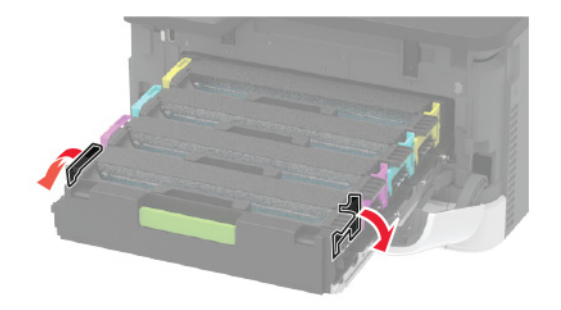

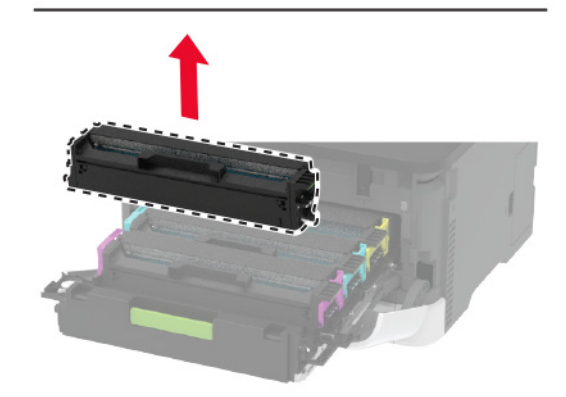

**4** 새 인쇄 카트리지의 포장을 풉니다.

경고—손상 위험**:** 인쇄 카트리지 밑면을 직사광선에 노출하지 마십시오. 오랜 기간 동안 빛에 노출되면 인쇄 품질 문제가 발생할 수 있습니다.

경고—손상 위험**:** 인쇄 카트리지 밑면을 건드리지 마십시오. 그럴 경우 이후 인쇄 작업의 품질에 영향을 줄 수 있습니다.

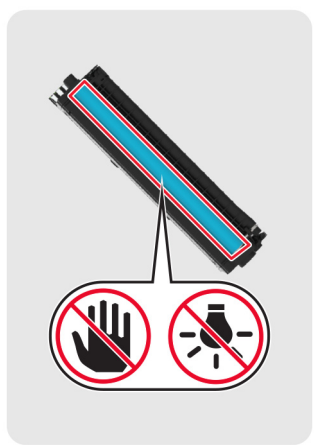

**5** 새 인쇄 카트리지를 삽입합니다.

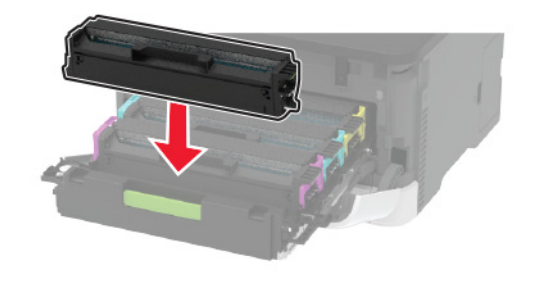

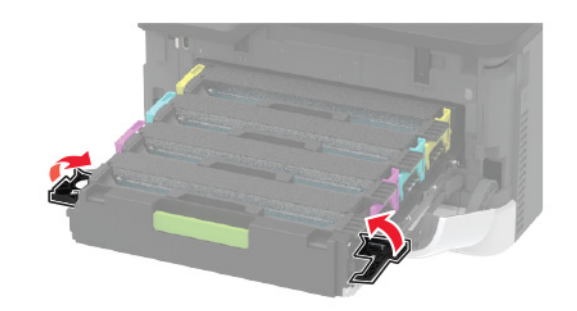

**6** 인쇄 카트리지 트레이를 넣고 덮개를 닫습니다.

## 폐 토너 용기 교체

**1** 사용한 폐토너통을 제거합니다.

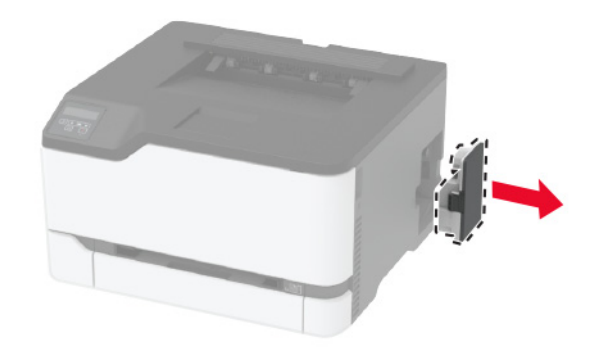

참고**:** 토너가 흘러 나오지 않도록 용기를 똑바로 세워 두십시오.

- 새 폐 토너 용기의 포장을 풉니다.
- 새 폐 토너 용기를 삽입합니다.

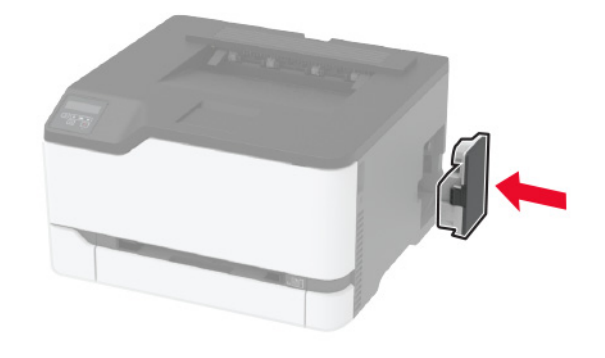

## 용지함 교체

사용한 용지함을 제거합니다.

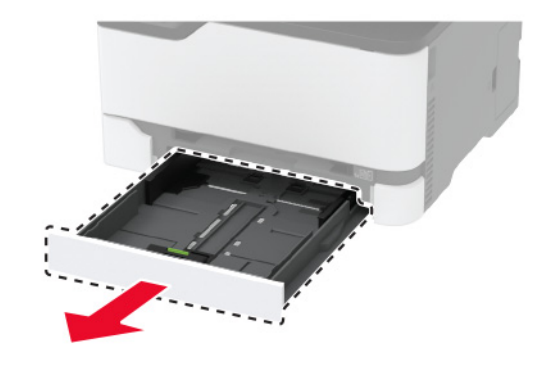

- 새 용지함의 포장을 풉니다.
- 새 용지함을 삽입합니다.

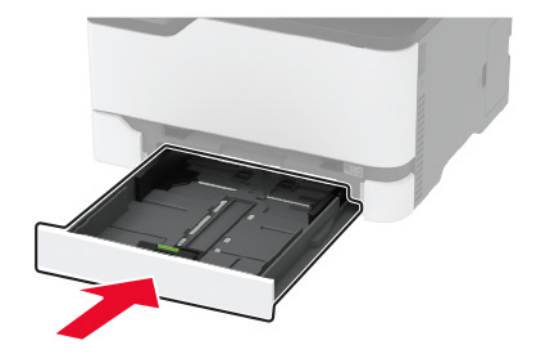

## 수동 공급 장치 교체

용지함을 빼냅니다.

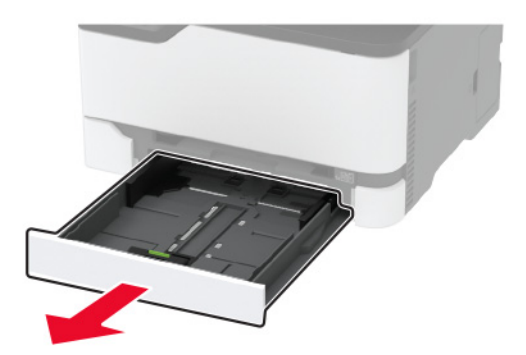

사용한 수동 공급 장치를 분리합니다.

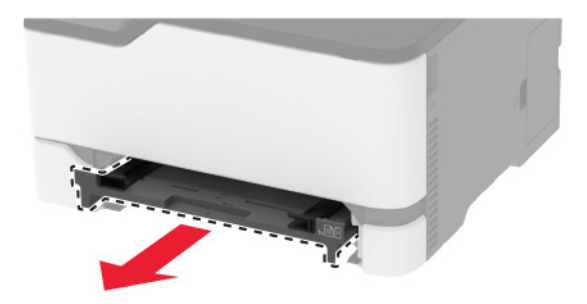

- 새 수동 공급 장치의 포장을 풉니다.
- 새 수동 공급 장치를 삽입합니다.

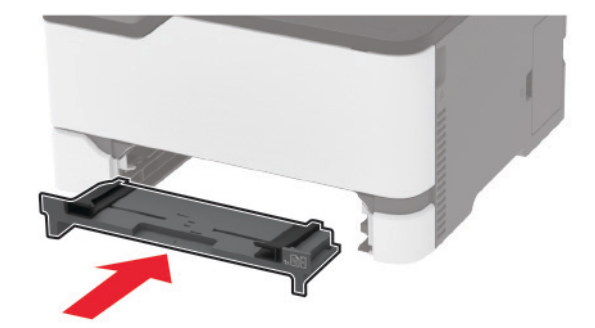

용지함을 삽입합니다.

## 픽 타이어 교체

- 프린터를 끕니다.
- 전원 콘센트에서 전원 코드를 뽑은 후 프린터에서도 뽑습니다.

전면 덮개를 연 다음 아래로 꾹 누릅니다.

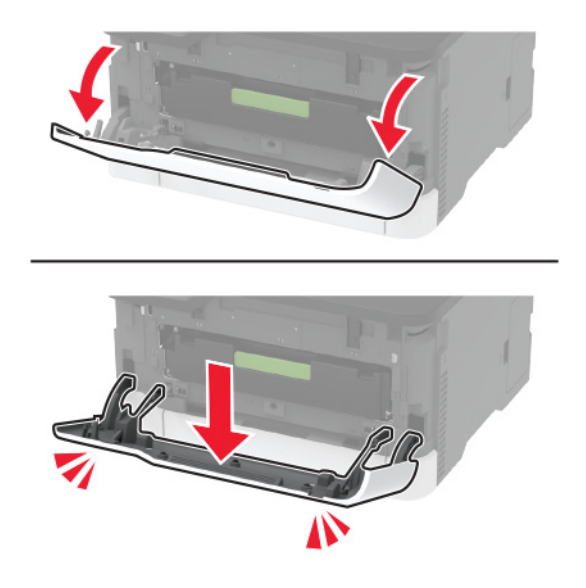

인쇄 카트리지 트레이를 잡아 당깁니다.

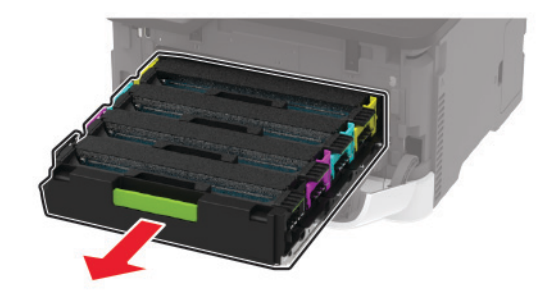

 누출 토너 오염을 방지하려면 인쇄 카트리지 트레이 위에 용지 한 장을 놓은 후 인쇄 카트리지 트레이를 삽 입합니다.

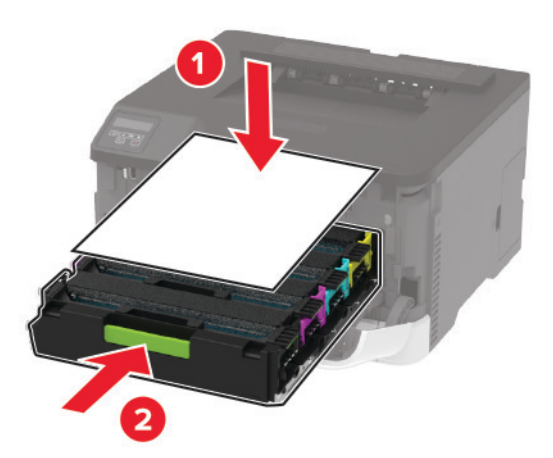

전면 덮개를 닫습니다.

트레이를 빼냅니다.

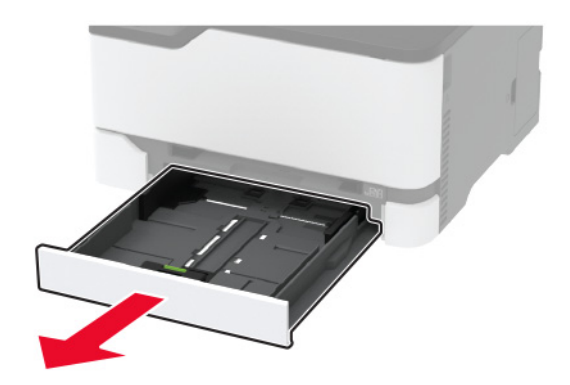

폐 토너 용기를 제거합니다.

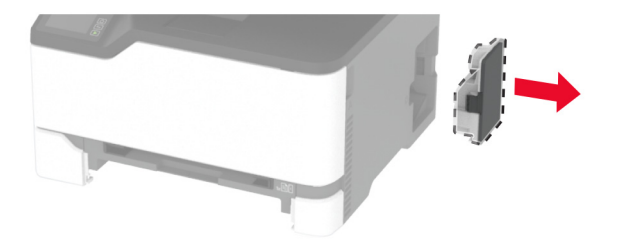

프린터를 옆으로 눕힙니다.

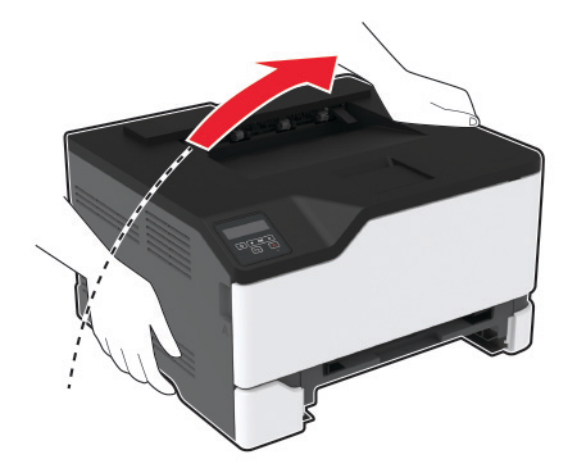

**10** 사용한 픽 타이어를 제거합니다.

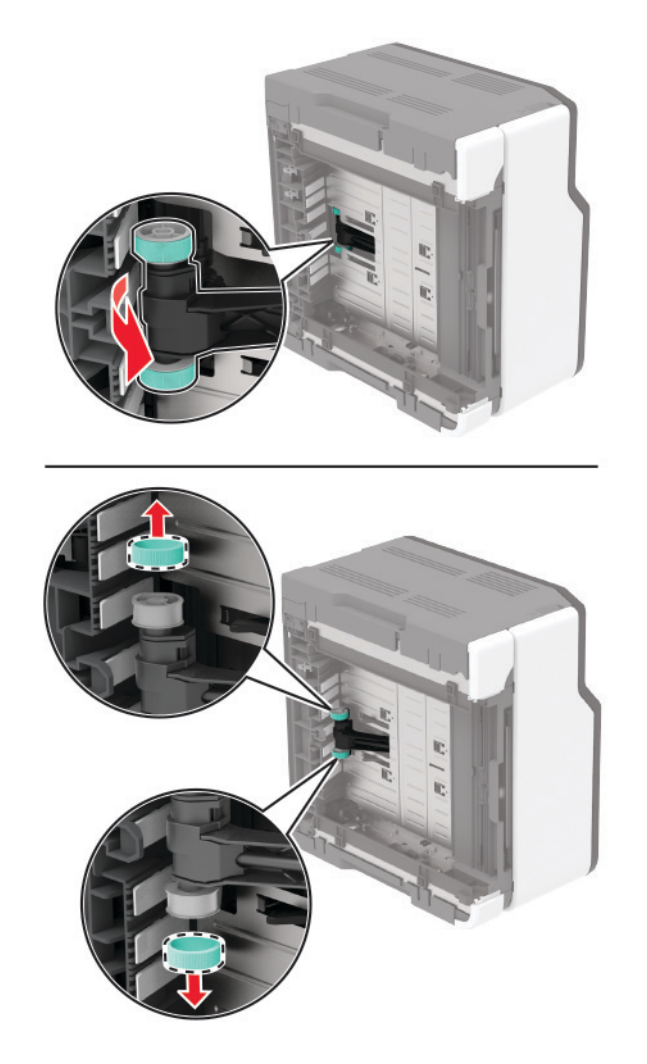

**11** 새 픽 타이어를 풉니다.

참고**:** 오염을 방지하려면 손이 깨끗한지 확인합니다.

#### 새 픽 타이어를 삽입합니다.

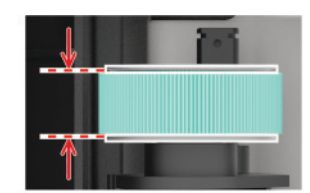

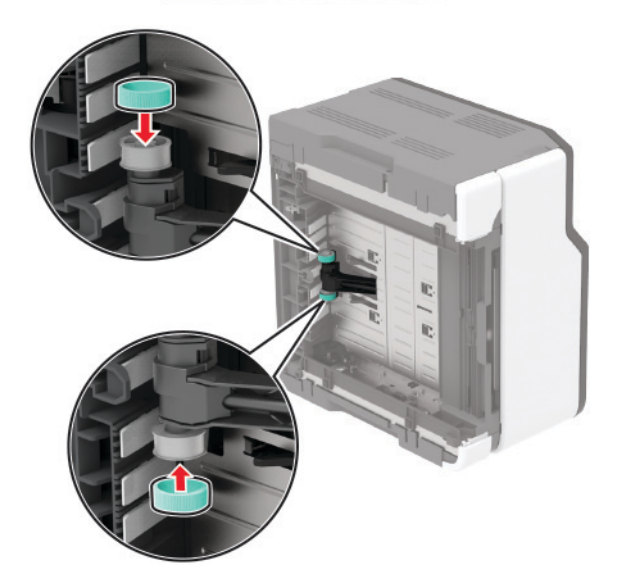

프린터를 원래 위치로 되돌린 후 폐 토너 용기를 삽입합니다.

트레이를 삽입합니다.

전면 덮개를 연 다음 아래로 꾹 누릅니다.

인쇄 카트리지 트레이를 잡아 당깁니다.

용지를 제거한 후 인쇄 카트리지 트레이를 삽입합니다.

전면 덮개를 닫습니다.

전원 코드를 프린터에 연결한 후 콘센트에 연결합니다.

주의—상해 위험**:** 화재 또는 감전 위험을 방지하려면 전원 코드를 제품에 가깝고 접근하기 쉬우며, 제대로 접지된 정격 전기 콘센트에 연결하십시오.

프린터를 켭니다.

### 소모품 사용 카운터 재설정

제어판에서 다음으로 이동합니다.

설정 > 장치 > 유지관리 > 구성 메뉴 > 소모품 사용량 및 카운터

터치 스크린 프린터 모델이 아닌 경우 <mark>OK </mark>을(를) 눌러서 설정을 탐색합니다.

재설정할 소모품 카운터를 선택합니다.

경고—손상 위험**:** 반환 프로그램 계약 약관이 적용되지 않은 소모품 및 부품은 재설정 및 재제작이 가능합니 다. 그러나, 비공식 소모품 또는 부품에 의한 손상에 대해서는 제조업체의 보증이 적용되지 않습니다. 적절한 재제작 없이 소모품 또는 부품 카운터를 재설정하면 프린터가 손상될 수 있습니다. 소모품 또는 부품 카운터 를 재설정한 후, 프린터에 재설정된 항목의 존재를 알리는 오류가 표시될 수 있습니다.

## 프린터 청소

주의—감전 위험**:** 프린터 외부를 청소할 때는 감전을 방지하기 위해 먼저 전기 콘센트에서 전원 코드를 뽑고 프린터에 연결된 모든 케이블을 분리한 후 진행하십시오.

#### 참고**:**

- **•** 이 작업을 몇 달에 한 번씩 수행합니다.
- **•** 프린터를 잘못 취급하여 발생하는 손상에 대해서는 보증이 적용되지 않습니다.
- **1** 프린터의 전원을 끄고 벽면 콘센트에서 전원 코드를 뽑습니다.
- **2** 표준 출력함에서 용지를 제거합니다.
- **3** 부드러운 브러시 또는 진공 청소기를 사용하여 프린터 주위에서 먼지, 섬유, 종이 조각을 제거합니다.
- **4** 물에 적신 보풀이 없는 부드러운 천으로 프린터 외부를 닦습니다.

#### 참고**:**

- **•** 가정용 세제는 프린터 표면에 손상을 입힐 수 있으므로 사용하지 마십시오.
- **•** 청소가 완료되면 프린터의 모든 구역이 말랐는지 확인합니다.
- **5** 전원 코드를 전기 콘센트에 연결한 다음 프린터를 켭니다.

주의—상해 위험**:** 화재 또는 감전 위험을 방지하려면 전원 코드를 제품에 가깝고 접근하기 쉬우며, 제대로 접지된 정격 전기 콘센트에 연결하십시오.

## 에너지 및 용지 절약

### 전원 절약 모드 설정 구성

### 절전 모드

**1** 제어판에서 다음으로 이동합니다.

### 설정 > 장치 > 전원 관리 > 제한 시간 > 절전 모드

터치 스크린 프린터 모델이 아닌 경우 <mark>OK </mark>을 눌러서 설정을 탐색합니다.

**2** 프린터가 절전 모드로 전환되기 전에 프린터가 기다리는 시간을 지정합니다.

### 최대 절전 모드

**1** 제어판에서 다음으로 이동합니다.

설정 > 장치 > 전원 관리 > 제한 시간 > 최대 절전 모드 시간 초과

터치 스크린 프린터 모델이 아닌 경우 <sup>OK</sup> 을 눌러서 설정을 탐색합니다.

**2** 프린터가 최대 절전 모드로 전환되기 전에 프린터가 기다리는 시간을 선택합니다.

#### 참고**:**

- **•** 최대 절전 모드 시간 초과를 적용하려면 연결 시 최대 절전 모드 시간 초과를 최대 절전으로 설정합니다.
- **•** Embedded Web Server는 프린터가 최대 절전 모드인 경우 비활성화됩니다.

### 디스플레이의 밝기 조정

참고**:** 이 설정은 일부 프린터 모델에서만 사용 가능합니다.

**1** 기본 화면에서 설정 > 장치 > 기본 설정을 누릅니다.

**2** 화면 밝기 메뉴에서 설정을 조정합니다.

### 소모품 절약

**•** 용지 양면에 인쇄합니다.

참고**:** 양면 인쇄가 인쇄 드라이버의 기본 설정입니다.

- **•** 한 장에 여러 페이지를 인쇄합니다.
- **•** 인쇄하기 전 문서를 미리 보려면 미리 보기 기능을 사용합니다.
- **•** 문서 1장을 인쇄하여 내용과 형식이 정확한지 확인합니다.

## 프린터를 다른 장소로 옮기기

주의—상해 위험**:** 프린터 무게는 20 kg (44 파운드) 이상이므로 안전하게 들어 올리려면 2명 이상의 인 력이 필요할 수 있습니다.

주의—상해 위험**:** 화재 또는 전기 감전 위험을 방지하려면 이 제품과 함께 제공된 전원 코드 또는 제조자 가 승인한 교체 부품만 사용하십시오.

주의—상해 위험**:** 개인 상해 또는 프린터 손상을 방지하려면 프린터 이동 시 아래 지침을 따르십시오.

- **•** 모든 덮개 및 용지함이 닫혔는지 확인하십시오.
- **•** 프린터의 전원을 끄고 벽면 콘센트에서 전원 코드를 뽑습니다.
- **•** 프린터에서 모든 코드 및 케이블을 분리합니다.
- **•** 프린터에 별도의 스탠드형 옵션 용지함이나 용지함에 장착된 출력 옵션이 있는 경우, 프린터를 옮기기 전 에 분리하십시오.
- **•** 프린터에 캐스터 베이스가 있는 경우 새 위치로 주의해서 밀어갑니다. 문지방을 넘거나 바닥을 지날 때는 주의하십시오.
- **•** 프린터에 캐스터 베이스가 없지만 옵션 용지함 또는 출력 옵션으로 구성된 경우, 출력 옵션을 제거하고 용 지함 위로 프린터를 들어 올립니다. 프린터와 다른 옵션을 동시에 들지 마십시오.
- **•** 항상 프린터 손잡이를 사용하여 들어 올리십시오.
- **•** 프린터를 옮기기 위해 사용하는 수레에는 프린터 바닥 전체를 지탱할 수 있는 면이 있어야 합니다.
- **•** 하드웨어 옵션 용지함을 옮기기 위해 사용하는 수레에는 옵션 크기를 지탱할 수 있는 면이 있어야 합니다.
- **•** 프린터를 똑바른 상태로 유지하십시오.
- **•** 심한 진동이 발생하지 않게 주의하십시오.
- **•** 프린터를 내려 놓을 때 손가락이 프린터의 바닥에 끼지 않도록 주의하십시오.
- **•** 프린터 주변이 정리되었는지 확인하십시오.

참고**:** 프린터를 잘못 옮겨 발생하는 손상에 대해서는 보증이 적용되지 않습니다.

## 프린터 운송

이동 지침을 보려면 **<http://support.lexmark.com>**을 방문하거나 고객 지원에 문의하십시오.

# 문제 해결

## 프린터가 응답하지 않음

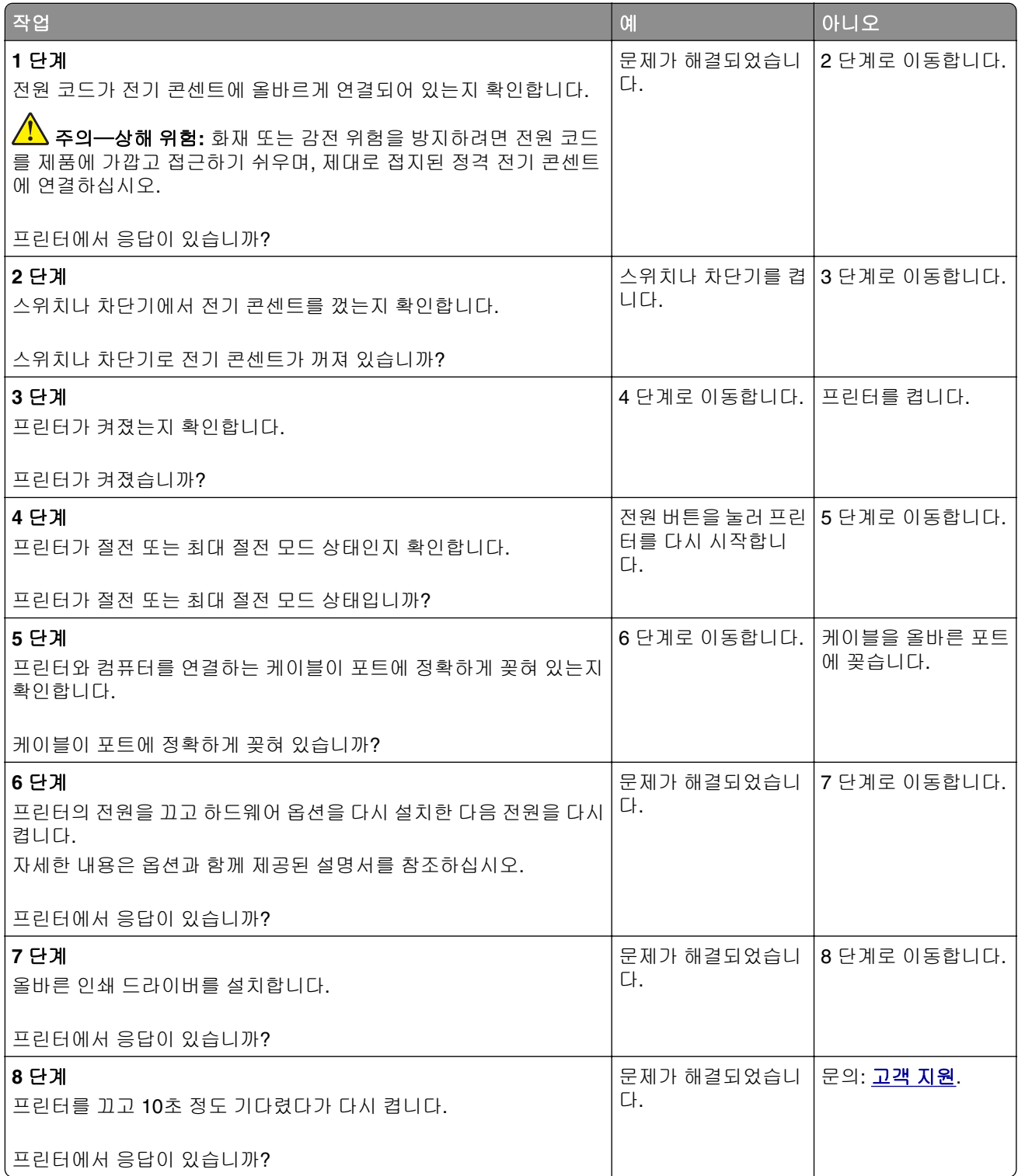

## 네트워크 연결 문제

## **Embedded Web Server**를 열 수 없음

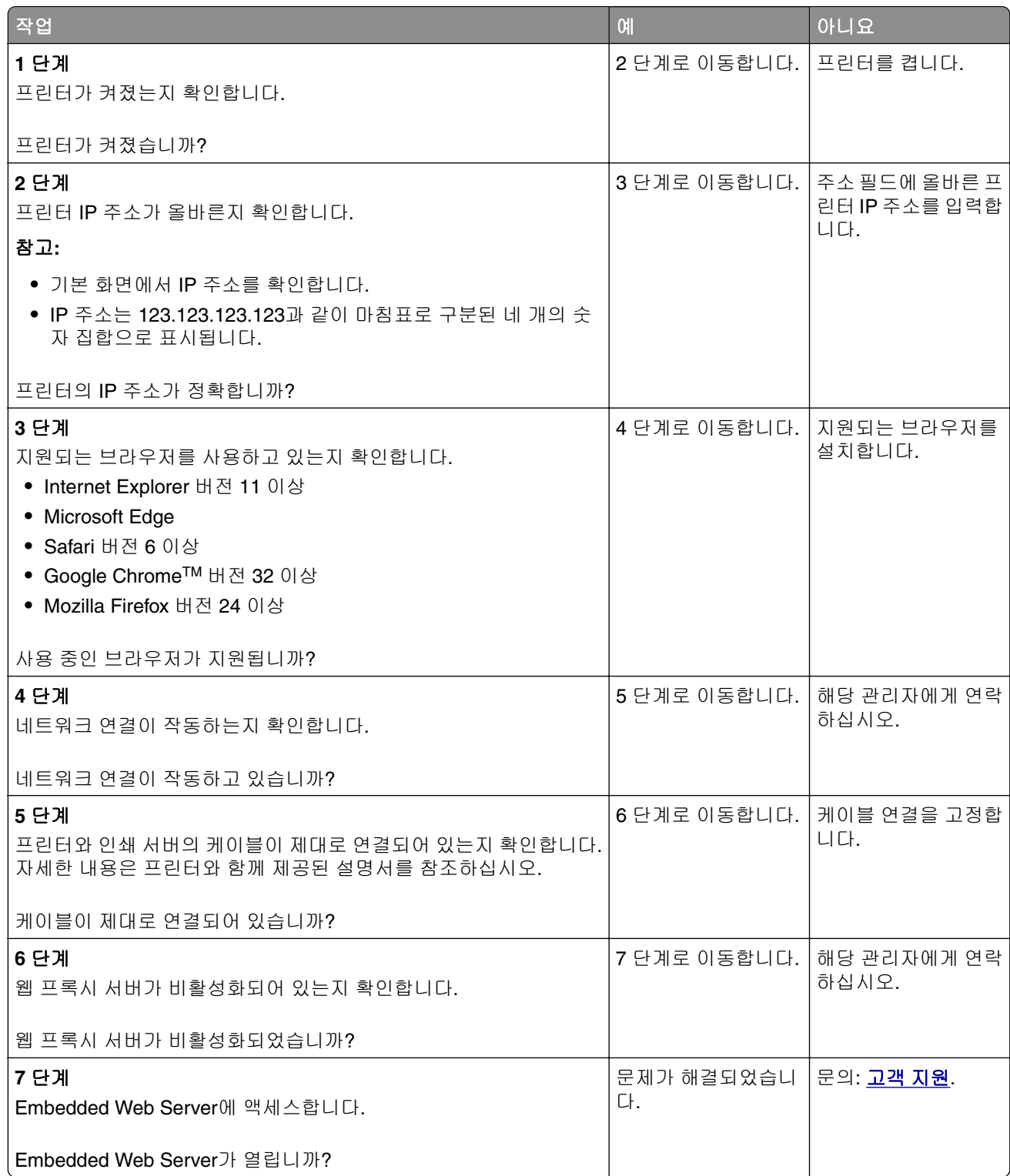

### 프린터를 무선 네트워크에 연결할 수 없음

참고**:** 이 기능은 일부 프린터 모델에서만 사용 가능합니다.

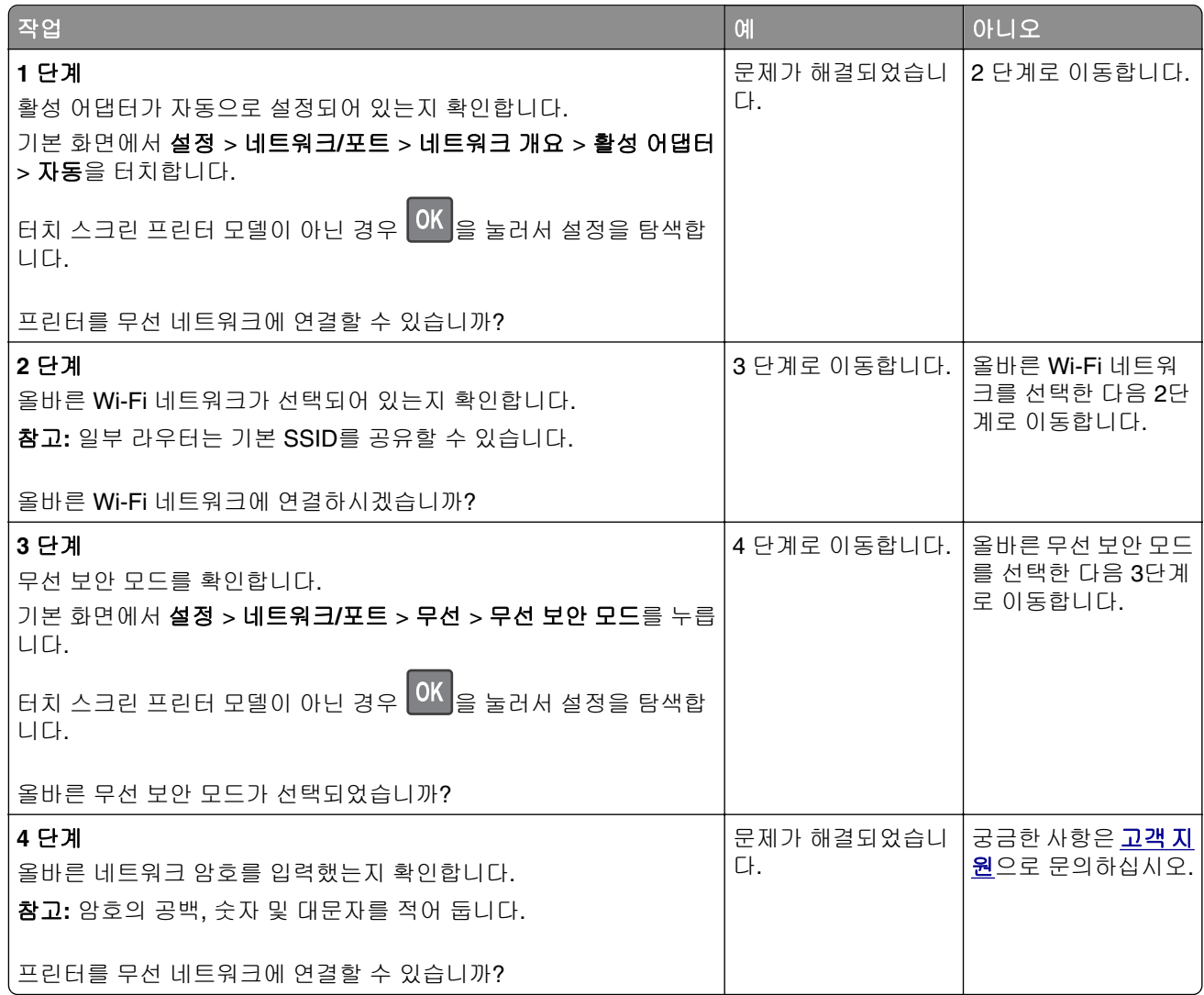

## 소모품 관련 문제

### 카트리지 교체**,** 프린터 영역 불일치

이 문제를 해결하려면 프린터 지역과 일치하는 올바른 지역의 카트리지를 구매하거나 전세계용 카트리지 를 구매하십시오.

- **•** 42 뒤에 있는 메시지의 첫 번째 숫자는 프린터의 지역을 나타냅니다.
- **•** 42 뒤에 있는 메시지의 두 번째 숫자는 카트리지의 지역을 나타냅니다.

### 프린터 및 인쇄 카트리지 지역

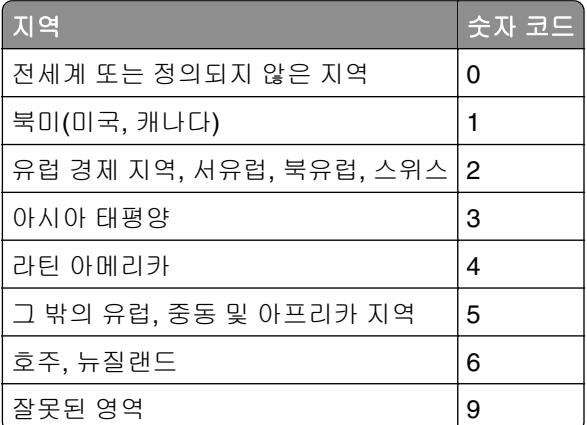

참고**:** 프린터 및 인쇄 카트리지의 지역 설정을 찾으려면 인쇄 품질 테스트 페이지를 인쇄합니다. 제어판 에서 다음으로 이동합니다. 설정 > 문제 해결 > 인쇄 품질 테스트 페이지.

### **Lexmark** 이외의 소모품

프린터에 타사 소모품 또는 부품이 설치되어 있음이 감지되었습니다.

Lexmark 프린터는 정품 Lexmark 소모품 및 부품을 사용할 때 최적의 성능을 발휘하도록 설계되었습니다. 타사 소모품 또는 부품을 사용하면 성능, 안정성 또는 프린터의 수명과 이미징 구성 요소에 영향을 줄 수 있습니다.

모든 수명 표시기는 Lexmark 소모품 및 부품과 함께 작동하도록 설계되어 있고, 타사 소모품 또는 부품을 사용할 경우 예기치 못한 결과가 발생할 수 있습니다. 정해진 수명을 넘겨 이미징 구성 요소를 사용하면 Lexmark 프린터 또는 연관된 구성 요소가 손상될 수 있습니다.

경고—손상 위험**:** 타사 소모품 또는 부품을 사용하면 보증 적용에 영향을 줄 수 있습니다. 타사 소모품 또는 부품을 사용하여 발생한 손상에 대해서는 보증이 적용되지 않을 수 있습니다.

이러한 위험을 모두 감수하고 비정품 소모품 또는 부품을 프린터에서 계속 사용하려면 다음 중 하나를 수 행합니다.

터치 스크린 프린터 모델의 경우 ▶ 을 두 번 누른 다음 ┗ 을 두 번 누릅니다.

터치 스크린이 아닌 프린터 모델의 경우, **X**를 길게 누르고 을 동시에 15초 간 길게 누릅니다.

이러한 위험을 감수하지 않으려면 타사 소모품 또는 부품을 프린터에서 제거한 후, 정품 Lexmark 소모품 또는 부품을 설치합니다. 자세한 내용은 73 [페이지의](#page-72-0) "Lexmark 정품 부품 및 소모품 사용"를 참조하십시오.

터치 스크린 프린터 모델의 경우, ▶ 을 두 번 누르고 ◘ 늘 두 번 누른 후 프린터에서 인쇄가 되지 않으면 소모품 사용 카운터를 재설정합니다.

터치 스크린이 아닌 프린터 모델의 경우, **X** 및 L<sup>OK I</sup>을 동시에 15초간 누른 후에도 프린터에서 인쇄가 되지 않는 경우 소모품 사용 카운터를 재설정합니다.

**1** 제어판에서 다음으로 이동합니다.

#### 설정 > 장치 > 유지관리 > 구성 메뉴 > 소모품 사용량 및 카운터

터치 스크린 프린터 모델이 아닌 경우 <sup>OK </sup>을 눌러서 설정을 탐색합니다.

**2** 재설정할 부품 또는 소모품을 선택합니다.

- **3** 메시지를 삭제하려면 다음 중 하나를 수행합니다.
	- 터치 스크린 프린터 모델의 경우 ▶ 을 두 번 누른 다음 <mark>ㅇ </mark>을 두 번 누릅니다.
	- 터치 스크린이 아닌 프린터 모델의 경우, **X**를 길게 누르고 <mark> <sup>OK </sup></mark>을 동시에 15초 간 길게 누릅니다.

참고**:** 소모품 사용 카운터를 재설정할 수 없으면 구매처에서 해당 품목을 환불하십시오.

## 용지 걸림 해결

### 용지 걸림 예방

### 용지를 올바르게 넣습니다**.**

**•** 급지대에 용지를 평평하게 넣었는지 확인하십시오.

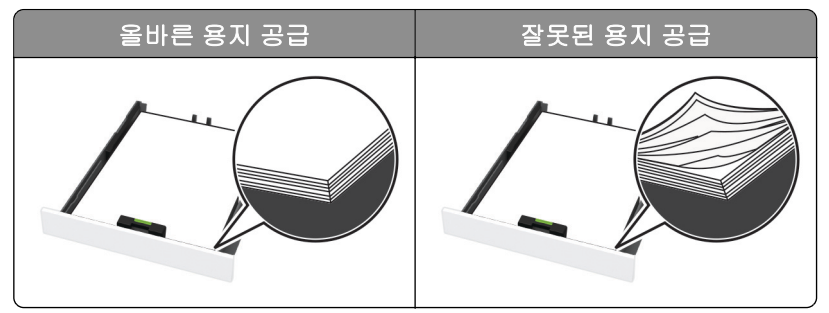

- **•** 인쇄 도중 급지대에 용지를 넣거나 빼지 마십시오.
- **•** 용지를 너무 많이 넣지 마십시오. 용지가 최대 용지 채움 표시 아래에 있는지 확인합니다.
- **•** 용지를 용지함에 밀어 넣지 마십시오. 그림과 같이 용지를 넣습니다.

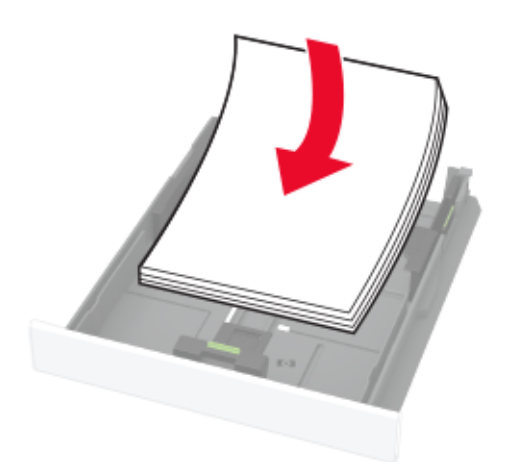

- **•** 용지 가이드가 올바르게 배치되어 있고 용지 또는 봉투가 양쪽에서 너무 눌리지 않았는지 확인합니다.
- **•** 용지함에 용지를 넣은 후에는 용지함을 프린터에 끝까지 밀어 넣으십시오.

### 권장 용지를 사용하십시오**.**

- **•** 권장 용지 또는 특수 용지만 사용하십시오.
- **•** 구겨졌거나, 접혔거나, 눅눅하거나, 휘어졌거나, 말린 용지는 넣지 마십시오.

**•** 용지를 넣기 전에 앞뒤로 살짝 구부렸다가 파라락 넘겨 용지가 서로 붙지 않도록 하고 고르게 정돈하십시오.

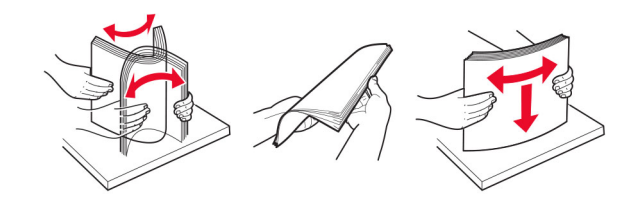

- **•** 손으로 절단하거나 다듬은 용지는 사용하지 마십시오.
- **•** 동일한 용지함에 용지 크기, 무게 또는 유형을 혼합하여 넣지 마십시오.
- **•** 용지 크기 및 종류가 컴퓨터 또는 프린터 제어판에서 올바르게 설정되었는지 확인합니다.
- **•** 제조업체 권장 사항에 따라 용지를 보관하십시오.

### 용지 걸림 위치 확인

### 참고**:**

- **•** 용지 걸림 문제 도움이 켜기로 설정된 경우, 걸린 용지가 제거된 후 프린터에서 표준 출력함으로 빈 용지 나 일부 인쇄된 용지를 배출하려고 시도할 수 있습니다. 인쇄물에서 빈 페이지를 확인합니다.
- **•** 용지 걸림 복구가 켜기나 자동으로 설정되어 있는 경우 프린터에서 용지 걸림으로 인쇄하지 못한 페이지 를 다시 인쇄합니다.

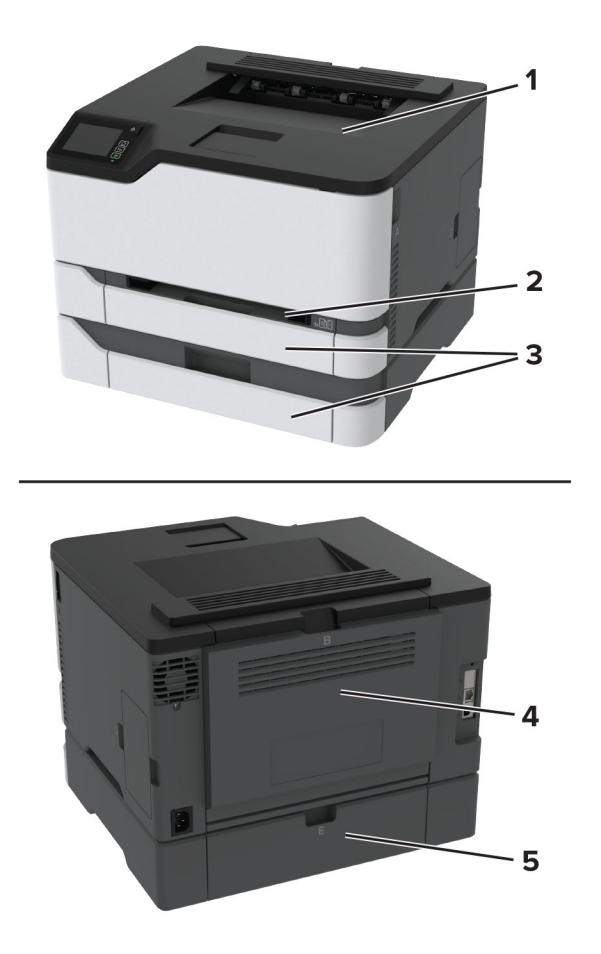

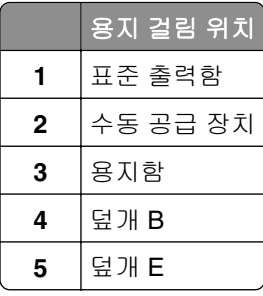

## 기본 용지함 내부 용지 걸림

**1** 덮개 B를 엽니다.

주의—뜨거운 표면**:** 프린터 내부가 뜨거울 수 있습니다. 뜨거운 부품 때문에 다치지 않도록 표면이 식도록 두었다가 나중에 만지십시오.

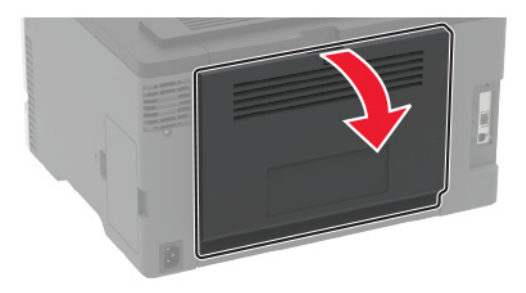

**2** 걸린 용지를 제거합니다.

참고**:** 용지 조각도 모두 제거해야 합니다.

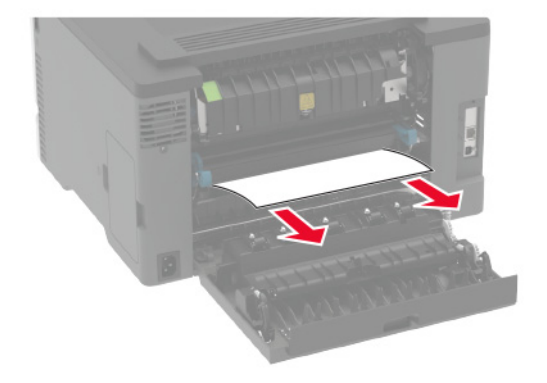

**3** 덮개를 닫으십시오.

**4** 용지함과 수동 공급 장치를 분리합니다.

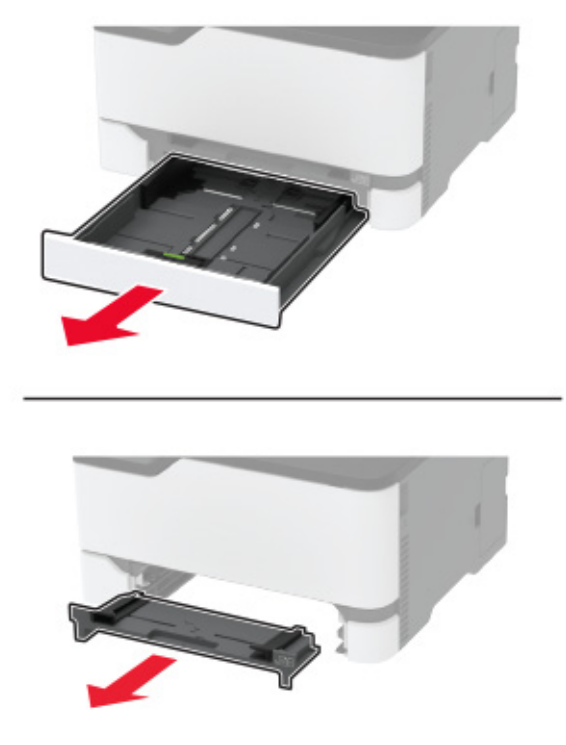

**5** 걸린 용지를 제거합니다.

참고**:** 용지 조각도 모두 제거해야 합니다.

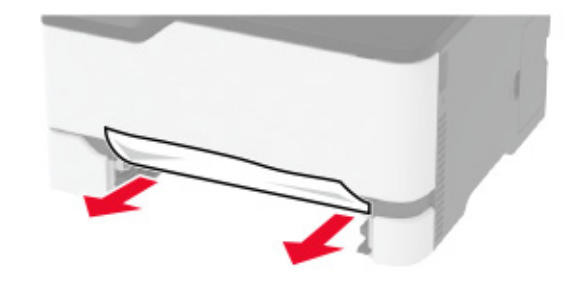

**6** 수동 공급 장치와 용지함을 삽입합니다.

## 옵션 용지함 내부 용지 걸림

**1** 덮개 B를 엽니다.

A 주의—뜨거운 표면**:** 프린터 내부가 뜨거울 수 있습니다. 뜨거운 부품 때문에 다치지 않도록 표면이 식도록 두었다가 나중에 만지십시오.

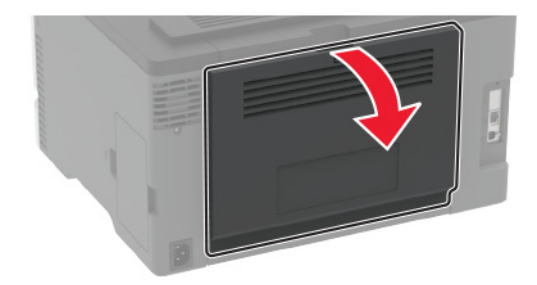

**2** 걸린 용지를 제거합니다.

참고**:** 용지 조각도 모두 제거해야 합니다.

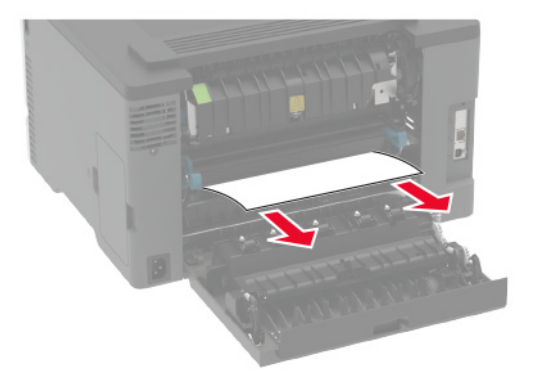

- **3** 덮개를 닫으십시오.
- **4** 덮개 E를 엽니다.

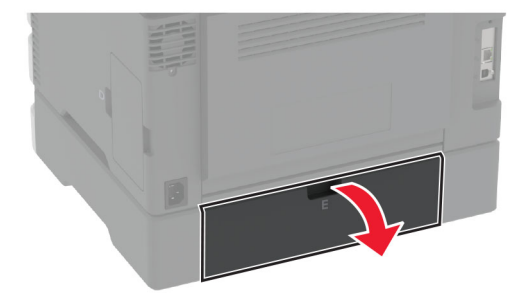

**5** 걸린 용지를 제거합니다.

참고**:** 용지 조각도 모두 제거해야 합니다.

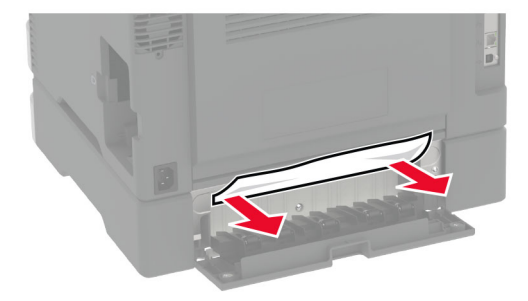

- **6** 덮개를 닫으십시오.
- **7** 옵션 용지함을 분리합니다.

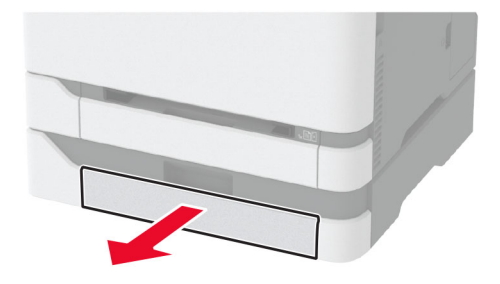

**8** 걸린 용지를 제거합니다.

참고**:** 용지 조각도 모두 제거해야 합니다.

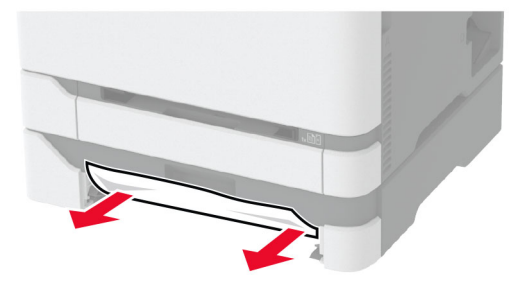

**9** 용지함을 삽입합니다.

### 표준 출력함의 용지 걸림

걸린 용지를 제거합니다. 참고**:** 용지 조각도 모두 제거해야 합니다.

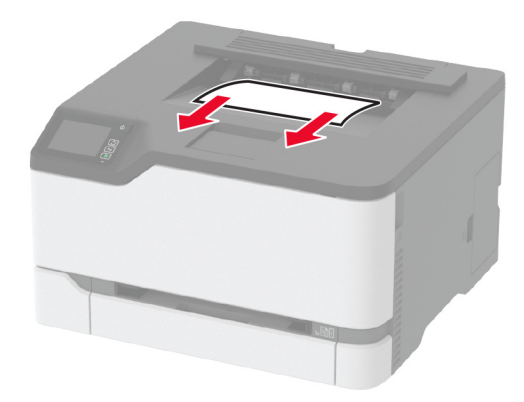

## 수동 공급 장치에 용지 걸림

**1** 용지함과 수동 공급 장치를 분리합니다.

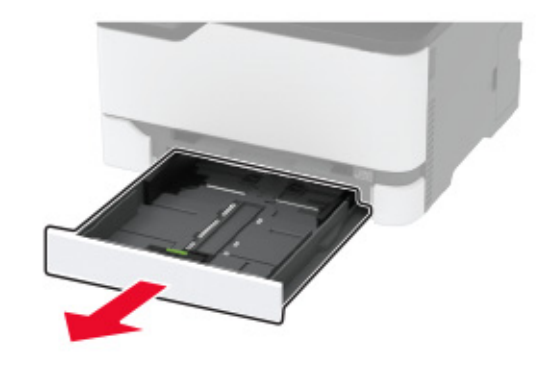

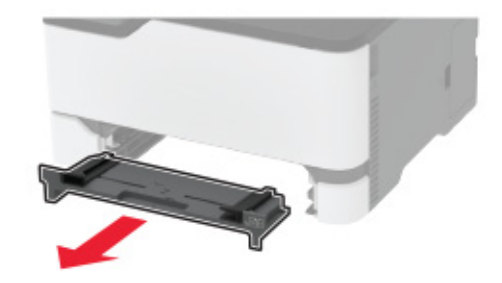

**2** 걸린 용지를 제거합니다.

참고**:** 용지 조각도 모두 제거해야 합니다.

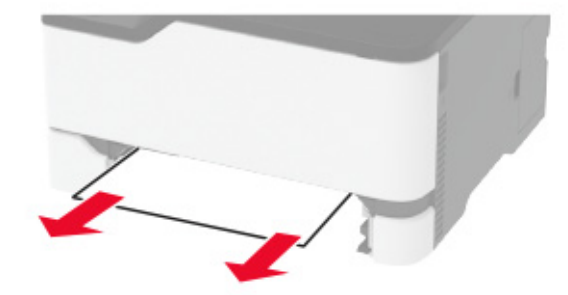

**3** 수동 공급 장치와 용지함을 삽입합니다.

## 덮개 **B**에 용지 걸림

**1** 덮개 B를 엽니다.

<u>▲</u> 주의—뜨거운 표면: 프린터 내부가 뜨거울 수 있습니다. 뜨거운 부품 때문에 다치지 않도록 표면이 식도록 두었다가 나중에 만지십시오.

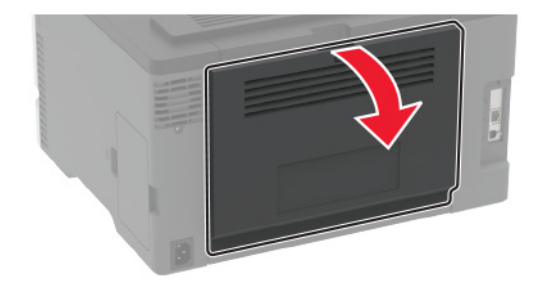

**2** 다음 영역에서 걸린 용지를 제거합니다.

참고**:** 용지 조각도 모두 제거해야 합니다.

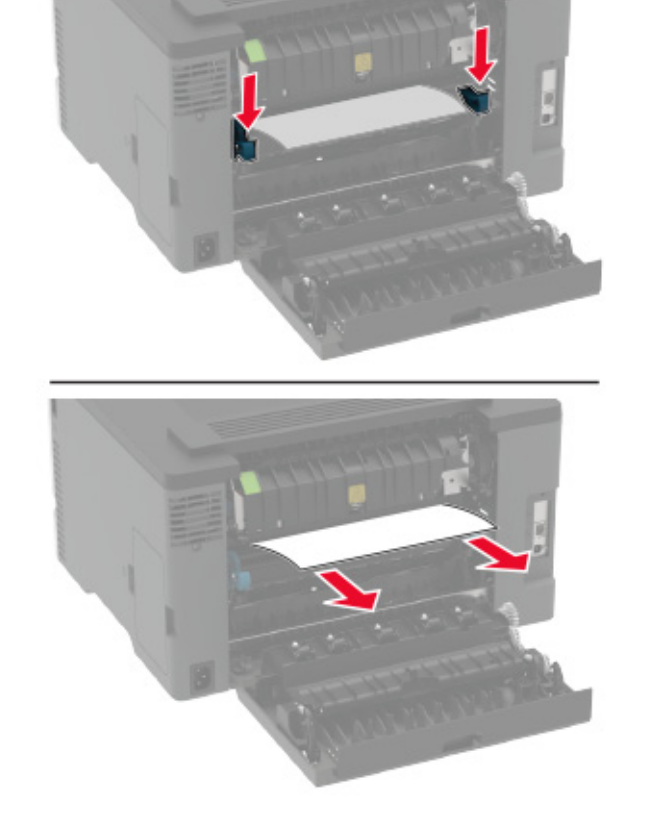

**•** 퓨저 영역 아래

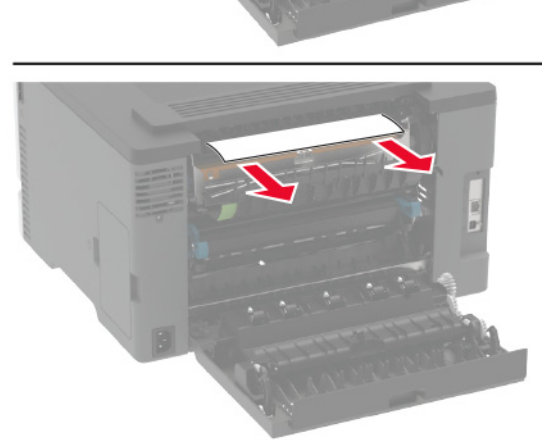

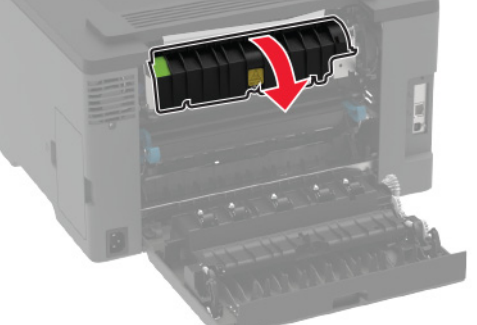

**•** 퓨저 영역

**•** 양면 인쇄 장치

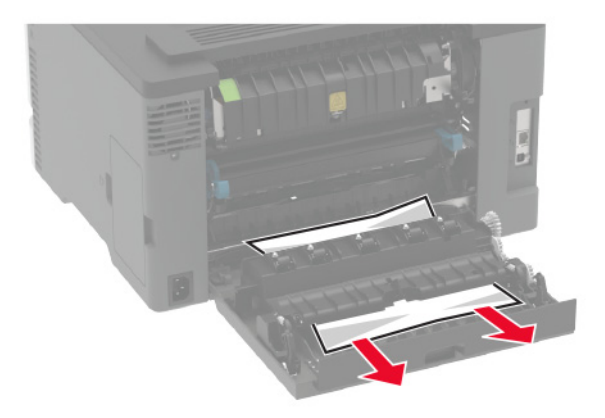

**3** 덮개를 닫으십시오.

## 급지 문제

## 인쇄 시 봉투 밀봉

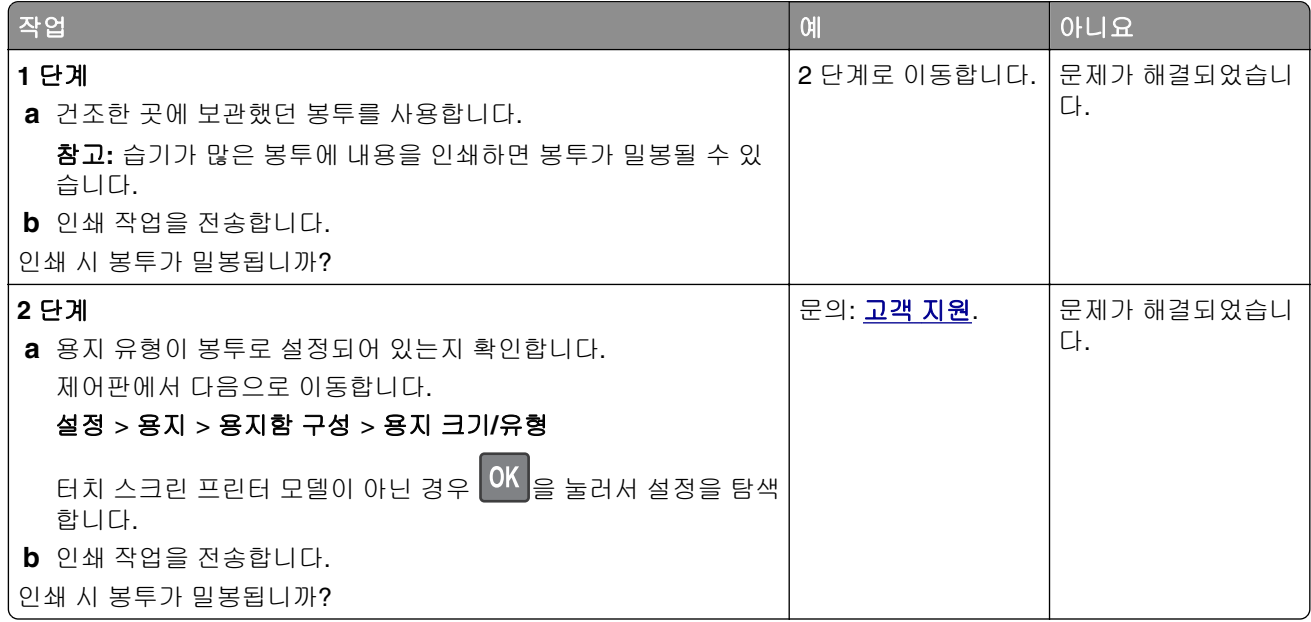

## 한 부씩 인쇄가 작동하지 않음

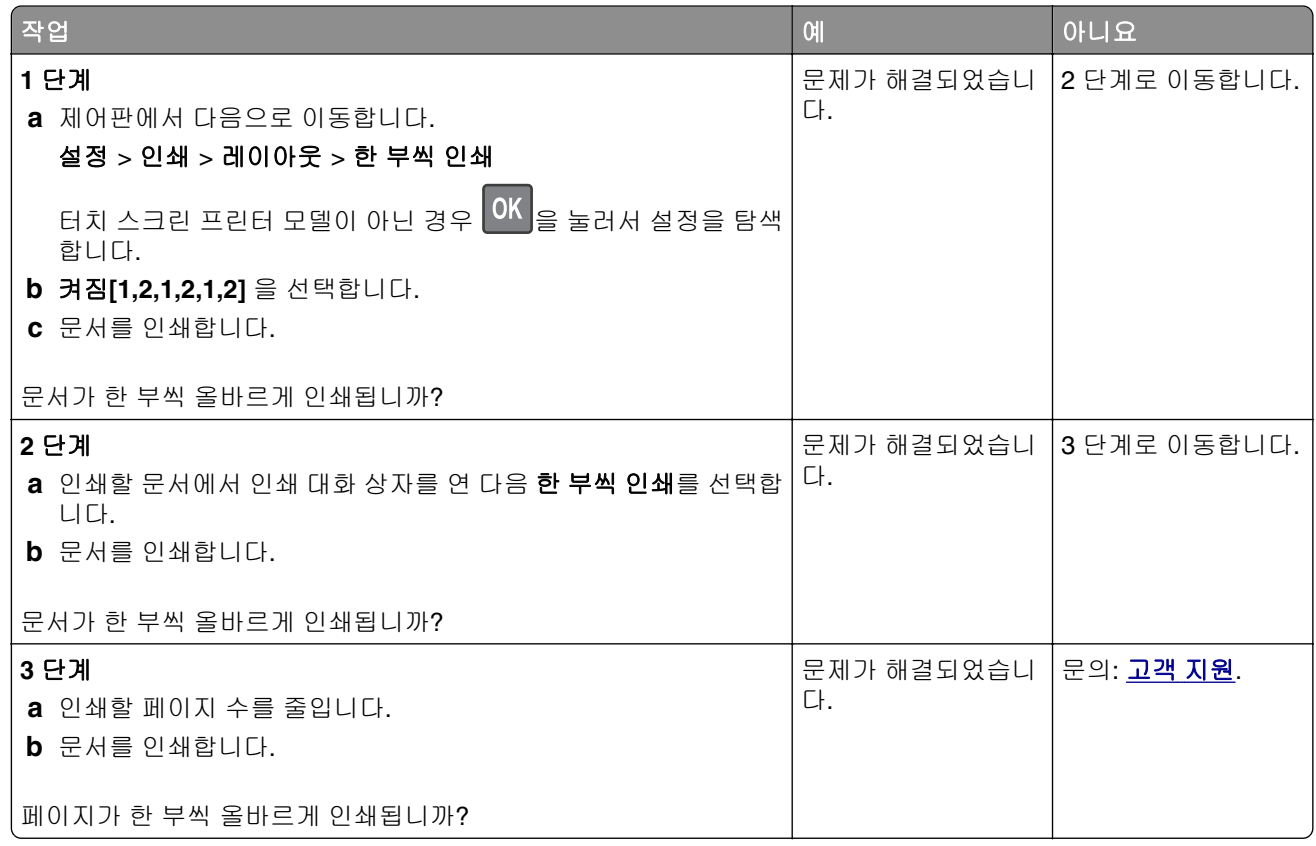

## 용지함 연결이 작동하지 않음

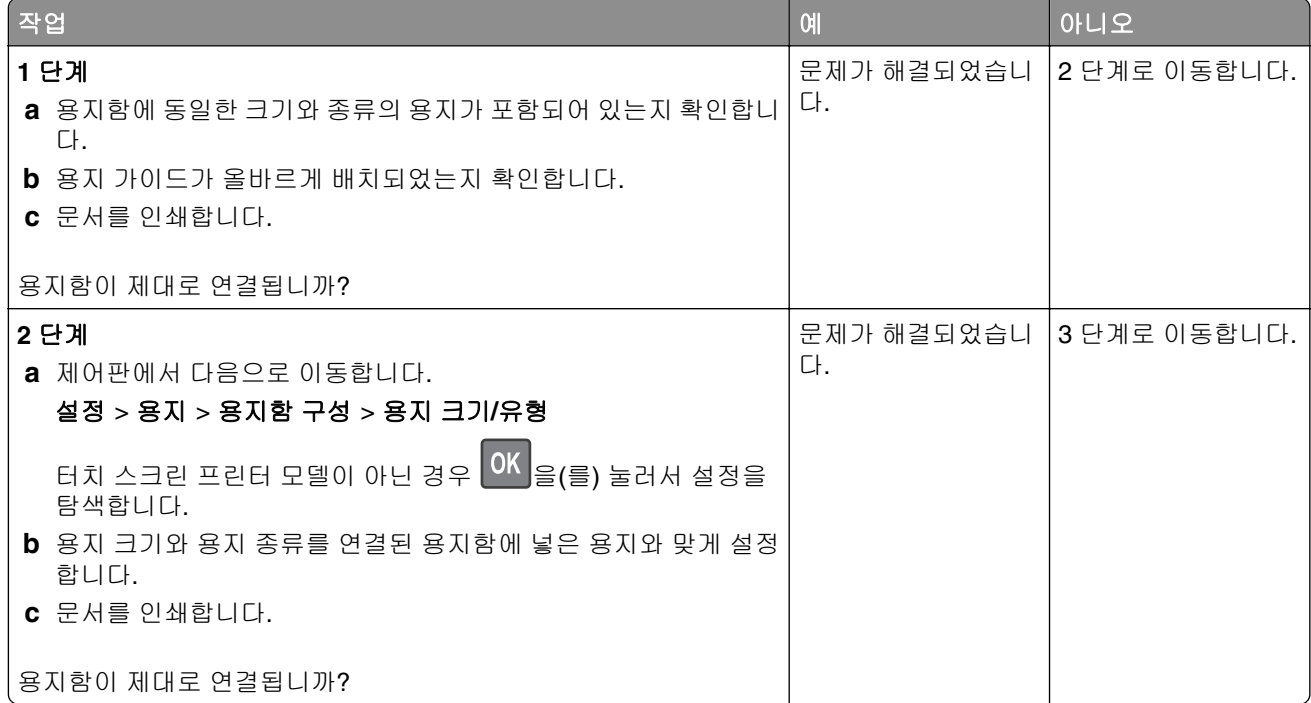

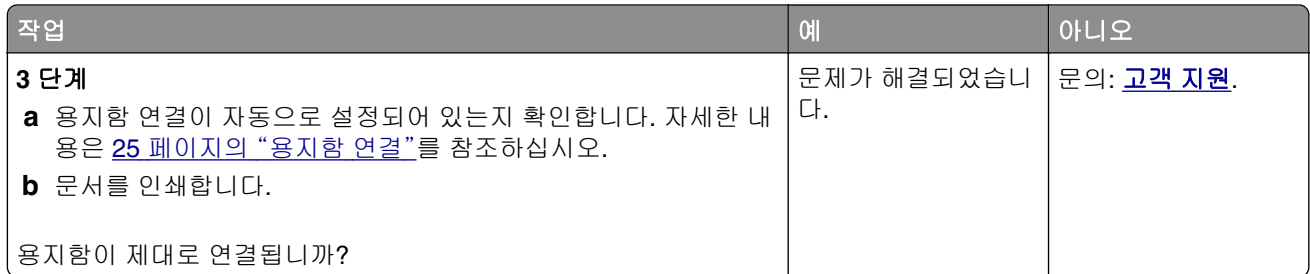

## 용지가 자주 걸림

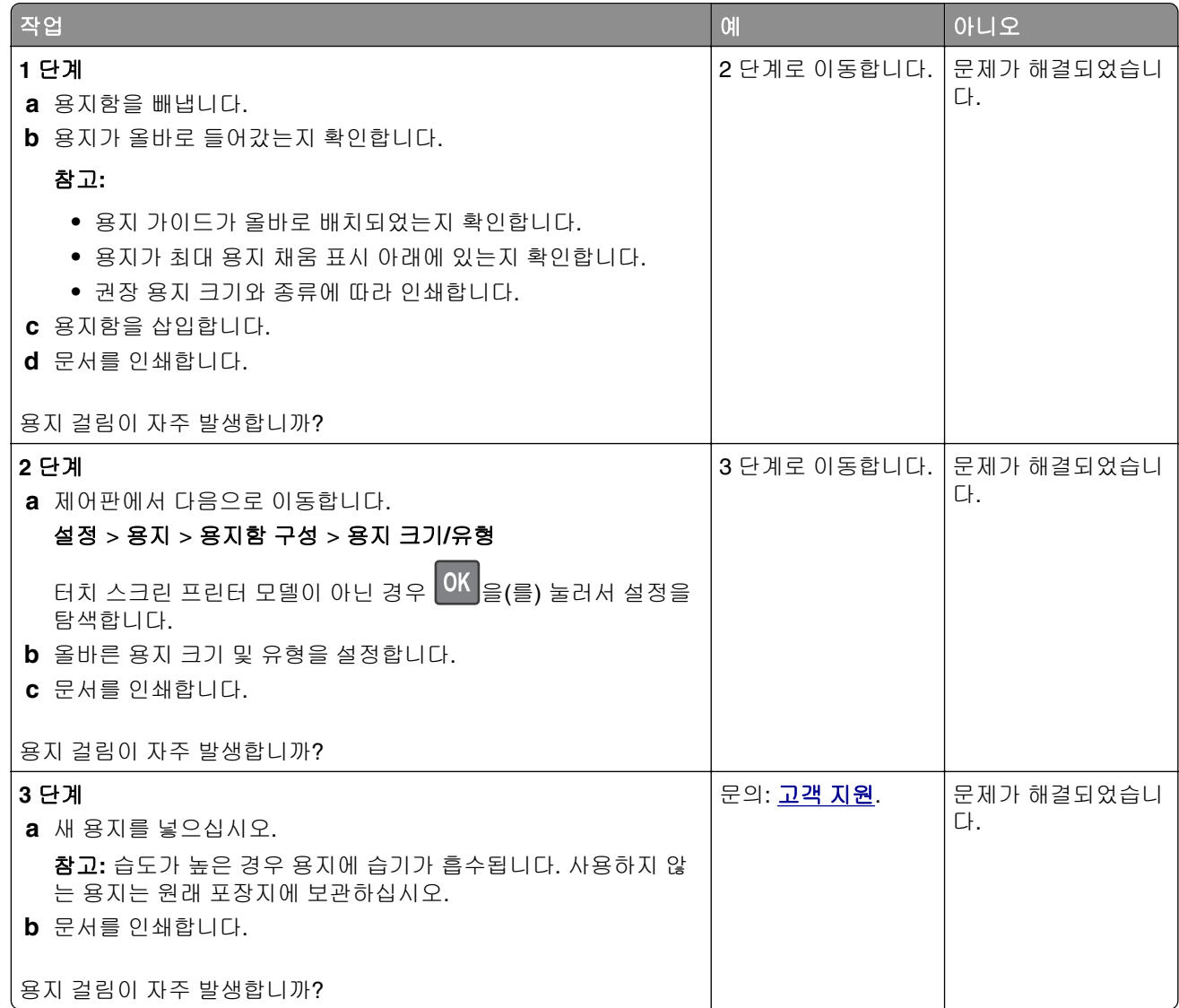

## 용지 걸림이 발생한 페이지가 인쇄되지 않음

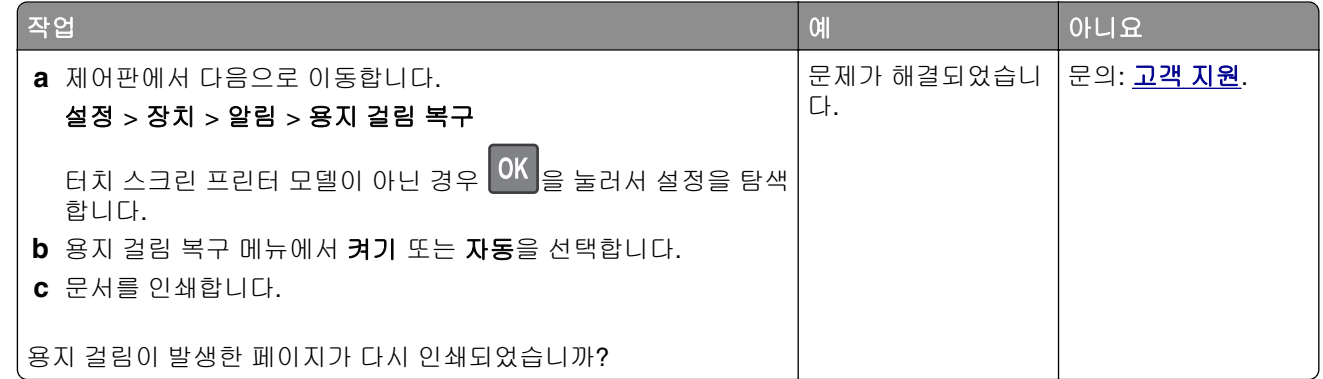

## 인쇄 문제

## 인쇄 작업이 인쇄되지 않음

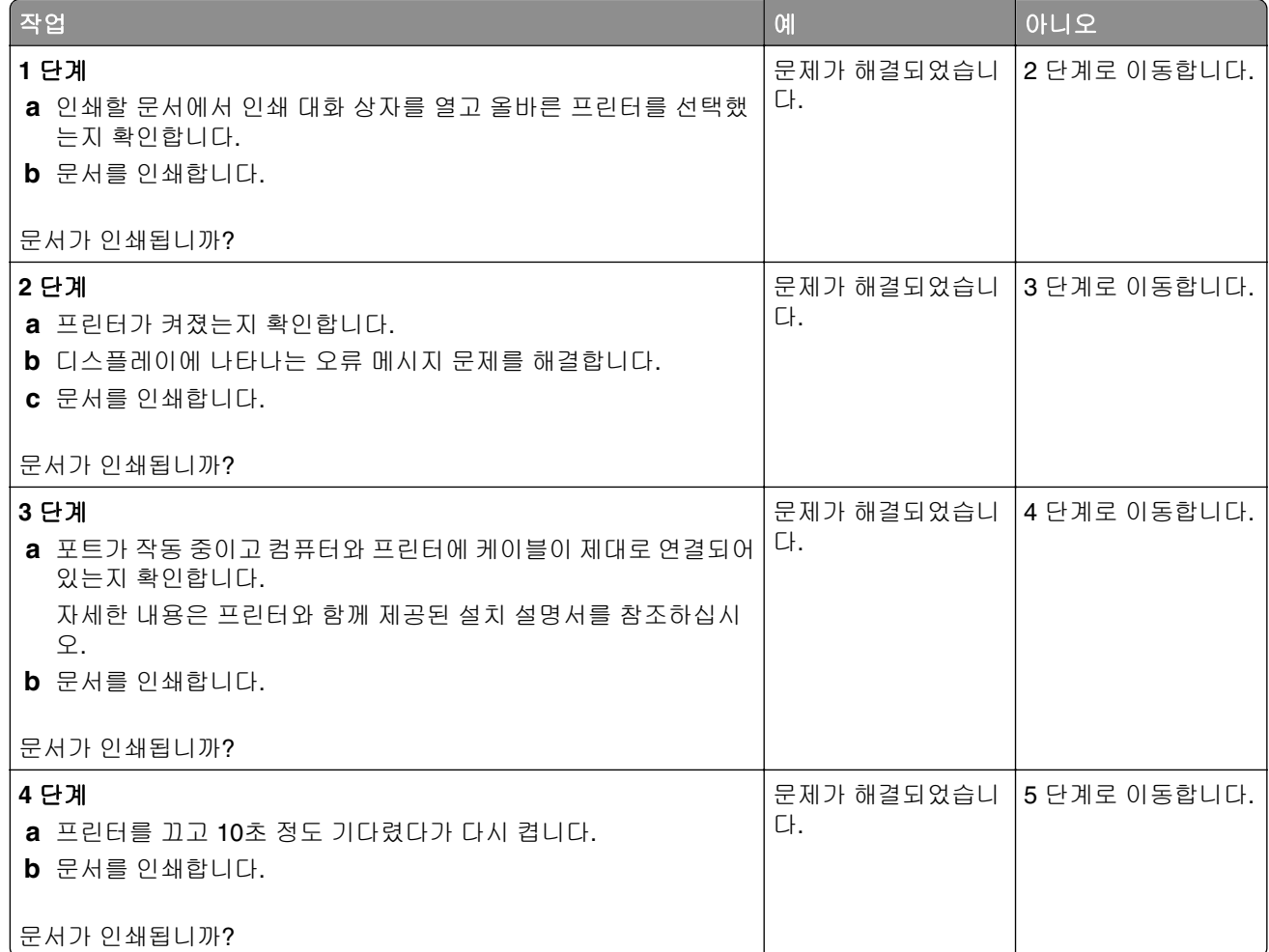

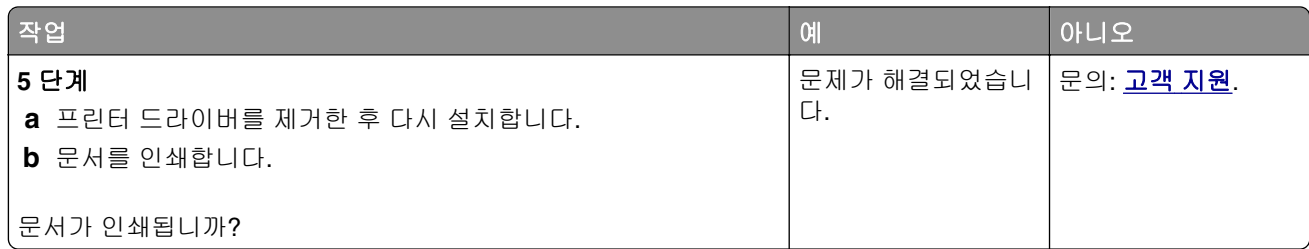

## 기밀 및 기타 대기 문서가 인쇄되지 않음

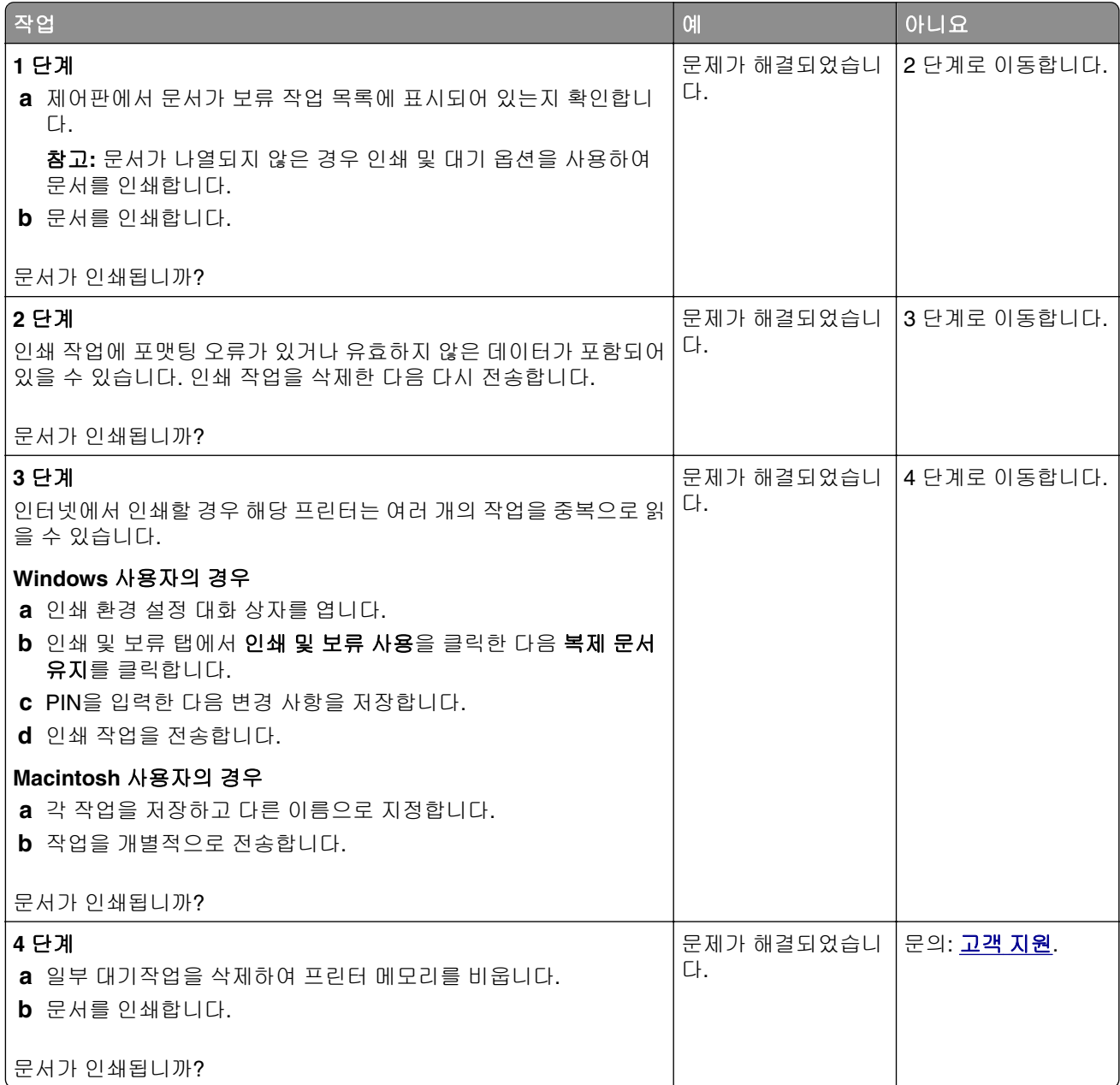

## 잘못된 급지대 또는 잘못된 용지로 작업 인쇄

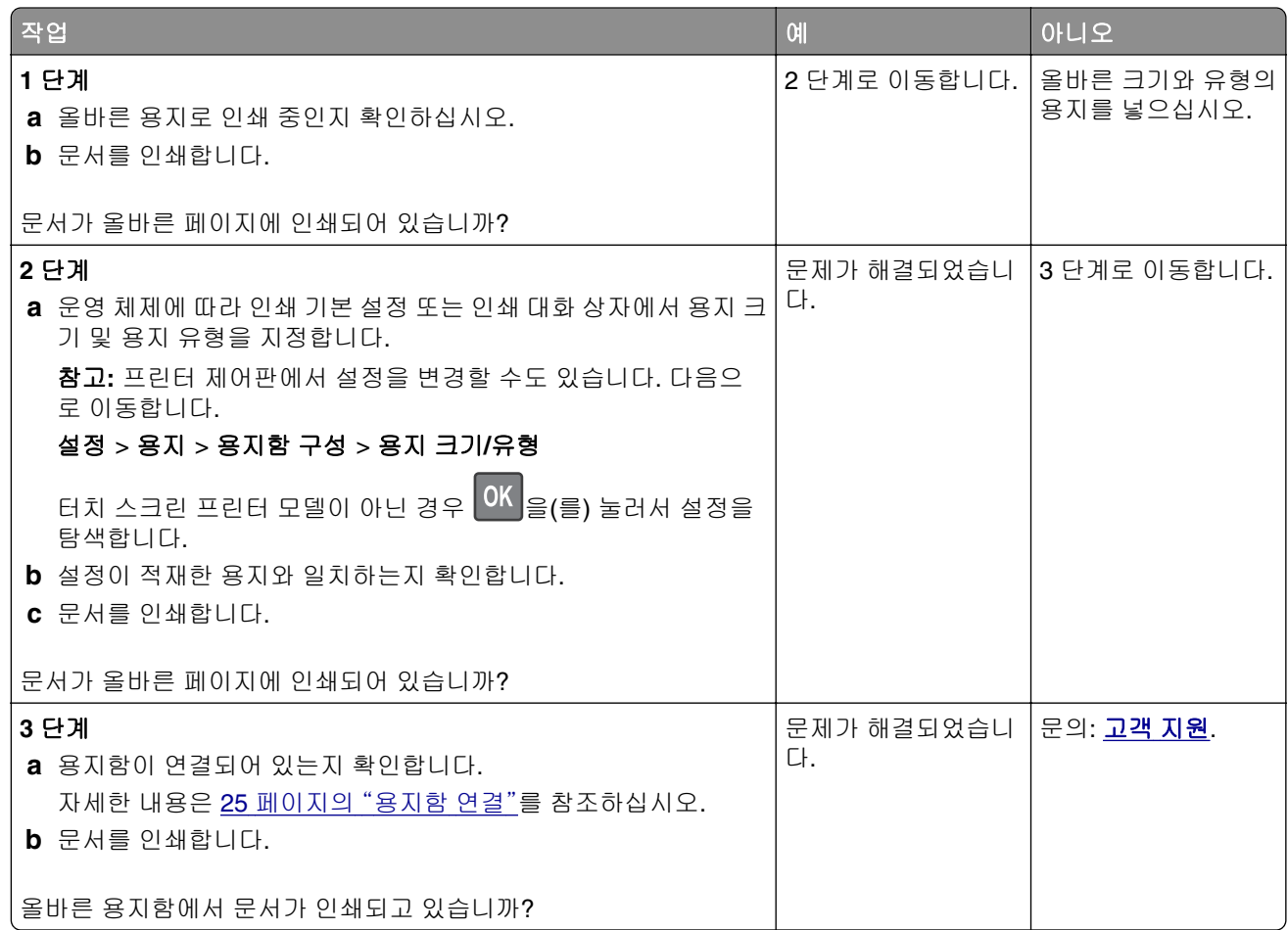

## 인쇄 속도 느림

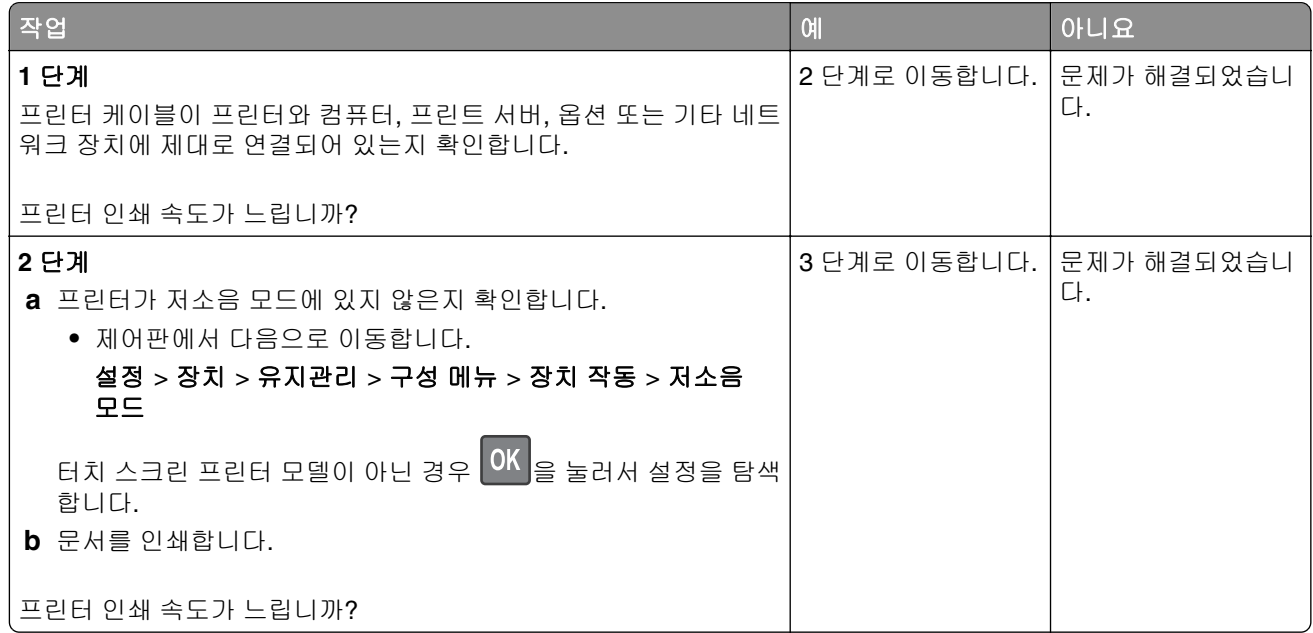

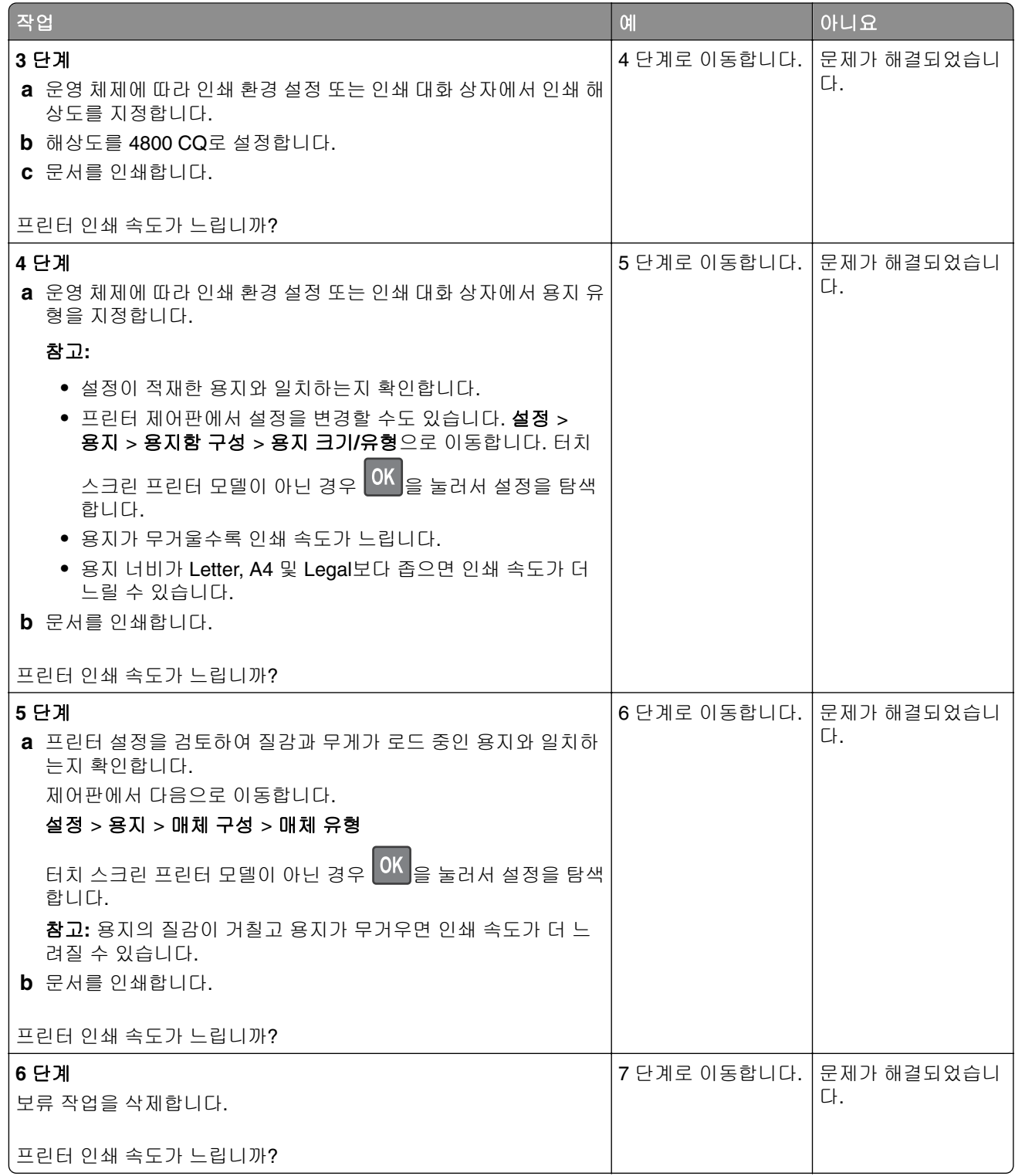

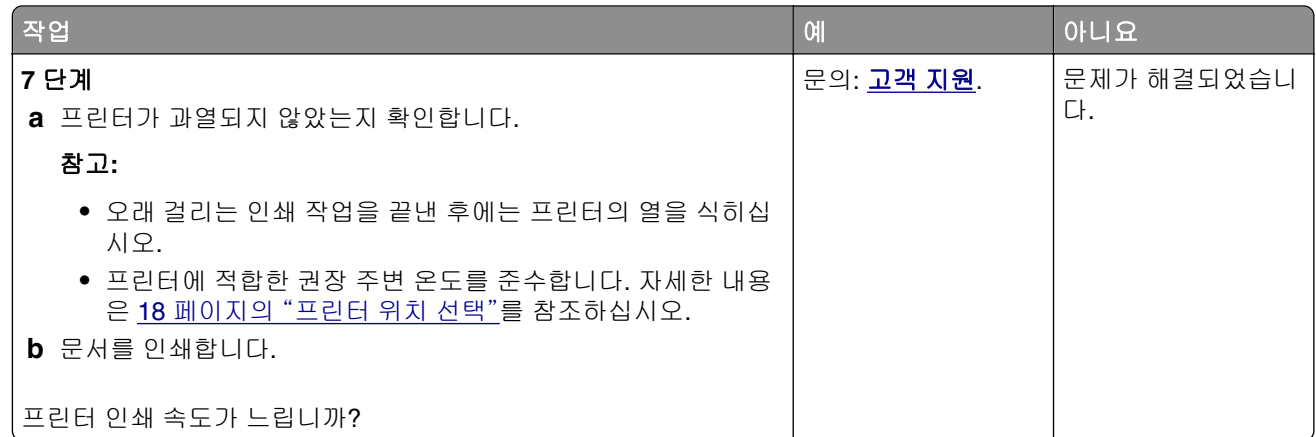

### 인쇄 품질 문제

### 용지 인쇄 품질이 열악함

발생한 용지 인쇄 품질 문제와 유사한 이미지를 찾은 다음 이미지 아래의 링크를 클릭하여 문제 해결 단계를 확인하십시오.

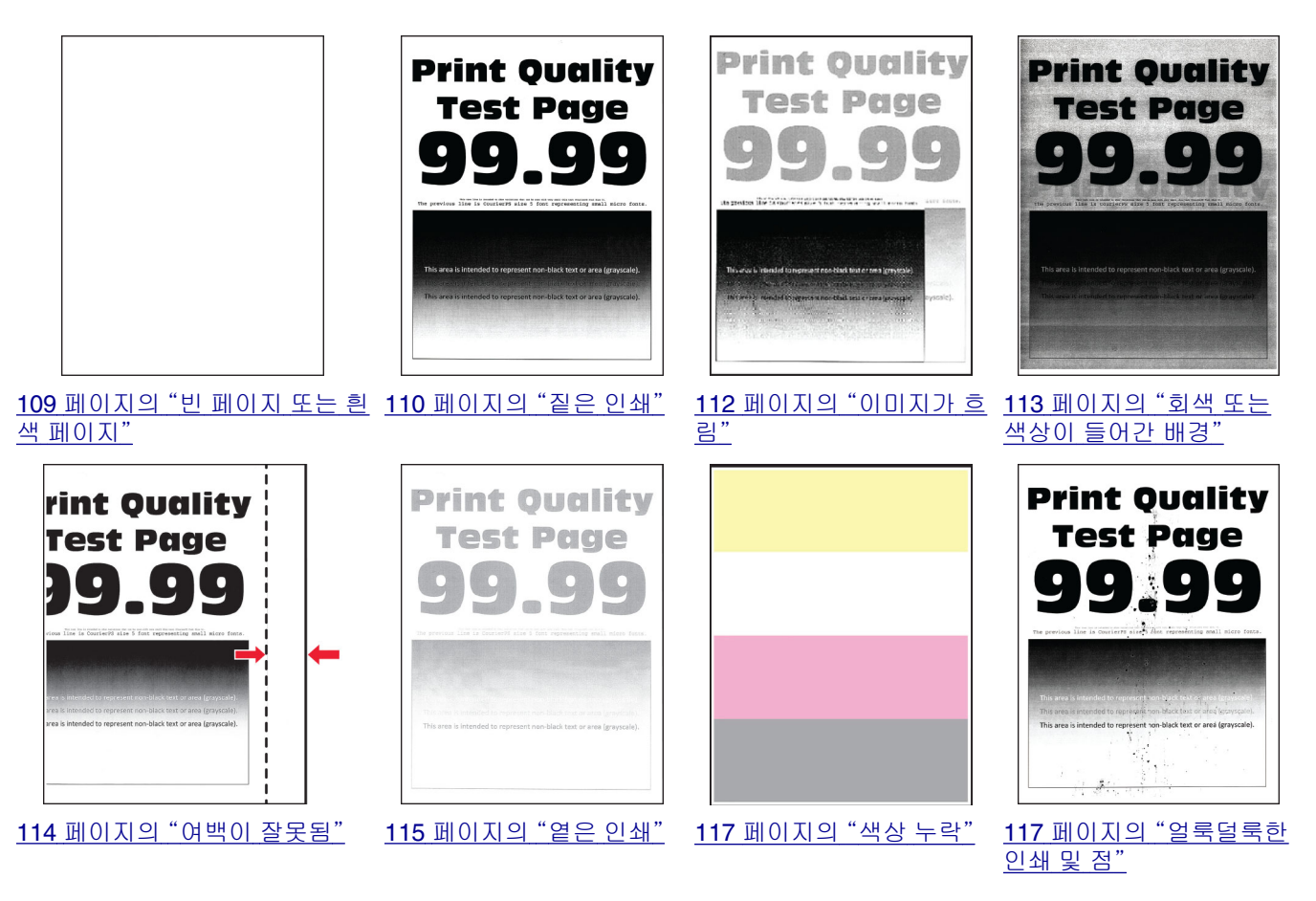
<span id="page-108-0"></span>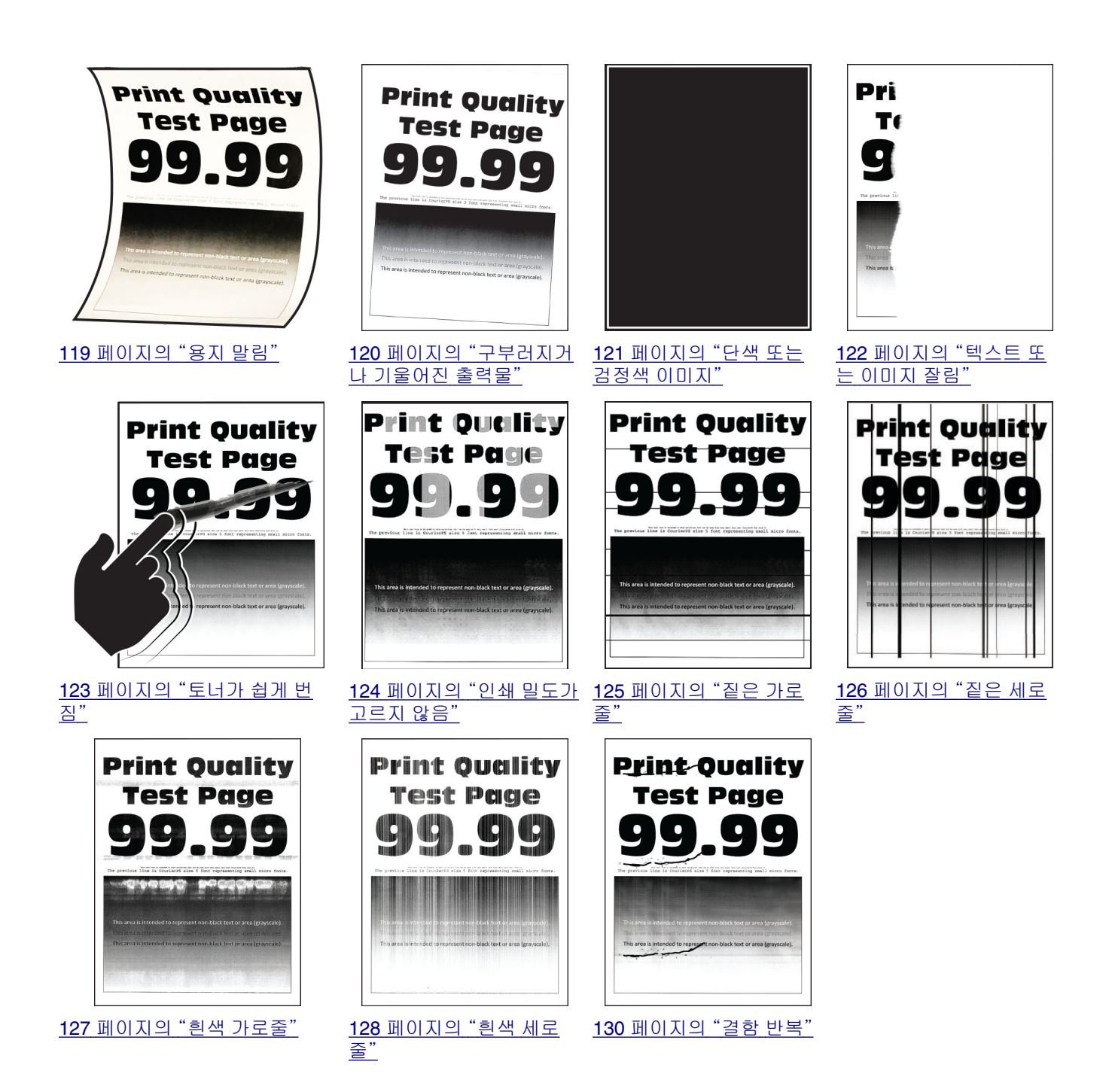

# 빈 페이지 또는 흰색 페이지

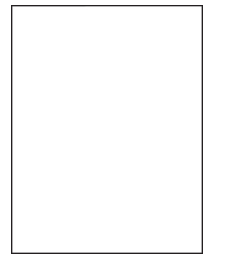

<span id="page-109-0"></span>참고**:** 문제를 해결하기 전에 인쇄 품질 테스트 페이지를 인쇄해 보십시오. 제어판에서 설정 > 문제 해결 > 인 <mark>쇄 품질 테스트 페이지</mark>로 이동합니다. 터치 스크린 프린터 모델이 아닌 경우 <mark>OK </mark>을 눌러서 설정을 탐색합니 다.

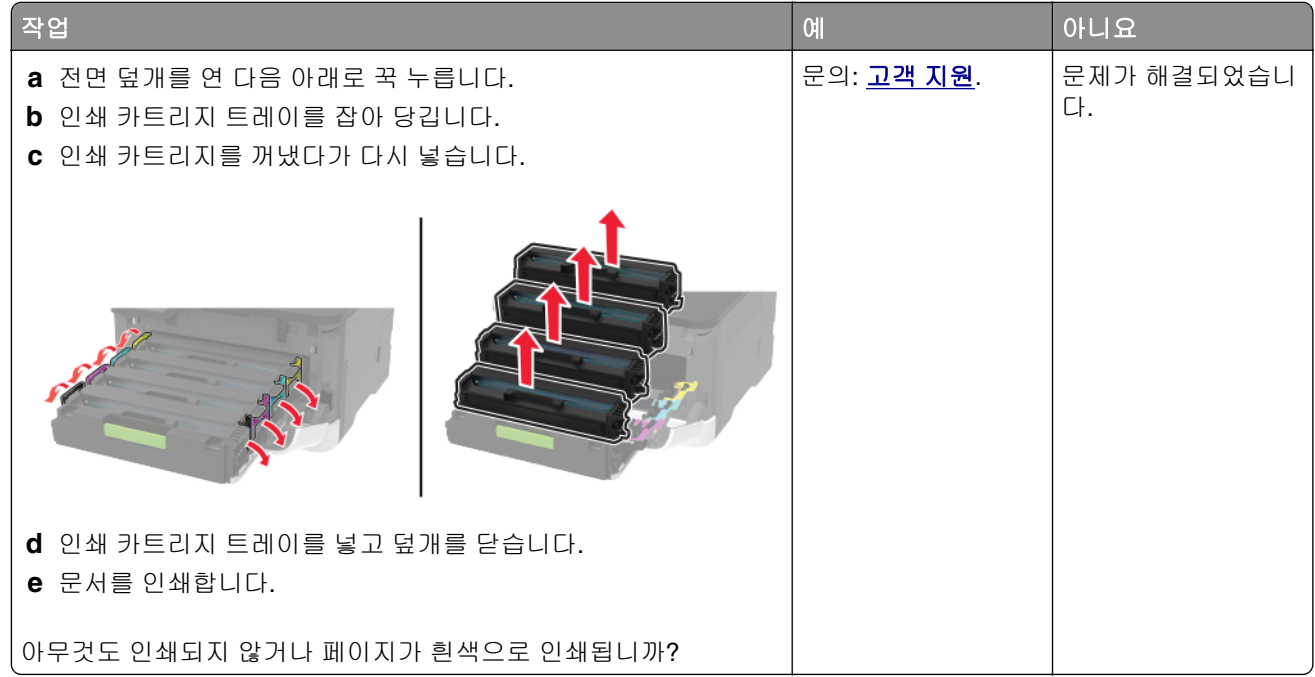

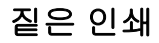

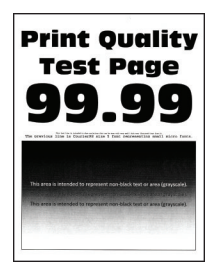

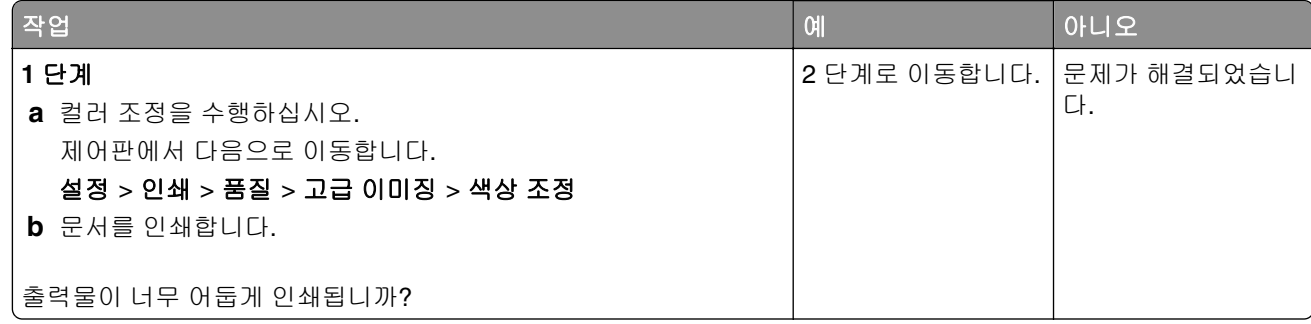

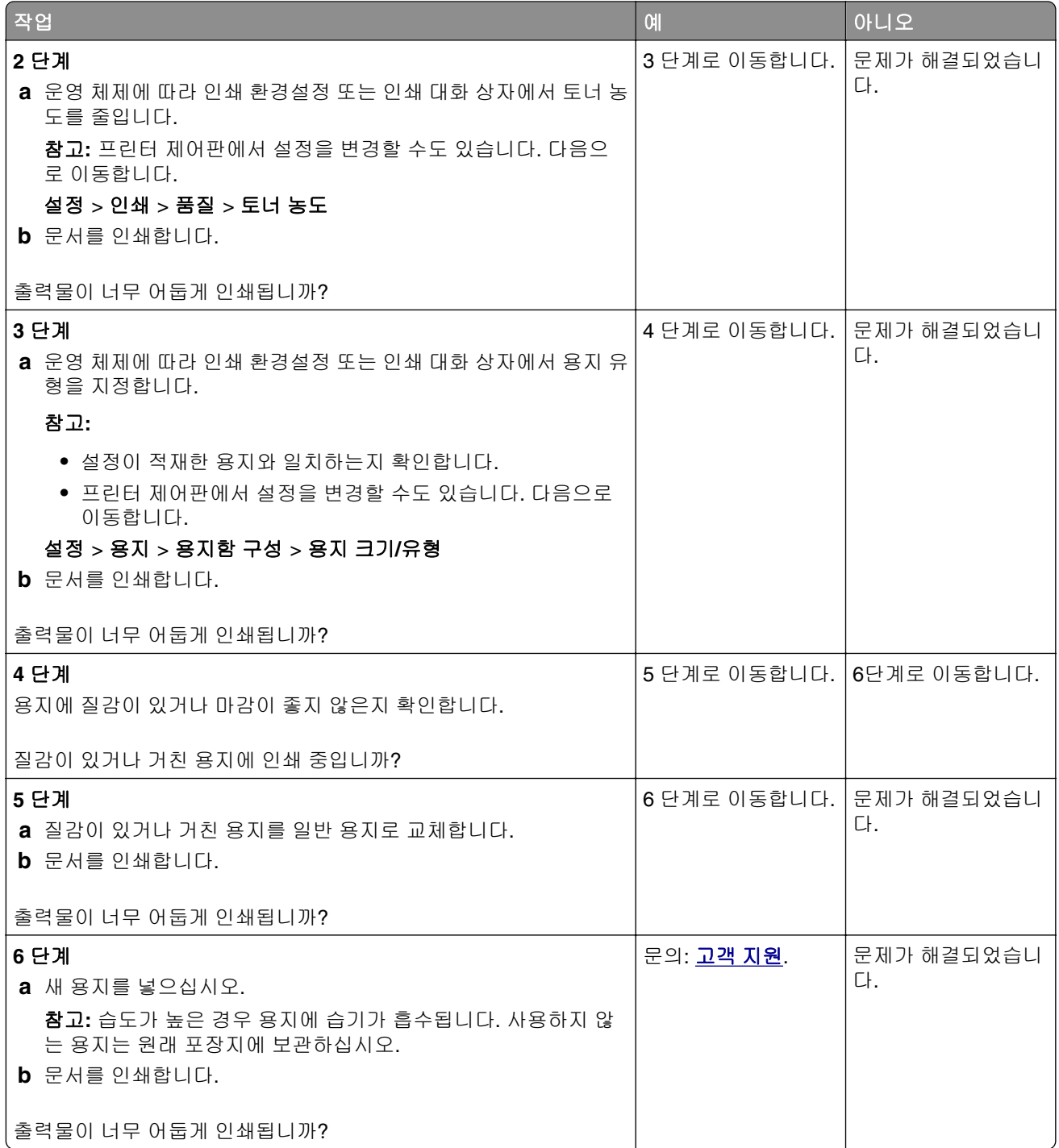

# <span id="page-111-0"></span>이미지가 흐림

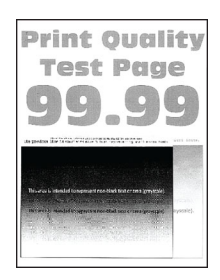

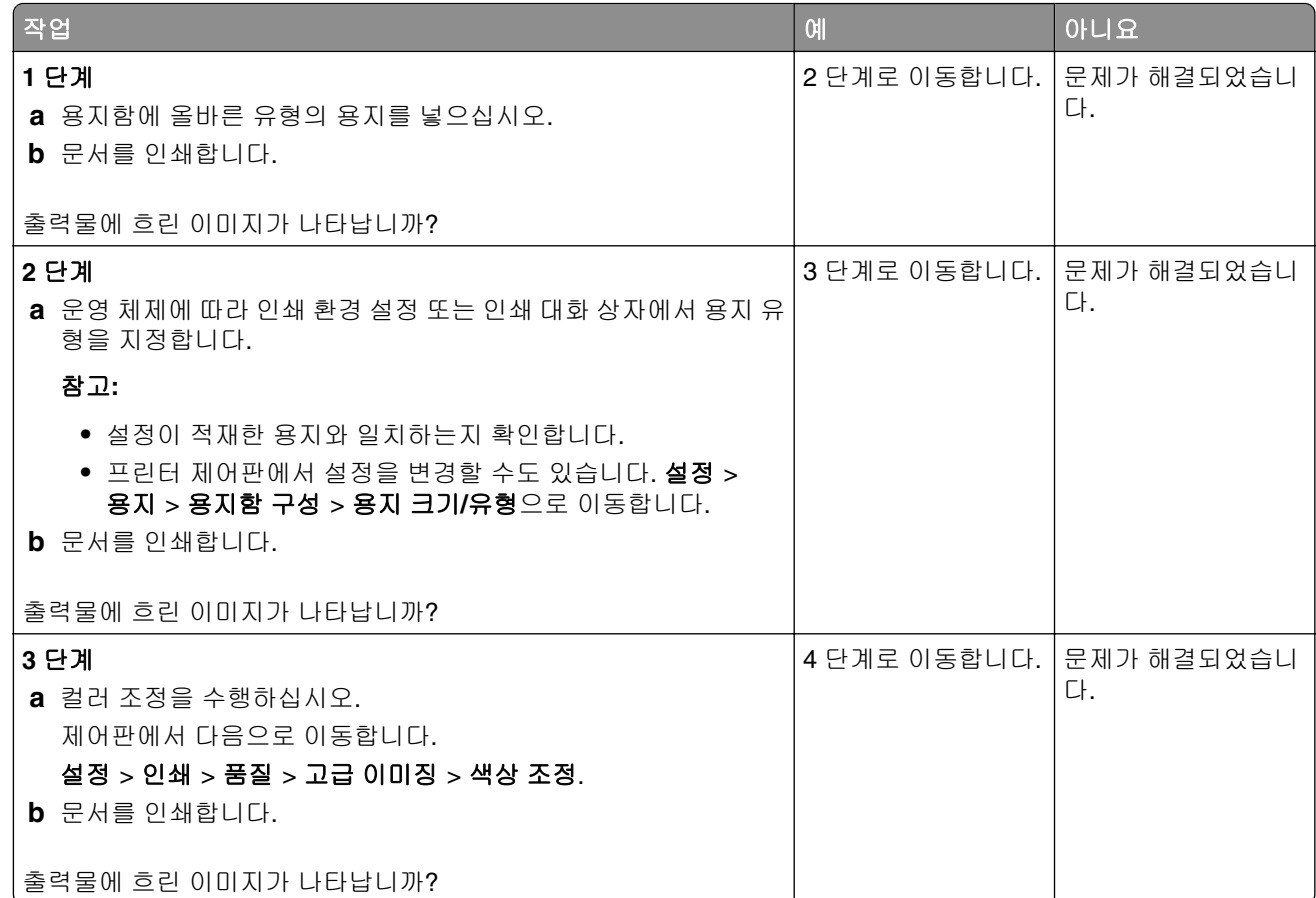

<span id="page-112-0"></span>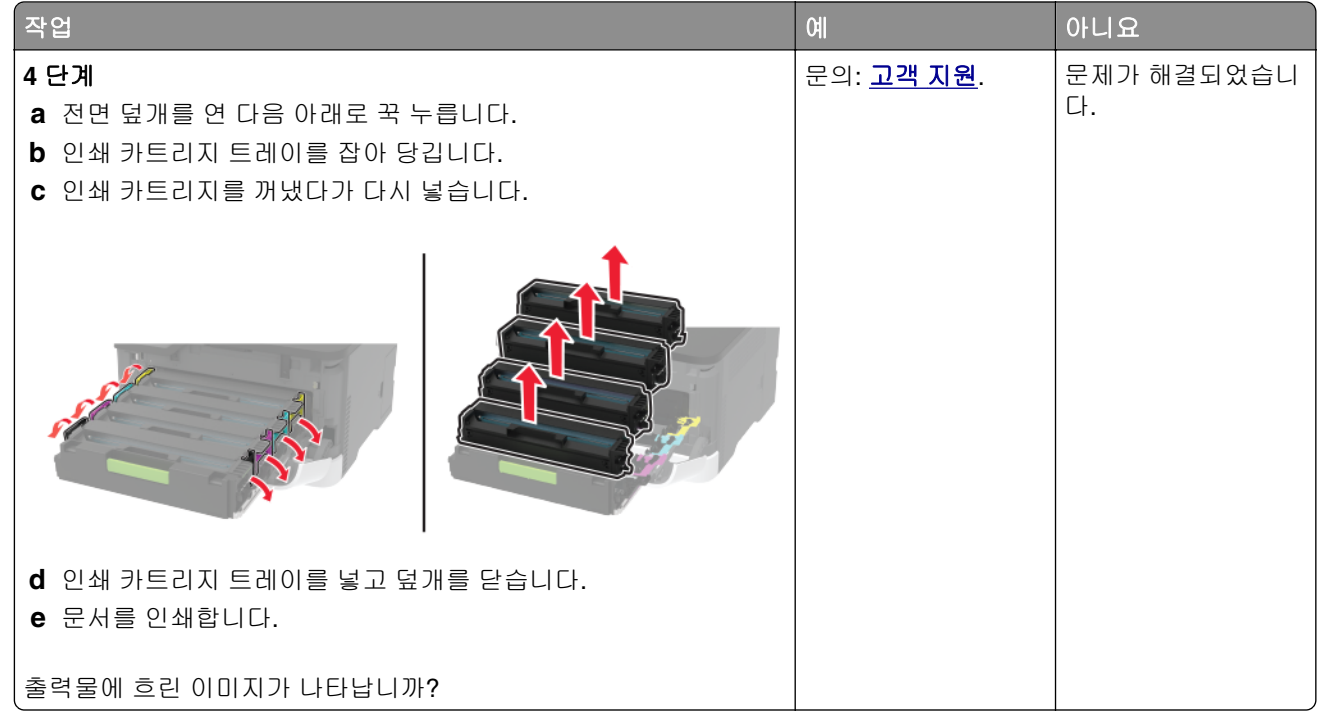

# 회색 또는 색상이 들어간 배경

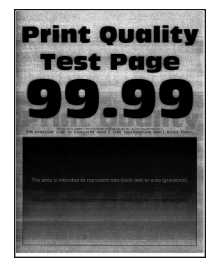

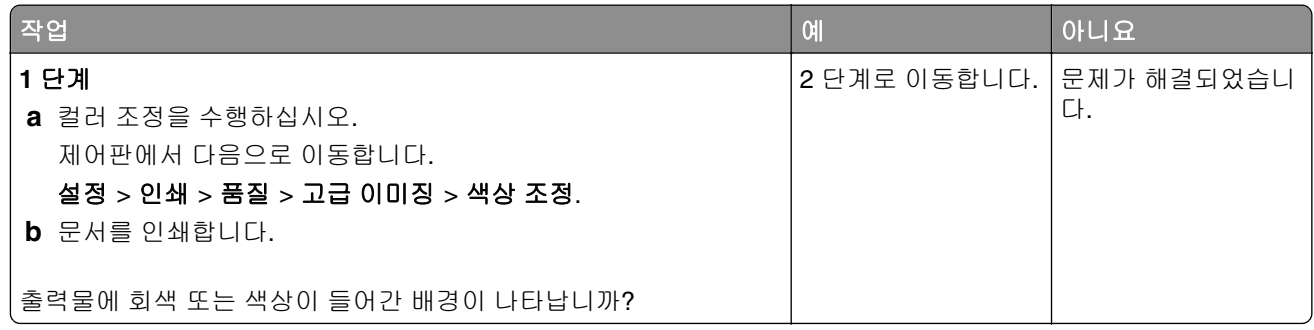

<span id="page-113-0"></span>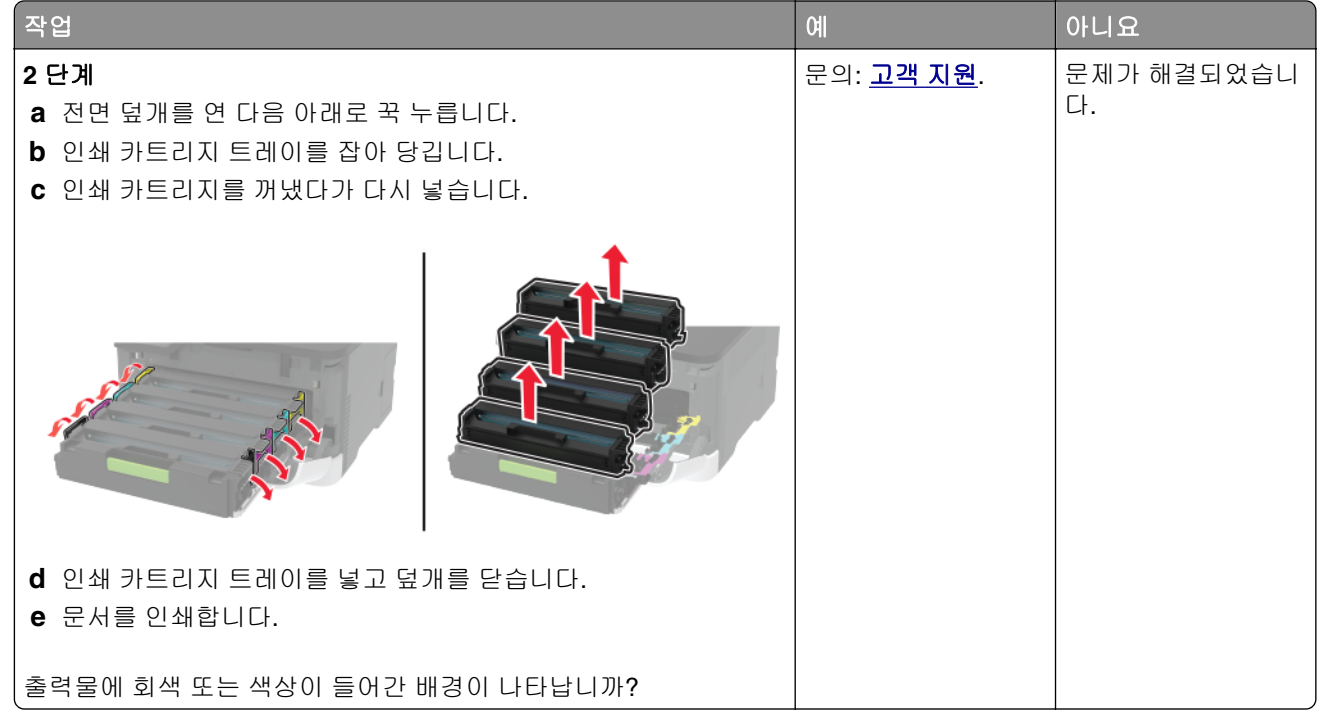

# 여백이 잘못됨

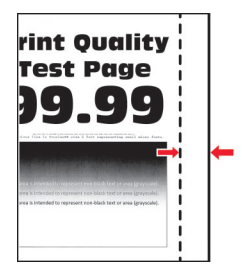

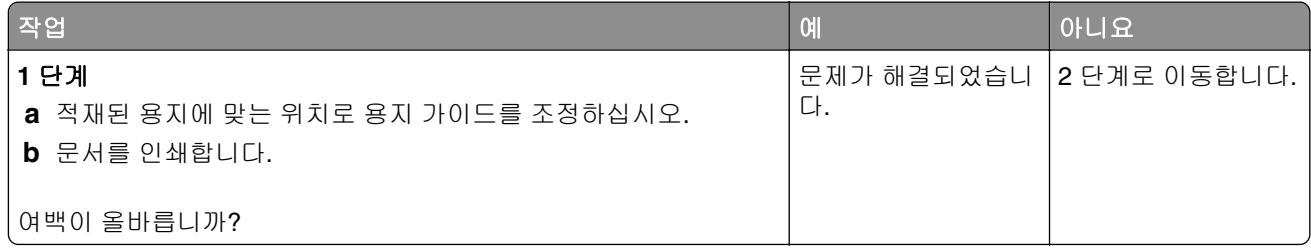

<span id="page-114-0"></span>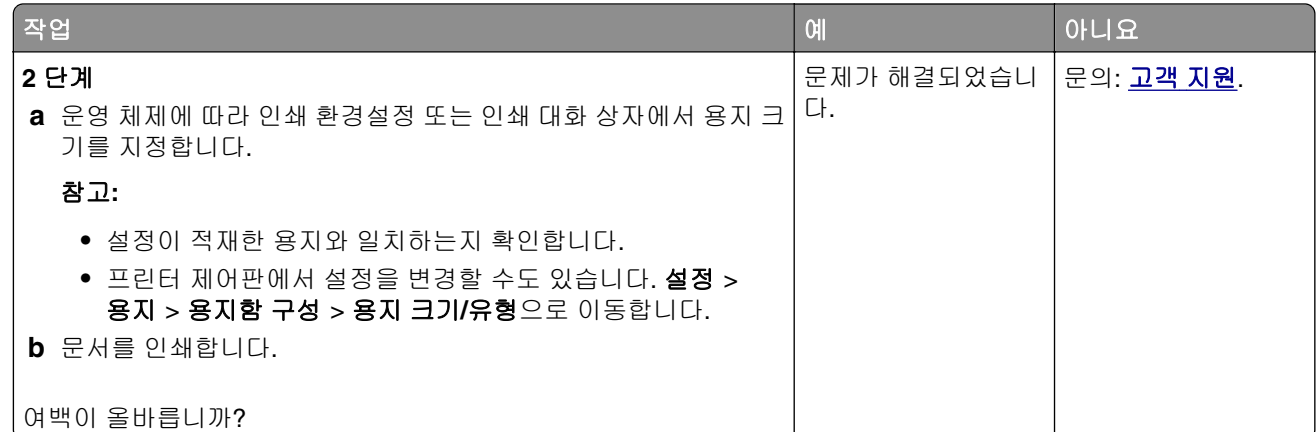

# 옅은 인쇄

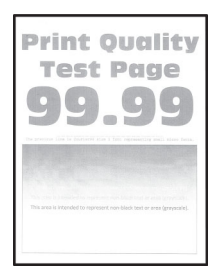

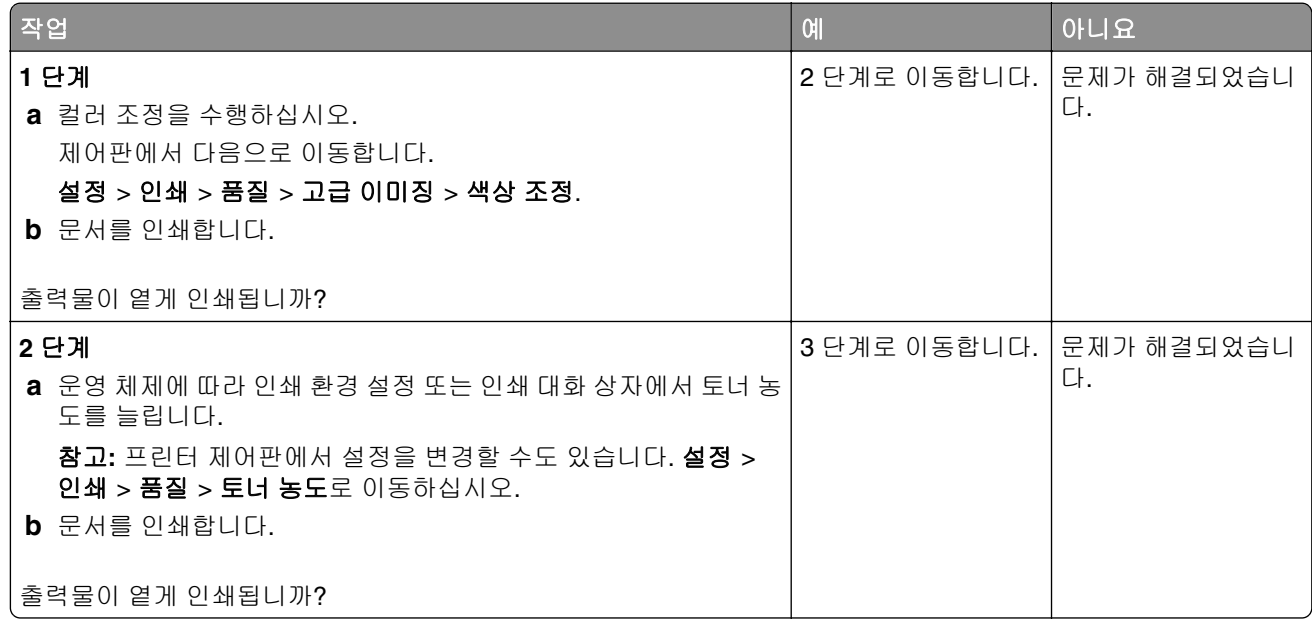

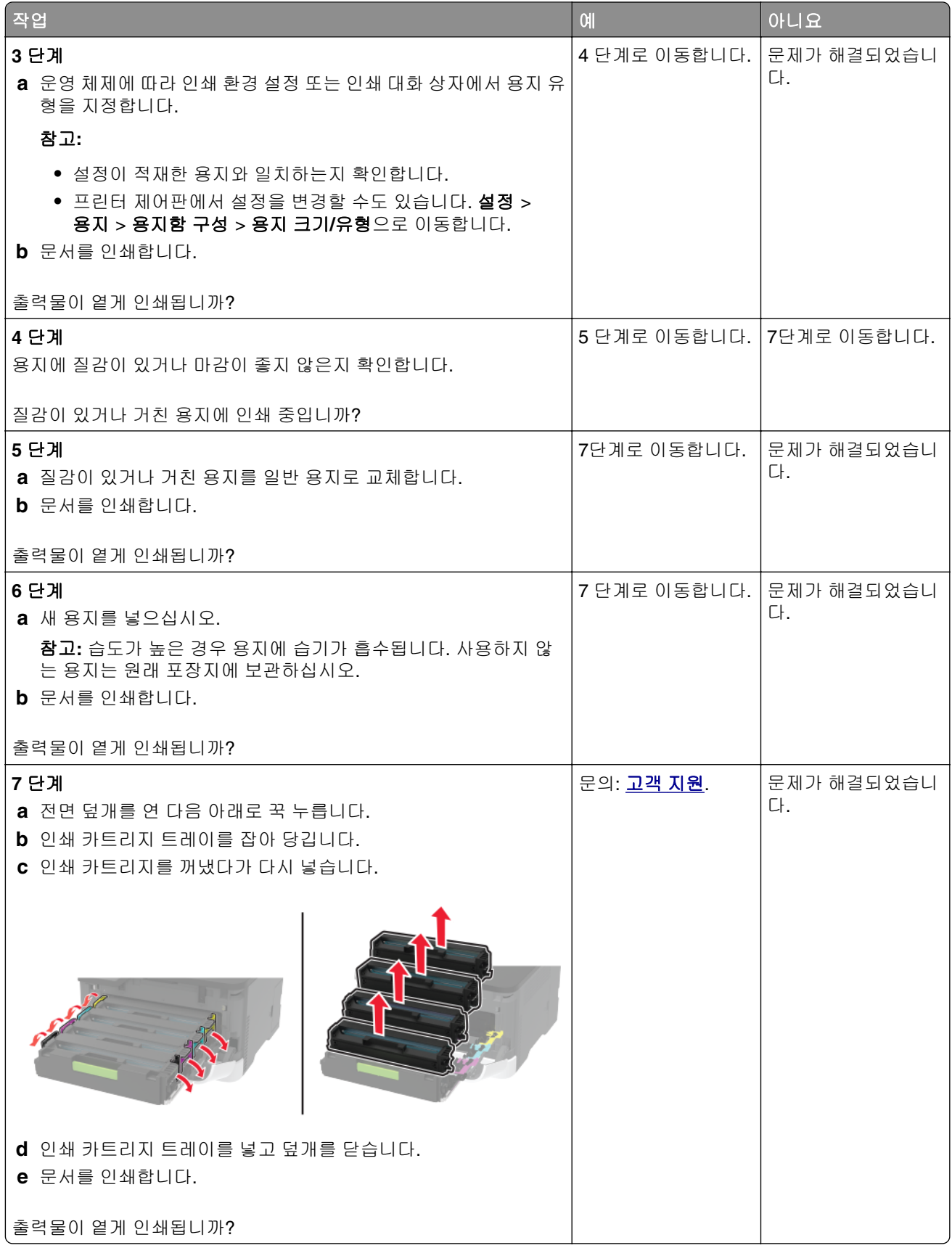

### <span id="page-116-0"></span>색상 누락

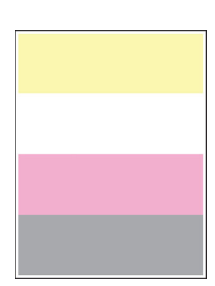

참고**:** 문제를 해결하기 전에 인쇄 품질 테스트 페이지를 인쇄해 보십시오. 제어판에서 설정 > 문제 해결 > 인 쇄 품질 테스트 페이지로 이동합니다. 터치 스크린 프린터 모델이 아닌 경우 <mark>OK </mark>을 눌러서 설정을 탐색합니 다.

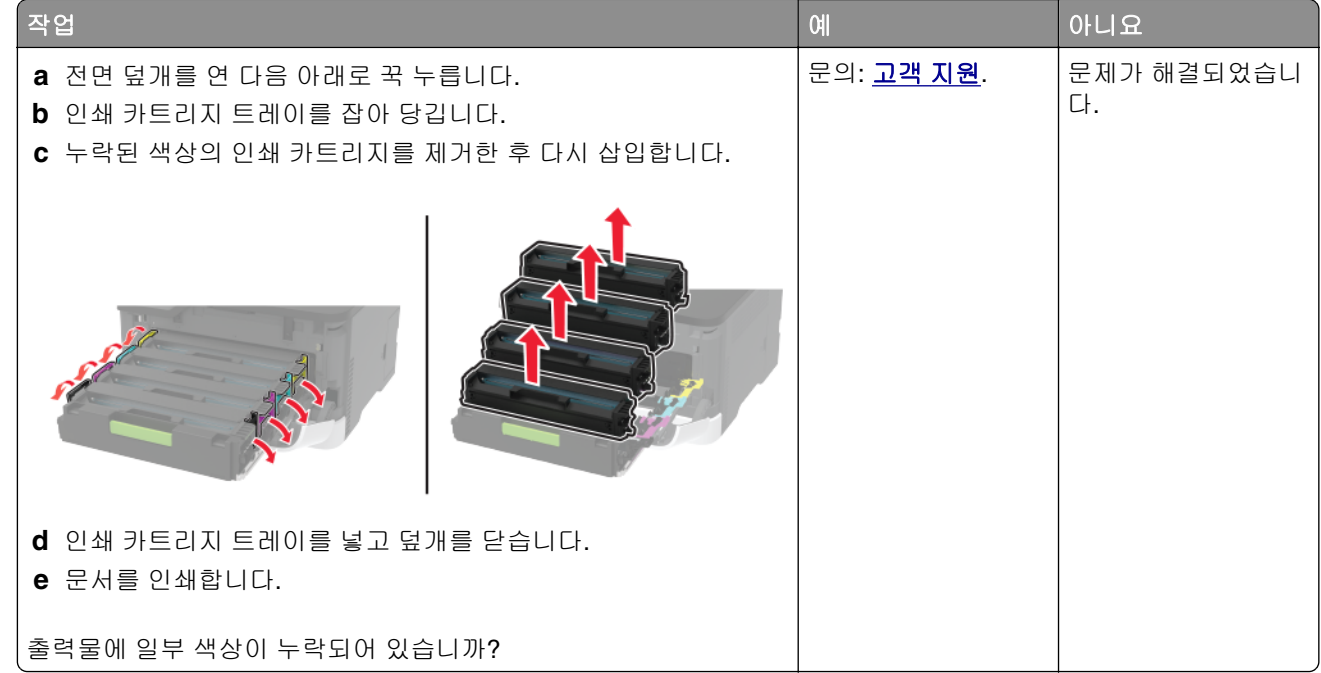

# 얼룩덜룩한 인쇄 및 점

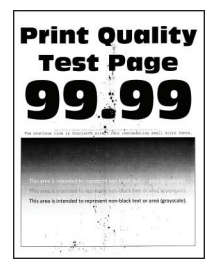

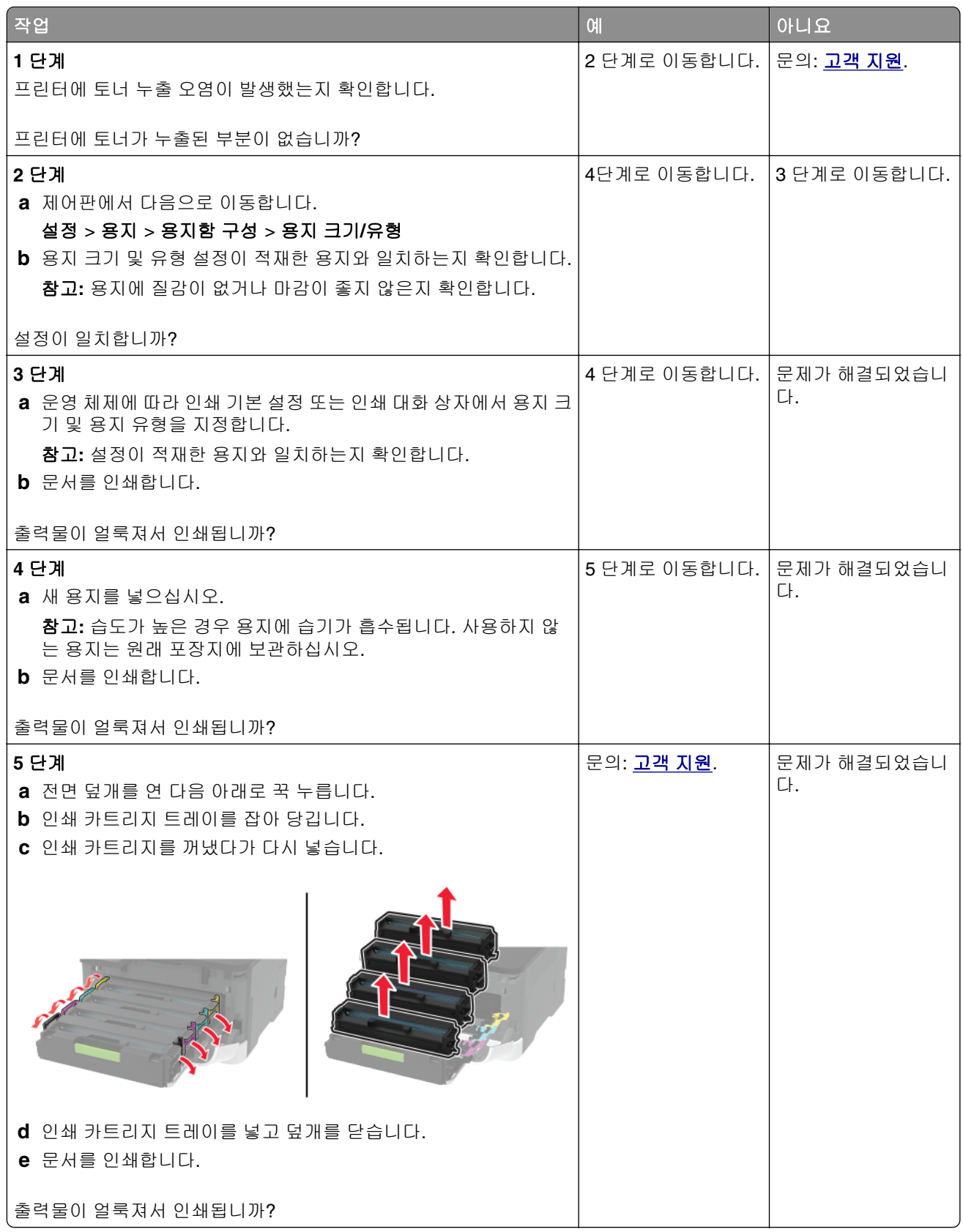

# <span id="page-118-0"></span>용지 말림

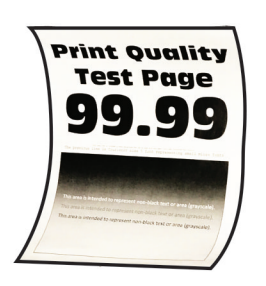

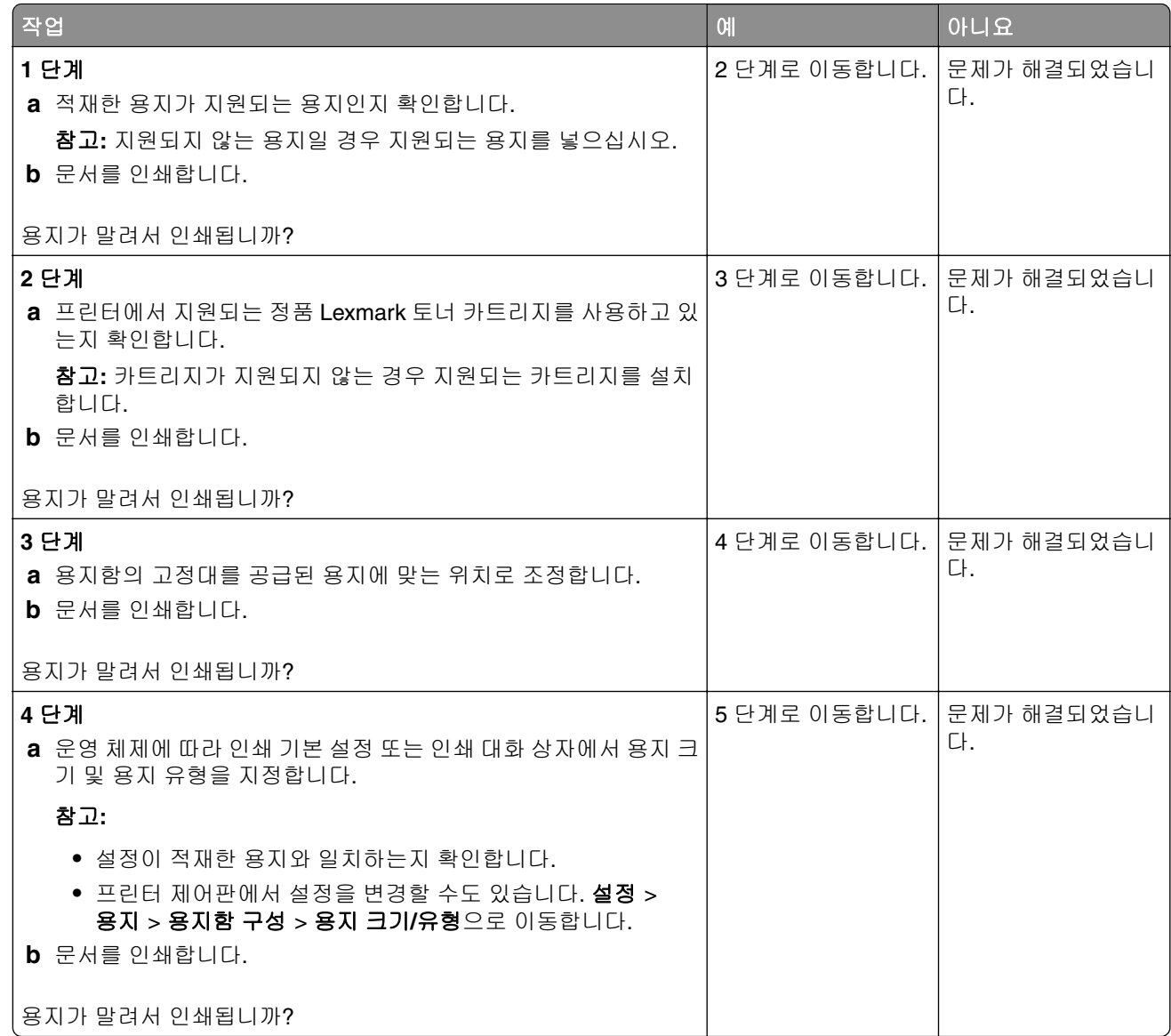

<span id="page-119-0"></span>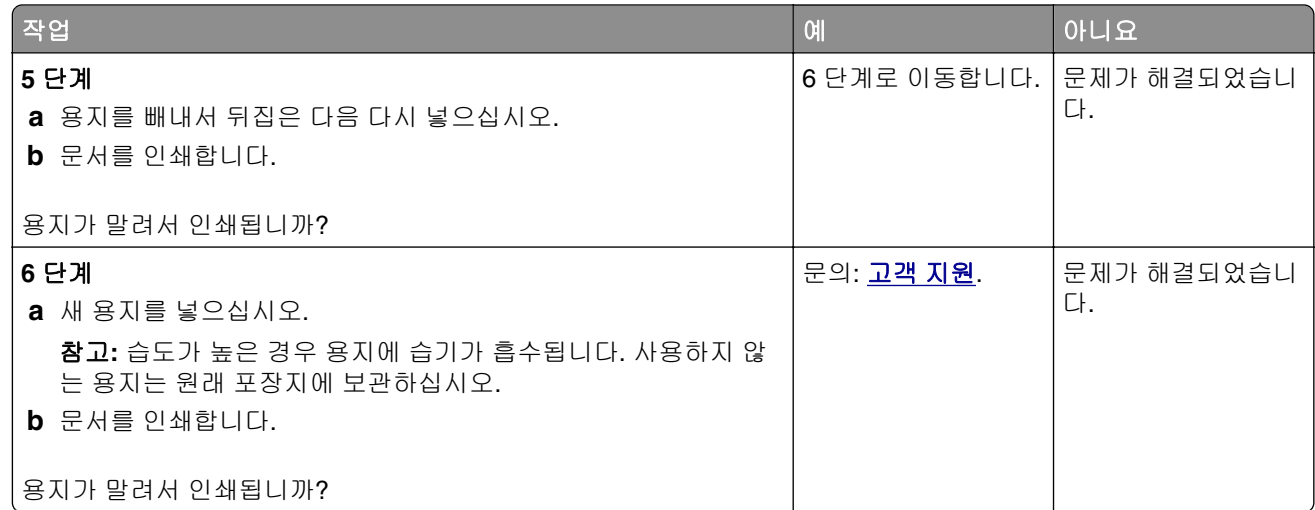

# 구부러지거나 기울어진 출력물

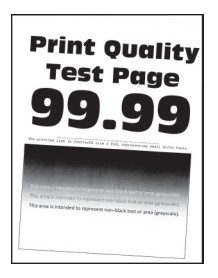

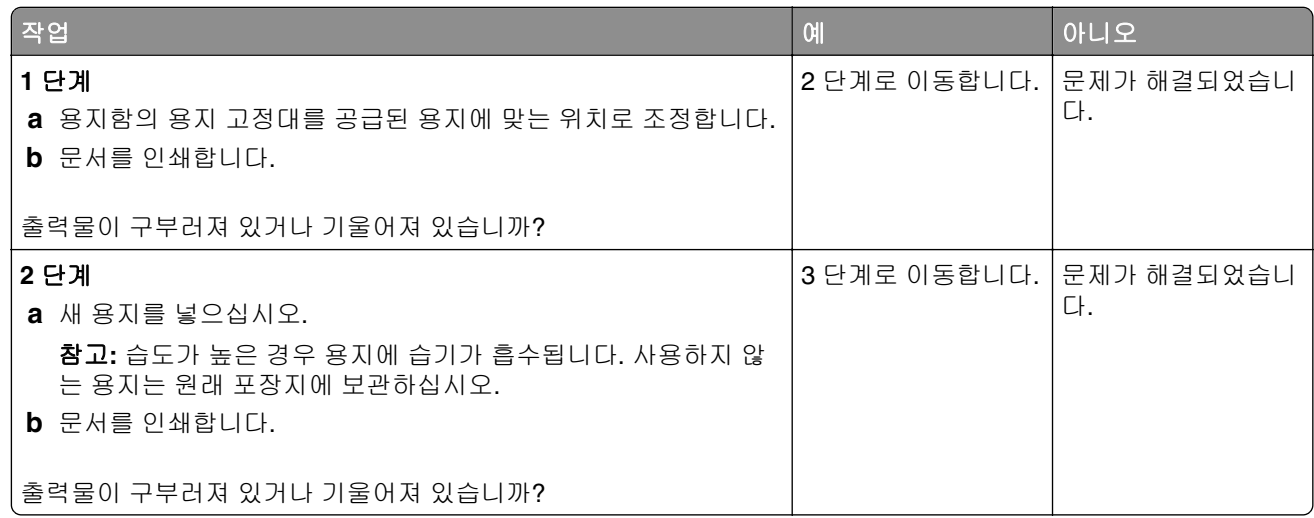

<span id="page-120-0"></span>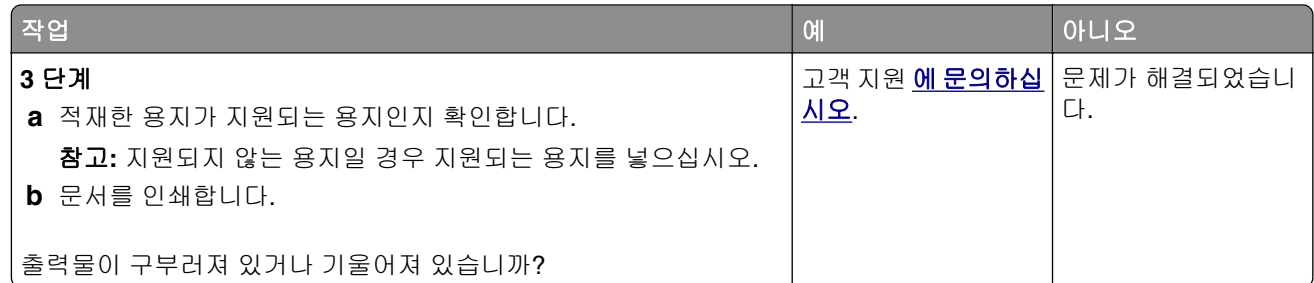

### 단색 또는 검정색 이미지

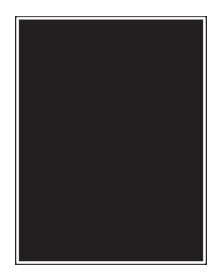

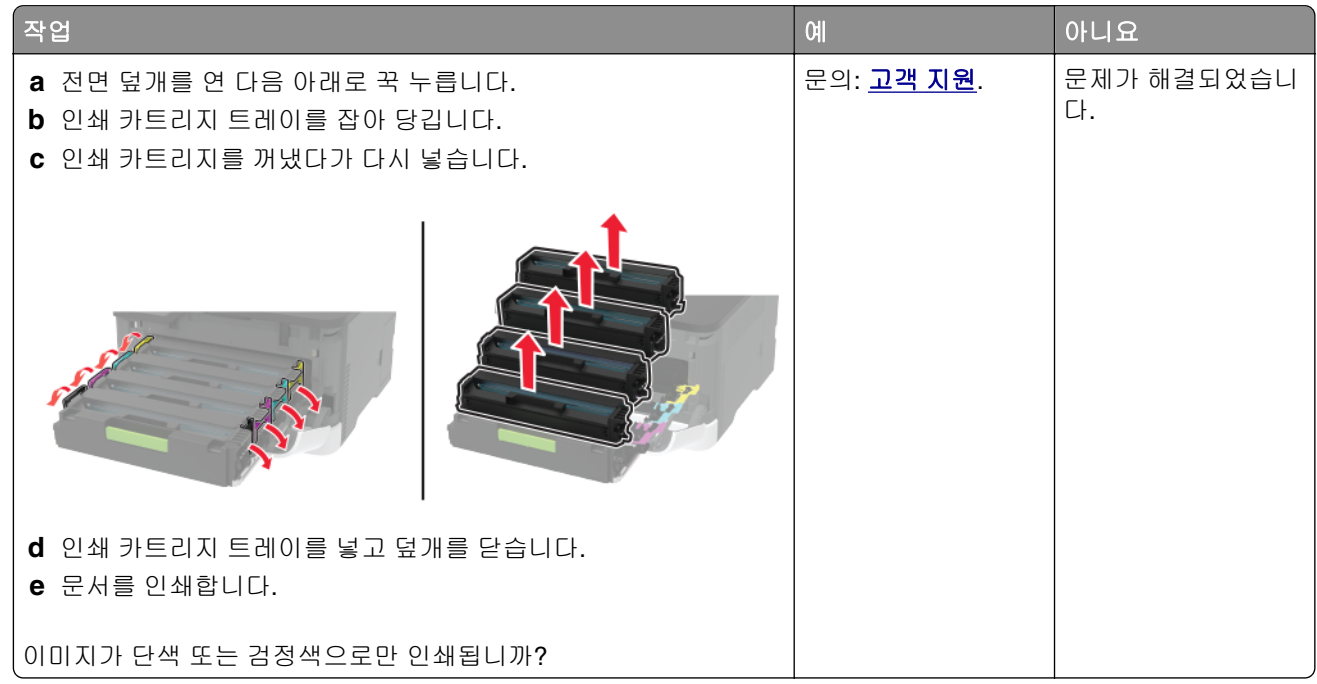

### <span id="page-121-0"></span>텍스트 또는 이미지 잘림

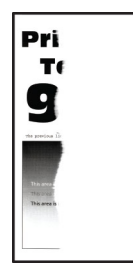

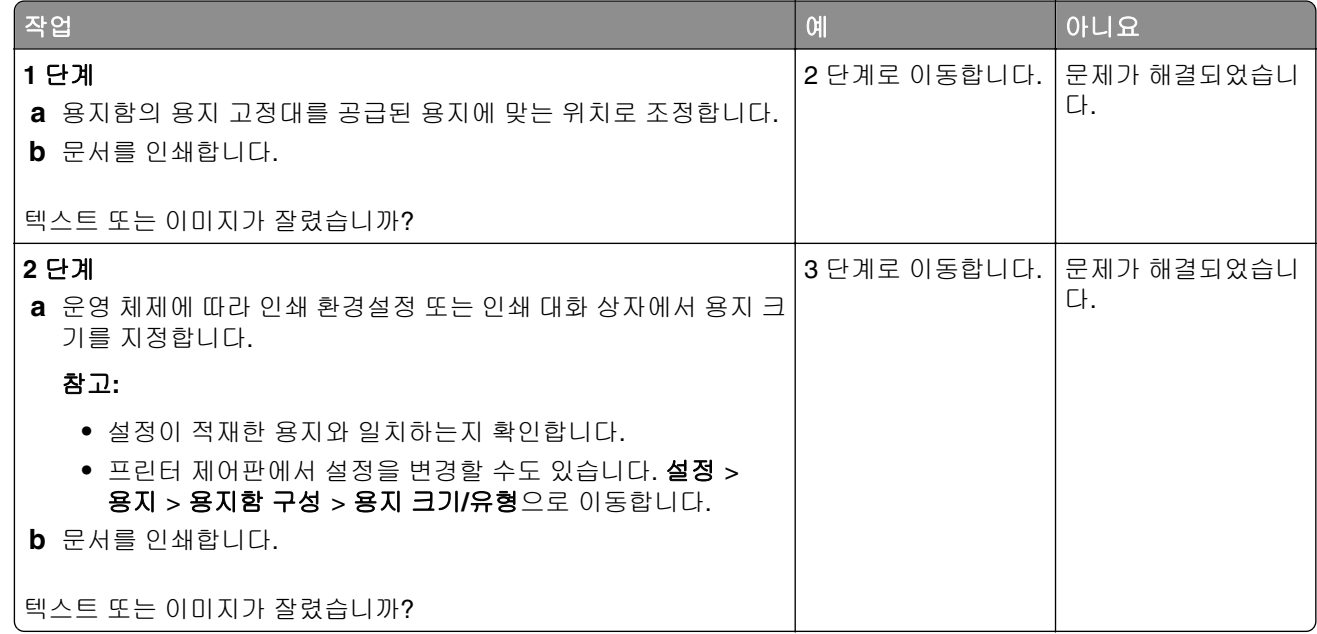

<span id="page-122-0"></span>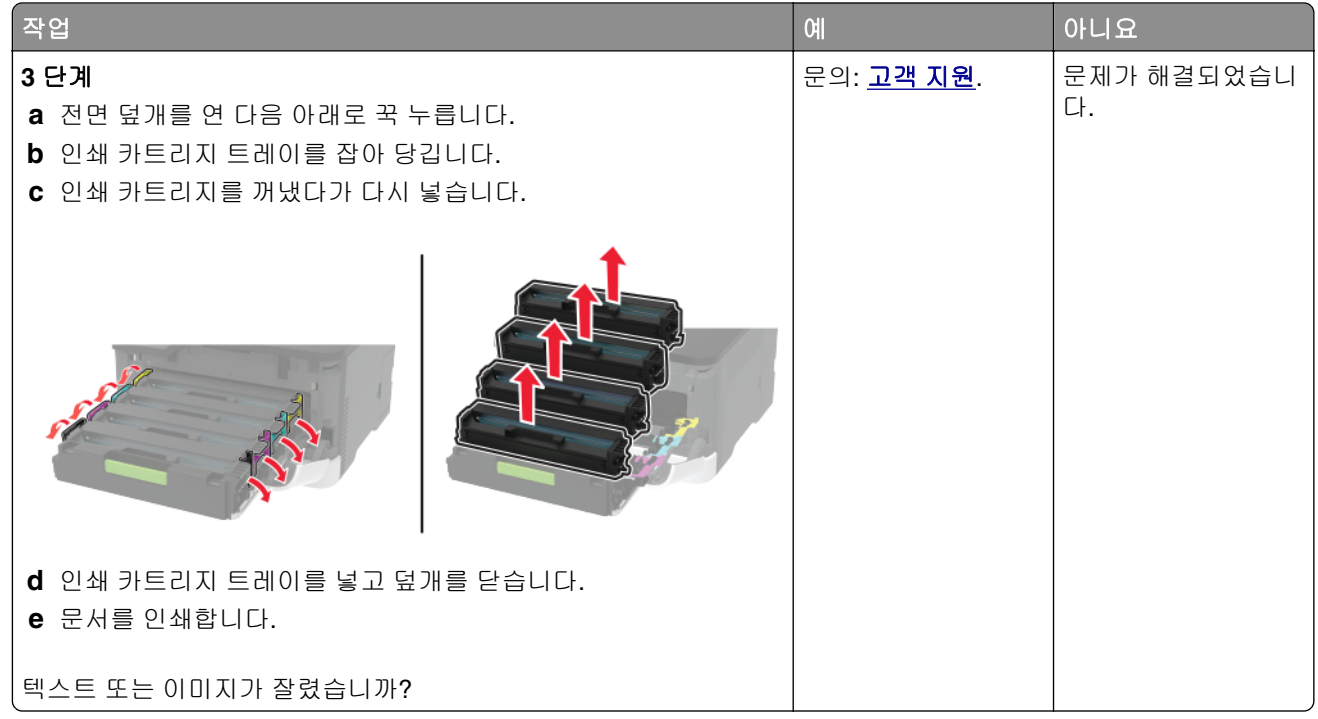

# 토너가 쉽게 번짐

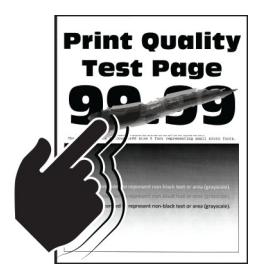

참고**:** 문제를 해결하기 전에 인쇄 품질 테스트 페이지를 인쇄해 보십시오. 제어판에서 설정 > 문제 해결 > 인

<mark>쇄 품질 테스트 페이지</mark>로 이동합니다. 터치 스크린 프린터 모델이 아닌 경우 <mark>이K</mark> <sub>을(를)</sub> 눌러서 설정을 탐색 합니다.

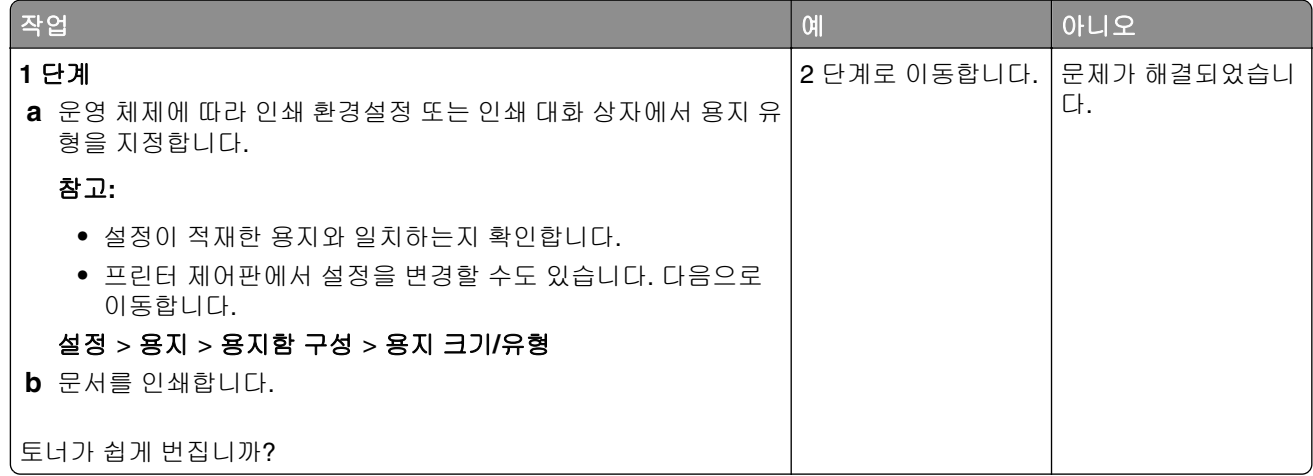

<span id="page-123-0"></span>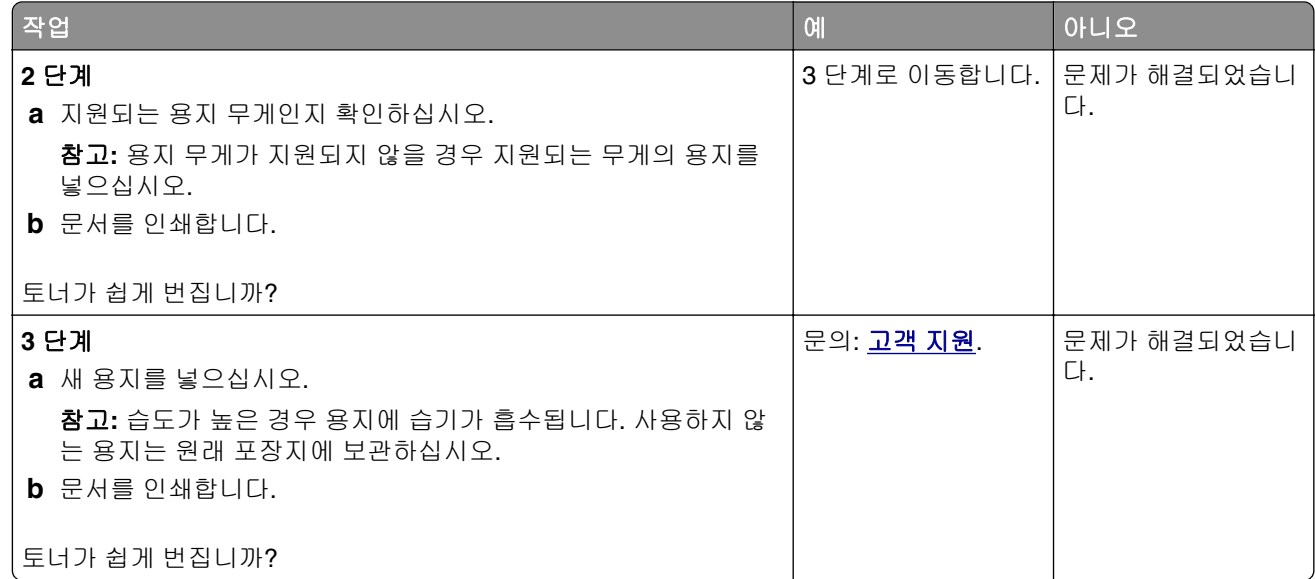

# 인쇄 밀도가 고르지 않음

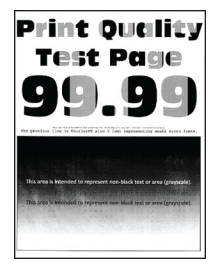

<span id="page-124-0"></span>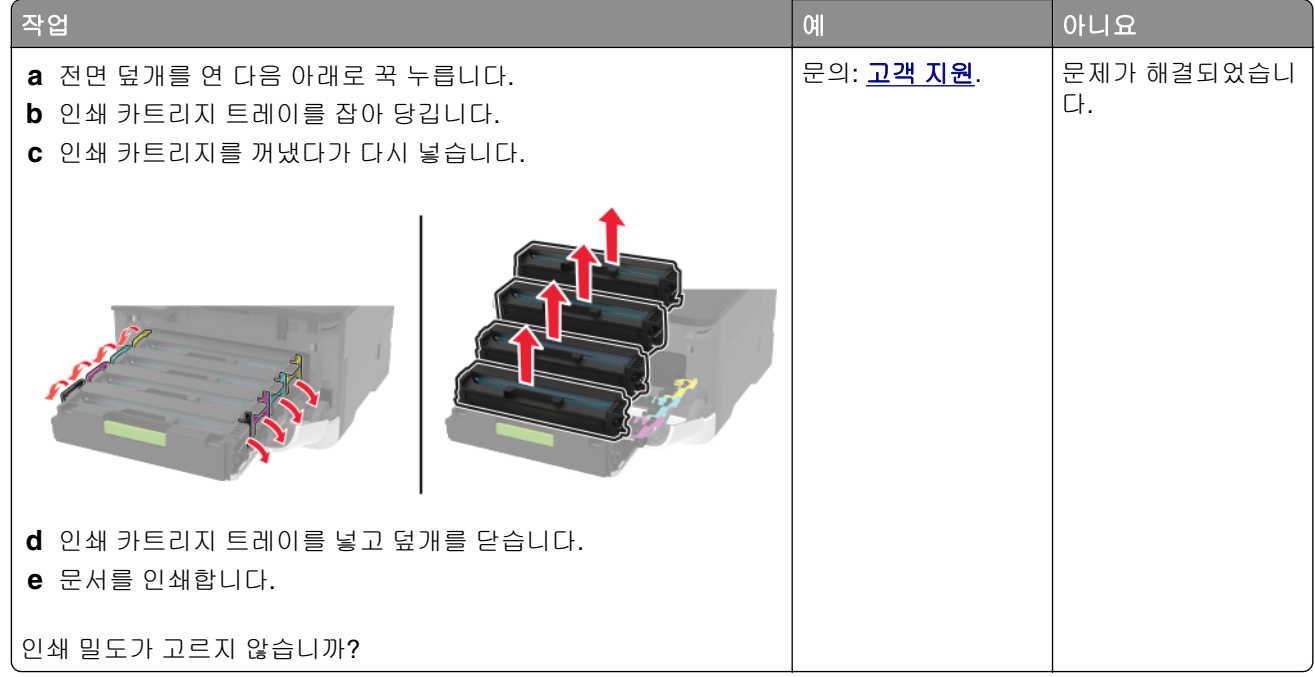

# 짙은 가로줄

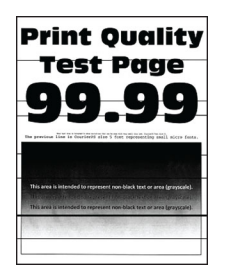

참고**:**

- **•** 문제를 해결하기 전에 인쇄 품질 테스트 페이지를 인쇄해 보십시오. 제어판에서 설정 > 문제 해결 > 인쇄 품질 테스트 페이지로 이동합니다. 터치 스크린 프린터 모델이 아닌 경우 <mark>OK </mark>을 눌러서 설정을 탐색합 니다.
- **•** 짙은 가로줄이 인쇄물에 계속 나타나면 "반복되는 인쇄 결함" 항목을 참조하십시오.

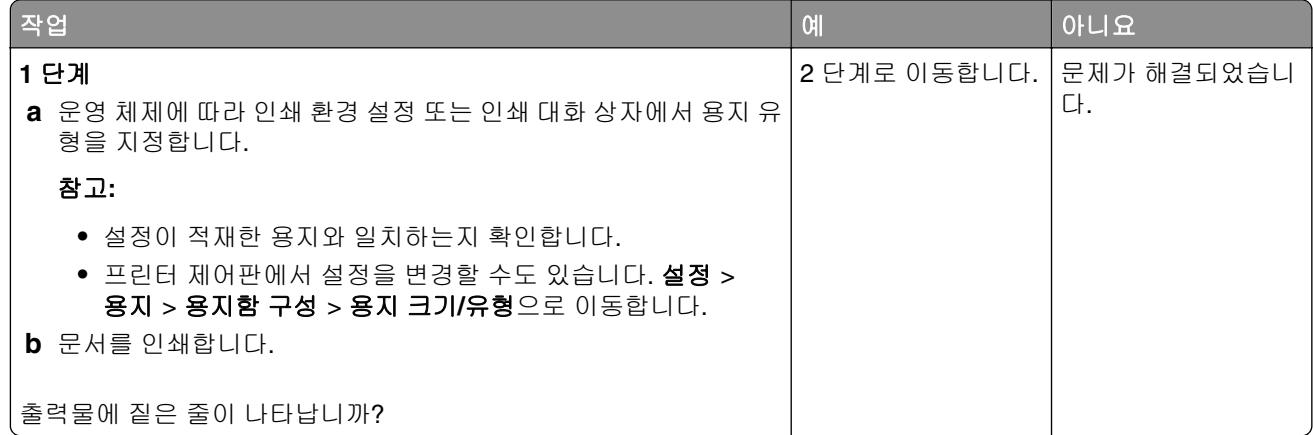

<span id="page-125-0"></span>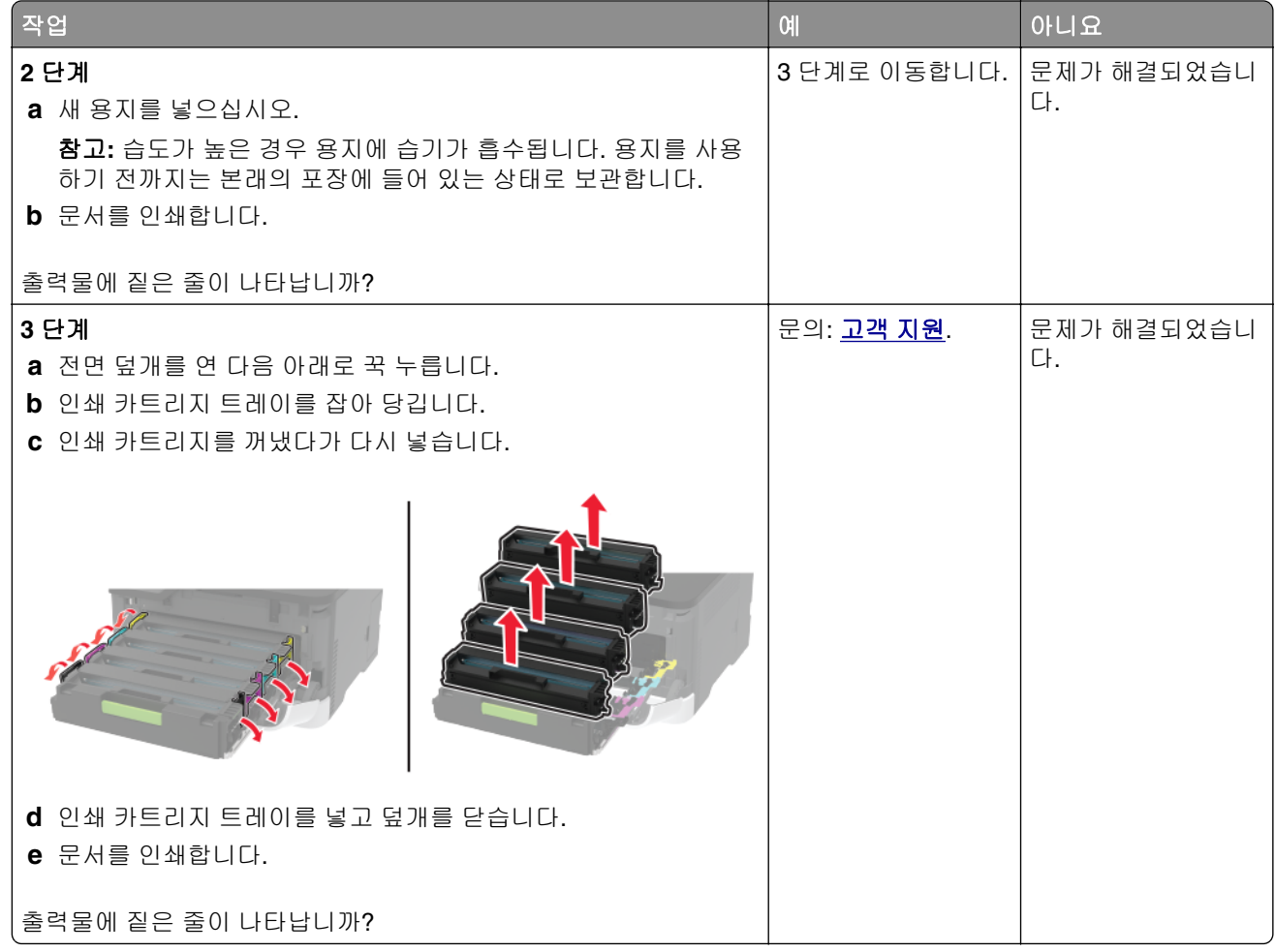

# 짙은 세로 줄

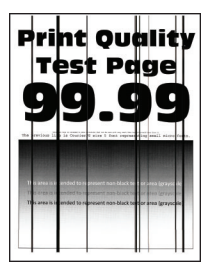

<span id="page-126-0"></span>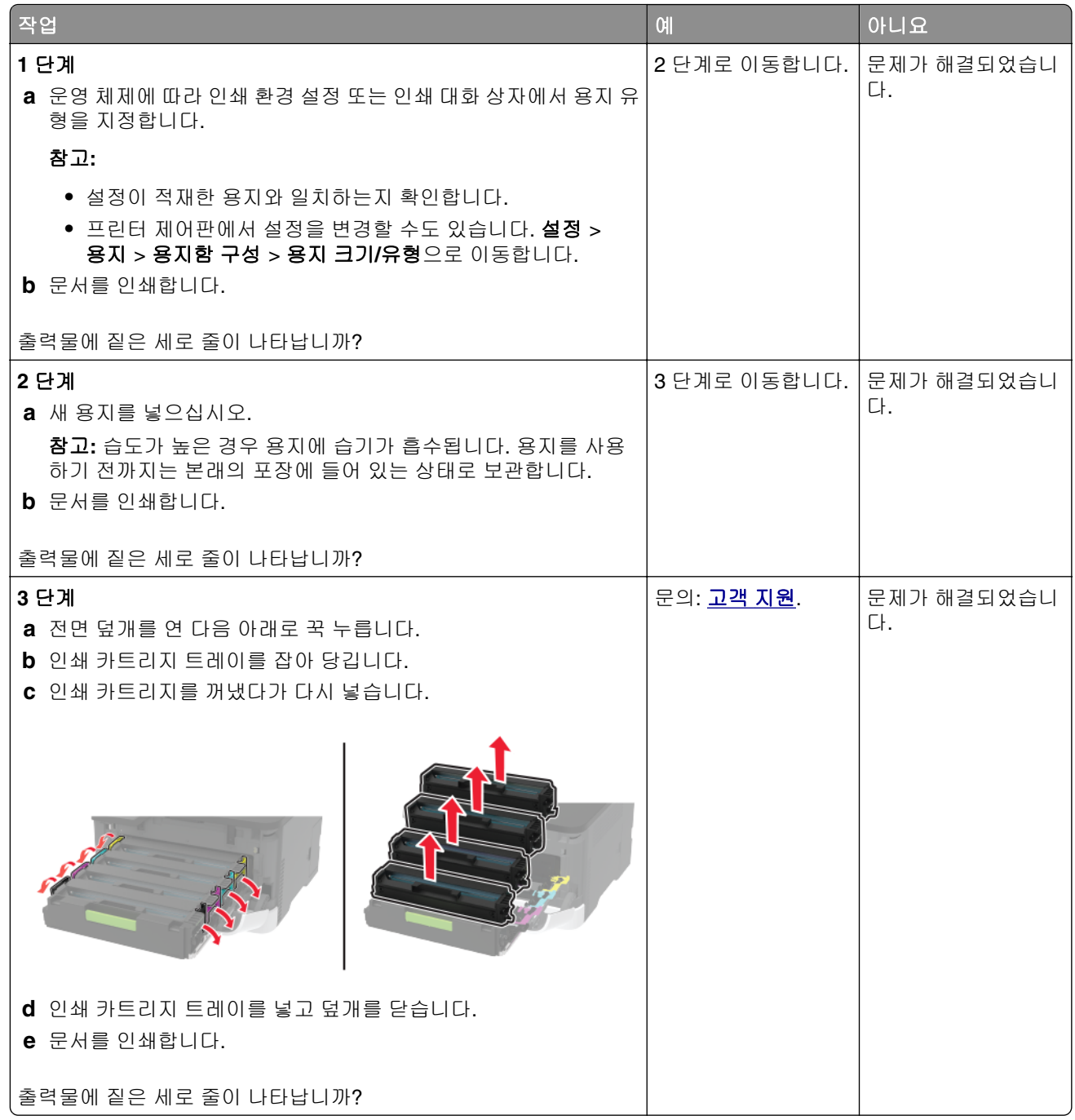

# 흰색 가로줄

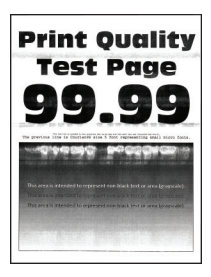

<span id="page-127-0"></span>참고**:**

- **•** 문제를 해결하기 전에 인쇄 품질 테스트 페이지를 인쇄해 보십시오. 제어판에서 설정 > 문제 해결 > 인쇄 품질 테스트 페이지로 이동합니다. 터치 스크린 프린터 모델이 아닌 경우 <mark>OK </mark>을 눌러서 설정을 탐색합 니다.
- **•** 흰색 가로줄이 출력물에 계속 나타나면 "인쇄 결함 반복" 항목을 참조하십시오.

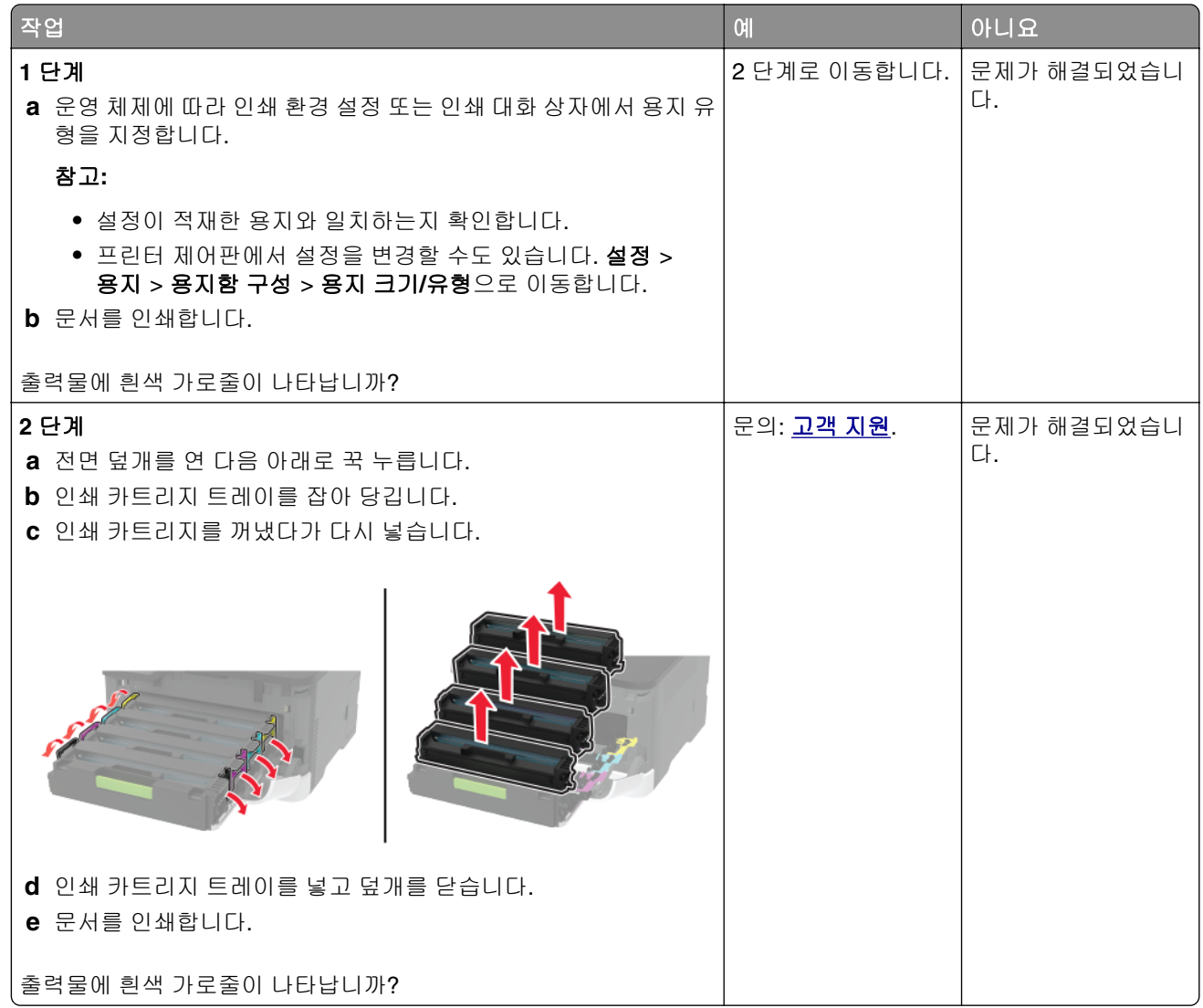

### 흰색 세로줄

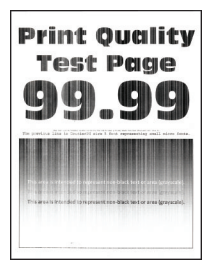

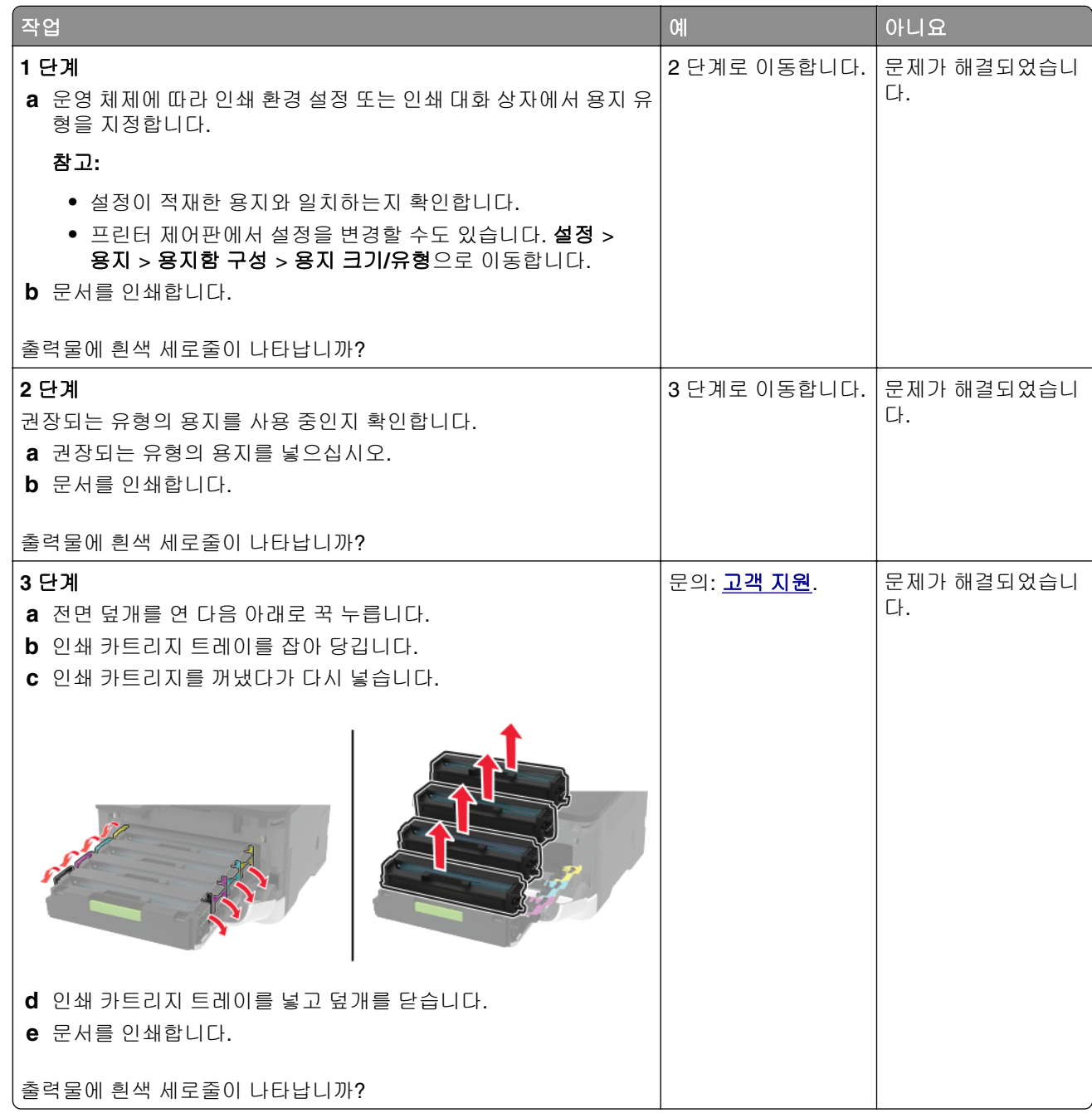

### <span id="page-129-0"></span>결함 반복

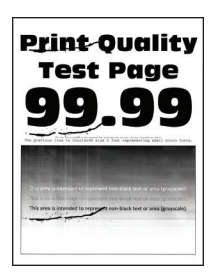

참고**:** 문제를 해결하기 전에 인쇄 품질 테스트 페이지를 인쇄해 보십시오. 제어판에서 설정 > 문제 해결 > 인 쇄 품질 테스트 페이지로 이동합니다. 터치 스크린 프린터 모델이 아닌 경우 <mark>OK </mark>을 눌러서 설정을 탐색합니 다.

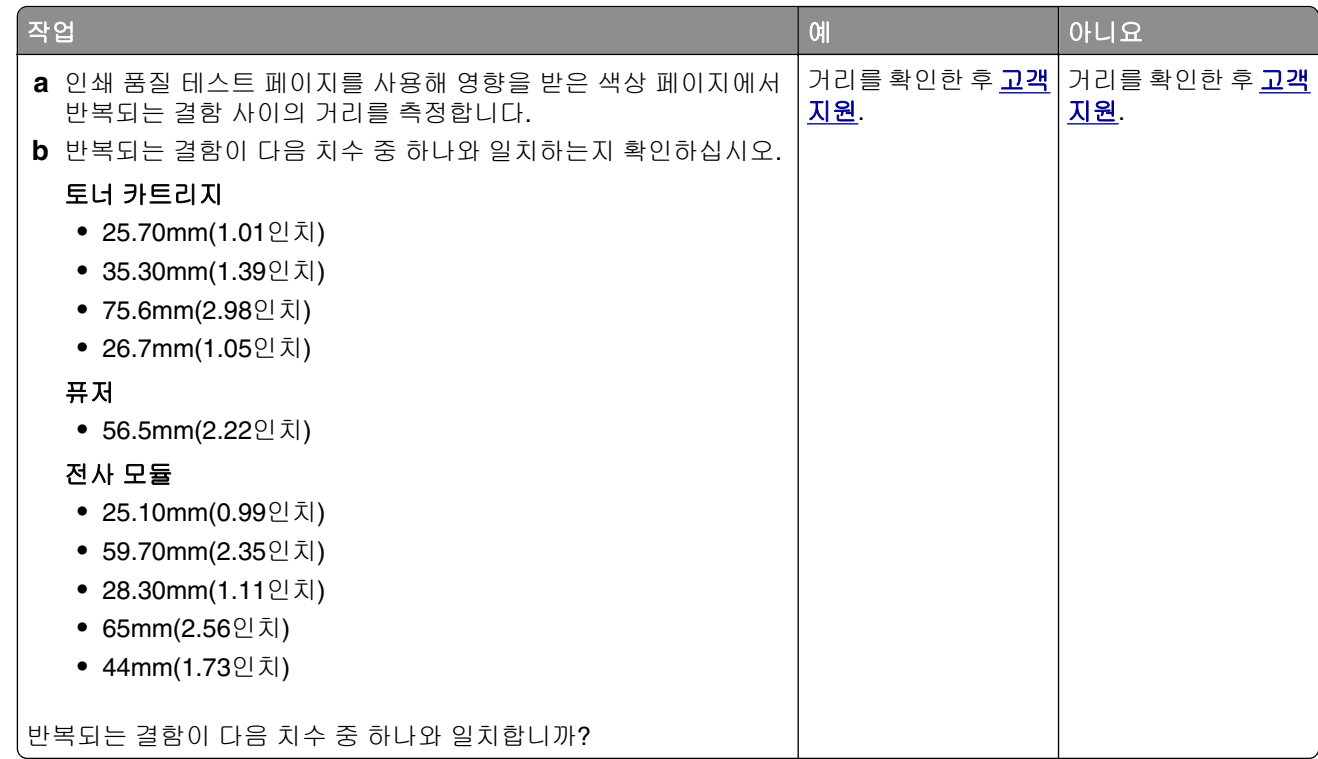

# 컬러 품질 문제

# 인쇄된 출력물에서 색상 수정

터치 스크린 프린터 모델이 아닌 경우 <mark>OK </mark>을(를) 눌러서 설정을 탐색합니다.

**1** 제어판에서 다음으로 이동합니다.

### 설정 > 인쇄 > 품질 > 고급 이미징 > 색상 보정

### **2** 색상 보정 메뉴에서 수동 > 색상 보정 콘텐츠를 선택합니다.

**3** 적합한 색상 변환 설정을 선택합니다.

<span id="page-130-0"></span>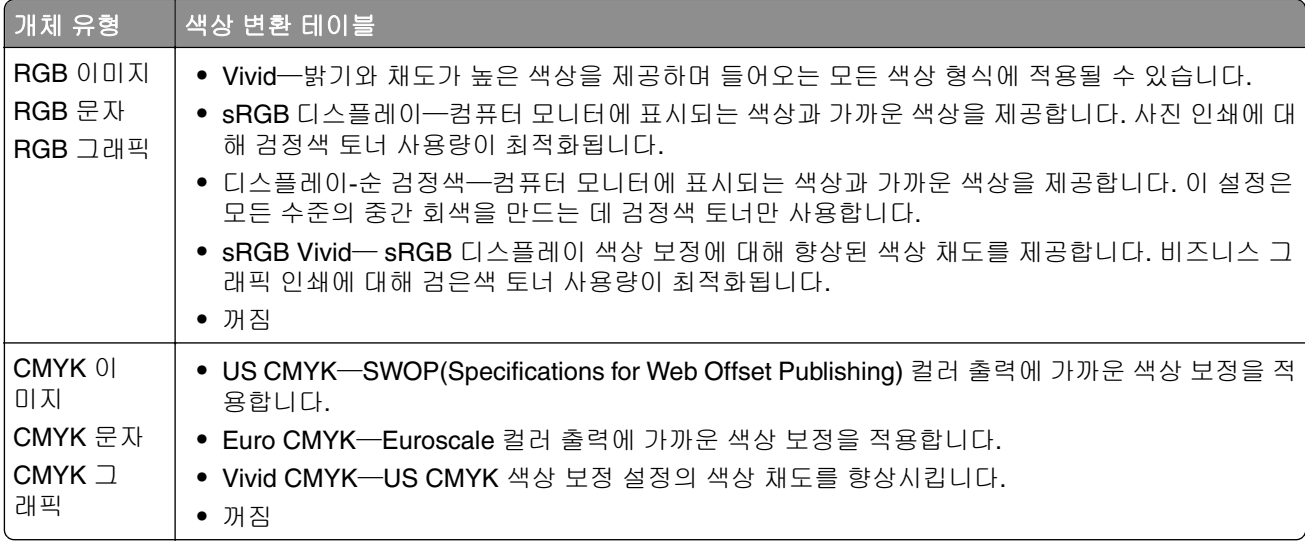

# 컬러 인쇄에 대한 **FAQ**

#### **RGB** 색상이란 무엇입니까**?**

RGB 색상은 어떤 색상을 재현하는 데 필요한 빨강, 초록, 파랑의 양을 표시하는 방법입니다. 빨강, 초록, 파 랑의 3가지 빛을 다양하게 조합하면 자연에서 볼 수 있는 수많은 색상을 재현할 수 있습니다. 컴퓨터 화면, 스캐너 및 디지털 카메라에서는 이 방법을 사용하여 색상을 표현합니다.

#### **CMYK** 색상이란 무엇입니까**?**

CMYK 색상은 어떤 색상을 재현하는 데 필요한 청록색, 자홍색, 노랑색, 검정색의 양을 표시하는 방법입니 다. 청록색, 자홍색, 노랑색, 검정색 잉크 또는 토너를 다양한 비율로 혼합하면 자연에서 볼 수 있는 수많은 색상을 인쇄할 수 있습니다. 인쇄 출판, 잉크젯 프린터, 컬러 레이저 프린터에서 이러한 방식으로 색상을 만 듭니다.

#### 인쇄할 문서의 색상을 어떻게 지정합니까**?**

소프트웨어 프로그램에서 RGB 또는 CMYK 색상 조합을 사용하여 문서 색상을 지정하고 수정합니다. 자세 한 내용은 소프트웨어 프로그램 도움말 항목을 참조하십시오.

#### 프린터는 인쇄할 색상을 어떻게 인식합니까**?**

문서 인쇄 시, 각 객체의 유형과 색상이 기재된 정보가 프린터로 전송되며 이는 색상 변환표를 통해 인식됩 니다. 각 색상은 사용자가 원하는 색상을 재현하기 위해 적당한 양의 청록색, 자홍색, 노란색 및 검은색 토너 로 전환됩니다. 개제 정보는 색상 변환 테이블의 적용을 결정합니다. 예를 들어, 문자와 사진 이미지에 서로 다른 색상 변환 테이블을 적용할 수 있습니다.

#### 수동 색상 보정이란 무엇입니까**?**

수동 색상 보정이 활성화된 경우 프린터에서 사용자가 선택한 색상 변환 테이블을 사용하여 개체를 처리합 니다. 수동 색상 보정 설정의 경우 인쇄될 개체(텍스트, 그래픽 또는 이미지)의 유형을 비롯하여 소프트웨어 프로그램(RGB 또는 CMYK 조합)에 개체 색상 지정 방법이 지정되어 있습니다. 다양한 색상 변환표를 적용 하려면 130 페이지의 "인쇄된 [출력물에서](#page-129-0) 색상 수정"을(를) 참조하십시오.

소프트웨어 프로그램에서 RGB 또는 CMYK 조합으로 색상을 지정하지 않는 경우 수동 색상 보정은 유용하 지 않습니다. 또한 소프트웨어 프로그램 또는 컴퓨터 운영 체제가 색상을 조정하는 경우에도 효과가 없습니 다. 대부분의 경우, 색상 보정을 자동으로 설정하면 문서 작성 시 선호하는 색상을 만들어낼 수 있습니다.

#### <span id="page-131-0"></span>회사 로고와 같이 특정한 색상을 어떻게 해야 일치시킬 수 있습니까**?**

프린터 품질 메뉴에서 9가지 컬러 예를 사용할 수 있습니다. Embedded Web Server의 컬러 예 페이지에서 도 사용할 수 있습니다. 컬러 예 중 하나를 선택하면 수백 가지 색상의 상자로 구성된 여러 인쇄 페이지가 출 력됩니다. 각 상자에는 CMYK 또는 RGB 조합이 포함되어 있으며 선택한 표에 따라 다릅니다. 상자에 표시 된 CMYK 또는 RGB 조합을 선택된 색상 변환 테이블에 전달하면 각 상자의 색상을 얻을 수 있습니다.

컬러 예 세트를 자세히 살펴보면 해당 색상과 일치하는 가장 근접한 색상이 표시된 상자를 확인할 수 있습 니다. 그런 다음 상자에 표시된 색상 조합을 사용하여 소프트웨어 프로그램에서 해당 개체의 색상을 수정할 수 있습니다. 자세한 내용은 소프트웨어 프로그램 도움말 항목을 참조하십시오. 선택한 색상 변환 테이블을 특정 개체에 활용하려면 수동 컬러 보정이 필요할 수 있습니다.

특정 색상 일치 문제에 사용할 컬러 예 세트는 다음에 따라 선택합니다.

- **•** 사용하고 있는 색상 보정 설정에 따라(자동, 꺼짐 또는 수동)
- **•** 인쇄되고 있는 개체 유형에 따라(텍스트, 그래픽 또는 이미지)
- **•** 소프트웨어 프로그램의 개체 색상 지정 방식에 따라(RGB 또는 CMYK 조합)

소프트웨어 프로그램에서 RGB 또는 CMYK 조합으로 색상을 지정하지 않는 경우 컬러 예 페이지는 유용하 지 않습니다. 게다가, 일부 소프트웨어 프로그램에서는 색상 관리를 통해 프로그램에 지정된 RGB 또는 CMYK 조합을 조정합니다. 이러한 경우 인쇄 색상이 컬러 예 페이지와 정확히 일치하지 않을 수 있습니다.

### 출력이 착색된 것으로 보임

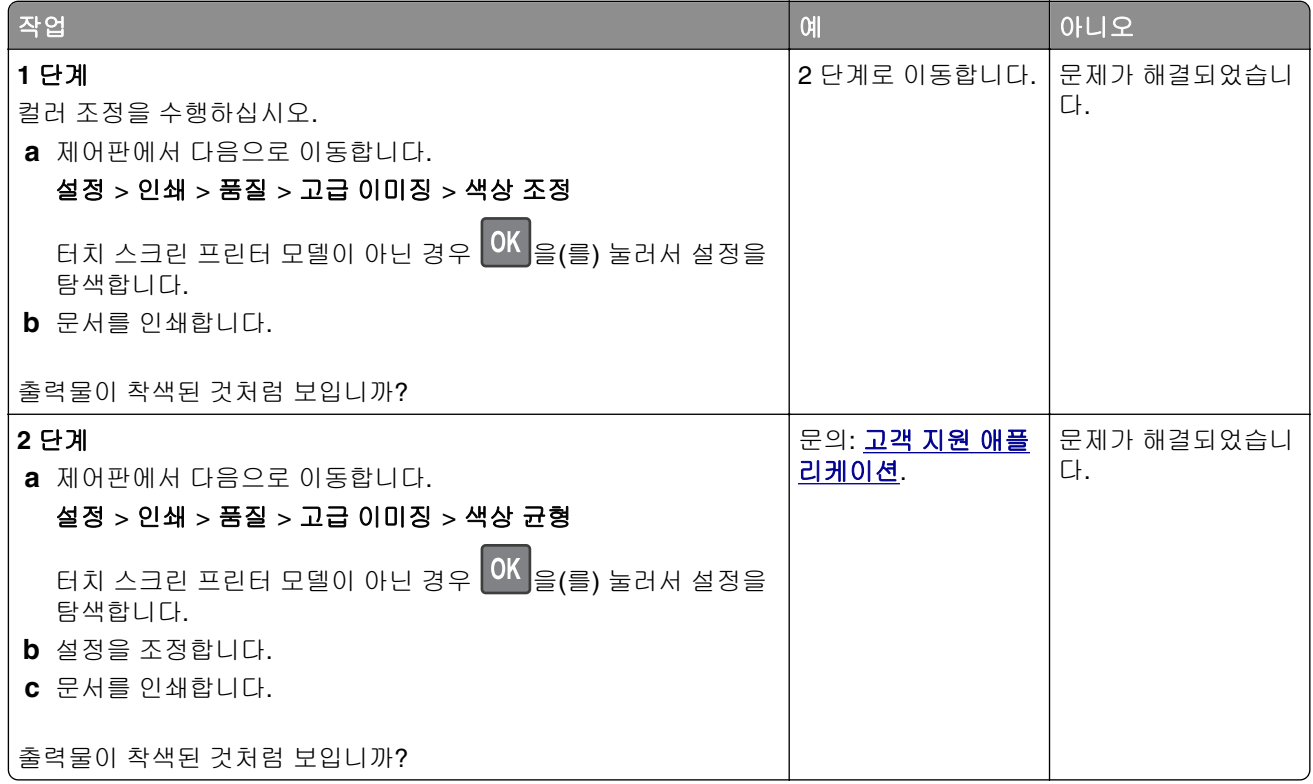

# <span id="page-132-0"></span>고객 지원 문의

고객 지원에 문의하기 전 다음 정보를 확인하십시오.

- **•** 프린터 문제
- **•** 오류 메시지
- **•** 프린터 모델 유형 및 일련 번호

**<http://support.lexmark.com>**로 이동하여 이메일 또는 채팅 지원을 받거나 라이브러리에서 설명서, 지원 문 서, 드라이버 및 기타 다운로드를 살펴 보십시오.

전화를 통한 기술 지원도 제공됩니다. 미국 또는 캐나다에서는 1-800-539-6275로 전화하십시오. 다른 국가 또 는 지역의 경우 **<http://support.lexmark.com>**의 내게 필요한 옵션 설명서를 참조하십시오.

# <span id="page-133-0"></span>재활용 및 폐기 처리

# **Lexmark** 제품 재활용

재활용을 위해 Lexmark에 반납하려면 다음과 같이 하십시오.

**1 [www.lexmark.com/recycle](http://www.lexmark.com/recycle)**로 이동합니다.

**2** 재활용하려는 제품을 선택합니다.

참고**:** Lexmark 수거 및 재활용 프로그램 목록에 없는 프린터 소모품 및 하드웨어는 지역 재활용 센터에서 재 활용할 수 있습니다.

# **Lexmark** 포장재 재활용

Lexmark는 포장재 사용량 최소화를 위해 지속적인 노력을 기울이고 있습니다. 포장재가 감소하면 가장 효율 적이고 환경에 유리한 방식으로 Lexmark 프린터를 운송할 수 있으며 처분할 포장재를 줄일 수 있습니다. 이러 한 효율성을 통해 온실가스 배출량을 감소시키고 에너지와 천연 자원을 절약할 수 있습니다. Lexmark는 또한 일부 국가 또는 지역에서 포장재 재활용을 지원합니다. 자세한 내용은 **[www.lexmark.com/recycle](http://www.lexmark.com/recycle)**로 이동해 서 해당 국가 또는 지역을 선택하십시오. 사용 가능한 포장재 재활용 프로그램에 대한 정보는 제품 포장재 관 련 정보에 포함되어 있습니다.

Lexmark 상자는 골판지 재활용 시설이 있는 곳에서 100% 재활용할 수 있습니다. 가까운 곳에 이 시설이 없을 수도 있습니다.

Lexmark 포장재에 사용된 폼은 폼 재활용 시설이 있는 곳에서 재활용할 수 있습니다. 가까운 곳에 이 시설이 없을 수도 있습니다.

카트리지를 Lexmark에 반환할 때 카트리지를 담은 상자를 재사용할 수 있습니다. Lexmark는 이 상자를 재활 용합니다.

# 고지사항

# 제품 정보

제품 이름

Lexmark C3224dw; Lexmark C3326dw; Lexmark C3426dw; Lexmark CS331dw; Lexmark CS431dw; Lexmark CS439dn 프린터

장치 유형

1500

모델

218, 638, 836, 8c6

## 발행 공지

2020년 5월

다음 내용은 이러한 조항이 현지법과 상충하는 국가에서는 적용되지 않습니다**.** LEXMARK INTERNATIONAL, INC.는 상업성 또는 특정 목적의 적합성에 대한 묵시적 보증을 포함하여 어떠한 종류의 명시적 또는 묵시적 보 증도 없이 "있는 그대로" 이 출판물을 제공합니다. 특정 거래에 대한 명시적 또는 묵시적 보증의 면책을 허용 하지 않는 국가에서는 이러한 조항이 적용되지 않을 수 있습니다.

이 출판물에는 기술적으로 부정확한 내용이나 오자가 있을 수 있습니다. 이 설명서의 정보는 정기적으로 변경 되며 변경 사항은 이후 개정판에 통합됩니다. 제품 또는 프로그램의 개선이나 변경은 언제든 수행될 수 있습 니다.

이 설명서에서 언급하는 특정 제품, 프로그램, 서비스는 일부 지역에 제공되지 않을 수 있습니다. 특정 제품, 프로그램, 서비스에 대한 언급이 해당 제품, 프로그램, 서비스만을 사용해야 한다는 의미는 아닙니다. 기존 저 작권을 위반하지 않는다면 기능상 동급의 제품, 프로그램, 서비스를 대신 사용할 수 있습니다. 제조자가 명시 적으로 지정하지 않은 다른 제품, 프로그램 또는 서비스와 함께 사용할 때의 평가 또는 검증은 사용자의 책임 입니다.

Lexmark 기술 지원 관련 정보는 **<http://support.lexmark.com>**을 참조하십시오.

이 제품의 사용을 다루는 Lexmark의 개인정보보호 정책에 대한 자세한 내용은 **[www.lexmark.com/privacy](http://www.lexmark.com/privacy)**로 이동하십시오.

소모품 및 다운로드에 대한 자세한 내용은 **[www.lexmark.com](http://www.lexmark.com)**으로 이동하십시오.

#### **© 2019 Lexmark International, Inc.**

**All rights reserved.**

# 상표

Lexmark 및 Lexmark 로고는 미국 및/또는 기타 국가에서 등록된 Lexmark International, Inc.의 상표 또는 등록 상표입니다.

Google Cloud Print, Google Chrome, Android, Google Play는 Google LLC의 상표입니다.

<span id="page-135-0"></span>Macintosh, App Store, Safari, and AirPrint are trademarks of Apple Inc., registered in the U.S. and other countries. Use of the Works with Apple badge means that an accessory has been designed to work specifically with the technology identified in the badge and has been certified by the developer to meet Apple performance standards.

Mopria®, Mopria® 로고 및 Mopria® Alliance 로고는 미국 및 기타 국가에서 등록된 Mopria Alliance, Inc.의 등 록 상표 및 서비스 마크입니다. 무단 사용은 엄격히 금지되어 있습니다.

PCL®은 Hewlett-Packard Company의 등록 상표입니다. PCL은 Hewlett-Packard Company의 프린터 제품에 포함된 프린터 명령어(언어) 집합 및 기능의 명칭입니다. 이 프린터는 PCL 언어와 호환됩니다. 즉, 프린터는 다양한 응용 프로그램에 사용되는 PCL 명령어를 인식하며 명령에 상응하는 기능을 에뮬레이트합니다.

PostScript는 미국 및/또는 기타 국가에 등록된 Adobe Systems Incorporated의 등록 상표입니다.

Wi-Fi Direct는 Wi-Fi Alliance®의 등록 상표입니다.

기타 모든 상표는 해당 소유주의 자산입니다.

# 라이센스 관련 고지사항

본 제품과 관련된 모든 라이센스 고지사항은설치 소프트웨어 CD의 \NOTICES 디렉토리에서 볼 수 있습니다.

# 음향 배출 수준

다음 방안은 ISO 7779에 따라 작성되었으며 보고된 바 ISO 9296를 준수하고 있습니다.

참고**:** 구입하신 제품에는 없는 모드도 있습니다.

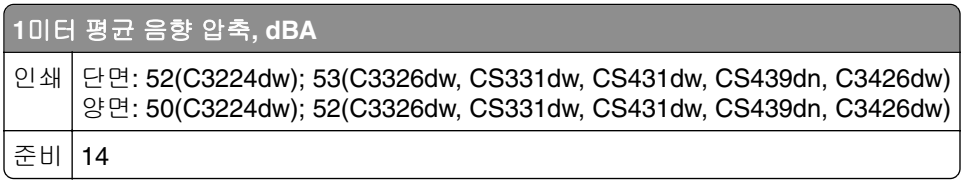

값은 변경될 수 있습니다. 최신 수치 정보는 **[www.lexmark.com](http://www.lexmark.com)**을 참조하십시오.

# 제품 폐기

프린터 및 소모품을 일반 가정용품을 폐기하는 방식으로 폐기하지 마십시오. 폐기 또는 재활용과 관련된 사항 은 관할 당국에 문의하십시오.

# 정전기 감도 알림

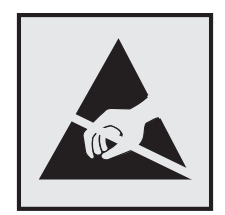

<span id="page-136-0"></span>이 기호는 정전기에 민감한 부품을 나타냅니다. 먼저 기호에서 멀리 떨어진 영역의 금속 표면을 만진 후에만 이 기호 주변 영역을 만질 수 있습니다.

용지 걸림 제거나 소모품 교체와 같은 유지 보수 작업을 수행할 때 정전기로 인한 손상을 방지하려면 기호가 표시되어 있지 않더라도 프린터의 내부 영역에 접근하거나 만지기 전에 프린터의 금속 프레임을 먼저 만지십 시오.

### **ENERGY STAR**

제품이나 시작 화면에 ENERGY STAR® 표시가 있는 Lexmark 제품은 제조일에 EPA(Environmental Protection Agency) ENERGY STAR 요구 사항에 대한 인증을 거쳤음을 나타냅니다.

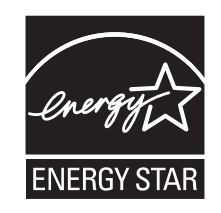

## 온도 정보

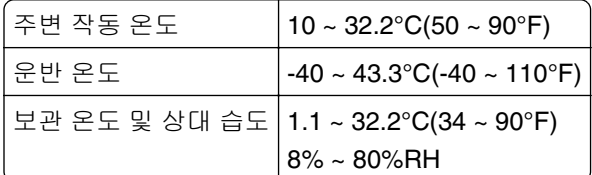

# 레이저 고지사항

프린터는 미국에서 레이저 제품용 DHHS 21 CFR Chapter I, Subchapter J의 요구 사항을 준수하며 이외 지역 에서 IEC 60825-1:2014의 요구 사항을 준수하는 클래스 I(1) 레이저 제품으로 승인되었습니다.

클래스 I 레이저 제품은 위험한 제품으로 간주되지 않습니다. 레이저 시스템과 프린터는 정상적인 작동, 사용 자 유지 관리 또는 사전 설명된 서비스 조건에는 사람에게 클래스 I 수준 이상의 레이저 방사가 노출되지 않도 록 설계되었습니다. 프린터에는 다음 사양의 레이저가 포함된 비서비스형 프린트헤드 어셈블리가 있습니다.

클래스: IIIb(3b) AlGaAs

공칭 출력 전력(밀리와트): 8

파장(나노미터): 770~800

# 전력 소비량

### 제품 전력 소비량

다음 표에는 본 제품의 전원 소비량 특징이 나와 있습니다.

참고**:** 구입하신 제품에는 없는 모드도 있습니다.

<span id="page-137-0"></span>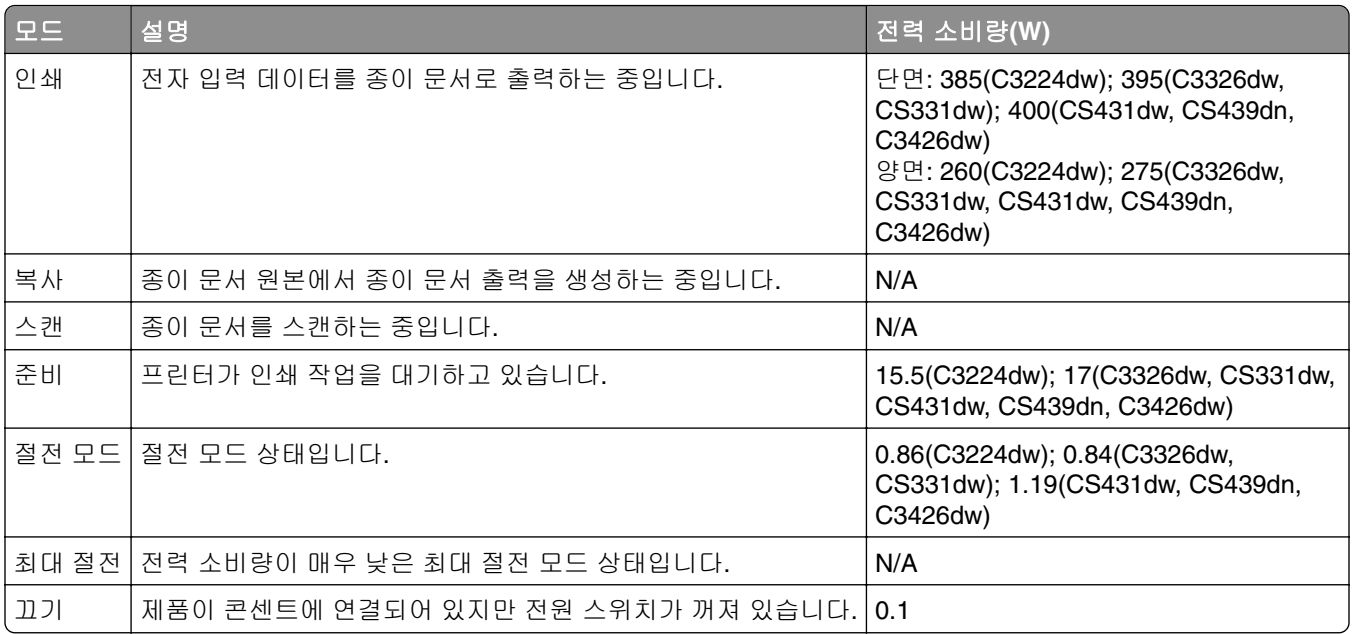

위의 표에 표시된 전력 소비량은 시간에 따른 평균 측정치입니다. 순간 전력 소비량은 평균보다 상당히 높을 수 있습니다.

값은 변경될 수 있습니다. 최신 수치 정보는 **[www.lexmark.com](http://www.lexmark.com)**을 참조하십시오.

### 절전 모드

이 제품에는 절전 모드*(Sleep Mode)*라고 부르는 에너지 절약 모드가 있습니다. 절전 모드는 비활성 상태가 오 래될 경우 전력 소비를 줄여서 에너지를 절약합니다. 절전 모드 시간 초과*(Sleep Mode Timeout)*라는 지정된 기간 동안 이 제품이 사용되지 않는 상태로 유지되면 자동으로 절전 모드가 시작됩니다.

이 제품에 대한 절전 모드 시간 초과의 공장 출하시 기본 설정(분): 15

구성 메뉴를 사용하여 절전 모드 시간 초과를 1분에서 120분 사이로 수정할 수 있습니다. 인쇄 속도가 분당 30 페이지 이하인 경우, 제한 시간을 최대 60분까지만 설정할 수 있습니다. 절전 모드 시간 초과를 낮은 값으로 설 정하면 에너지 소비량이 줄어들지만 제품의 응답 시간이 길어질 수 있습니다. 절전 모드 시간 초과를 높은 값 으로 설정하면 응답 시간이 빨라지지만 에너지가 더 많이 사용됩니다.

### 최대 절전 모드

이 제품은 *최대 절전 모드*라고 부르는 초절전 작동 모드로 디자인되었습니다. 최대 절전 모드로 작동할 때는 다른 모든 시스템 및 장치의 전원이 안전하게 차단됩니다.

최대 절전 모드로는 다음과 같은 방법을 사용하여 전환할 수 있습니다.

- **•** 최대 절전 모드 시간 초과 사용
- **•** 예약 전원 모드 사용

모든 국가 또는 지역에서 이 제품에 대해 출하시 설정된 최대 절전 시간 제한 3일

작업이 인쇄된 후 최대 절전 모드로 전환되기 전에 프린터가 기다리는 시간은 1시간에서 1분 사이로 수정할 수 있습니다.

### <span id="page-138-0"></span>비활성 모드

비활성 모드가 있는 제품의 경우, 비활성 모드에서도 소량의 전력이 소모되므로 전력 소비를 완전히 중단시키 려면 전기 콘센트에서 전원 공급 코드를 뽑으십시오.

### 총 에너지 사용량

때때로 프린터의 총 에너지 사용량을 추정하는 데 유용합니다. 전력 소비량은 전력의 단위인 와트로 표시되므 로 에너지 사용량을 계산하려면 전원 소비량과 프린터가 각 모드에서 사용한 시간을 곱해야 합니다. 프린터의 총 에너지 사용량은 각 모드의 에너지 사용량의 합계입니다.

# 무선 제품에 대한 규제 관련 공지

이 섹션에는 무선 모델에만 적용되는 규제 정보가 포함되어 있습니다.

사용 중인 모델이 무선 모델인지 확실하지 않은 경우 **<http://support.lexmark.com>**을 참조하십시오.

# 모듈식 구성 요소 공지

무선 모델에는 다음의 모듈 구성 요소 중 하나가 포함됩니다.

Lexmark 규격/모델 번호 LEX-M08-001, FCC ID:IYLLEXM08001, IC:2376A-LEXM08001 Lexmark 규격/모델 번호 LEX-M07-001, FCC ID:IYLLEXM07001, IC:2376A-LEXM07001

특정 제품에 설치되는 모듈식 구성 요소를 확인하려면 실제 제품의 라벨을 참조하십시오.

# 무선 주파수 방사선 노출

이 장치의 방사선 출력 전력은 FCC 및 기타 규제 기관의 무선 주파수 노출 한도보다 훨씬 낮습니다. 이 장치 가 FCC 및 기타 규제 기관의 RF 노출 요구사항을 준수하기 위해서는 안테나와 사용자 사이에 최소한 20 cm(8 인치) 이상의 간격을 유지해야 합니다.

### **Singapore IMDA statement**

This product is approved for use in Singapore.

**Complies with IMDA Standards DA102160**

# <span id="page-139-0"></span>한국 **KC** 인증서

제품에 이 기호가 있는 경우 다음 문구가 적용됩니다.

B급 기기 (가정용 정보통신기기)

이 기기는 가정용으로 전자파적합등록을 한 기기로서 주거지역에서는 물론 모든 지역에서 사용할 수 있습니다.

# 색인

# **A**

**AirPrint** 사용 [34](#page-33-0) Android 장치 인쇄 [33](#page-32-0)

# **C**

Cloud Connector 프로파일 만들기 [20](#page-19-0) 인쇄 [36](#page-35-0) Cloud Connector 프로파일 생 성 [20](#page-19-0)

# **E**

Embedded Web Server를 열 수 없음 [89](#page-88-0)

# **F**

FCC 고지사항 [139](#page-138-0)

# **G**

Google 클라우드 프린트 사용 [33](#page-32-0)

# **L**

Lexmark 모바일 인쇄 사용 [33](#page-32-0) Lexmark 이외의 소모품 [91](#page-90-0)

## **M**

Mopria 인쇄 서비스 [33](#page-32-0)

## **S**

SMTP 서버 구성 [31](#page-30-0) SMTP 서버 구성 [31](#page-30-0)

# **U**

Universal 용지 구성 [22](#page-21-0) Universal 용지 구성 [22](#page-21-0) USB 프린터 포트 [19](#page-18-0)

# **W**

Wi-Fi Direct [29](#page-28-0) 모바일 장치에서 인쇄 [34](#page-33-0) Wi-Fi Direct 활성화 [29](#page-28-0) Wi-Fi 네트워크 비활성화 [30](#page-29-0) Wi-Fi 네트워크 비활성화 [30](#page-29-0) Wi‑Fi Protected Setup 무선 네트워크 [28](#page-27-0)

### ᄀ

간지 삽입 [36](#page-35-0) 간지 삽입 [36](#page-35-0) 개인 식별 번호 방식 [28](#page-27-0) 걸린 용지 제거 수동 공급 장치 내부 [98](#page-97-0) 양면 인쇄 장치 내부 [99](#page-98-0) 옵션 용지함 내부 [95](#page-94-0) 표준 용지함 내부 [94](#page-93-0) 퓨저 영역 내부 [99](#page-98-0) 고객 지원 연락 [133](#page-132-0) 고객 지원 문의 [133](#page-132-0) 고지사 항 [136](#page-135-0)[, 137,](#page-136-0) [138](#page-137-0)[, 139,](#page-138-0) [140](#page-139-0) 공장 출하 시 기본 설정 복원 [32](#page-31-0) 공장 출하 시 기본 설정 복원 [32](#page-31-0) 구성 파일 가져오기 Embedded Web Server 사 용 [27](#page-26-0) 구성 파일 내보내기 Embedded Web Server 사 용 [27](#page-26-0) 글꼴 샘플 목록 인쇄 [36](#page-35-0) 기밀 문서가 인쇄되지 않음 [105](#page-104-0) 기밀 인쇄 작업 Macintosh 컴퓨터에서 인쇄 [35](#page-34-0) Windows에서 인쇄 [35](#page-34-0) 구성 [35](#page-34-0) 기밀 작업 및 기타 보류 작업 인 쇄 Macintosh 컴퓨터에서 [35](#page-34-0) Windows에서 [35](#page-34-0) 기본 화면 사용자 지정 [12](#page-11-0)

기본 화면 아이콘 보이기 [12](#page-11-0) 표시 [12](#page-11-0)

### ᄂ

내부 옵션 추가 인쇄 드라이버 [27](#page-26-0) 내부 옵션, 추가 인쇄 드라이버 [27](#page-26-0) 누름 버튼 방식 [28](#page-27-0)

### ᄃ

단색 [121](#page-120-0) 덮개 B에 용지 걸림 [99](#page-98-0) 디스플레이 밝기 조정 [86](#page-85-0)

### ᄅ

레터헤드 로드 [24](#page-23-0) 선택 [14](#page-13-0)

### $\Box$

메뉴 802.1x [62](#page-61-0) Cloud Connector [70](#page-69-0) Google 클라우드 프린트 [65](#page-64-0) HTTP/FTP 설정 [63](#page-62-0) IPSec [61](#page-60-0) Lexmark로 전송되는 정보 [43](#page-42-0) LPD 구성 [63](#page-62-0) PCL [50](#page-49-0) PostScript [50](#page-49-0) SNMP [60](#page-59-0) TCP/IP [58](#page-57-0) Universal 용지 설정 [53](#page-52-0) USB [64](#page-63-0) Wi-Fi Direct [65](#page-64-0) 공용 [66](#page-65-0) 공장 출하 시 기본값 복원 [43](#page-42-0) 구성 메뉴 [43](#page-42-0) 기밀 인쇄 설정 [68](#page-67-0) 기본 설정 [38](#page-37-0) 기본 화면 아이콘 표시 [46](#page-45-0) 기타 [69](#page-68-0) 네트워크 [71](#page-70-0) 네트워크 개요 [54](#page-53-0)

레이아웃 [47](#page-46-0) 로그인 제한 [68](#page-67-0) 로컬 계정 [67](#page-66-0) 메뉴 설정 페이지 [70](#page-69-0) 무선 [54](#page-53-0) 문제 해결 [71](#page-70-0) 서비스 불능 삭제 [46](#page-45-0) 설정 [48](#page-47-0) 알림 [40](#page-39-0) 에코 모드 [40](#page-39-0) 외부 네트워크 액세스 제한 [65](#page-64-0) 용지 유형 [53](#page-52-0) 용지함 구성 [52](#page-51-0) 원격 제어판 [40](#page-39-0) 이더넷 [57](#page-56-0) 이미지 [52](#page-51-0) 인쇄 [70](#page-69-0) 인증서 관리 [68](#page-67-0) 임시 데이터 파일 삭제 [69](#page-68-0) 장치 [70](#page-69-0) 전원 관리 [42](#page-41-0) 품질 [49](#page-48-0) 프린터 정보 [46](#page-45-0) 메뉴 설정 페이지 인쇄 [31](#page-30-0) 메모리 프린터에 설치된 유형 [32](#page-31-0) 모바일 장치 인쇄 [33,](#page-32-0) [34](#page-33-0) 모바일 장치 연결 프린터 무선 네트워크로 [29](#page-28-0) 무선 네트워크 Wi‑Fi Protected Setup [28](#page-27-0) 프린터 연결 대상 [28](#page-27-0) 무선 네트워크에 연결 PIN 방식 사용 [28](#page-27-0) 누름 버튼 방식 사용 [28](#page-27-0) 무선 네트워킹 [28](#page-27-0) 문서, 인쇄 모바일 장치에서 [33](#page-32-0) 컴퓨터에서 [33](#page-32-0) 문제 해결 Embedded Web Server를 열 수 없음 [89](#page-88-0) 컬러 인쇄에 대한 FAQ [131](#page-130-0) 프린터가 응답하지 않음 [88](#page-87-0) 프린터를 무선 네트워크에 연결 할 수 없음 [90](#page-89-0) 문제 해결, 인쇄 기밀 및 기타 대기 문서가 인쇄 되지 않음 [105](#page-104-0) 여백이 잘못됨 [114](#page-113-0)

용지 걸림이 발생한 페이지가 다 시 인쇄되지 않음 [104](#page-103-0) 용지가 자주 걸림 [103](#page-102-0) 용지함 연결이 작동하지 않 음 [102](#page-101-0) 인쇄 속도 느림 [106](#page-105-0) 인쇄 시 봉투 밀봉 [101](#page-100-0) 인쇄 작업이 인쇄되지 않음 [104](#page-103-0) 잘못된 용지에 작업 인쇄 [106](#page-105-0) 잘못된 용지함에서 작업 인 쇄 [106](#page-105-0) 한 부씩 인쇄가 작동하지 않 음 [102](#page-101-0) 문제 해결, 인쇄 품질 결함 반복 [130](#page-129-0) 구겨진 인쇄 [120](#page-119-0) 기울어져 인쇄됨 [120](#page-119-0) 단색 또는 검정색 이미지 [121](#page-120-0) 빈 페이지 [109](#page-108-0) 색상 누락 [117](#page-116-0) 얼룩덜룩한 인쇄 및 점 [117](#page-116-0) 옅은 인쇄 [115](#page-114-0) 용지 말림 [119](#page-118-0) 인쇄 밀도가 고르지 않음 [124](#page-123-0) 인쇄물의 흐린 이미지 [112](#page-111-0) 짙은 가로줄 [125](#page-124-0) 짙은 세로 줄 [126](#page-125-0) 짙은 인쇄 [110](#page-109-0) 출력물이 착색된 것으로 보 임 [132](#page-131-0) 텍스트 또는 이미지 잘림 [122](#page-121-0) 토너가 쉽게 번짐 [123](#page-122-0) 회색 또는 색상이 들어간 배 경 [113](#page-112-0) 흰색 가로줄 [127](#page-126-0) 흰색 세로줄 [128](#page-127-0) 흰색 페이지 [109](#page-108-0)

### ᄇ

밝기 조절 프린터 디스플레이 [86](#page-85-0) 방출 고지사항 [136](#page-135-0)[, 139,](#page-138-0) [140](#page-139-0) 보고서 보기 [73](#page-72-0) 보류 문서가 인쇄되지 않음 [105](#page-104-0) 보류 작업 [35](#page-34-0) Macintosh 컴퓨터에서 인쇄 [35](#page-34-0) Windows에서 인쇄 [35](#page-34-0) 봉투 로드 [24](#page-23-0) 부품 교체 수동 공급 장치 [80](#page-79-0) 용지함 [79](#page-78-0)

픽 타이어 [80](#page-79-0) 부품 및 소모품 상태 확인 [72](#page-71-0) 부품 상태 확인 [72](#page-71-0) 비휘발성 메모리 [32](#page-31-0) 지우기 [32](#page-31-0) 빈 페이지 또는 흰색 페이지 [109](#page-108-0)

### ᄉ

색상 누락 [117](#page-116-0) 색상 보정 콘텐츠 [130](#page-129-0) 소모품 절약 [86](#page-85-0) 소모품 교체 인쇄 카트리지 [76](#page-75-0) 폐 토너 용기 [78](#page-77-0) 소모품 사용 카운터 재설정 [84,](#page-83-0) [91](#page-90-0) 소모품 사용 카운터 재설정 [84](#page-83-0) 소모품 상태 확인 [72](#page-71-0) 소모품 알림 구성 [72](#page-71-0) 소모품 알림 구성 [72](#page-71-0) 소모품 절약 [86](#page-85-0) 소모품 주문 인쇄 카트리지 [73](#page-72-0) 폐 토너 용기 [76](#page-75-0) 소음 배출 수준 [136](#page-135-0) 수동 공급 장치 교체 [80](#page-79-0) 로드 [24](#page-23-0) 수동 공급 장치에 용지 걸림 [98](#page-97-0) 수동 색상 보정 적용 [130](#page-129-0)

### ᄋ

안전 정보 [5](#page-4-0)[, 6,](#page-5-0) [7](#page-6-0) 양식 용지 선택 [14](#page-13-0) 얼룩이 인쇄됨 [117](#page-116-0) 여백이 잘못됨 [114](#page-113-0) 옅은 인쇄 [115](#page-114-0) 용지 레터헤드 [14](#page-13-0) 사용 불가 [14](#page-13-0) 선택 [13](#page-12-0) 양식 용지 [14](#page-13-0) 용지 걸림 예방 [92](#page-91-0) 옵션 용지함 내부 [95](#page-94-0)

위치 [93](#page-92-0) 표준 용지함 내부 [94](#page-93-0) 용지 걸림 영역 찾기 [93](#page-92-0) 용지 걸림 예방 [92](#page-91-0) 용지 걸림 위치 확인 [93](#page-92-0) 용지 걸림 해결 덮개 B [99](#page-98-0) 수동 공급 장치 내부 [98](#page-97-0) 양면 인쇄 장치 내부 [99](#page-98-0) 옵션 용지함 내부 [95](#page-94-0) 표준 용지함 내부 [94](#page-93-0) 퓨저 영역 내부 [99](#page-98-0) 용지 걸림, 해결 표준 출력함 내부 [97](#page-96-0) 용지 걸림이 발생한 페이지가 다 시 인쇄되지 않음 [104](#page-103-0) 용지 말림 [119](#page-118-0) 용지 무게 지원 [17](#page-16-0) 용지 보관 [14](#page-13-0) 용지 유형 지원 [16](#page-15-0) 용지 유형 설정 [22](#page-21-0) 용지 지침 [13](#page-12-0) 용지 크기 지원 [15](#page-14-0) 용지 크기 설정 [22](#page-21-0) 용지 특성 [13](#page-12-0) 용지함 교체 [79](#page-78-0) 로드 [22](#page-21-0) 분리 [25](#page-24-0) 설치 [19](#page-18-0) 연결 [25](#page-24-0) 용지함 분리 [25](#page-24-0) 용지함 설치 [19](#page-18-0) 용지함 연결 [25](#page-24-0) 용지함에 넣기 [22](#page-21-0) 이더넷 포트 [19](#page-18-0) 이메일 경고 설정 [72](#page-71-0) 이메일 경고 설정 [72](#page-71-0) 이메일 서버 설정 [31](#page-30-0) 이메일 설정 [31](#page-30-0) 인쇄 Android 장치에서 [33](#page-32-0) Cloud Connector 프로파일에 서 [36](#page-35-0) Google 클라우드 프린트 사 용 [33](#page-32-0) Mopria 인쇄 서비스 사용 [33](#page-32-0)

Wi-Fi Direct 사용 [34](#page-33-0) 글꼴 샘플 목록 [36](#page-35-0) 메뉴 설정 페이지 [31](#page-30-0) 모바일 장치에서 [33,](#page-32-0) [34](#page-33-0) 컴퓨터에서 [33](#page-32-0) 인쇄 드라이버 설치 [26](#page-25-0) 하드웨어 옵션, 추가 [27](#page-26-0) 인쇄 드라이버 설치 [26](#page-25-0) 인쇄 문제 해결 기밀 및 기타 대기 문서가 인쇄 되지 않음 [105](#page-104-0) 여백이 잘못됨 [114](#page-113-0) 용지 걸림이 발생한 페이지가 다 시 인쇄되지 않음 [104](#page-103-0) 용지가 자주 걸림 [103](#page-102-0) 용지함 연결이 작동하지 않 음 [102](#page-101-0) 인쇄 속도 느림 [106](#page-105-0) 인쇄 시 봉투 밀봉 [101](#page-100-0) 인쇄 작업이 인쇄되지 않음 [104](#page-103-0) 잘못된 용지에 작업 인쇄 [106](#page-105-0) 잘못된 용지함에서 작업 인 쇄 [106](#page-105-0) 한 부씩 인쇄가 작동하지 않 음 [102](#page-101-0) 인쇄 밀도가 고르지 않음 [124](#page-123-0) 인쇄 속도 느림 [106](#page-105-0) 인쇄 시 봉투 밀봉 [101](#page-100-0) 인쇄 시 이미지 잘림 [122](#page-121-0) 인쇄 시 텍스트 잘림 [122](#page-121-0) 인쇄 작업 보관 [35](#page-34-0) 컴퓨터에서 취소 [37](#page-36-0) 프린터 제어판에서 취소 [37](#page-36-0) 인쇄 작업 반복 [35](#page-34-0) Macintosh 컴퓨터에서 인쇄 [35](#page-34-0) Windows에서 인쇄 [35](#page-34-0) 인쇄 작업 예약 Macintosh 컴퓨터에서 인쇄 [35](#page-34-0) Windows에서 인쇄 [35](#page-34-0) 인쇄 작업 취소 컴퓨터에서 [37](#page-36-0) 프린터 제어판에서 [37](#page-36-0) 인쇄 작업 확인 [35](#page-34-0) Macintosh 컴퓨터에서 인쇄 [35](#page-34-0) Windows에서 인쇄 [35](#page-34-0) 인쇄 작업이 인쇄되지 않음 [104](#page-103-0) 인쇄 카트리지 교체 [76](#page-75-0) 주문 [73](#page-72-0)

인쇄 품질 문제 해결 결함 반복 [130](#page-129-0) 구겨진 인쇄 [120](#page-119-0) 기울어져 인쇄됨 [120](#page-119-0) 단색 또는 검정색 이미지 [121](#page-120-0) 빈 페이지 [109](#page-108-0) 색상 누락 [117](#page-116-0) 얼룩덜룩한 인쇄 및 점 [117](#page-116-0) 옅은 인쇄 [115](#page-114-0) 용지 말림 [119](#page-118-0) 인쇄 밀도가 고르지 않음 [124](#page-123-0) 인쇄물의 흐린 이미지 [112](#page-111-0) 짙은 가로줄 [125](#page-124-0) 짙은 세로 줄 [126](#page-125-0) 짙은 인쇄 [110](#page-109-0) 출력물이 착색된 것으로 보 임 [132](#page-131-0) 텍스트 또는 이미지 잘림 [122](#page-121-0) 토너가 쉽게 번짐 [123](#page-122-0) 회색 또는 색상이 들어간 배 경 [113](#page-112-0) 흰색 가로줄 [127](#page-126-0) 흰색 세로줄 [128](#page-127-0) 흰색 페이지 [109](#page-108-0) 인쇄 품질 테스트 페이지 [71](#page-70-0) 인쇄물에서 결함 반복 [130](#page-129-0) 인쇄물의 흐린 이미지 [112](#page-111-0)

### ᄌ

재설정 소모품 사용 카운터 [91](#page-90-0) 재활용 Lexmark 제품 [134](#page-133-0) Lexmark 포장재 [134](#page-133-0) 전원 코드 소켓 [19](#page-18-0) 절전 모드 구성 [85](#page-84-0) 정품 Lexmark 부품 및 소모품 [73](#page-72-0) 정품 Lexmark 부품 및 소모품 사 용 [73](#page-72-0) 정품 부품 및 소모품 [73](#page-72-0) 제어판 사용 [11](#page-10-0) 제어판 사용 [11](#page-10-0) 즐겨찾기 만들기 [21](#page-20-0) 폴더 생성 [21](#page-20-0) 즐겨찾기 생성 [21](#page-20-0) 지원되는 용지 무게 [17](#page-16-0) 지원되는 용지 유형 [16](#page-15-0) 지원되는 용지 크기 [15](#page-14-0) 짙은 가로줄 [125](#page-124-0)

짙은 세로 줄 [126](#page-125-0)

#### ᄎ

최대 절전 모드 구성 [85](#page-84-0) 출력물에 컬러 배경이 생김 [113](#page-112-0) 출력물에 회색 배경이 생김 [113](#page-112-0) 출력물의 반점 [117](#page-116-0)

### ᄏ

카트리지 교체, 프린터 영역 불일 치 [90](#page-89-0) 컬러 보정 수동 [130](#page-129-0) 컬러 인쇄에 대한 FAQ [131](#page-130-0) 컴퓨터에서 인쇄 [33](#page-32-0) 케이블 연결 [19](#page-18-0)

### ᄐ

토너 농도 조정 [37](#page-36-0) 토너 농도 조정 [37](#page-36-0)

#### ᄑ

펌웨어 업데이트 [26](#page-25-0) 펌웨어, 업데이트 중 [26](#page-25-0) 폐 토너 용기 교체 [78](#page-77-0) 주문 [76](#page-75-0) 폴더 생성 즐겨찾기용 [21](#page-20-0) 표시등 상태 이해 [12](#page-11-0) 프린터 운송 [87](#page-86-0) 프린터 구성 [9](#page-8-0) 프린터 메뉴 [38](#page-37-0) 프린터 메모리 지우기 [32](#page-31-0) 프린터 메모리 지우기 [32](#page-31-0) 프린터 메시지 Lexmark 이외의 소모품 [91](#page-90-0) 카트리지 교체, 프린터 영역 불 일치 [90](#page-89-0) 프린터 무선 네트워크 모바일 장치 연결 대상 [29](#page-28-0) 프린터 보고서 보기 [73](#page-72-0) 프린터 부품 청소 [85](#page-84-0) 프린터 상태 [12](#page-11-0)

프린터 설정 공장 출하 시 기본값 복원 [32](#page-31-0) 프린터 소프트웨어 설치 [26](#page-25-0) 프린터 소프트웨어 설치 [26](#page-25-0) 프린터 연결 무선 네트워크로 [28](#page-27-0) 확인 [30](#page-29-0) 프린터 연결 확인 [30](#page-29-0) 프린터 운송 [87](#page-86-0) 프린터 위치 선택 [18](#page-17-0) 프린터 위치 선택 [18](#page-17-0) 프린터 이동 [86](#page-85-0) 프린터 정보 찾기 [8](#page-7-0) 프린터 주위 온도 [18](#page-17-0) 프린터 주위 청소 [18](#page-17-0) 프린터 청소 [85](#page-84-0) 프린터 추가 정보 찾기 [8](#page-7-0) 프린터 포트 [19](#page-18-0) 프린터가 응답하지 않음 [88](#page-87-0) 프린터를 무선 네트워크에 연결 할 수 없음 [90](#page-89-0) 픽 타이어 교체 [80](#page-79-0)

### ᄒ

하드웨어 옵션 용지함 [19](#page-18-0) 하드웨어 옵션 추가 인쇄 드라이버 [27](#page-26-0) 하드웨어 옵션, 추가 인쇄 드라이버 [27](#page-26-0) 한 부씩 인쇄가 작동하지 않 음 [102](#page-101-0) 환경 설정 절전 모드 [85](#page-84-0) 최대 절전 모드 [85](#page-84-0) 휘발성 설명 [32](#page-31-0) 휘발성 메모리 [32](#page-31-0) 지우기 [32](#page-31-0) 휘발성 메모리 설명 [32](#page-31-0) 흑백 이미지 [121](#page-120-0) 흰색 가로줄 [127](#page-126-0) 흰색 세로줄 [128](#page-127-0)